# **HUAWEI WiFi Mesh 3**

Quick Start Guide Skrócona instrukcja obsługi **Snabbstartsquide** Hurtigstartveiledning **Hurtigstartguide** Pika-aloitusopas Schnellstartanleitung Короткий посібник користувача Ghid de pornire rapidă Stručná úvodní příručka WiFi Yönlendirici Hızlı Kullanım Kılavuzu Kratko uputstvo Īsa pamācība Sparčiosios paleisties vadovas Kiirtutvustus Краткое руководство пользователя Упатство за брз почеток Ръководство за бърз старт Stručná úvodná príručka Gyors útmutató Vodič za brzi početak rada Vodnik za hiter začetek Οδηγός γρήγορης έναρξης

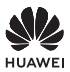

Model: WS8100

## **Contents**

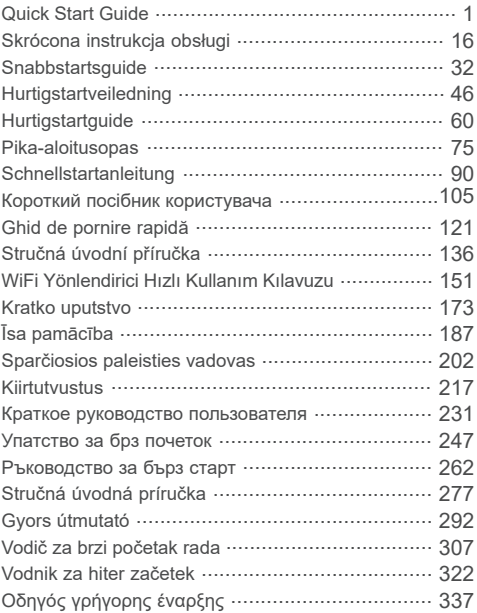

# **Quick Start Guide**

## **Getting Started**

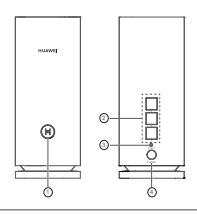

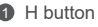

2 WAN/LAN auto-adaptation port: Connects to the Internet (such as optical modem, broadband modems, etc.) and wired network device such as a computer.

**6** RESET button

4 Power port

### **Step 1: Install the app**

Scan the QR code to download and install the HUAWEI AI Life App on your mobile phone or tablet. You can use the app to manage your router.

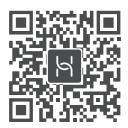

**O** If the app is already installed on your phone, make sure you have the latest version of the app.

## **Step 2: Connect the cables**

Take out a router from HUAWEI WiFi Mesh 3, connect it to the optical/broadband/cable modem using a network cable, then connect it to a power supply.

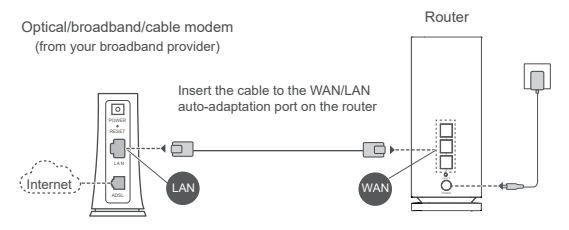

- $\bigcirc$   $\cdot$  If the indicator is steady red, this indicates that the router is not connected to the Internet. Please refer to "Step 3: Set up the router".
	- For routers that support WAN/LAN auto-adaptation, the network ports are WAN/LAN combo ports. You can also specify a fixed WAN port on the router's web-based management page.

### **Step 3: Set up the router**

### **Method 1: Configure the router on the app**

**1** Connect your mobile phone to the Wi-Fi<sup>®</sup> of the router connected to the modem (no password required). Check for the Wi-Fi name on the bottom of the router.

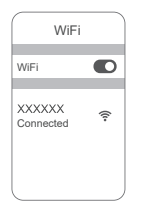

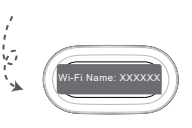

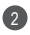

2 Open the app. After the app has detected the router, touch **CONFIGURE**.

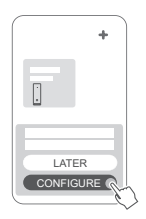

**O** If the prompt box does not appear, touch **+**.

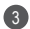

3 Touch GET STARTED and chose Create a Wi-Fi network.

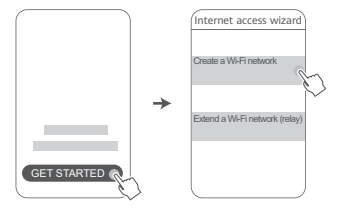

4 Enter your broadband account and password. If your Internet connection does not require an account and password, please skip to the next step.

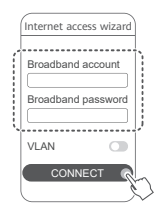

**O** If you need to configure VLAN on your network, contact your broadband carrier to confirm the VLAN parameters, and enable the VLAN switch on the screen

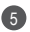

5 Set a new Wi-Fi name, Wi-Fi password, and management password for the new router.

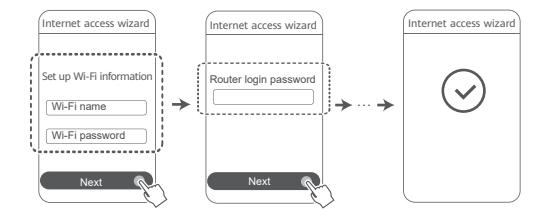

### **Method 2: Configure the router on the web-based management page**

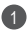

Connect your mobile phone to the Wi-Fi of the router 1 connected to the modem (no password required). Check for the Wi-Fi name on the bottom of the router.

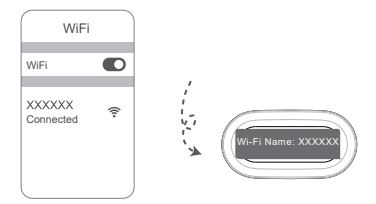

2 Open the browser and you will be automatically redirected to the web-based management page (if the page is not displayed automatically, enter "192.168.3.1" in the browser address bar). Follow the onscreen instructions to configure the router.

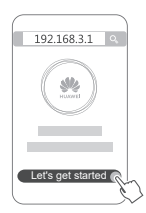

## **Step 4: Connect the other router(s) to the power supply**

If the pack you purchased contains more than one router, the other router(s) will set up a network with the first configured router automatically after being connected to the power supply. Place the router(s) in the area where you wish to extend Wi-Fi coverage, and connect it to a power supply. Wait for approximately two minutes until the indicator turns steady blue, indicating that the router is connected to the network. You can also check their network connection through the app.

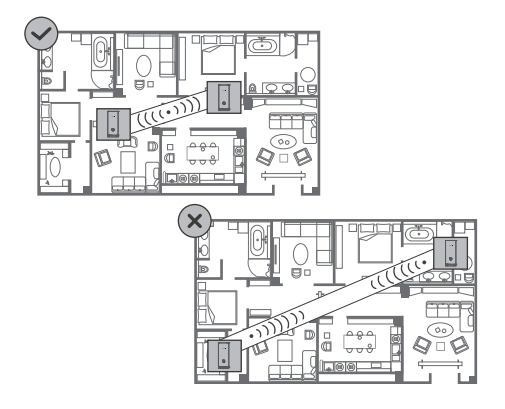

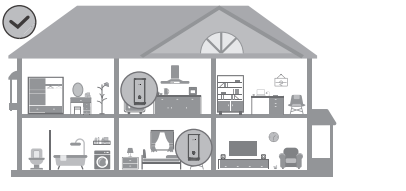

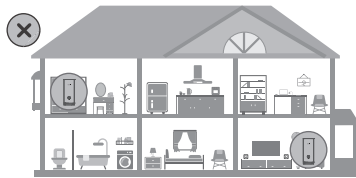

- $\bullet$  For best results, place the routers within 10 meters of each other with one wall in-between at most.
	- All routers share the same Wi-Fi name and password. When you move across rooms, you will automatically connect to the faster Wi-Fi network.
	- If a router's indicator is steady red, this means that it cannot connect to the Internet. Please refer to "Indicator - Steady red" below for more details.

## **Indicator**

### **Steady blue: Connected to the Internet.**

### **Steady red: Not connected to the Internet.**

For the router that is connected to the modem:

- Ensure that the Ethernet cable is not loose and connected correctly.
- Contact your carrier to check for any network failure.
- For the router(s) that is/are not connected to the modem:
- Ensure that the distance between two routers is less than 10 meters and there are no more than ome wall in between.

### **Flashing: The router has detected a pairable device.**

When other HUAWEI devices (support HarmonyOS Connect) are detected, the indicator on the HUAWEI WiFi Mesh 3 will flash. When this happens, press the HUAWEI WiFi Mesh 3's H button. The indicator should flash quickly, indicating that the pairable device is connecting to the HUAWEI WiFi Mesh 3. The connection process is complete when the indicator stops flashing.

- $\bullet \cdot$  If you touch the **H** button accidentally, wait for approximately two minutes and the indicator will be back to normal automatically.
	- The **H** button also features WPS functionality.

## **Frequently Asked Questions (FAQs)**

**1. What should I do if after configuring my router, my mobile phone automatically connects to the Wi-Fi network of the previously connected optical/broadband/cable modem instead of the Wi-Fi network of my router?**

It is recommended that you disable the Wi-Fi network of your previous optical/broadband/cable modem to reduce potential signal interference with your router.

### **2. What should I do if the router is not recognized on the app?**

- Ensure that you have the latest version of the app.
- Ensure that your phone is connected to the Wi-Fi network of the router that is connected to the modem and is to be configured.
- Ensure that all routers are new or restored to factory settings.
- Ensure that the router's power supply is well connected. Wait until the router completes the startup process and try again.

### **3. What should I do if I encounter any of the following issues during the configuration of the router?**

- If your phone cannot find the router's Wi-Fi, ensure that the router is connected to a power supply. Wait until the router completes the startup process. Then try searching for the router's Wi-Fi again on your phone.
- If "Internet cable not detected" is prompted, ensure that the Ethernet cables are well connected and in good condition.
- If "Incorrect username or password" is prompted, re-enter your broadband account and password. If the problem persists, contact your carrier for assistance.

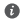

If the problem persists, restore the router to its factory settings

and follow the instructions in this guide to reconnect the cables and re-configure the router.

### **4. How do I restore the router to its factory settings?**

Connect the router to the power supply and wait until the router completes the startup process. Use a needle or pin to press the **RESET** button on the router for more than two seconds until the indicator light goes out. Wait for the router to complete the restart process. When the indicator turns red, this indicates that the router has been restored to its factory settings.

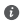

**O** If the configured router has been restored to factory settings, you need to configure it again. Then restore the other router(s) to the factory settings so that it/they can automatically connect to the configured router.

### **5. How do I connect an add-on HUAWEI router to my HUAWEI WiFi Mesh 3 to expand the Wi-Fi network?**

You can connect the router in either of the following ways:

- Wired connection. Connect the WAN port of the add-on router (new or restored to factory settings) to the LAN port of the configured HUAWEI WiFi Mesh 3 using an Ethernet cable.
- Wireless connection.

 Step 1: Place the add-on router (new or restored to factory settings) within one meter of the configured HUAWEI WiFi Mesh 3 and connect it to the power supply.

 Step 2: When the indicator on the HUAWEI WiFi Mesh 3 starts to flash, touch the **H** button on it. Wait until the indicator on the add-on router shows it is connected to the network.

 Step 3: For broader coverage, disconnect the add-on router from its power source, then place the router within a 10 m range of the HUAWEI WiFi Mesh 3, with no more than one

wall in between the two routers.

"HUAWEI router" refers to routers that support HarmonyOS Mesh+. Please check if your device supports such features.

### **6. How do I connect a Wi-Fi device to my router using WPS?**

When your router is powered on, touch its **H** button, and then press the **WPS** button on the Wi-Fi device (such as a phone) within two minutes to initiate standard WPS negotiation and connect the Wi-Fi device to the router's Wi-Fi network.

### **7. How do I use the NFC function of the router to quickly connect to the Wi-Fi network?**

Unlock your phone, enable NFC on it, and touch the NFC area on the back against the NFC area on the router, then follow the onscreen instructions to connect the phone to the Wi-Fi network.

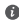

 $\bullet$  This feature is available on Android devices that support NFC. but some devices with non-standard NFC may be unable to connect. iOS devices do not support connecting through NFC.

### **8. How do I connect my router to the HUAWEI CPE to expand the Wi-Fi network?**

You can connect your router in either of the following ways:

· Wired connection

Place your router in a room with weak or no signal strength, then connect the WAN port of your router to the LAN port of the HUAWEI CPE using an Ethernet cable.

· Wireless connection (using the H button)

Step 1: Place the router within one meter of the HUAWEI CPE and connect the power supply.

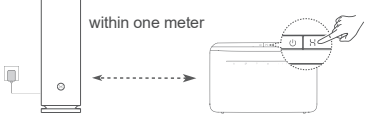

Step 2: When the indicator on the HUAWEI CPE starts to flash, press the **H** button on it. Wait until the indicator on the router shows that the router is connected to the network. Step 3: Place the router in a room with weak signal strength and connect the power supply.

- 
- $\bullet\cdot\tau$  he figure is for reference only.
	- Ensure that the HUAWEI CPE is connected to the Internet, and the router is new or restored to factory settings.
	- Ensure that the HUAWEI CPE supports the HUAWEI HiLink function and CoAP protocol. Please consult the distributor for details.
	- Ensure that the distance between your router and the HUAWEI CPE is less than 10 meters and there are no more than one wall in between.

## **Safety information**

### **Operation and safety**

- Do not use your device if using the device is prohibited. Do not use the device if doing so causes danger or interference with other electronic devices.
- Pacemaker manufacturers recommend that a minimum distance of 15 cm be maintained between a device and a pacemaker to prevent potential interference with the pacemaker. If using a pacemaker, hold the device on the side opposite the pacemaker and do not carry the device in your front pocket.
- Avoid dusty, damp, or dirty environments. Avoid magnetic fields. Using the device in these environments may result in circuit malfunctions.
- Ideal operating temperatures are 0 °C to 40 °C. Ideal storage temperatures are -40 °C to +70 °C. Extreme heat or cold may damage your device or accessories.
- Keep the device and accessories in a well-ventilated and cool area away from direct sunlight. Do not enclose or cover your device with towels or other objects. Do not place the device in a container with poor heat dissipation, such as a box or bag.
- The device should be installed and operated with a minimum distance of 20 cm between the radiator and your body.
- Using an unapproved or incompatible power adapter, charger, or battery may damage your device, shorten its lifespan, or cause a fire, explosion, or other hazards.
- For pluggable devices, the socket-outlet shall be installed near the devices and shall be easily accessible.
- Unplug the power adapter from electrical outlets and the device when not in use.
- Do not touch the device or the power adapter with wet hands. Doing so may lead to short circuits, malfunctions, or electric shocks.
- For optimal Wi-Fi coverage and performance, it is recommended that the installation distance between multiple mesh routers be greater than 2 m when there is line of sight (LOS) Internet.

### **Disposal and recycling information**

The symbol on the product, battery, literature, or packaging  $\mathbb N$  means that the products and batteries should be taken to separate waste collection points designated by local authorities at the end of the lifespan. This will ensure that EEE waste is recycled and treated in a manner that conserves valuable materials and protects human health and the environment.

For more information, please contact your local authorities, retailer, or household waste disposal service or visit the website https://consumer.huawei.com/en/.

#### **Reduction of hazardous substances**

This device and its electrical accessories comply with local applicable rules on the restriction of the use of certain hazardous substances in electrical and electronic equipment, such as EU REACH regulation, RoHS and Batteries (where included) directive. For declarations of conformity about REACH and RoHS, please visit the website https://consumer.huawei.com/certification.

#### **EU regulatory conformance**

#### **Statement**

Hereby, Huawei Device Co., Ltd. declares that this device WS8100 is in compliance with the following Directive: RED 2014/53/EU, RoHS 2011/65/EU, ErP 2009/125/EC.

The full text of the EU declaration of conformity, the detailed ErP information and most recent information about accessories & software are available at the following internet address:

https://consumer.huawei.com/certification.

### **Restrictions in the 2.4 GHz band:**

**Norway:** This subsection does not apply for the geographical area within a radius of 20 km from the centre of Ny-Ålesund.

### **Restrictions in the 5 GHz band:**

The 5150 to 5350 MHz frequency range is restricted to indoor use in: AT, BE, BG, CH, CY, CZ, DE, DK, EE, EL, ES, FI, FR, HR, HU, IE, IS, IT, LI, LT, LU, LV, MT, NL, NO, PL, PT, RO, SE, SI, SK, TR, UK(NI). In accordance with the relevant statutory requirements in the UK, the 5150 to 5350 MHz frequency range is restricted to indoor use in the United Kingdom.

#### **Frequency Bands and Power**

The frequency bands and transmitting power (radiated and/or conducted) nominal limits applicable to this radio equipment are as follows: Wi-Fi 2.4G: 20 dBm, Wi-Fi 5G: 5150-5350 MHz: 23 dBm, 5470-5725 MHz: 30dBm.

## **Legal Notice**

#### **Copyright © Huawei 2021. All rights reserved.**

THIS DOCUMENT IS FOR INFORMATION PURPOSE ONLY, AND DOES NOT CONSTITUTE ANY KIND OF WARRANTIES.

#### **Trademarks and Permissions**

Wi-Fi<sup>®</sup>, the Wi-Fi CERTIFIED logo, and the Wi-Fi logo are trademarks of Wi-Fi Alliance.

Other trademarks, product, service and company names mentioned may be the property of their respective owners.

#### **Version Update**

In order to improve the security of the product and provide you with a better user experience, we will push version update information to you on a regular basis when an important update is released.

#### **Privacy Policy**

To better understand how we use and protect your personal information, please see the privacy policy at

https://consumer.huawei.com/privacy-policy.

#### **End User License Agreement**

Please read and agree to the End User License Agreement (HUAWEI EULA) on the product's management page before using the product. **For More Help**

Please visit https://consumer.huawei.com/en/support/hotline for recently updated hotline and email address in your country or region.

# **Skrócona instrukcja obsługi**

## **Wprowadzenie**

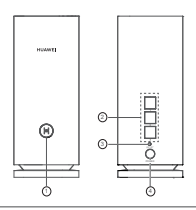

### 1 Przycisk H

2 Port autoadaptacyjny WAN/LAN: umożliwia nawiązanie połączenia z Internetem (np. za pomocą modemu optycznego, modemu szerokopasmowego itp.) oraz przewodowego połączenia z urządzeniem sieciowym takim jak komputer.

**3** Przycisk RESET

4 Port zasilania

## **Krok 1: Instalacja aplikacji**

Zeskanuj kod QR, aby pobrać i zainstalować na swoim telefonie komórkowym lub tablecie aplikację HUAWEI AI Life. Za pomocą aplikacji możesz zarządzać swoim routerem.

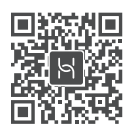

 $\bullet$  Jeśli aplikacia jest już zainstalowana na telefonie, upewnij się, że korzystasz z najnowszej wersji.

## **Krok 2: Podłączenie przewodów**

Wyjmij router z urządzenia HUAWEI WiFi Mesh 3, podłącz go do modemu optycznego/szerokopasmowego/kablowego przy użyciu kabla sieciowego, a następnie podłącz go do zasilania.

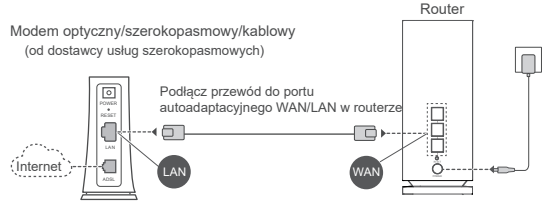

- Jeśli wskaźnik świeci ciągle na czerwono, oznacza to, że router nie jest podłączony do Internetu. Przejdź do "Kroku 3: Konfiguracja routera".
	- Routery obsługujące automatyczną adaptację WAN/LAN mają porty sieciowe będące portami combo WAN/LAN. Istnieje też możliwość określenia stałego portu WAN na stronie zarządzania routerem w przeglądarce internetowej.

## **Krok 3: Konfiguracja routera**

### **Metoda 1: Konfiguracja routera w aplikacji**

Przy użyciu telefonu komórkowego nawiąż połączenie 1 z siecią Wi-Fi® routera połączonego z modemem (hasło nie jest wymagane). Sprawdź nazwę sieci Wi-Fi (Wi-Fi Name) na spodzie routera.

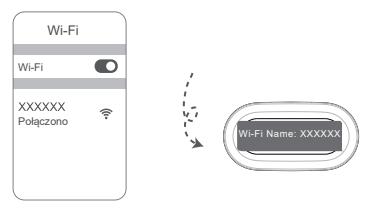

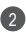

Otwórz aplikację. Po wykryciu routera przez aplikację dotknij 2 opcji **KONFIGURUJ**.

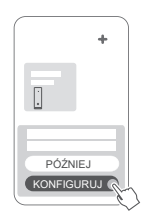

- Jeśli nie zostanie wyświetlony komunikat, dotknij ikony **+**.
- Dotknij pozycji **ROZPOCZNIJ** i wybierz pozycję **Utwórz sieć**  3 **Wi-Fi**.

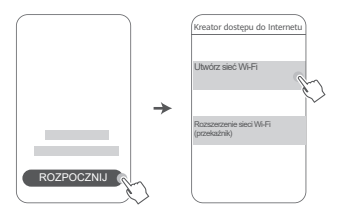

4 Wprowadź konto i hasło połączenia szerokopasmowego. Jeśli połączenie z Internetem nie wymaga konta i hasła, przejdź do następnego kroku.

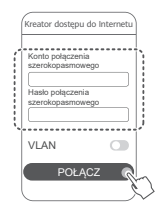

Aby skonfigurować połączenie sieci VLAN w swojej sieci, skontaktuj się z operatorem sieci szerokopasmowej w celu potwierdzenia parametrów sieci VLAN, a następnie włącz przełącznik sieci VLAN na ekranie.

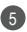

Nadaj nową nazwę sieci Wi-Fi, a następnie skonfiguruj nowe 5 hasło sieci Wi-Fi oraz hasło administracyjne na potrzeby nowego routera.

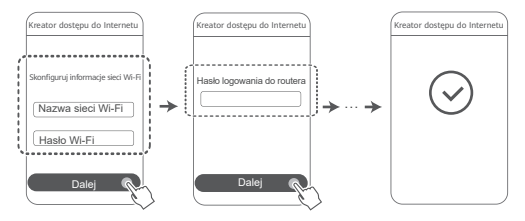

### **Metoda 2: Konfigurowanie routera na stronie zarządzania routerem w przeglądarce**

Przy użyciu telefonu komórkowego nawiąż połączenie 1 z siecią Wi-Fi routera połączonego z modemem (hasło nie jest wymagane). Sprawdź nazwę sieci Wi-Fi (Wi-Fi Name) na spodzie routera.

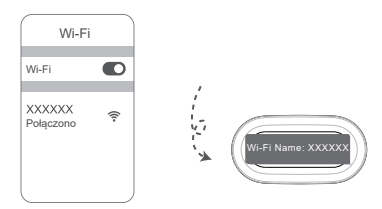

2 Otwórz przeglądarkę. Nastąpi automatyczne przekierowanie na stronę zarządzania routerem (jeśli strona nie zostanie automatycznie wyświetlona, wpisz "192.168.3.1" na pasku adresu przeglądarki). Skonfiguruj router, postępując zgodnie z instrukcjami ekranowymi.

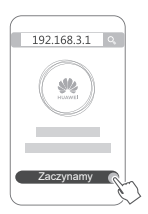

## **Krok 4: Podłączenie innych routerów do zasilania**

Jeśli zakupiony pakiet zawiera więcej niż jeden router, pozostałe routery automatycznie skonfigurują sieć z pierwszym skonfigurowanym routerem po podłączeniu ich do zasilania. Umieść router w obszarze, w którym chcesz zwiększyć zasięg sieci Wi-Fi, i podłącz go do zasilania. Poczekaj około dwie minuty, aż wskaźnik zacznie świecić na niebiesko, sygnalizując podłączenie routera do sieci. Możesz również sprawdzić stan połączenia sieciowego przy użyciu aplikacji.

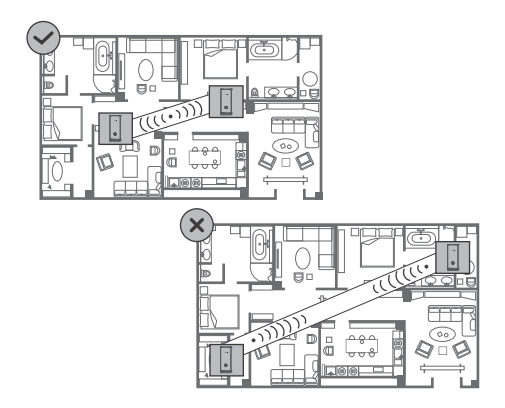

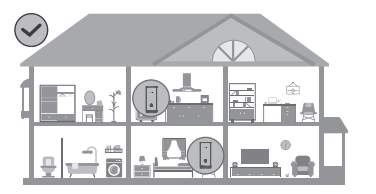

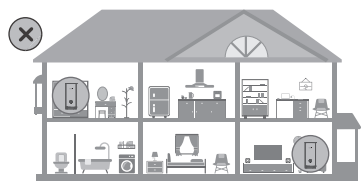

- Aby uzyskać najlepsze wyniki, umieść routery w odległości 10 metrów od siebie z nie więcej niż jedną ścianą między nimi.
	- Wszystkie routery używają tej samej nazwy i hasła sieci Wi-Fi. Gdy przemieszczasz się między pomieszczeniami, urządzenie będzie automatycznie przełączane na szybszą sieć Wi-Fi.
	- Jeśli wskaźnik routera świeci na czerwono, oznacza to, że router nie może nawiązać połączenia z Internetem. Więcej informacji można znaleźć w sekcji "Wskaźnik — ciągłe światło czerwone" poniżej.

**Ciągłe światło niebieskie: Router jest połączony z Internetem.**

**Ciągłe światło czerwone: Router nie jest połączony z Internetem.**

W przypadku routera połączonego z modemem:

- Sprawdź, czy przewód Ethernet nie jest luźny i czy jest prawidłowo podłączony.
- Skontaktuj się z operatorem w celu uzyskania informacji o ewentualnych problemach z siecią.

W przypadku routerów, które nie są połączone z modemem:

• Dopilnuj, aby odległość między dwoma routerami nie przekraczała 10 metrów oraz aby między nimi znajdowała się maksymalnie jedna ściana.

### **Miganie: Router wykrył urządzenie, z którym może nawiązać połączenie.**

Wskaźnik routera HUAWEI WiFi Mesh 3 będzie migać, gdy wykryje on inne urządzenia HUAWEI (obsługujące aplikację HarmonyOS Connect). W takiej sytuacji naciśnij przycisk **H** na urządzeniu HUAWEI WiFi Mesh 3. Wskaźnik powinien szybko zamigać, sygnalizując, że możliwe do sparowania urządzenie nawiązuje połączenie z urządzeniem HUAWEI WiFi Mesh 3. Proces nawiązywania połączenia jest zakończony, gdy wskaźnik przestaje migać.

- Jeśli przypadkowo dotkniesz przycisku **H**, odczekaj około dwie minuty na powrót wskaźnika do normalnego działania.
	- Przycisk **H** realizuje również funkcję WPS.

## **Najczęściej zadawane pytania**

**1. Co zrobić, jeśli po skonfigurowaniu routera telefon komórkowy automatycznie nawiązuje połączenie z siecią Wi-Fi modemu optycznego/szerokopasmowego/ kablowego, który był wcześniej podłączony, zamiast z siecią Wi-Fi routera?**

Zalecane jest wyłączenie sieci Wi-Fi modemu optycznego/ szerokopasmowego/kablowego, który był wcześniej podłączony, aby ograniczyć potencjalne zakłócenia sygnału routera.

### **2. Co zrobić, jeśli router nie jest rozpoznawany w aplikacji?**

- Upewnij się, że zainstalowano najnowszą wersję aplikacji.
- Upewnij się, że telefon jest połączony z siecią Wi-Fi routera, który jest połączony z modemem oraz skonfigurowany.
- Upewnij się, że wszystkie routery są nowe lub przywrócono w nich ustawienia fabrycznie.
- Upewnij się, że router jest prawidłowo podłączony do zasilania. Poczekaj, aż proces rozruchu routera zostanie zakończony, i spróbuj ponownie.

### **3. Co zrobić, gdy wystąpi jeden z następujących problemów podczas konfiguracji routera?**

- Jeśli telefon nie może wykryć sieci Wi-Fi routera, sprawdź, czy router jest podłączony do zasilania. Poczekaj, aż proces rozruchu routera zostanie zakończony. Następnie spróbuj ponownie wyszukać sieć Wi-Fi routera przy użyciu telefonu.
- Jeśli zostanie wyświetlony komunikat "Nie wykryto przewodu internetowego", sprawdź, czy przewody Ethernet są w dobrym stanie oraz czy są prawidłowo podłączone.
- W przypadku wyświetlenia komunikatu "Nieprawidłowa nazwa użytkownika lub hasło" wprowadź ponownie konto i hasło połączenia szerokopasmowego. Jeśli problem nadal będzie występować, skontaktuj się z operatorem w celu uzyskania pomocy.
- Jeżeli problem nadal występuje, przywróć ustawienia fabryczne

w routerze i wykonaj czynności opisane w tej instrukcji obsługi, aby ponownie podłączyć kable i skonfigurować router.

### **4. Jak przywrócić ustawienia fabryczne routera?**

Podłącz router do zasilania i poczekaj, aż proces rozruchu dobiegnie końca. Za pomocą igły lub pinezki naciśnij przycisk **RESET** na routerze i przytrzymaj go przez ponad dwie sekundy, aż wskaźnik przestanie świecić. Poczekaj, aż router zakończy proces ponownego uruchamiania. Gdy wskaźnik zaświeci się na czerwono, będzie to oznaczać przywrócenie ustawień fabrycznych w routerze.

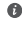

W przypadku przywrócenia ustawień fabrycznych w routerze należy go ponownie skonfigurować. Następnie przywróć ustawienia fabryczne w pozostałych routerach, aby umożliwić automatyczne połączenie z konfigurowanym routerem.

### **5. Jak połączyć dodatkowy router HUAWEI z urządzeniem HUAWEI WiFi Mesh 3 w celu rozszerzenia sieci Wi-Fi?**

Router można połączyć na jeden z poniższych sposobów:

- Połączenie przewodowe. Za pomocą przewodu Ethernet połącz port WAN dodatkowego routera (nowego lub po przywróceniu do ustawień fabrycznych) do portu LAN konfigurowanego urządzenia HUAWEI WiFi Mesh 3.
- Połączenie bezprzewodowe.

 Krok 1: Umieść dodatkowy router (nowy lub po przywróceniu do ustawień fabrycznych) w odległości metra od konfigurowanego urządzenia HUAWEI WiFi Mesh 3 i podłącz go do zasilania.

 Krok 2: Gdy wskaźnik urządzenia HUAWEI WiFi Mesh 3 zacznie migać, dotknij znajdującego się na nim przycisku **H**. Poczekaj, aż wskaźnik dodatkowego routera zasygnalizuje nawiązanie połączenia z siecią.

 Krok 3: W celu zwiększenia zasięgu odłącz dodatkowy router od źródła zasilania, a następnie umieść go w odległości

do 10 m od routera HUAWEI WiFi Mesh 3, tak aby między tymi dwoma routerami znajdowała się nie więcej niż jedna ściana.

**1** .Router HUAWEI" oznacza router obsługujący funkcję Mesh+ w systemie HarmonyOS. Sprawdź, czy Twoje urządzenie obsługuje tę funkcję.

### **6. Jak połączyć urządzenie Wi-Fi z routerem za pomocą funkcji WPS?**

Po włączeniu routera naciśnij przycisk **H** i w ciągu dwóch minut naciśnij przycisk **WPS** na urządzeniu Wi-Fi (np. na telefonie). Spowoduje to rozpoczęcie standardowego procesu negocjowania WPS i nawiązanie połączenia między urządzeniem Wi-Fi a siecią Wi-Fi routera.

### **7. Jak używać funkcji NFC routera w celu szybkiego połączenia z siecią Wi-Fi?**

Odblokuj telefon, włącz na nim funkcję NFC, obszarem NFC z tyłu telefonu dotknij obszaru NFC routera, a następnie wykonaj instrukcje ekranowe, aby połączyć telefon z siecią Wi-Fi.

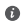

**<sup>1</sup>** Ta funkcia jest dostepna na urządzeniach z systemem Android, które obsługują funkcję NFC, ale niektóre urządzenia z niestandardową funkcją NFC mogą się nie połączyć. Urządzenia z systemem iOS nie obsługują nawiązywania połączenia przy użyciu funkcji NFC.

### **8. Jak połączyć router z urządzeniem HUAWEI CPE w celu rozszerzenia sieci Wi-Fi?**

Router można połączyć na jeden z poniższych sposobów: · Połączenie przewodowe

Umieść router w pomieszczeniu o słabym lub niewykrywalnym sygnale, a następnie połącz port WAN routera z portem LAN urządzenia HUAWEI CPE za pomocą kabla Ethernet.

· Połączenie bezprzewodowe (przy użyciu przycisku H) Krok 1: Umieść router w odległości 1 m od urządzenia HUAWEI CPE i podłącz zasilacz.

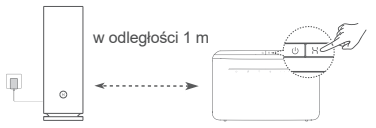

Krok 2: Gdy wskaźnik urządzenia HUAWEI CPE zacznie migać, naciśnij znajdujący się na nim przycisk **H**. Poczekaj, aż wskaźnik routera zasygnalizuje nawiązanie połączenia z siecią.

Krok 3: Umieść router w pomieszczeniu o słabym sygnale i podłącz do niego zasilacz.

- $\bullet$  Ilustracja ma jedynie charakter poglądowy.
	- Upewnij się, że urządzenie HUAWEI CPE jest połączone z Internetem, a router jest nowy lub przywrócono na nim ustawienia fabryczne.
	- Upewnij się, że urządzenie HUAWEI CPE obsługuje funkcję HUAWEI HiLink oraz protokół CoAP. Szczegółowe informacje można uzyskać u dystrybutora.
	- Dopilnuj, aby odległość między routerem a urządzeniem HUAWEI CPE nie przekraczała 10 metrów oraz aby między nimi znajdowała się maksymalnie jedna ściana.

## **Bezpieczeństwo użycia**

### **Obsługa i bezpieczeństwo użycia**

- Nie używaj urządzenia w miejscach, w których korzystanie z niego jest zabronione. Nie używaj urządzenia, jeżeli stwarzałoby to zagrożenie lub zakłócało działanie innych urządzeń.
- Producenci rozruszników serca zalecają, aby odległość pomiędzy urządzeniem a rozrusznikiem wynosiła co najmniej 15 cm w celu wyeliminowania potencjalnych zakłóceń pracy rozrusznika. Jeśli używasz rozrusznika, używaj urządzenia po stronie przeciwnej względem rozrusznika i nie noś urządzenia w przedniej kieszeni.
- Unikaj miejsc zakurzonych, wilgotnych i brudnych oraz takich, w których występują pola magnetyczne. Używanie urządzenia w takim otoczeniu może doprowadzić do awarii obwodów.
- Idealny zakres temperatur pracy urządzenia: od 0 °C do 40 °C. Idealny zakres temperatur składowania: od –40 °C do +70 °C. Bardzo wysokie i bardzo niskie temperatury mogą uszkodzić urządzenie lub jego akcesoria.
- Urządzenie i akcesoria przechowuj w dobrze wentylowanym i chłodnym pomieszczeniu, nie narażając ich na bezpośrednie działanie promieni słonecznych. Nie przykrywaj ani nie zasłaniaj urządzenia ręcznikami ani innymi przedmiotami. Nie umieszczaj urządzenia w pojemniku słabo rozpraszającym ciepło, takim jak pudełko czy torba.
- Urządzenie powinno być używane przy zachowaniu minimalnej odległości 20 cm pomiędzy elementem promieniującym a ciałem użytkownika.
- Korzystanie z nietypowego zasilacza, ładowarki lub baterii może prowadzić do uszkodzeń urządzenia i skrócenia żywotności, a także grozi pożarem lub wybuchem.
- Gniazdo zasilające powinno znajdować się blisko podłączanego urządzenia i być łatwo dostępne.
- Jeżeli zasilacz nie jest używany, odłącz go od gniazdka elektrycznego i urządzenia.
- Nie dotykaj urządzenia ani zasilacza mokrymi dłońmi. Może to doprowadzić do zwarcia, usterki lub porażenia prądem elektrycznym.
- W celu uzyskania optymalnego zasięgu i wydajności sieci Wi-Fi zalecamy, aby odległość między instalowanymi routerami mesh

była większa niż 2 metry w przypadku połączenia z Internetem z bezpośrednią widocznością (LOS, line of sight).

### **Utylizacja i recykling odpadów**

Ten symbol na etykiecie produktu, na baterii, w dokumentacji lub na opakowaniu oznacza, że urządzenia elektroniczne i baterie  $\sum_{i=1}^{\infty}$ po zakończeniu eksploatacji musza zostać oddane do wyspecjalizowanych punktów odbioru wyznaczonych przez lokalne władze. Dzięki temu odpady pochodzące z urządzeń elektrycznych i elektronicznych zostaną poddane recyklingowi i będą traktowane w sposób umożliwiający odzyskanie cennych surowców oraz ochronę zdrowia ludzkiego i środowiska naturalnego.

Więcej informacji można uzyskać, kontaktując się z lokalnymi władzami, sprzedawcą urządzenia lub lokalnym przedsiębiorstwem utylizacji odpadów albo odwiedzając witrynę

https://consumer.huawei.com/pl/.

### **Utylizacja i recykling odpadów**

Niniejszym informujemy, że głównym celem regulacji europejskich oraz ustawy z dnia 11 września 2015 r o zużytym sprzęcie elektrycznym i elektronicznym jest ograniczenie ilości odpadów powstałych ze sprzętu oraz zapewnienie odpowiedniego poziomu zbierania, odzysku i recyklingu zużytego sprzętu oraz zwiększenie świadomości społecznej o jego szkodliwości dla środowiska naturalnego, na każdym etapie użytkowania sprzętu elektrycznego i elektronicznego.

Mając na uwadze powyższe należy wskazać, iż w powyższym procesie gospodarstwa domowe spełniają bardzo ważną rolę w przyczynianiu się do ponownego użycia i odzysku, w tym recyklingu zużytego sprzętu. Stosownie do art. 35 ww. ustawy użytkownik sprzętu przeznaczonego dla gospodarstw domowych jest bowiem obowiązany do oddania zużytego sprzętu zbierającemu zużyty sprzęt. Pamiętać jednak należy, aby produkty należące do grupy sprzętu elektrycznego lub elektronicznego były utylizowane w:

• lokalnych punktach zbioru (składowisko, punkt zbiórki itp.). Informacje na temat lokalizacji tych punktów można uzyskać od władz lokalnych.

• miejscach sprzedaży podobnych urządzeń. Sprzedawcy detaliczni i sprzedawcy hurtowi są zobowiązani są nieodpłatnego przyjęcia zużytego sprzętu w ilości nie większej niż sprzedawany nowy sprzęt, jeżeli zużyty sprzęt jest tego samego rodzaju.

Jeśli twój produkt zawiera baterię należy pamiętać, iż baterii nie należy wyrzucać wraz z innymi odpadami w tym samym pojemniku. Baterie należy wyrzucić do specjalnie oznaczonych pojemników przy punktach zbierania odpadów lub w sklepach ze sprzętem elektronicznym.

Szczegółowych informacji na temat jak i gdzie można pozbyć się zużytych baterii udzielają władze lokalne. W ten sposób możesz uczestniczyć w procesie ponownego wykorzystywania surowców i wspierać program utylizacji odpadów elektrycznych i elektronicznych, co może mieć wpływ na środowisko i zdrowie publiczne. Pamiętać należy, iż prawidłowa utylizacja sprzętu umożliwia zachowanie cennych zasobów i uniknięcie negatywnego wpływu na zdrowie i środowisko, które może być zagrożone przez nieodpowiednie postępowanie z odpadami i składnikami niebezpiecznymi.

### **Ograniczenie stosowania substancji niebezpiecznych**

Niniejsze urządzenie i jego akcesoria elektryczne spełniają wymogi lokalnych przepisów o ograniczaniu użycia pewnych substancji niebezpiecznych w urządzeniach elektrycznych i elektronicznych, takich jak unijne rozporządzenie REACH, RoHS i dyrektywa w sprawie baterii (jeśli dotyczy). Informacie na temat zgodności z wymogami REACH i RoHS można znaleźć w witrynie https://consumer.huawei.com/certification.

#### **Zgodność z przepisami UE**

#### **Deklaracja**

Firma Huawei Device Co., Ltd. niniejszym deklaruje, że to urządzenie WS8100 spełnia wymagania następujących dyrektyw: RED 2014/53/ UE, RoHS 2011/65/UE, ErP 2009/125/WE.

Pełną treść deklaracji zgodności z normami UE, szczegółowe informacje dotyczące produktów związanych z energią oraz aktualne informacje dotyczące akcesoriów i oprogramowania można uzyskać pod następującym adresem:

https://consumer.huawei.com/certification.

### **Ograniczenia dotyczące transmisji w paśmie 5 GHz:**

Zakres częstotliwości od 5150 do 5350 MHz jest przeznaczony do transmisji wewnątrz pomieszczeń w następujących krajach: AT, BE, BG, CH, CY, CZ, DE, DK, EE, EL, ES, FI, FR, HR, HU, IE, IS, IT, LI, LT, LU, LV, MT, NL, NO, PL, PT, RO, SE, SI, SK, TR, UK(NI).

### **Pasma częstotliwości i zasilanie**

Pasma częstotliwości i znamionowe limity mocy przekazu (wypromieniowanej i/lub przewodzonej) stosuje się do tego sprzętu radiowego w następujący sposób: Wi-Fi 2.4G: 20 dBm, Wi-Fi 5G: 5150-5350 MHz: 23 dBm, 5470-5725 MHz: 30 dBm.

### **Nota prawna**

### **Copyright © Huawei 2021. Wszelkie prawa zastrzeżone.**

NINIEJSZY DOKUMENT SŁUŻY WYŁĄCZNIE DO CELÓW INFORMACYJNYCH I NIE STANOWI ŻADNEJ GWARANCJI.

### **Znaki towarowe i zezwolenia**

Wi-Fi® , logo Wi-Fi CERTIFIED oraz logo Wi-Fi są znakami towarowymi Wi-Fi Alliance.

Pozostałe znaki towarowe, nazwy produktów, usług i firm wymienione w niniejszej instrukcji mogą stanowić własność ich prawowitych właścicieli.

### **Aktualizacja wersji**

Aby ulepszyć zabezpieczenia produktu i poprawić komfort użytkowania, bedziemy Ci przekazywać informacie o aktualizacji wersii po opublikowaniu każdej ważnej aktualizacji.

### **Zasady ochrony prywatności**

Aby lepiej zrozumieć, w jaki sposób wykorzystujemy i chronimy Twoje dane osobowe, zapoznaj się z zasadami ochrony prywatności dostępnymi na stronie https://consumer.huawei.com/privacy-policy.

### **Umowa licencyjna użytkownika końcowego**

Zanim skorzystasz z tego urządzenia, przeczytaj i zaakceptuj umowę licencyjną użytkownika końcowego (HUAWEI EULA) na stronie zarządzania produktem.

### **Dodatkowa pomoc**

Aktualne dane teleadresowe i adres e-mail w wybranym kraju lub regionie zawiera strona

https://consumer.huawei.com/en/support/hotline.

# **Snabbstartsguide**

**Komma igång**

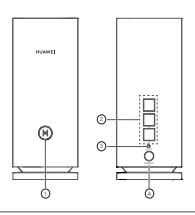

### 1 H-knapp

2 Automatisk anpassningsport för WAN/LAN: Ansluter till internet (t.ex. optiskt modem, bredbandsmodem, etc.) och trådbunden nätverksenhet som en dator.

### 3 RESET-knapp

4 Strömuttag

### **Steg 1: Installera appen**

Skanna QR-koden för att hämta och installera HUAWEI AI Life App på din mobiltelefon eller surfplatta. Du kan använda appen för att hantera din router.

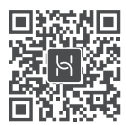

Om appen redan är installerad på telefonen ska du se till att du har den senaste versionen av appen.

## **Steg 2: Ansluta kablarna**

Ta en router från HUAWEI WiFi Mesh 3, anslut den till ett optiskt modem, bredbandsmodem eller kabelanslutet modem med en nätverkskabel och anslut den sedan till ett eluttag.

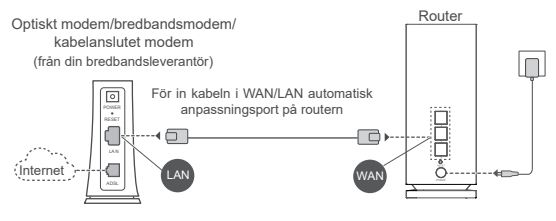

- Om indikatorn lyser röd indikerar det att routern inte är ansluten till internet. Se "Steg 3: Ställa in routern".
	- För routrar som stöder automatisk anpassning av WAN/LAN, är nätverksportarna WAN/LAN-kombinationsportar. Du kan också ange en fast WAN-port på routerns webbaserade hanteringssida.

## **Steg 3: Ställa in routern**

### **Metod 1: Konfigurera routern i appen**

1 Anslut din mobiltelefon till Wi-Fi® på routern ansluten till modemet (inget lösenord behövs). Kontrollera efter Wi-Fi-namnet (Wi-Fi Name) längst ner på routern.

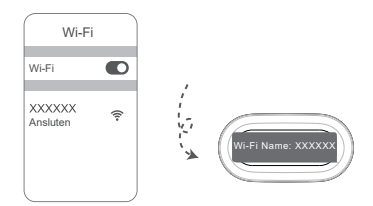

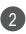

2) Oppna appen. När appen har upptäckt routern pekar du på **KONFIGURERA**.

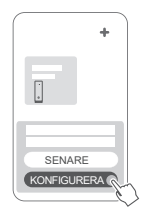

O Om uppmaningsrutan inte visas pekar du på **+**.

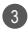

3 Peka på **KOMMA IGÅNG** och välj **Skapa ett Wi-Fi-nätverk**.

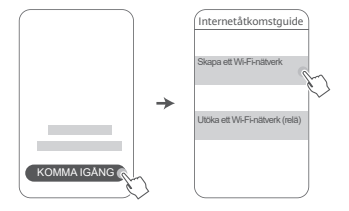

4 Ange bredbandskontot och bredbandslösenordet. Om din internetanslutning inte kräver ett konto och lösenord hoppar du till nästa steg.

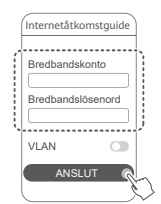

 $\bullet$  Om du måste konfigurera VLAN på nätverket kontaktar du din bredbandsoperatör för att bekräfta VLAN-parametrarna och aktiverar VLAN-växeln på skärmen.
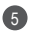

Ange ett nytt Wi-Fi-namn, Wi-Fi-lösenord och 5 hanteringslösenord för den nya routern.

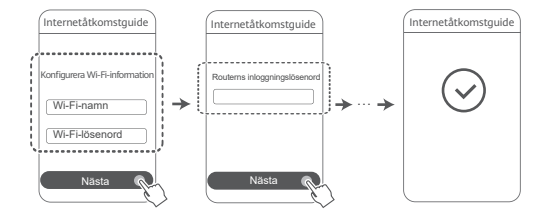

### **Metod 2: Konfigurera routern på den webbaserade hanteringssidan**

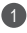

1 Anslut din mobiltelefon till Wi-Fi på routern ansluten till modemet (inget lösenord behövs). Kontrollera efter Wi-Fi-namnet (Wi-Fi Name) längst ner på routern.

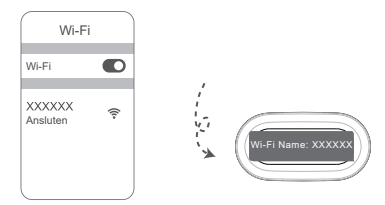

2 Öppna webbläsaren. Du dirigeras automatiskt till den webbaserade hanteringssidan (om sidan inte visas automatiskt anger du "192.168.3.1" i webbläsarens adressfält). Följ instruktionerna på skärmen för att konfigurera routern.

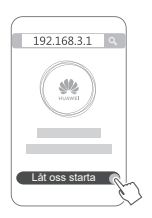

## **Steg 4: Ansluta andra routrar till eluttaget**

Om paketet du köpte innehåller fler än en router, upprättar de andra routrarna automatiskt ett nätverk med routern som konfigurerades först när de ansluts till en strömkälla.

Placera routern/routrarna i det område där du vill utöka Wi-Fitäckningen och anslut den/dem till en strömkälla. Vänta i ungefär två minuter tills indikatorn har ett fast blått sken, vilket indikerar att routern är ansluten till nätverket. Du kan också kontrollera routrarnas nätverksanslutning via appen.

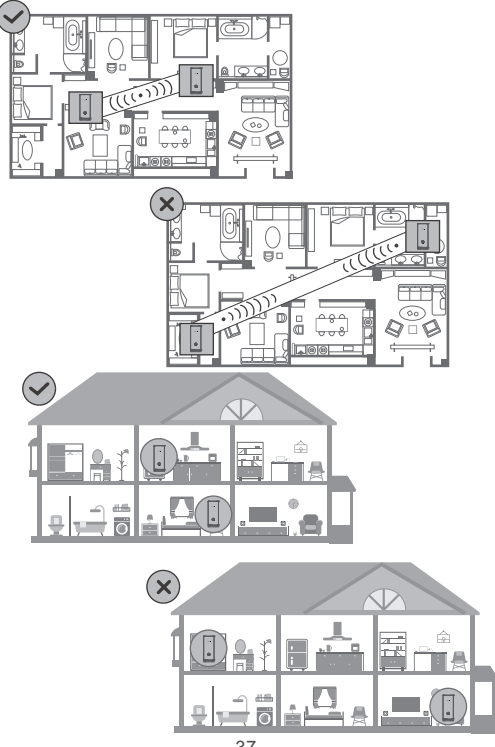

- För bästa resultat ska du placera routrarna inom 10 meter från varandra med högst en vägg mellan varje router.
	- Alla routrar delar samma Wi-Fi-namn och Wi-Fi-lösenord. När du rör dig mellan rummen ansluts du automatiskt till det snabbare Wi-Fi-nätverket.
	- Om en routers indikator lyser röd betyder det att den inte kan ansluta till internet. Se "Indikator – lyser röd" nedan för mer information.

## **Indikator**

### **Lyser blå: Ansluten till internet.**

### **Lyser röd: Inte ansluten till internet.**

Routern som är ansluten till modemet:

- Kontrollera att Ethernet-kabeln inte sitter löst och är korrekt ansluten.
- Kontakta din operatör för att kontrollera eventuella nätverksfel. Routrar som inte är anslutna till modemet:
- Se till att avståndet mellan två routrar är mindre än 10 meter och att det inte finns fler än en vägg mellan dem.

### **Blinkar: Routern har upptäckt en enhet som kan parkopplas.**

När andra HUAWEI enheter (stöd för HarmonyOS Connect) upptäcks, blinkar indikatorn på HUAWEI WiFi Mesh 3. När det händer ska du peka på **H**-knappen på HUAWEI WiFi Mesh 3. Indikatorn ska blinka snabbt för att indikera att enheten som kan parkopplas ansluter till HUAWEI WiFi Mesh 3. Anslutningen är klar när indikatorn slutar blinka.

- Om du trycker på **H**-knappen oavsiktligt väntar du i ungefär två minuter tills indikatorn återgår till normal funktion automatiskt.
	- **H**-knappen har även en WPS-funktion.

## **Frågor och svar (FAQ)**

**1. Vad ska jag göra om jag har konfigurerat min router, men min mobiltelefon ansluter automatiskt till Wi-Fi-nätverket för ett tidigare anslutet optiskt modem, bredbandsmodem, kabelanslutet modem istället för min routers Wi-Fi-nätverket?**

Vi rekommenderar att du avaktiverar Wi-Fi-nätverket på ditt föregående optiska modem/bredbandsmodem/kabelanslutna modem för att minska potentiella signalstörningar med din router.

#### **2. Vad ska jag göra om routern inte identifieras i appen?**

- Kontrollera att du har den senaste versionen av appen.
- Kontrollera att telefonen är ansluten till Wi-Fi-nätverket för routern som är ansluten till modemet och att den kan konfigureras.
- Kontrollera att alla routrarna är nya eller återställda till fabriksinställningarna.
- Kontrollera att routerns nätaggregat är ordentligt anslutet. Vänta tills routern blir klar med startprocessen och försök igen.

### **3. Vad ska jag göra om jag stöter på något av följande problem under konfigurationen av routern?**

- Om telefonen inte kan hitta routerns Wi-Fi ska du kontrollera att routern är ansluten till ett eluttag. Vänta tills routern blir klar med startprocessen. Försök sedan att söka efter routerns Wi-Fi igen på telefonen.
- Om "Internetkabeln inte upptäckt" visas ska du kontrollera att Ethernet-kablarna är ordentligt anslutna och i gott skick.
- Om "Fel användarnamn eller lösenord" visas anger du ditt bredbandskonto och bredbandslösenord igen. Om problemet kvarstår ska du kontakta din operatör för hjälp.
- Om problemet kvarstår återställer du routern till fabriksinställningarna och följer instruktionerna i den här handboken för att ansluta kablarna

igen och konfigurera routern på nytt.

### **4. Hur återställer jag routern till fabriksinställningarna?**

Anslut routern till strömförsörjningen och vänta tills routern blir klar med startprocessen. Använd en nål eller ett stift för att trycka på knappen **RESET** på routern i mer än två sekunder tills indikatorlampan slocknar. Vänta tills routern blir klar med omstartsprocessen. När indikatorn blir röd indikerar detta att routern har återställts till fabriksinställningarna.

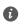

Om den konfigurerade routern har återställts till fabriksinställningarna måste du konfigurera den igen. Återställ sedan de andra routrarna till deras fabriksinställningar, så att de kan ansluta automatiskt till den konfigurerade routern.

#### **5. Hur ansluter jag en extra HUAWEI-router till mitt HUAWEI WiFi Mesh 3 för att utöka Wi-Fi-nätverket?**

Du kan ansluta routern på följande sätt:

- Kabelanslutning. Anslut WAN-porten på tilläggsroutern (ny eller återställd till fabriksinställningarna) till en LAN-port på den konfigurerade HUAWEI WiFi Mesh 3 med en Ethernet-kabel.
- Trådlös anslutning.

 Steg 1: Placera tilläggsroutern (ny eller återställd till fabriksinställningarna) inom en meter från den konfigurerade HUAWEI WiFi Mesh 3 och anslut den till ett eluttag. Steg 2: När indikatorn på HUAWEI WiFi Mesh 3 börjar blinka trycker du på **H**-knappen på den. Vänta tills indikatorn på tilläggsroutern visar att den är ansluten till nätverket.

- Steg 3: För bredare täckning kopplar du bort tilläggsroutern från strömkällan och placerar sedan routern inom 10 m avstånd från HUAWEI WiFi Mesh 3, med högst en vägg mellan de två routrarna.
- 

"HUAWEI router" avser routrar som stöder HarmonyOS Mesh+. Kontrollera om din enhet stöder en sådan funktion.

### **6. Hur ansluter jag en Wi-Fi-enhet till min router med hjälp av WPS?**

När din router har slagits på trycker du på **H**-knappen på routern och trycker sedan på **WPS**-knappen på Wi-Fi-enheten (t.ex. en telefon) inom två minuter, för att initiera standard-WPS-förhandling och ansluta Wi-Fi-enheten till routerns Wi-Fi-nätverk.

#### **7. Hur använder jag NFC-funktionen på routern för att snabbansluta den till Wi-Fi-nätverket?**

Lås upp telefonen, aktivera NFC på telefonen och peka rör vid NFC-området på routern med NFC-området på baksidan av telefonen och följ sedan instruktionerna på skärmen för att ansluta telefonen till Wi-Fi-nätverket.

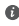

Den här funktionen är tillgänglig på Android-enheter med stöd för NFC, men vissa enheter med icke-standard-NFC kan eventuellt inte ansluta. iOS-enheter stöds inte för anslutning via NFC.

### **8. Hur ansluter jag min router till HUAWEI CPE för att expandera Wi-Fi-nätverket?**

Du kan ansluta routern på följande sätt:

• Kabelanslutning

Placera routern i ett rum med svag eller ingen signalstyrka, anslut WAN-porten på routern till LAN-porten på HUAWEI CPE med en Ethernet-kabel.

• Trådlös anslutning (använd **H**-knappen)

Steg 1: Placera routern inom en meter från HUAWEI CPE och anslut den till ett eluttag.

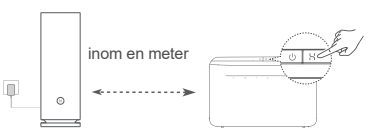

Steg 2: När indikatorn på HUAWEI CPE börjar blinka trycker du på **H**-knappen på enheten. Vänta tills indikatorn på routern visar att routern är ansluten till nätverket.

Steg 3: Placera routern i ett rum med svag signalstyrka och anslut strömförsörjningen.

 $\bullet$  • Figuren är endast för referens.

- Kontrollera att HUAWEI CPE är ansluten till internet och att routern är ny eller återställd till fabriksinställningarna.
- Kontrollera att HUAWEI CPE har stöd för funktionen HUAWEI HiLink och CoAP-protokollet. Kontakta distributören för detalier.
- Se till att avståndet mellan routern och HUAWEI CPE är mindre än 10 meter och att det inte finns fler än en vägg mellan dem.

## **Säkerhetsinformation**

#### **Drift och säkerhet**

- Använd inte enheten om det är förbjudet att göra det. Använd inte enheten om användningen kan medföra fara eller störa annan elektronisk utrustning.
- Pacemakertillverkare rekommenderar ett minsta avstånd på 15 cm mellan enheten och pacemakern för att eventuell interferens med pacemakern inte ska uppstå. Om du använder en pacemaker bör du hålla enheten på motsatt sida i förhållande till pacemakern och inte bära enheten i bröstfickan.
- Undvik dammiga, fuktiga och smutsiga miljöer. Undvik magnetfält. Användning av enheten i sådana miljöer kan leda till funktionsfel i kretsarna.
- Idealisk drifttemperatur är 0 °C till 40 °C. Idealisk förvaringstemperatur är –40 °C till +70 °C. Extrem värme eller kyla kan skada enheten eller tillbehören.
- Placera enheten och tillbehören i ett välventilerat och svalt utrymme där de inte utsätts för direkt solljus. Lägg inte handdukar eller andra föremål kring eller på enheten. Placera inte enheten i en behållare som inte släpper igenom värme, till exempel en kartong eller påse.
- Enheten ska installeras och användas med ett avstånd på minst 20 cm mellan strålningskällan och kroppen.
- Användning av en icke-godkänd eller inkompatibel nätadapter, laddare eller batteri kan skada enheten, förkorta dess brukstid eller orsaka brand, explosion eller andra faror.
- Om enheten ska anslutas till ett eluttag bör detta finnas i närheten och vara lättåtkomligt.
- Koppla bort nätadaptern från eluttaget och enheten när adaptern inte används.
- Rör inte vid enheten eller nätadaptern med våta händer. Detta kan leda till kortslutning, funktionsstörning eller elektriska stötar.
- För optimal Wi-Fi-täckning och prestanda rekommenderas att installationsavståndet mellan flera nätroutrar är större än 2 m när det finns internet med en siktlinje (line of sight = LOS).

#### **Information om avfallshantering och återvinning**

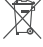

Symbolen på produkten, batteriet, litteraturen eller  $\mathbb{X}$  förpackningen betyder att produkterna och batterierna ska tas till kommunens separata stationer för avfallsinsamling i slutet av

livslängden. Detta garanterar att elektroniskt och elektriskt avfall (EEE) återvinns och behandlas på ett sätt som bevarar värdefulla material och skyddar människors hälsa och miljön.

Kontakta kommunen eller återförsäljaren eller besök webbplatsen https://consumer.huawei.com/en/ om du behöver mer information.

#### **Begränsning av användningen av farliga ämnen**

Denna enhet och dess elektriska tillbehör överensstämmer med gällande nationella bestämmelser om begränsning av farliga ämnen i elektrisk och elektronisk utrustning, t.ex. EU:s direktiv om registrering, utvärdering, godkännande och begränsning av kemikalier (REACH), om begränsning av användningen av farliga ämnen (RoHS) och om batterier (om sådana ingår). Försäkran om överensstämmelse med REACH och RoHS finns på webbplatsen

https://consumer.huawei.com/certification.

#### **Överensstämmelse med EU-krav**

#### **Försäkran**

Härmed försäkrar Huawei Device Co., Ltd. att denna enhet, WS8100, överensstämmer med följande direktiv: RED 2014/53/EU, RoHS 2011/65/EU, ErP 2009/125/EG.

Hela texten i EU-försäkran om överensstämmelse, detaljerad information om ErP och den senaste informationen om tillbehör och programvara är tillgängliga på följande internetadress:

https://consumer.huawei.com/certification.

#### **Begränsningar i 5 GHz-bandet:**

Frekvensområdet 5150–5350 MHz är begränsat till användning inomhus i: AT, BE, BG, CH, CY, CZ, DE, DK, EE, EL, ES, FI, FR, HR, HU, IE, IS, IT, LI, LT, LU, LV, MT, NL, NO, PL, PT, RO, SE, SI, SK, TR och UK(NI).

#### **Frekvensband och ström**

Frekvensbandens och sändareffektens (strålad och/eller ledd) nominella gränser som gäller för denna radioutrustning är följande: Wi-Fi 2.4G: 20 dBm, Wi-Fi 5G: 5150-5350 MHz: 23 dBm, 5470-5725 MHz: 30 dBm.

## **Juridisk information**

**Upphovsrätt © Huawei 2021. Med ensamrätt.**

#### DET HÄR DOKUMENTET ANVÄNDS ENDAST I

#### INFORMATIONSSYFTE OCH UTGÖR INGEN GARANTI AV NÅGOT SLAG.

#### **Varumärken och tillstånd**

Wi-Fi® , logotypen Wi-Fi CERTIFIED och logotypen Wi-Fi är varumärken som tillhör Wi-Fi Alliance.

Övriga varumärken, produkt-, tjänst- och företagsnamn som nämns i detta dokument tillhör sina respektive ägare.

#### **Versionsuppdatering**

För att kunna förbättra produktsäkerheten och ge dig en bättre användarupplevelse, kommer vi regelbundet att skicka dig information om versionsuppdatering när en viktig uppdatering frisläpps.

#### **Sekretesspolicy**

Om du vill veta mer om hur vi använder och skyddar din personliga information kan du läsa vår Sekretesspolicy på

https://consumer.huawei.com/privacy-policy.

#### **Licensavtal för slutanvändare**

Läs och godkänn Licensavtalet för slutanvändare (HUAWEI EULA) på produktens hanteringssida innan du använder produkten.

#### **Mer hjälp**

På https://consumer.huawei.com/en/support/hotline finns den senaste informationen om vilka servicetelefonnummer och e-postadresser som gäller för ditt land eller din region.

# **Hurtigstartveiledning**

## **Komme i gang**

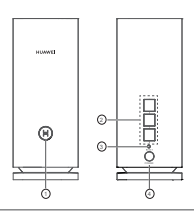

#### 1 H-knapp

2 WAN/LAN auto-tilpasningsport: Kobler til Internett (som optisk modem, bredbåndsmodemer, osv.) og kablet nettverksenhet som en datamaskin.

### <sup>3</sup> RESET-knapp

4 Strømport

## **Trinn 1: Installer appen**

Skann QR-koden for å laste ned og installere HUAWEI AI Life App på mobiltelefonen eller nettbrettet ditt. Du kan bruke appen til å administrere ruteren din.

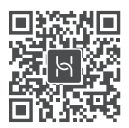

**O** Pass på at du har den nyeste versjonen av appen hvis den allerede er installert på telefonen.

## **Trinn 2: Koble til kablene**

Ta ut en ruter fra HUAWEI WiFi Mesh 3, koble den til det optiske/bredbånds-/kabelmodemet med en nettverkskabel, og koble den deretter til en strømforsyning. Ruter

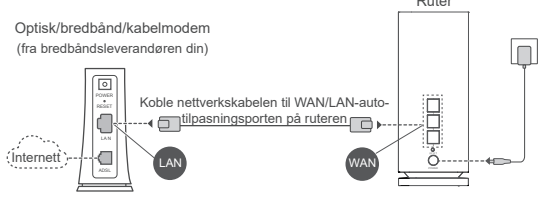

- Hvis indikatoren lyser konstant rødt, indikerer dette at ruteren ikke er koblet til Internett. Se «Trinn 3: Konfigurere ruteren».
	- For rutere som støtter WAN/LAN auto-tilpasning, fungerer nettverksportene som WAN/LAN kombinasjonsporter. Du kan også angi en fast WAN-port ved å åpne ruterens adminside på nettleseren.

## **Trinn 3: Konfigurere ruteren**

### **Metode 1: Konfigurere ruteren via appen**

1 Koble mobiltelefonen til Wi-Fi®-nettverket til ruteren som er koblet til modemet (passord er ikke nødvendig). Se etter Wi-Fi-navnet (Wi-Fi Name) på bunnen av ruteren.

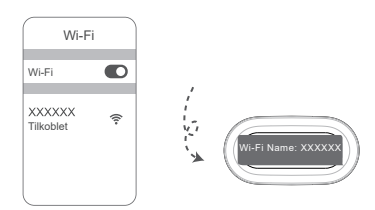

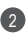

2) Apne appen. Etter at appen har gjenkjent ruteren, trykk **KONFIGURER**.

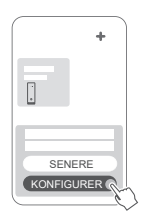

Hvis ledeteksten ikke vises, trykk **+**.

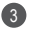

Trykk på **KOMME I GANG**, og velg **Opprett et Wi-Fi-**3 **nettverk**.

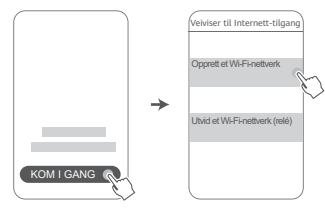

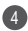

4 Angi bredbåndskonto og -passord.

Hvis Internett-tilkoblingen ikke krever konto eller passord, hopp til neste trinn.

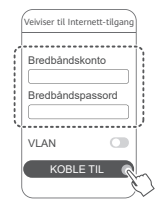

 $\bullet$  Hvis du har behov for å konfigurere VLAN på nettverket ditt, ta kontakt med bredbåndsleverandøren din for å bekrefte VLAN-parameterne, og aktiver VLAN-bryteren på skjermen.

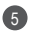

Angi et nytt Wi-Fi-navn, Wi-Fi-passord og 5 administratorpassord til den nye ruteren.

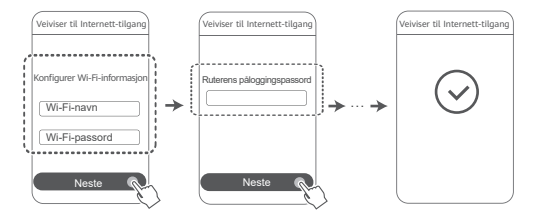

### **Metode 2: Konfigurere ruteren via den nettbaserte administrasjonssiden**

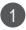

Koble mobiltelefonen til Wi-Fi-nettverket til ruteren som er 1 koblet til modemet (passord er ikke nødvendig). Se etter Wi-Fi-navnet (Wi-Fi Name) på bunnen av ruteren.

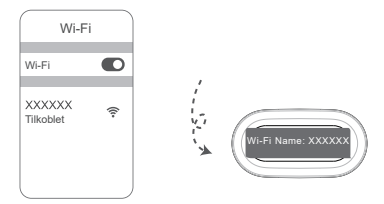

2 Åpne nettleseren og bli automatisk omdirigert til den nettbaserte administrasjonssiden (hvis siden ikke vises automatisk, angi «192.168.3.1» i nettleserens adresselinje). Følg skjermmeldingene for å konfigurere ruteren.

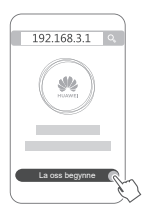

## **Trinn 4: Koble en eller flere andre rutere til strømforsyningen**

Hvis pakken du kjøper inneholder mer enn én ruter, vil den/ de andre ruteren(e) automatisk konfigurerer et nettverk med den ruteren som først ble konfigurert etter å ha blitt koblet til strømforsyningen. Plasser ruteren (ruterne) i området der du ønsker å utvide Wi-Fi-dekningen, og koble den til en strømforsyning. Vent i omtrent to minutter til indikatoren lyser blått. Dette indikerer at ruteren er koblet til nettverket. Nettverkstilkoblingen kan også kontrolleres med appen.

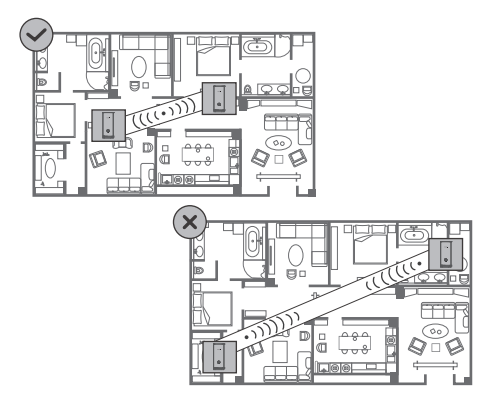

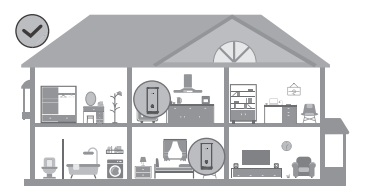

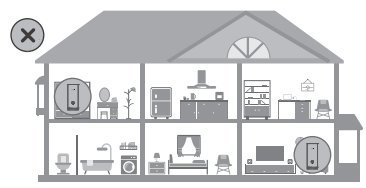

- Plasser ruterne innenfor en 10 meters avstand av hverandre med maks. én vegg mellom dem for optimal ytelse.
	- Alle rutere deler samme Wi-Fi-navn og -passord. Når du beveger deg mellom rom, kobles du automatisk til det raskeste Wi-Fi-nettverket.
	- Hvis ruterens indikator lyser konstant rødt, betyr dette at den ikke kan koble til Internett. Se «Indikator – Konstant rødt» under for mer informasjon.

### **Indikator**

#### **Konstant blått: Tilkoblet Internett.**

#### **Konstant rødt: Ikke koblet til Internett.**

For ruteren som er koblet til modemet:

• Kontroller at Ethernet-kabelen ikke er løs og at den er koblet til skikkelig.

• Kontakt operatøren for å kontrollere for eventuelle nettverksfeil. For rutere som ikke er koblet til modemet:

• Kontroller at avstanden mellom de to ruterne er mindre enn ti meter, og at det ikke er fler enn én vegg mellom.

#### **Blinker: Ruteren har funnet en parbar enhet.**

Når andre HUAWEI -enheter (støtter HarmonyOS Connect) registreres, blinker indikatoren på HUAWEI WiFi Mesh 3. Når dette skjer, trykk på **H**-knappen til HUAWEI WiFi Mesh 3. Indikatoren skal nå blinke raskt. Dette indikerer at den parbare enheten kobles til HUAWEI WiFi Mesh 3. Tilkoblingen er fullført når indikatoren slutter å blinke.

- 
- Hvis **H**-knappen trykkes ved en feiltakelse, tar det omtrent to minutter før indikatoren automatisk settes tilbake til normal status.
	- **H**-knappen har også WPS-funksjonalitet.

## **Vanlige spørsmål (FAQ)**

**1. Hva gjør jeg hvis mobiltelefonen automatisk kobler seg til det tidligere tilkoblede optiske/bredbånds-/ kabelmodemets Wi-Fi-nettverk i stedet for ruterens Wi-Fi-nettverk etter at den er konfigurert?**

Vi anbefaler å deaktivere Wi-Fi-nettverket til det tidligere optiske/bredbånds-/kabelmodemet for å redusere potensielle signalforstyrrelser med ruteren.

### **2. Hva gjør jeg hvis ruteren ikke vises i appen?**

- Kontroller at du har den nyeste versjonen av appen installert.
- Kontroller at telefonen er koblet til Wi-Fi-nettverket til ruteren som er koblet til modemet og som skal konfigureres.
- Kontroller at alle rutere er nye eller er gjenopprettet til fabrikkinnstillinger.
- Kontroller at ruterens strømforsyning sitter godt på plass. Vent til oppstart av ruteren er ferdig, og prøv igjen.
- **3. Hva gjør jeg hvis jeg støter på noen av følgende problemer i løpet av konfigureringen av ruteren?**
	- Hvis telefonen ikke finner ruterens Wi-Fi, kontroller at ruteren er koblet til en strømforsyning. Vent til oppstart av ruteren er ferdig. Prøv å søke etter ruterens Wi-Fi igjen på telefonen.
	- Hvis det varsles om «Fant ikke Internett-kabel», kontroller at Ethernet-kablene sitter godt og at de er i god stand.
	- Hvis det varsles om «Feil brukernavn eller passord», angi bredbåndskonto og -passord på nytt. Ta kontakt med operatøren for hjelp hvis problemet vedvarer.
- Gjenopprett ruteren til fabrikkinnstillinger, og følg instruksjonene i denne manualen for å koble til kablene og konfigurere ruteren igien hvis problemet vedvarer.

### **4. Hvordan gjenoppretter jeg ruteren til fabrikkinnstillinger?**

Koble ruteren til strømforsyningen, og vent til ruteren er ferdig med oppstartprosessen. Bruk en nål eller en stift for å trykke inn **RESET**-knappen på ruteren i mer enn to sekunder til indikatorlyset slår seg av. Vent til ruteren har fullført oppstartsprosessen. Når indikatoren lyser rødt, indikerer dette at ruteren er gjenopprettet til fabrikkinnstillinger.

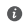

Hvis den konfigurerte ruteren er blitt gjenopprettet til fabrikkinnstillinger, må den konfigureres på nytt. Gjenopprett deretter de andre ruterne til fabrikkinnstillinger, slik at de automatisk kan koble til den konfigurerte ruteren.

#### **5. Hvordan kobler jeg til en HUAWEI-tilleggsruter til en HUAWEI WiFi Mesh 3 for å utvide Wi-Fi-nettverket?**

Ruteren kan kobles til på en av følgende måter:

- Kablet tilkobling. Koble WAN-porten på tilleggsruteren (ny eller gjenopprettet til fabrikkinnstillinger) til LAN-porten på en konfigurert HUAWEI WiFi Mesh 3 med en Ethernet-kabel.
- Trådløs tilkobling.

Trinn 1: Plasser tilleggsruteren (ny eller gjenopprettet til fabrikkinnstillinger) innenfor én meter av en konfigurert

HUAWEI WiFi Mesh 3, og koble ruteren til strømforsyningen. Trinn 2: Når indikatoren på HUAWEI WiFi Mesh 3 begynner å blinke, trykk på **H**-knappen. Vent til indikatoren på tilleggsruteren viser at den er koblet til nettverket.

- Trinn 3: For bredere dekning koble ekstraruteren fra strømkilden, og plasser ruteren innenfor et område på 10 m fra HUAWEI WiFi Mesh 3, med maksimalt én vegg mellom de to ruterne.
- "HUAWEI-ruter" refererer til rutere som støtter HarmonyOS Mesh+. Kontroller om enheten din støtter en slik funksjon.

#### **6. Hvordan kobler jeg en Wi-Fi-enhet til ruteren med WPS?**

Når ruteren er på, trykk på ruterens **H**-knapp, deretter på Wi-Fi-enhetens (f.eks. en telefon) **WPS**-knapp innen to minutter for å starte standard WPS-forhandling og koble Wi-Fi-enheten til ruterens Wi-Fi-nettverk.

### **7. Hvordan bruker jeg NFC-funksjonen til ruteren for å kjapt koble til Wi-Fi-nettverket?**

Lås opp telefonen, aktiver NFC på den og trykk NFC-området på baksiden mot NFC-området på ruteren. Følg så skjermmeldingene for å koble telefonen til Wi-Fi-nettverket.

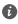

Denne funksjonen er tilgjengelig på Android-enheter som støtter NFC, men enkelte enheter med NFC som ikke følger standard kan hindres i å koble til. iOS-enheter støtter ikke tilkobling via NFC.

### **8. Hvordan kobler jeg ruteren til HUAWEI CPE for å utvide Wi-Fi-nettverket?**

You can connect your router in either of the following ways:

• Kablet tilkobling

Plasser ruteren i et rom med svakt eller ingen signalstyrke, koble deretter WAN-porten på ruteren til LAN-porten på HUAWEI CPE med en Ethernet-kabel.

• Trådløs tilkobling (med **H**-knappen)

Trinn 1: Plasser ruteren innen en meter fra HUAWEI CPE, og koble til strømforsyningen.

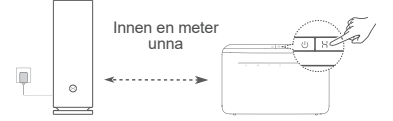

Trinn 2: Trykk på **H**-knappen når indikatoren på HUAWEI CPE begynner å blinke. Vent til indikatoren på ruteren viser at den er koblet til nettverket.

Trinn 3: Plasser ruteren i et rom med svak signalstyrke og koble til strømforsyningen.

- $\bullet\cdot\textsf{Fiauren}$  er kun ment som referanse.
	- Sørg for at HUAWEI CPE er tilkoblet Internett og at ruteren er ny eller gjenopprettet til fabrikkinnstillingene.
	- Sørg for at HUAWEI CPE støtter HUAWEI HiLink-funksjonen og CoAP-protokollen. Kontakt forhandleren hvis du har spørsmål.
	- Kontroller at avstanden mellom ruteren din og HUAWEI CPE er mindre enn ti meter og at det ikke finnes mer enn énvegg mellom.

## **Sikkerhetsinformasjon**

#### **Bruk og sikkerhet**

- Ikke bruk enheten der dette er forbudt. Ikke bruk enheten hvis dette medfører fare eller forstyrrelse for andre elektroniske enheter.
- Pacemakerprodusenter anbefaler en avstand på minst 15 cm mellom enheten og pacemakeren for å unngå at pacemakeren forstyrres. Hvis du bruker pacemaker, bør du ha enheten på motsatt side av kroppen fra der pacemakeren er plassert, og ikke bære enheten i lommer foran på kroppen.
- Unngå støvete, fuktige og skitne miljøer. Unngå magnetiske felter. Bruk av enheten i slike miljøer kan føre til kretsfeil.
- Ideelle brukstemperatur: 0 °C til 40 °C. Ideell oppbevaringstemperatur: –40 °C til +70 °C. Ekstrem varme eller kulde kan skade enheten eller tilbehøret.
- Oppbevar enheten og tilbehøret i et godt ventilert, kjølig område uten direkte sollys. Ikke dekk til enheten med håndklær eller andre gjenstander. Ikke plasser enheten i en beholder med dårlig varmespredning (f.eks. en eske eller veske).
- Enheten skal installeres og brukes med minst 20 cm avstand mellom radiatoren og kroppen.
- Bruk av ikke godkjent strømadapter, lader eller batteri kan skade enheten, forkorte dens levetid eller føre til brann, eksplosjon eller andre farlige situasjoner.
- Hvis enheten skal kobles til strømnettet, må stikkontakten være montert lett tilgjengelig nær enheten.
- Koble strømadapteren fra både stikkontakten og enheten når den ikke er i bruk.
- Ikke ta på enheten eller strømadapteren hvis du er våt på hendene. Det kan føre til kortslutninger, feil eller elektrisk støt.
- For optimal Wi-Fi-dekning og ytelse, anbefales det at avstanden mellom flere monterte mesh-rutere er større enn 2 meter når de har fri sikt til hverandre (Internett-tilgang).

#### **Informasjon om kassering og resirkulering**

Symbolet på produktet, batteriet, litteraturen eller innpakningen  $\sqrt{\frac{1}{2}}$  betyr at produktene og batteriene som er på slutten av sin levetiden, skal kastes i separate returpunkter utpekt av lokale myndigheter. Dette vil sørge for at EEE-avfall resirkuleres og behandles på en måte som konserverer verdifulle materiale og

beskytter menneskelig helse og miljø.

For mer informasjon, vennligst kontakt dine lokale myndigheter, forhandler, eller tieneste for husholdningsavfall, eller besøk nettsiden https://consumer.huawei.com/en/.

#### **Reduksjon av farlige stoffer**

Enheten og dens elektriske tilbehør er i samsvar med lokale gjeldende regler angående bruksbegrensninger av visse risikofylte stoffer i elektrisk og elektronisk utstyr, slik som EUs REACH-forordning, RoHS-direktivet og batterier (hvor relevant). For samsvarserklæring om REACH og RoHS, vennligst besøk nettsiden https://consumer.huawei.com/certification.

#### **Overholdelse av EU-forordninger**

#### **Erklæring**

Huawei Device Co., Ltd. erklærer herved at denne enheten WS8100 overholder følgende direktiv: RED 2014/53/EU, RoHS 2011/65/EU, ErP 2009/125/EC.

Den fulle teksten i EU-samsvarserklæringen, den detaljerte ErPinformasjonen samt den nyeste informasjonen om tilbehør og programvare er tilgjengelig på følgende internettadresse:

https://consumer.huawei.com/certification.

#### **Restriksjoner på 2,4 GHz-båndet:**

**Norge:** Dette underavsnittet gjelder ikke for det geografiske området i en radius på 20 km rundt sentrum i Ny-Ålesund.

#### **Begrensninger i 5 GHz-båndet:**

5150 til 5350 MHz-frekvensområdet er begrenset til innendørs bruk i: AT, BE, BG, CH, CY, CZ, DE, DK, EE, EL, ES, FI, FR, HR, HU, IE, IS, IT, LI, LT, LU, LV, MT, NL, NO, PL, PT, RO, SE, SI, SK, TR, UK(NI). **Frekvensbånd og sendestyrke**

De nominelle grensene til frekvensbåndene og sendeeffekten (utstrålt og/eller gjennomført) som gjelder for dette radioutstyret er som følger: Wi-Fi 2.4G: 20 dBm, Wi-Fi 5G: 5150-5350 MHz: 23 dBm, 5470-5725 MHz: 30 dBm.

### **Juridisk merknad**

#### **Copyright © Huawei 2021. Med enerett.**

DETTE DOKUMENTET ER KUN MENT SOM INFORMASJON, OG UTGJØR INGEN FORM FOR GARANTI.

#### **Varemerker og tillatelser**

Wi-Fi® , Wi-Fi CERTIFIED-logoen og Wi-Fi-logoen er varemerker som hører til Wi-Fi Alliance.

Andre varemerker, produkter, tienester og selskapsnavn som nevnes, kan tilhøre sine respektive eiere.

#### **Oppdatering av versjonen**

For å forbedre sikkerheten til produktet og og gi deg den beste brukeropplevelsen, skal vi levere informasjon om oppdatering av versjonen på regelmessig basis når en viktig oppdatering lanseres.

#### **Personvernerklæring**

Les personvernerklæringen på

https://consumer.huawei.com/privacy-policy og å få en bedre forståelse om hvordan vi bruker og beskytter personopplysninger.

#### **Lisensavtale for sluttbrukere**

Les og godta Lisensavtalen for sluttbrukere (HUAWEI EULA) på produktets administrasjonsside før du bruker produktet.

#### **Mer hjelp**

Besøk https://consumer.huawei.com/en/support/hotline for å finne oppdaterte telefonnumre og e-postadresser for landet eller regionen du bor i.

# **Hurtigstartguide**

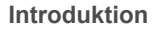

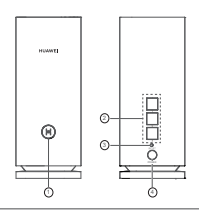

#### 1 H-knap

2 Automatisk WAN/LAN-adapterport: Opretter forbindelse til internettet (f.eks. via optisk modem, bredbåndsmodem osv.) og kablede netværksenheder såsom en computer.

#### **3** RESET-knap (nulstil)

4 Strømport

## **Trin 1: Installer appen**

Scan QR-koden for at hente og installere appen HUAWEI AI Life på din mobiltelefon eller tablet. Du kan bruge appen til at administrere din router.

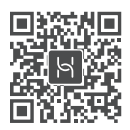

Hvis appen allerede er installeret på din telefon, skal du sørge for, at du har den nyeste version af appen.

## **Trin 2: Tilslut kablerne**

Tag en router ud af HUAWEI WiFi Mesh 3, tilslut den til det optiske modem/bredbåndsmodemmet/kabelmodemmet ved hjælp af et netværkskabel, og tilslut den derefter til en strømforsyning.

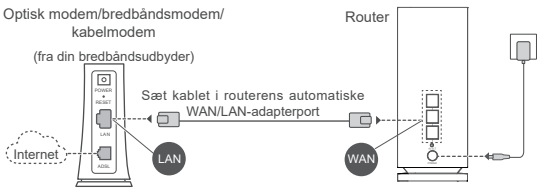

- Hvis indikatoren lyser rødt konstant, betyder det, at routeren ikke har forbindelse til internettet. Se "Trin 3: Konfigurer routeren".
	- Netværksportene er WAN/LAN-kombiporte for routere, der understøtter automatisk tilpasning af WAN/LAN. Du kan også angive en fast WAN-port på routerens webbaserede administrationsside.

## **Trin 3: Konfigurer routeren**

### **Metode 1: Konfigurer routeren på appen**

1 Tilslut din mobiltelefon til Wi-Fi®-netværket for den router, der er tilsluttet modemmet (der kræves ingen adgangskode). Du finder Wi-Fi-navnet (Wi-Fi name) nederst på routeren.

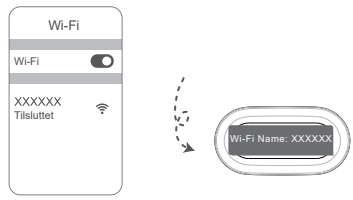

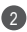

2) Abn appen. Når appen har registreret routeren, skal du trykke på **KONFIGURER**.

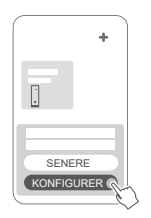

**O** Hvis meddelelsesboksen ikke vises. skal du trykke på **+**.

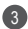

3 Tryk på **KOM I GANG**, og vælg **Opret et Wi-Fi-netværk**.

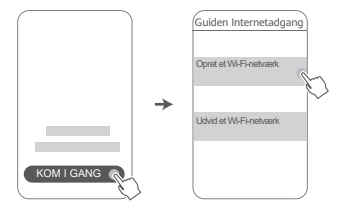

4 Indtast din bredbåndskonto og -adgangskode. Hvis din internetforbindelse ikke kræver en konto og en adgangskode, skal du gå videre til det næste trin.

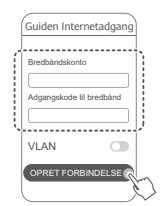

**O** Hvis du har brug for at konfigurere VLAN på dit netværk, skal du kontakte din bredbåndsudbyder for at bekræfte VLAN-parametrene og aktivere VLAN-kontakten på skærmen.

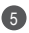

5) Indstil et nyt Wi-Fi-navn, en Wi-Fi-adgangskode og en administratoradgangskode for den nye router.

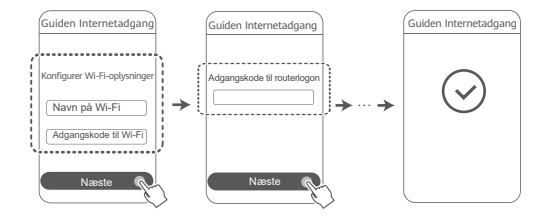

### **Metode 2: Konfigurer routeren på den webbaserede administrationsside**

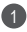

Tilslut din mobiltelefon til Wi-Fi-netværket for den router, der 1 er tilsluttet modemmet (der kræves ingen adgangskode). Du finder Wi-Fi-navnet (Wi-Fi name) nederst på routeren.

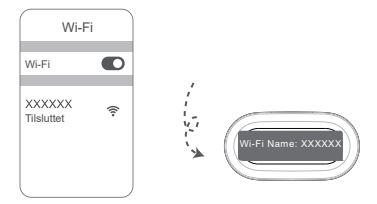

2 Åbn browseren, og du vil automatisk blive sendt videre til den webbaserede administrationsside (hvis siden ikke vises automatisk, skal du indtaste "192.168.3.1" på browserens adresselinje). Følg skærminstruktionerne for at konfigurere routeren.

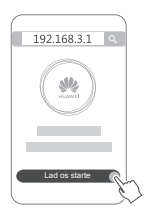

## **Trin 4: Tilslut den anden router/de andre routere til strømforsyningen**

Hvis den købte pakke indeholder mere end en router, opretter den anden router/de andre routere automatisk et netværk med den først konfigurerede router, når de(n) er forbundet med strømforsyningen.

Placer routeren/routerne i området, hvor du ønsker at udvide Wi-Fi-dækningen, og forbind den/dem med en strømforsyning. Vent i cirka

to minutter, indtil indikatoren lyser konstant blåt, hvilket angiver, at routeren er forbundet med netværket. Du kan også kontrollere netværksforbindelsen via appen.

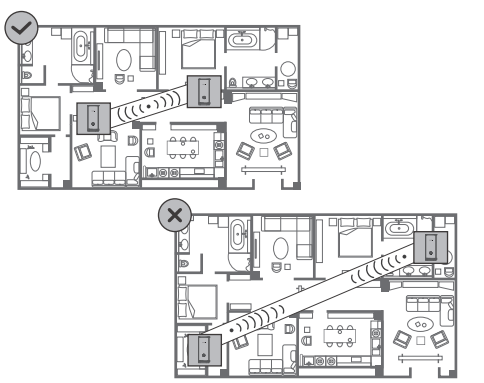

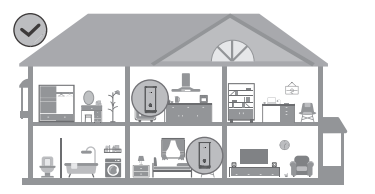

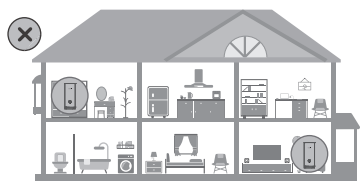

- $\bullet$  For at få de bedste resultater skal du placere routerne inden for 10 meter fra hinanden med højst en væg mellem dem.
	- Alle routere deler det samme Wi-Fi-navn og den samme adgangskode. Når du går fra rum til rum, vil du automatisk blive tilsluttet det hurtigste Wi-Fi-netværk.
	- Hvis en routers indikator lyser rødt konstant, betyder det, at den ikke kan oprette forbindelse til internettet. Se "Indikator – lyser rødt konstant" nedenfor for at få flere oplysninger.

## **Indikator**

**Lyser blåt konstant: Tilsluttet til internettet.**

#### **Lyser rødt konstant: Ikke tilsluttet til internettet.**

For den router, der er tilsluttet modemmet:

- Sørg for, at Ethernet-kablet ikke sidder løst og er tilsluttet korrekt.
- Kontakt dit mobilselskab for at undersøge, om der er en netværksfejl.
- For den router/de routere, der ikke er tilsluttet modemmet:
- Sørg for, at afstanden mellem to routere højst er 10 meter, og at der ikke er mere end en væg mellem dem.

#### **Blinker: Routeren har registreret en enhed, der kan parres.**

Hvis der bliver registreret andre HUAWEI-routere (understøtter HarmonyOS Connect), vil indikatoren på HUAWEI WiFi Mesh 3 blinke. Når dette sker, skal du trykke på **H**-knappen på HUAWEI WiFi Mesh 3. Indikatoren bør blinke hurtigt, hvilket angiver, at den enhed, der kan parres, opretter forbindelse til HUAWEI WiFi Mesh 3. Tilslutningsprocessen er gennemført, når indikatoren holder op med at blinke.

- Hvis du kommer til at trykke på **H**-knappen ved et uheld, skal du vente i ca. to minutter, hvorefter indikatoren automatisk vender tilbage til det normale.
	- **H**-knappen bruges også til WPS-funktionalitet.

## **Ofte stillede spørgsmål**

**1. Hvad skal jeg gøre, hvis min mobiltelefon, efter at jeg har konfigureret min router, automatisk opretter forbindelse til Wi-Fi-netværket på det tidligere tilsluttede optiske modem/bredbåndsmodem/kabelmodem i stedet for min routers Wi-Fi-netværk?**

Det anbefales, at du deaktiverer Wi-Fi-netværket på dit tidligere optiske modem/bredbåndsmodem/kabelmodem for at reducere den potentielle signalinterferens med din router.

#### **2. Hvad skal jeg gøre, hvis routeren ikke bliver fundet i appen?**

- Sørg for, at du har den nyeste version af appen.
- Sørg for, at din telefon er tilsluttet Wi-Fi-netværket for den router, der er tilsluttet modemmet og skal konfigureres.
- Sørg for, at alle routere er nye eller nulstillet til fabriksindstillingerne.
- Sørg for, at routerens strømforsyning er tilsluttet korrekt. Vent, til routeren har gennemført opstartsprocessen, og prøv igen.

#### **3. Hvad skal jeg gøre, hvis et af de følgende problemer opstår under konfigurationen af routeren?**

- Hvis din telefon ikke kan finde routerens Wi-Fi, skal du kontrollere, at routeren er tilsluttet en strømforsyning. Vent, til routeren har gennemført opstartsprocessen. Prøv derefter igen at søge efter routerens Wi-Fi på din telefon.
- Hvis meddelelsen "Internetkabel ikke registreret" vises, skal du kontrollere, at Ethernet-kablerne er tilsluttet korrekt og i god stand.
- Hvis meddelelsen "Forkert brugernavn eller adgangskode" vises, skal du indtaste din bredbåndskonto og din adgangskode igen. Hvis problemet fortsætter, skal du kontakte dit mobilselskab for at få hjælp.
- Hvis problemet fortsætter, skal du gendanne routerens

fabriksindstillinger og følge instruktionerne i denne vejledning for at tilslutte kablerne og konfigurere routeren igen.

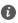

Hvis problemet fortsætter, skal du gendanne routerens fabriksindstillinger og følge instruktionerne i denne vejledning for at tilslutte kablerne og konfigurere routeren igen.

#### **4. Hvordan gendanner jeg routerens fabriksindstillinger?**

Tilslut routeren til strømforsyningen, og vent, til routeren har gennemført opstartsprocessen. Brug en nål eller en stift til at trykke på knappen **NULSTIL** på routeren i mere end to sekunder, indtil indikatorlampen slukkes. Vent på, at routeren gennemfører genstartsprocessen. Når indikatoren lyser rødt, angiver det, at routeren er blevet nulstillet til dens fabriksindstillinger.

Hvis den konfigurerede router er blevet nulstillet til fabriksindstillingerne, skal du konfigurere den igen. Nulstil derefter den anden router/de andre routere til fabriksindstillingerne, så de(n) automatisk kan oprette forbindelse til den konfigurerede router.

#### **5. Hvordan tilslutter jeg en ekstra HUAWEI-router til min HUAWEI WiFi Mesh 3 for at udvide netværket?**

Du kan tilslutte routeren på følgende måder:

- Kabelbaseret forbindelse. Tilslut WAN-porten på den ekstra router (ny eller nulstillet til fabriksindstillingerne) til LANporten på den konfigurerede HUAWEI WiFi Mesh 3 ved hjælp af et Ethernet-kabel.
- Trådløs forbindelse.

 Trin 1: Placer den ekstra router (ny eller nulstillet til fabriksindstillingerne) inden for én meter fra den konfigurerede HUAWEI WiFi Mesh 3, og tilslut den til strømforsyningen.

 Trin 2: Når indikatoren på HUAWEI WiFi Mesh 3 begynder at blinke, skal du trykke på **H**-knappen på den. Vent, til indikatoren på den ekstra router viser, at den er tilsluttet netværket.

 Trin 3: For at få en bredere dækning skal du afbryde den ekstra router fra strømkilden og derefter placere routeren inden for en afstand af 10 meter fra HUAWEI WiFi Mesh 3 med højst en væg mellem de to routere.

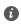

"HUAWEI router" refererer til routere, der understøtter HarmonyOS Mesh+. Kontroller, om enheden understøtter en sådan funktion.

### **6. Hvordan tilslutter jeg en Wi-Fi-enhed til min router ved hjælp af WPS?**

Når din router er tændt, skal du trykke på **H**-knappen og derefter trykke på **WPS**-knappen på Wi-Fi-enheden (f.eks. en telefon) inden for to minutter for at aktivere WPS-funktionen i standardtilstand og tilslutte Wi-Fi-enheden til routerens Wi-Finetværk.

### **7. Hvordan bruger jeg routerens NFC-funktion til hurtigt at oprette forbindelse til Wi-Fi-netværket?**

Lås din telefon op, aktiver NFC på den, og tryk NFC-området på bagsiden mod NFC-området på routeren. Følg derefter skærminstruktionerne for at tilslutte telefonen til Wi-Finetværket.

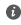

Denne funktion er tilgængelig på Android-enheder, der understøtter NFC, men nogle enheder med ikke-standard-NFC kan muligvis ikke oprette forbindelse. iOS-enheder understøtter ikke tilslutning via NFC.

### **8. Hvordan tilslutter jeg min router til HUAWEI CPE for at udvide Wi-Fi-netværket?**

Du kan tilslutte din router på følgende måder:

• Kabelbaseret tilslutning

Placer din router i et rum med svag eller ingen signalstyrke, og tilslut derefter din routers WAN-port til LAN-porten på HUAWEI CPE ved hjælp af Ethernet-kablet.

• Trådløs tilslutning (ved hjælp af **H**-knappen) Trin 1: Placer routeren inden for en meter fra HUAWEI CPE, og tilslut strømforsyningen.
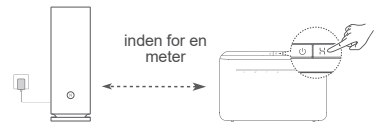

Trin 2: Når indikatoren på HUAWEI CPE begynder at blinke, skal du trykke på **H**-knappen på den. Vent, til indikatoren på routeren viser, at routeren er tilsluttet netværket.

Trin 3: Placer routeren i et rum med svag signalstyrke, og tilslut strømforsyningen.

- $\bullet$  Figuren er kun til reference.
	- Sørg for, at HUAWEI CPE er tilsluttet til internettet, og at routeren er ny eller nulstillet til fabriksindstillingerne.
	- Sørg for, at HUAWEI CPE understøtter funktionen HUAWEI HiLink og CoAP-protokollen. Kontakt din udbyder for at få flere oplysninger.
	- Sørg for, at afstanden mellem din router og HUAWEI CPE højst er 10 meter, og at der ikke er mere end en væg mellem dem.

## **Sikkerhedsoplysninger**

#### **Betjening og sikkerhed**

- Enheden må ikke anvendes, hvis det ikke er tilladt. Brug ikke enheden, hvis dette medfører fare eller interferens med andre elektroniske enheder.
- Producenter af pacemakere anbefaler en minimumsgrænse på 15 cm mellem enheden og en pacemaker for at undgå eventuel interferens med pacemakeren. Hold enheden på den modsatte side af pacemakeren, hvis en pacemaker anvendes, og læg ikke enheden i forlommen.
- Undgå støvede, fugtige eller snavsede omgivelser. Undgå magnetiske felter. Brug af enheden i disse omgivelser kan medføre funktionsfeil i kredsløb.
- Den ideelle driftstemperatur er 0 °C til 40 °C. Den ideelle opbevaringstemperatur er –40 °C til +70 °C. Ekstrem varme eller

kulde kan beskadige enheden eller tilbehør.

- Opbevar enheden og tilbehøret på et godt ventileret sted uden direkte sollys. Enheden må ikke omsluttes eller tildækkes med håndklæder eller andre genstande. Anbring ikke enheden i en beholder med dårlig varmeafledning, f.eks. en kasse eller pose.
- Enheden skal installeres og betjenes med mindst 20 cm afstand mellem antennen og din krop.
- Brug af ikke-godkendte eller ikke kompatible strømadaptere, opladere eller batterier kan beskadige enheden, forkorte dens levetid eller føre til brand, eksplosion eller andre farer.
- For enheder til stikkontakter skal kontakten være monteret nær enhederne og være let tilgængelige.
- Afbryd strømadapteren fra stikkontakten og enheden, når den ikke er i brug.
- Rør ikke ved enheden eller strømadapteren med våde hænder. Det kan føre til kortslutning, funktionsfejl eller elektrisk stød.
- For at opnå den bedste Wi-Fi-dækning og ydelse anbefales det, at flere mesh-routere installeres med en afstand på over 2 m til hinanden, hvor der er synsvidde-dækning af internettet.

#### **Oplysninger om bortskaffelse og genbrug**

Symbolet på produktet, batteriet, tekstmaterialet eller  $\mathbb{X}_{\mathsf{A}}$  emballagen betyder, at brugte produkter og batterier skal indleveres til separate affaldsindsamlingssteder, som er udpeget af de lokale myndigheder. Dette sikrer, at EEE-affald genbruges og behandles på en måde, som bevarer værdifulde materialer og beskytter det menneskelige helbred og miljøet.

Hvis du har brug for flere oplysninger, bedes du kontakte de lokale myndigheder, forhandleren eller renovationsselskabet eller besøge webstedet https://consumer.huawei.com/en/.

#### **Reduktion af sundhedsfarligt indhold**

Denne enhed og dens elektriske tilbehør er i overensstemmelse med gældende lokale regler for begrænsning af brugen af visse farlige stoffer i elektrisk og elektronisk udstyr, f.eks. EUs REACHforordning, RoHS og batteridirektivet (hvis der medfølger batterier). Overensstemmelseserklæringer for REACH og RoHS findes på webstedet https://consumer.huawei.com/certification.

#### **Overensstemmelse med EU-lovgivning**

#### **Erklæring**

Huawei Device Co., Ltd. erklærer hermed, at denne enhed WS8100. er i overensstemmelse med følgende direktiv: RED 2014/53/EU, RoHS 2011/65/EU, ErP 2009/125/EF.

EU-overensstemmelseserklæringens fulde tekst, de detaljerede ErPoplysninger og de seneste oplysninger om tilbehør og software er tilgængelige på følgende internetadresse:

https://consumer.huawei.com/certification.

#### **Begrænsninger på 5 GHz-båndet:**

Frekvensområdet 5.150 til 5.350 MHz er begrænset til indendørs brug i: AT, BE, BG, CH, CY, CZ, DE, DK, EE, EL, ES, FI, FR, HR, HU, IE, IS, IT, LI, LT, LU, LV, MT, NL, NO, PL, PT, RO, SE, SI, SK, TR, UK(NI).

#### **Frekvensbånd og effekt**

De nominelle grænser for frekvensbånd og sendeeffekt (udstrålet og/ eller ledt) for dette radioudstyr er som følger: Wi-Fi 2.4G: 20 dBm, Wi-Fi 5G: 5150-5350 MHz: 23 dBm, 5470-5725 MHz: 30 dBm.

### **Juridisk meddelelse**

#### **Copyright © Huawei 2021. Alle rettigheder forbeholdes.**

DETTE DOKUMENT ER KUN TIL INFORMATION OG UDGØR INGEN FORM FOR GARANTI.

#### **Varemærker og tilladelser**

Wi-Fi® , det CERTIFICEREDE Wi-Fi-logo og Wi-Fi-logoet er varemærker tilhørende Wi-Fi Alliance.

Andre varemærker, produkt-, service- og firmanavne, der er nævnt, kan tilhøre deres respektive ejere.

#### **Versionsopdatering**

Vi sender dig regelmæssigt oplysninger om vigtige versionsopdateringer for at forbedre produktets sikkerhed og give dig en bedre oplevelse som bruger.

#### **Politik for beskyttelse af personlige oplysninger**

Få en bedre forståelse af, hvordan vi anvender og beskytter dine personlige oplysninger, ved at læse politikken for beskyttelse af personlige oplysninger på https://consumer.huawei.com/privacy-policy.

#### **Slutbrugerlicensaftale**

Du bedes venligst læse og acceptere slutbrugerlicensaftalen (HUAWEI EULA) på produktets administrationsside, inden du bruger produktet. **Få mere hjælp**

Se den opdaterede oversigt over hotline og e-mail-adresser for dit område på https://consumer.huawei.com/en/support/hotline.

# **Pika-aloitusopas**

### **Aloittaminen**

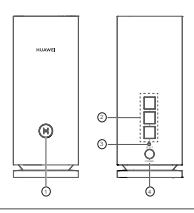

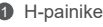

2 WAN-/LAN-automaattisovitusportti: Muodostaa yhteyden internetiin (kuten optiseen modeemiin tai laajakaistamodeemeihin) ja langalliseen verkkolaitteeseen, kuten tietokoneeseen.

<sup>3</sup> Palautuspainike

4 Virtaportti

## **Vaihe 1: Asenna sovellus**

Lataa ja asenna HUAWEI AI Life -sovellus matkapuhelimeesi tai tablettiisi skannaamalla QR-koodi. Sovelluksella voit hallita reititintäsi.

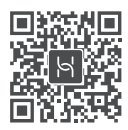

**O** Jos sovellus on jo asennettu puhelimeen, varmista, että se on päivitetty uusimpaan versioon.

## **Vaihe 2: Liitä kaapelit**

Ota reititin HUAWEI WiFi Mesh 3istä, liitä se optiseen/ laajakaista-/kaapelimodeemiin verkkojohdolla ja liitä se virtalähteeseen. Reititin

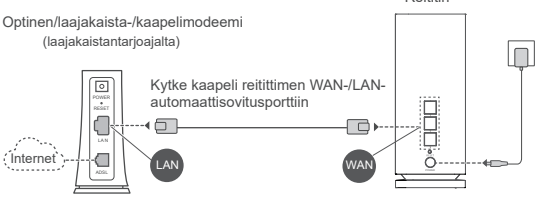

- Jos merkkivalo palaa punaisena, reititin ei ole yhteydessä i nternetiin. Katso "Vaihe 3: Määritä reitittimen asetukset".
	- Automaattista WAN-/LAN-sopeutusta tukevissa reitittimissä verkkoportit ovat WAN/LAN-yhdistelmäportit. Voit myös määrittää kiinteän WAN-portin reitittimen verkkopohjaisella hallintasivulla.

## **Vaihe 3: Määritä reitittimen asetukset**

### **Menetelmä 1: Määritä reititin sovelluksessa**

1) Yhdistä matkapuhelin modeemiin liitetyn reitittimen Wi-Fi® -verkkoon (salasanaa ei tarvita). Tarkista Wi-Fin nimi (Wi-Fi Name) reitittimen pohjasta.

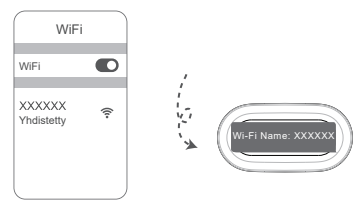

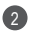

Avaa sovellus. Kun sovellus on havainnut reitittimen, kosketa 2 kohtaa **MÄÄRITÄ**.

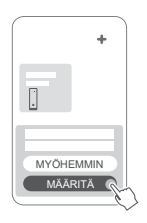

 $\bullet$  Jos kehoteruutu ei tule näkyviin, kosketa kohtaa **+**.

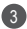

3 Kosketa kohtaa **ALOITA** ja valitse **Luo Wi-Fi-verkko**.

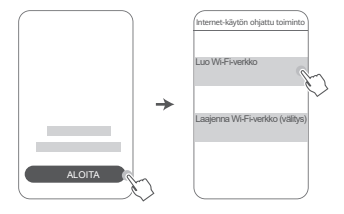

4 Anna laajakaistayhteyden tili ja salasana. Jos internet-yhteytesi ei edellytä tiliä ja salasanaa, ohita seuraavaan vaiheeseen.

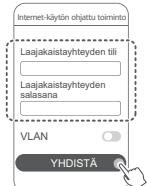

Jos sinun täytyy määrittää VLAN verkossasi, vahvista VLAN-parametrit laajakaistaoperaattoriltasi ja ota VLAN-kytkin käyttöön näytöllä.

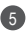

Määritä uusi Wi-Fin nimi, Wi-Fi-salasana ja hallinnan 5 salasana uudelle reitittimelle. Voit käyttää Wi-Fi-salasanaa reitittimen hallinnan salasanana.

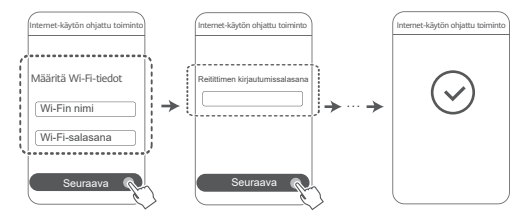

### **Menetelmä 2: Määritä reititin verkkopohjaisella hallintasivulla**

Yhdistä matkapuhelin modeemiin liitetyn reitittimen Wi-Fi-1 verkkoon (salasanaa ei tarvita). Tarkista Wi-Fin nimi (Wi-Fi Name) reitittimen pohjasta.

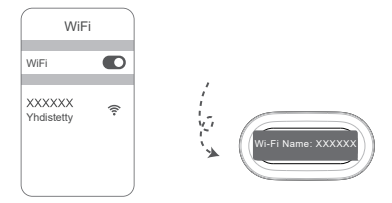

2 Avaa selain, jolloin sinut ohjataan automaattisesti uudelleen verkkopohjaiselle hallintasivulle (jos sivua ei näytetä automaattisesti, kirjoita selaimen osoiteriviin "192.168.3.1"). Määritä reititin noudattamalla näyttöön tulevia ohjeita.

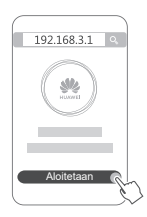

### **Vaihe 4: Yhdistä toinen reititin / toiset reitittimet virtalähteeseen**

Jos ostamasi pakkaus sisältää enemmän kuin yhden reitittimen, mahdolliset muut reitittimet määrittävät verkon ensimmäisen määritetyn

reitittimen kanssa automaattisesti, kun ne on kytketty virtalähteeseen.

Aseta reititin (reitittimet) alueelle, jossa haluat laajentaa Wi-Fin kattavuutta, ja yhdistä se virtalähteeseen. Odota noin kaksi minuuttia, kunnes merkkivalo palaa sinisenä, jolloin reititin on yhdistetty verkkoon. Voit tarkistaa reitittimien verkkoyhteyden tilan myös sovelluksesta.

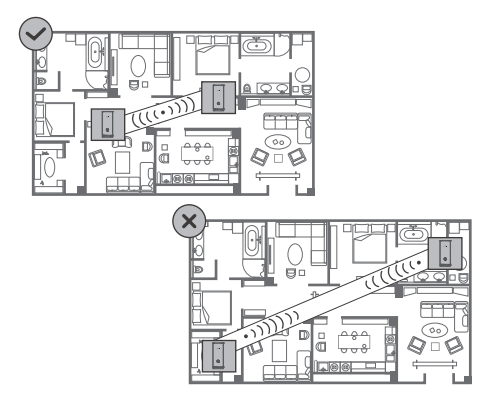

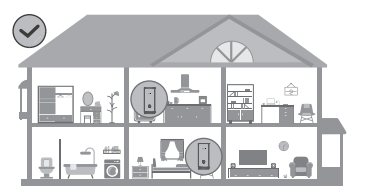

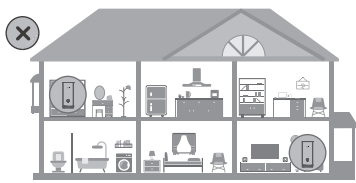

- Aseta reitittimet parhaita tuloksia varten korkeintaan 10 metrin etäisyydelle toisistaan ja niin, että niiden välillä on enintään yksi seinä.
	- Kaikki reitittimet jakavat saman Wi-Fin nimen ja salasanan. Kun kuljet huoneiden välillä, laite muodostaa automaattisesti yhteyden nopeimpaan Wi-Fi-verkkoon.
	- Jos reitittimen merkkivalo palaa punaisena, reititin ei pysty muodostamaan internet-yhteyttä. Katso lisätietoja alla olevasta kohdasta "Merkkivalo – palaa punaisena".

### **Merkkivalo**

#### **Palaa sinisenä: yhdistetty internetiin.**

#### **Palaa punaisena: ei internet-yhteydessä.**

Modeemiin yhdistetty reititin:

- Varmista, että Ethernet-kaapeli ei ole löysällä ja että se on liitetty oikein.
- Ota yhteys operaattoriin ja tarkista, että verkkoyhteydessä ei ole häiriöitä.

Reititin/reitittimet, joita ei ole yhdistetty modeemiin:

• Varmista, että reitittimien välinen etäisyys on alle 10 metriä ja että niiden välillä ole enempää kuin yksi seinä.

#### **Vilkkuu: Reititin on havainnut laitepariksi muodostettavan laitteen.**

Kun muita HUAWEI-laitteita (HarmonyOS Connectia tukevia) on havaittu, HUAWEI WiFi Mesh 3in merkkivalo vilkkuu. Kun näin tapahtuu, kosketa HUAWEI WiFi Mesh 3in **H**-painiketta. Merkkivalon tulee vilkkua nopeasti merkiksi siitä, että laitepariksi muodostettava laite yhdistetään HUAWEI WiFi Mesh 3iin. Yhteys on muodostettu, kun merkkivalo lopettaa vilkkumisen.

- Jos painat **H**-painiketta tahattomasti, odota noin kaksi minuuttia, niin merkkivalo palautuu normaaliin automaattisesti.
	- **H**-painikkeessa on myös WPS-toiminto.

## **Usein kysyttyjä kysymyksiä**

**1. Mitä minun tulee tehdä, jos reitittimen määrittämisen jälkeen matkapuhelimeni yhdistää automaattisesti aiemmin yhdistetyn optisen/laajakaista-/kaapelimodeemin Wi-Fi-verkkoon reitittimen Wi-Fi-verkon sijaan?**

Suosittelemme poistamaan aiemman optisen/laajakaista-/ kaapelimodeemin Wi-Fi-verkon käytöstä, jotta mahdollinen signaalihäiriö reitittimeen vähenee.

#### **2. Mitä teen, jos reititintä ei tunnisteta sovelluksessa?**

- Varmista, että sinulla on sovelluksen uusin versio.
- Varmista, että puhelin on yhdistetty modeemiin liitetyn, määritettävän reitittimen Wi-Fi-verkkoon.
- Varmista, että kaikki reitittimet ovat uusia tai että ne on palautettu tehdasasetuksiin.
- Varmista, että reititin on kytketty oikein virtalähteeseen. Odota, kunnes reititin on käynnistynyt kokonaan, ja yritä sitten uudelleen.

#### **3. Mitä voin tehdä, jos kohtaan seuraavia ongelmia reitittimen määrityksen yhteydessä?**

- Jos puhelimesi ei löydä reitittimen Wi-Fi-verkkoa, varmista, että reititin on kytketty oikein virtalähteeseen. Odota, kunnes reititin on käynnistynyt kokonaan. Etsi sitten uudelleen Wi-Fiverkkoa puhelimellasi.
- Jos näytetään kehote "Internet-kaapelia ei havaittu", varmista, että Ethernet-kaapelit on kytketty oikein ja että ne ovat hyväkuntoisia.
- Jos näytetään kehote "Väärä käyttäjänimi tai salasana", anna laajakaistayhteyden tilisi ja salasanasi uudelleen. Jos ongelma ei poistu, ota yhteyttä operaattoriisi saadaksesi apua.

Jos ongelma jatkuu, palauta reititin tehdasasetuksiin ja yhdistä kaapelit sekä määritä reititin ja yhdistä kaapelit uudelleen oppaan ohjeiden mukaisesti.

#### **4. Kuinka palautan reitittimen tehdasasetukset?**

Kytke reititin virtalähteeseen ja odota, kunnes reititin on käynnistynyt kokonaan. Paina reitittimen **palautuspainiketta** neulalla tai muulla teräväkärkisellä esineellä yli kaksi sekuntia, kunnes merkkivalo sammuu. Odota, kunnes reititin on käynnistynyt uudelleen. Kun merkkivalo muuttuu punaiseksi, reititin on palautettu tehdasasetuksiin.

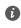

 $\bullet$  Jos määritetty reititin on palautettu tehdasasetuksiin, sinun on määritettävä se uudelleen. Palauta sitten toinen reititin / toiset reitittimet tehdasasetuksiin, jotta ne voivat muodostaa automaattisesti yhteyden määritettyyn reitittimeen.

#### **5. Miten yhdistän HUAWEI-lisäreitittimen HUAWEI WiFi Mesh 3iin Wi-Fi-verkon laajennusta varten?**

Voit yhdistää reitittimen jommallakummalla seuraavista tavoista:

- Langallinen yhteys. Kytke lisäreitittimen (uusi tai tehdasasetuksiin palautettu) WAN-portti määritetyn HUAWEI WiFi Mesh 3in LAN-porttiin Ethernet-kaapelilla.
- Langaton yhteys.

 Vaihe 1: Sijoita (uusi tai tehdasasetuksiin palautettu) lisäreititin enintään yhden metrin etäisyydelle määritetystä HUAWEI WiFi Mesh 3istä ja kytke se virtalähteeseen. Vaihe 2: Kun HUAWEI WiFi Mesh 3in merkkivalo alkaa vilkkua, kosketa reitittimen **H**-painiketta. Odota, kunnes lisäreitittimen merkkivalo osoittaa, että laite on yhdistetty

verkkoon.

 Vaihe 3: Peittoalue laajenee, kun kytket lisäreitittimen irti virtalähteestä ja asetat sen 10 metrin kantaman sisälle HUAWEI WiFi Mesh 3:stä niin, että reitittimien välillä on enintään yksi seinä.

HUAWEI-reitittimellä tarkoitetaan HarmonyOS Mesh+:aa tukevia reitittimiä. Tarkista, tukeeko laitteesi kyseistä ominaisuutta.

#### **6. Miten yhdistän Wi-Fi-laitteen reitittimeen WPS:n avulla?**

Kun reititin on kytketty päälle, kosketa sen **H**-painiketta ja paina sitten Wi-Fi-laitteen (kuten puhelimen) **WPS**-painiketta kahden minuutin kuluessa, jotta voit aloittaa standardin WPS-neuvottelun ja yhdistää Wi-Fi-laitteen reitittimen Wi-Fiverkkoon.

#### **7. Kuinka yhdistän Wi-Fi-verkkoon nopeasti reitittimen NFCtoiminnolla?**

Avaa puhelimen lukitus, ota siinä käyttöön NFC ja kosketa takapuolella olevaa NFC-aluetta reitittimen NFC-aluetta vasten. Yhdistä puhelin sitten Wi-Fi-verkkoon noudattamalla näytön ohjeita.

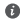

Tämä ominaisuus on käytettävissä NFC:tä tukevissa Androidlaitteissa, mutta jotkin ei-vakiotyyppisellä NFC:llä varustetut laitteet eivät ehkä pysty muodostamaan yhteyttä. iOS-laitteet eivät tue yhdistämistä NFC:n kautta.

#### **8. Kuinka yhdistän reitittimen HUAWEI CPE:hen Wi-Fiverkon laajennusta varten?**

Voit yhdistää reitittimen jollakin seuraavista tavoista:

• Langallinen yhteys

Aseta reititin huoneeseen, jossa signaalin vahvuus on heikko tai sitä ei ole lainkaan, ja liitä reitittimen WAN-portti HUAWEI CPE:n LAN-porttiin Ethernet-kaapelilla.

• Langaton yhteys (**H**-painikkeella)

Vaihe 1: Aseta reititin enintään metrin päähän HUAWEI CPE:stä ja kytke virtalähde.

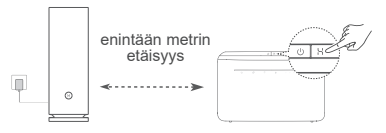

Vaihe 2: Kun HUAWEI CPE:n merkkivalo alkaa vilkkua, paina sen **H**-painiketta. Odota, kunnes reitittimen merkkivalo näyttää, että reititin on yhdistetty verkkoon.

Vaihe 3: Aseta reititin huoneeseen, jossa signaalin vahvuus on heikko, ja kytke virtalähde.

- **0** Tämä kuva on vain viitteellinen
	- Varmista, että HUAWEI CPE on internet-yhteydessä ja että reititin on uusi tai palautettu tehdasasetuksiin.
	- Varmista, että HUAWEI CPE tukee HUAWEI HiLink -toimintoa ja CoAP-protokollaa. Tarkempia tietoja saat jälleenmyyjältä.
	- Varmista, että reitittimen ja HUAWEI CPE:n välinen etäisyys on alle 10 metriä ja että niiden välissä on korkeintaan yksiseinä.

## **Turvallisuutta koskevat tiedot**

#### **Käyttö ja turvallisuus**

- Älä käytä laitetta, jos laitteen käyttö on kielletty. Älä käytä laitetta, jos laitteen käyttö aiheuttaa vaaraa tai häiritsee muiden sähkölaitteiden toimintaa.
- Sydämentahdistinten valmistajat suosittelevat, että mahdollisten häiriöiden välttämiseksi laitetta pidetään vähintään 15 cm:n etäisyydellä sydämentahdistimesta. Jos käytät sydämentahdistinta, pidä laitetta tahdistimeen nähden vastakkaisella puolella äläkä kanna laitetta rintataskussasi.
- Vältä pölyisiä, kosteita ja likaisia ympäristöjä. Vältä magneettikenttiä. Laitteen käyttö näissä ympäristöissä voi johtaa virtapiirien toimintahäiriöihin.
- Ihanteellinen käyttölämpötila on 0 40 °C. Ihanteellinen varastointilämpötila on –40 - +70 °C. Äärilämpötilat voivat vahingoittaa puhelinta ja lisävarusteita.
- Säilytä laitetta ja lisävarusteita hyvin tuuletetussa ja viileässä tilassa suojattuna suoralta auringonvalolta. Älä peitä tai ympäröi laitetta pyyhkeillä tai muilla esineillä. Älä aseta laitetta säilytyskoteloon, jonka lämmönsiirtokyky on heikko, kuten rasiaan tai pussiin.
- Laite on asennettava ja sitä on käytettävä siten, että säteilylähteen ja kehon välissä on vähintään 20 cm vapaata tilaa.
- Ei-hyväksytyn tai yhteensopimattoman verkkolaitteen, laturin tai akun käyttäminen voi vahingoittaa laitetta, lyhentää sen käyttöikää tai aiheuttaa tulipalon, räjähdyksen tai muita vaaroja.
- Kytkettävien laitteiden seinäpistorasia asennetaan laitteiden lähelle. Pistorasian on oltava helposti käytettävissä.
- Irrota verkkovirtasovitin pistorasiasta ja laitteesta, kun sitä ei käytetä.
- Älä kosketa laitetta tai verkkolaitetta, kun kätesi ovat märät. Seurauksena voi muuten olla oikosulku, toimintahäiriö tai sähköisku.
- Optimaalista Wi-Fin kattavuutta ja suorituskykyä varten on suositeltavaa, että useiden verkkoreitittimien välinen asennusetäisyys on yli 2 metriä, kun käytössä on LOS (line of sight) -internet.

#### **Hävittämistä ja kierrätystä koskevat tiedot**

Tuotteessa, akussa, kirjallisuudessa tai pakkauksessa näkyvä symboli tarkoittaa, että tuotteet ja akut on vietävä erillisiin, paikallisten viranomaisten osoittamiin jätteenkeräyspisteisiin

niiden käyttöiän päättyessä. Tämä varmistaa, että EEE-romu kierrätetään ja käsitellään tavalla, joka säilyttää arvokkaat materiaalit ja suojelee ihmisten terveyttä ja ympäristöä.

Lisätietoja on saatavana paikallisilta viranomaisilta, jälleenmyyjältä, jätehuoltopalvelusta tai osoitteesta https://consumer.huawei.com/en/.

#### **Vaarallisten aineiden vähentäminen**

Tämä laite ja kaikki sähkötoimiset lisävarusteet noudattavat paikallisia soveltuvia määräyksiä tiettyjen vaarallisten aineiden käytön rajoittamisesta sähkö- ja elektroniikkalaitteissa, kuten EU REACH-määräystä ja RoHS- ja Akut-direktiiviä (jos mukana). REACH- ja RoHS-vaatimustenmukaisuusvakuutukset ovat saatavilla verkkosivustolla https://consumer.huawei.com/certification.

#### **Yhdenmukaisuus EU:n määräysten kanssa**

#### **Ilmoitus**

Huawei Device Co., Ltd. vakuuttaa, että tämä laite, WS8100, täyttää

seuraavan direktiivin vaatimukset: RED 2014/53/EU, RoHS 2011/65/ EU, ErP 2009/125/EY.

Täysi EU-vaatimustenmukaisuusilmoitus, yksityiskohtaiset ErPtiedot ja viimeisimmät lisävaruste- ja ohjelmistotiedot ovat saatavana seuraavasta internet-osoitteesta:

https://consumer.huawei.com/certification.

#### **Rajoitukset 5 GHz:n taajuusalueella:**

5150–5350 MHz:n taajuusalue on rajoitettu sisäkäyttöön seuraavissa maissa: AT, BE, BG, CH, CY, CZ, DE, DK, EE, EL, ES, FI, FR, HR, HU, IE, IS, IT, LI, LT, LU, LV, MT, NL, NO, PL, PT, RO, SE, SI, SK, TR, UK(NI).

#### **Taajuusalueet ja teho**

Tätä radiolaitetta koskevat taajuusalueiden ja lähetystehon (säteilevä ja/tai johdettu) nimellisrajat ovat seuraavat: Wi-Fi 2.4G: 20 dBm, Wi-Fi 5G: 5150-5350 MHz: 23 dBm, 5470-5725 MHz: 30 dBm.

### **Oikeudellinen huomautus**

#### **Copyright © Huawei 2021. Kaikki oikeudet pidätetään.**

TÄMÄN ASIAKIRJAN TARKOITUS ON AINOASTAAN ANTAA TIETOA, EIKÄ SIIHEN SISÄLLY MINKÄÄNLAISIA TAKUITA.

#### **Tavaramerkit ja luvat**

Wi-Fi® , Wi-Fi CERTIFIED -logo ja Wi-Fi-logo ovat Wi-Fi Alliancen tavaramerkkejä.

Muut mainitut tavaramerkit ja tuotteiden, palvelujen ja yritysten nimet saattavat olla omistajiensa omaisuutta.

#### **Version päivitys**

Tuotteen turvallisuuden ja paremman käyttökokemuksen tarjoamista varten lähetämme version päivitystietoja push-palveluna säännöllisesti tärkeiden päivitysten julkaisujen yhteydessä.

#### **Tietosuojakäytäntö**

Jotta ymmärtäisit paremmin, miten henkilökohtaiset tietosi suojataan, tutustu tietosuojakäytäntöön osoitteessa https://consumer.huawei.com/privacy-policy.

#### **Loppukäyttäjän käyttöoikeussopimus**

Lue ja hyväksy Loppukäyttäjän käyttöoikeussopimus (HUAWEI EULA) tuotteen hallintasivulla ennen tuotteen käyttämistä.

#### **Lisäohjeita**

Katso maasi tai alueesi tukipalvelujen uusimmat puhelinnumerot ja sähköpostiosoitteet osoitteesta https://consumer.huawei.com/en/support/hotline.

# **Schnellstartanleitung**

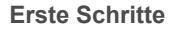

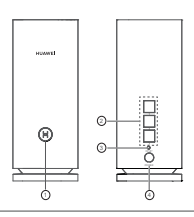

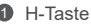

2 Selbstanpassender WAN/LAN Anschluss: Zum Anschluss an das Internet (über ein optisches Modem, Breitbandmodem usw.) und ein kabelgebundenes Netzwerkgerät wie einen Computer.

#### **6** RESET-Taste

4 Netzanschluss

## **Schritt 1: Installation der App**

Bei Routern, die die automatische WAN/LAN-Anpassung unterstützen, handelt es sich bei den Netzwerkanschlüssen um WAN/LAN-Kombianschlüsse. Du kannst auf der web-basierten Verwaltungsseite des Routers auch einen festen WAN-Anschluss festlegen.

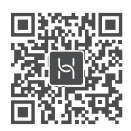

Wenn die App bereits auf Ihrem Telefon installiert ist, prüfen Sie, ob es sich dabei um die aktuellste Version der App handelt.

## **Schritt 2: Anschließen der Kabel**

Nehmen Sie einen Router vom HUAWEI WiFi Mesh 3 heraus, schließen Sie ihn mit einem Netzwerkkabel an das Glasfaser-/ Breitbandkabel-/Kabelmodem an und schließen Sie ihn dann an eine Stromversorgung an. Router

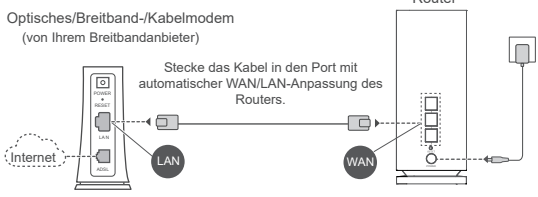

- Wenn die Kontrollleuchte dauerhaft rot leuchtet, bedeutet dies, dass der Router nicht mit dem Internet verbunden ist. Sehen Sie nach unter "Schritt 3: Einrichtung des Routers".
	- Bei Routern, die die automatische WAN/LAN-Anpassung unterstützen, handelt es sich bei den Netzwerkanschlüssen um WAN/LAN-Kombianschlüsse. Du kannst auf der web-basierten Verwaltungsseite des Routers auch einen festen WAN-Anschluss festlegen.

## **Schritt 3: Einrichtung des Routers**

**Methode 1: Konfigurieren Sie den Router in der App**

1 Verbinden Sie Ihr Mobiltelefon mit dem WLAN® des an das Modem angeschlossenen Routers (kein Passwort erforderlich). Den WLAN-Namen (Wi-Fi Name) finden Sie auf der Unterseite des Routers.

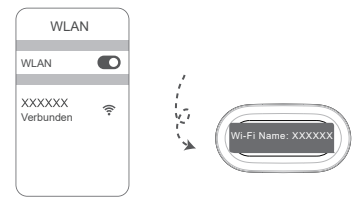

2) Offnen Sie die App. Wenn die App den Router erkannt hat, berühren Sie **KONFIGURIEREN**.

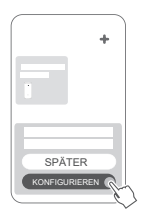

Wenn das Aufforderungsfenster nicht angezeigt wird, tippen Sie auf **+**.

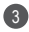

3 Tippe auf **STARTEN** und wähle **WLAN-Netzwerk erstellen**.

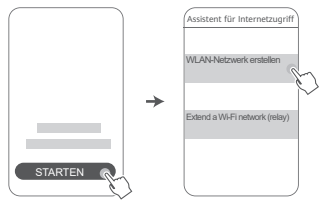

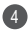

4 Geben Sie das Breitbandkonto und Passwort ein. Wenn Ihre Internetverbindung kein Konto und Passwort benötigt, überspringen Sie diesen Schritt.

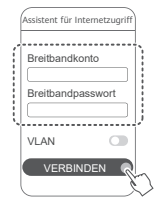

Wenn Sie VLAN in Ihrem Netzwerk konfigurieren müssen, wenden Sie sich an Ihren Breitbandanbieter, um die VLAN-Parameter zu bestätigen, und aktivieren Sie den VLAN-Schalter auf dem Bildschirm.

Legen Sie einen neuen WLAN-Namen, ein neues WLAN-5 Passwort und ein Adminpasswort für den neuen Router fest.

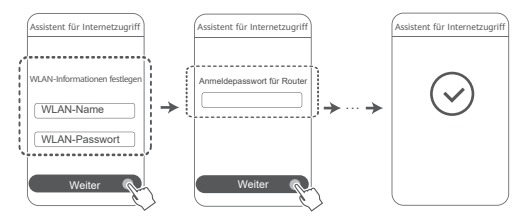

### **Methode 2: Konfigurieren Sie den Router über webbasierte Verwaltung.**

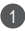

Verbinden Sie Ihr Mobiltelefon mit dem WLAN des an 1 das Modem angeschlossenen Routers (kein Passwort erforderlich). Den WLAN-Namen (Wi-Fi Name) finden Sie auf der Unterseite des Routers.

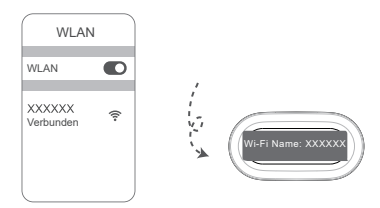

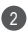

2 Öffnen Sie den Browser. Anschließend werden Sie automatisch zu der webbasierten Verwaltung weitergeleitet (wenn die Seite nicht automatisch angezeigt wird, geben Sie "192.168.3.1" in die Adressleiste des Browsers ein). Befolgen Sie die Bildschirmanweisungen zum Konfigurieren des Routers.

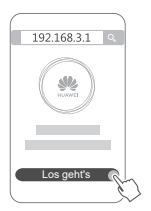

## **Schritt 4: Schließen Sie den/die anderen Router an die Stromversorgung an**

Wenn das Paket, das Sie gekauft haben, mehr als einen Router umfasst, werden die anderen Router nach dem Anschließen an eine Stromversorgung automatisch ein Netzwerk mit dem Router erstellen, der als erstes konfiguriert wurde. Stelle den (die) Router in dem Bereich auf, in dem du die WLAN-Reichweite erweitern möchtest, und schließe ihn (sie) an die Stromversorgung an. Warte ca. zwei Minuten, bis die Kontrollleuchte dauerhaft blau leuchtet. Dies zeigt an, dass der Router mit dem Netzwerk verbunden ist. Du kannst deine Netzwerkverbindung auch über die App prüfen.

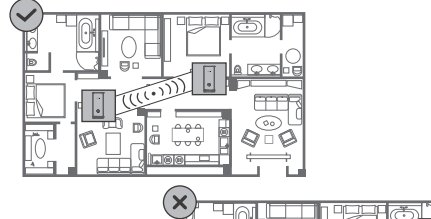

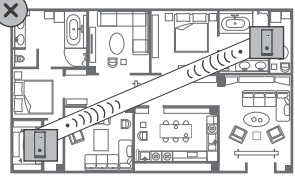

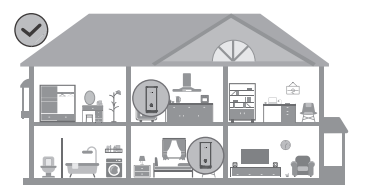

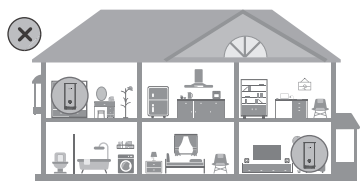

- Um ein optimales Ergebnis zu erzielen, stellen Sie die Router in einem Abstand von maximal 10 m zueinander auf. Dabei dürfen sie höchstens durch eine Wand voneinander getrennt sein.
	- Alle Router haben den gleichen WLAN-Namen und das gleiche WLAN-Passwort. Wenn Sie sich durch die Räume bewegen, werden Sie automatisch mit dem schnelleren WLAN-Netzwerk verbunden.
	- Wenn die Kontrollleuchte des Routers dauerhaft rot leuchtet, bedeutet dies, dass er sich nicht mit dem Internet verbinden kann. Lesen Sie 'Kontrollleuchte – Dauerhaft rot' unten für weitere Details.

#### **Leuchtet blau: Mit dem Internet verbunden.**

#### **Leuchtet rot: Nicht mit dem Internet verbunden.**

Bei dem mit dem Modem verbundenen Router:

- Stellen Sie sicher, dass das Ethernet-Kabel nicht lose sitzt und ordnungsgemäß verbunden ist.
- Fragen Sie Ihren Betreiber, ob eine Netzwerkstörung vorliegt. Bei dem/den nicht mit dem Modem verbundenen Router(n):
- Vergewissere dich, dass die Entfernung zwischen zwei Routern weniger als 10 Meter beträgt und sich nicht mehr als eine Wand zwischen zwei Routern befindet.

#### **Blinken: Der Router hat ein koppelbares Gerät erkannt.**

Wenn andere HUAWEI Geräte (die HarmonyOS Connect unterstützen) erkannt werden, blinkt die Kontrollleuchte am HUAWEI WiFi Mesh 3. Tippen Sie in diesem Fall auf die Taste **H** des HUAWEI WiFi Mesh 3. Die Kontrollleuchte sollte schnell blinken und so anzeigen, dass das koppelbare Gerät sich mit dem HUAWEI WiFi Mesh 3 verbindet. Der Verbindungsvorgang ist abgeschlossen, wenn die Kontrollleuchte aufhört zu blinken.

- Wenn Sie die **H**-Taste versehentlich betätigen, warten Sie etwa zwei Minuten, bis sich die Kontrollleuchte automatisch zurückgesetzt hat.
	- Die **H**-Taste bietet auch WPS-Funktionalität.

## **Häufig gestellte Fragen (FAQs)**

**1. Wie sollte ich vorgehen, wenn sich mein Mobiltelefon nach Konfigurieren meines Routers automatisch mit dem WLAN-Netzwerk des zuvor verbundenen optischen/ Breitband-/Kabelmodems verbindet, statt mit dem WLAN-Netzwerk meines Routers?**

Es wird empfohlen, das WLAN-Netzwerk Ihres zuvor verbundenen optischen/Breitband-/Kabelmodems zu deaktivieren, um potenzielle Signalstörungen Ihres Routers zu reduzieren.

- **2. Was kann ich tun, wenn der Router von der App nicht erkannt wird?**
	- Stellen Sie sicher, dass Sie über die aktuellste Version der App verfügen.
	- Stellen Sie sicher, dass Ihr Telefon mit dem WLAN-Netzwerk des Routers verbunden ist, der mit dem Modem verbunden ist und konfiguriert werden soll.
	- Stellen Sie sicher, dass alle Router neu sind oder auf die Werkseinstellungen zurückgesetzt wurden.
	- Stellen Sie sicher, dass der Router fest mit der Stromversorgung verbunden ist. Warten Sie bis der Router vollständig hochgefahren ist und versuchen Sie es erneut.

#### **3. Wie sollte ich vorgehen, wenn ich beim Konfigurieren des Routers auf eines der nachfolgenden Probleme stoße?**

- Wenn Ihr Mobiltelefon das WLAN-Netz des Routers nicht finden kann, prüfen Sie, ob der Router mit einer Stromversorgung verbunden ist. Warten Sie, bis der Router vollständig hochgefahren ist. Versuchen Sie dann, erneut auf Ihrem Mobiltelefon nach dem WLAN-Netz des Routers zu suchen.
- Wenn die Meldung "Internetkabel nicht erkannt" angezeigt wird, stellen Sie sicher, dass das Ethernet-Kabel ordnungsgemäß verbunden und unversehrt ist.
- Wenn, Ealscher Benutzername oder falsches Passwort" angezeigt wird, geben Sie das Breitbandkonto und Passwort erneut ein. Wenn das Problem weiterhin besteht, wenden Sie

sich an Ihren Anbieter, um weitere Unterstützung zu erhalten.

Wenn das Problem weiterhin besteht, setzen Sie den Router auf seine Werkseinstellungen zurück und folgen Sie den Anweisungen in dieser Anleitung, um die Kabel neu anzuschließen und den Router neu zu konfigurieren.

#### **4. Wie setze ich den Router auf die Werkseinstellungen zurück?**

Verbinden Sie den Router mit der Stromversorgung und warten Sie, bis der Router vollständig hochgefahren ist. Verwenden Sie eine Nadel oder einen Pin, um die **RESET**-Taste am Router für länger als zwei Sekunden zu drücken, bis die Kontrollleuchte ausgeht. Warten Sie, bis der Router vollständig neugestartet wurde. Wenn die Kontrollleuchte zu Rot wechselt, bedeutet dies, dass der Router auf die Werkseinstellungen zurückgesetzt wurde.

Wenn der konfigurierte Router auf die Werkseinstellungen zurückgesetzt wurde, müssen Sie ihn erneut konfigurieren. Setzen Sie dann den/die anderen Router auf die Werkseinstellungen zurück, sodass sie sich automatisch mit dem bereits konfigurierten Router verbinden können.

#### **5. Wie kann ich einen weiteren HUAWEI-Router mit meinem HUAWEI WiFi Mesh 3 verbinden, um das WLAN-Netzwerk zu erweitern?**

Sie können den Router auf eine der folgenden Arten verbinden:

- Kabelverbindung. Verbinden Sie den WAN-Anschluss des hinzuzufügenden Routers (neu oder auf die Werkseinstellungen zurückgesetzt) mit dem LAN-Anschluss des konfigurierten HUAWEI WiFi Mesh 3 mithilfe eines Ethernet-Kabels.
- Drahtlose Verbindung.

 Schritt 1: Platzieren Sie den hinzuzufügenden Router (neu oder auf Werkseinstellungen zurückgesetzt) maximal einen Meter von dem konfigurierten HUAWEI WiFi Mesh 3 entfernt und verbinden Sie ihn mit der Stromversorgung. Schritt 2: Wenn die Kontrollleuchte an dem HUAWEI WiFi Mesh 3 zu blinken beginnt, drücken Sie dessen **H**-Taste.

Warten Sie, bis die Kontrollleuchte am hinzuzufügenden Router anzeigt, dass eine Verbindung mit dem Netzwerk hergestellt wurde.

 Schritt 3: Für eine breitere Abdeckung trenne den Zusatzrouter von seiner Stromquelle und platziere den Router anschließend in einem Radius von 10 m zum HUAWEI WiFi Mesh 3, wobei sich nicht mehr als eine Wand zwischen den beiden Routern befindet.

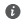

**6** .HUAWEI Router" bezieht sich auf Router, die HarmonyOS Mesh+ unterstützen. Bitte prüfe, ob dein Gerät eine solche Funktion unterstützt.

#### **6. Wie verbinde ich ein WLAN-Gerät mit meinem Router mithilfe von WPS?**

Wenn Ihr Router eingeschaltet ist, tippen Sie auf dessen **H**-Taste und anschließend innerhalb von zwei Minuten auf die **WPS**-Taste auf dem WLAN-Gerät (wie einem Telefon), um die Standard-WPS-Aushandlung zu initiieren und die WLAN-Geräte in das WLAN-Netzwerk des Routers zu integrieren.

#### **7. Wie nutze ich die NFC-Funktion des Routers, um schnell eine Verbindung mit dem WLAN-Netzwerk herzustellen?**

Entsperren Sie Ihr Telefon, aktivieren Sie NFC darauf und berühren Sie mit dem NFC-Bereich auf der Rückseite den NFC-Bereich des Routers. Befolgen Sie dann die Anweisungen auf dem Bildschirm, um das Telefon mit dem WI AN-Netzwerk zu verbinden.

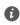

Diese Funktion ist auf Android-Geräten verfügbar, die NFC unterstützen. Einige Geräte mit nicht standardmäßigem NFC können jedoch möglicherweise keine Verbindung herstellen. iOS-Geräte unterstützen keine Verbindung über NFC.

#### **8. Wie verbinde ich meinen Router mit dem HUAWEI CPE, um das WLAN-Netzwerk zu erweitern?**

Sie können Ihren Router auf eine der folgenden Arten verbinden:

• Kabelgebundene Verbindung

Stellen Sie Ihren Router in einem Raum mit schwacher oder keiner Signalstärke auf, und verbinden Sie dann den WAN-Port Ihres Routers über ein Ethernet-Kabel mit dem LAN-Port des HUAWEI CPE.

• Drahtlose Verbindung (unter Verwendung der **H**-Taste) Schritt 1: Stellen Sie den Router in einem Abstand von maximal einem Meter von Ihrem HUAWEI CPE auf und schließen Sie ihn an die Stromversorgung an.

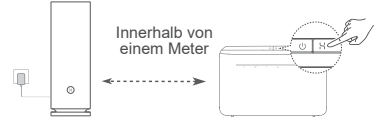

Schritt 2: Wenn die Kontrollleuchte am HUAWEI CPE zu blinken beginnt, drücken Sie dessen H-Taste. Warten Sie, bis die Kontrollleuchte am Router anzeigt, dass der Router mit einen Netzwerk verbunden ist.

Schritt 3: Stellen Sie Ihren Router in einem Raum mit schwacher Signalstärke auf und schließen Sie ihn an die Stromversorgung an.

• Die Abbildung dient nur zu Referenzzwecken.

- Stellen Sie sicher, dass der HUAWEI CPE mit dem Internet verbunden ist und der Router neu oder auf Werkseinstellungen zurückgesetzt ist.
- Stellen Sie sicher, dass der HUAWEI CPE die HUAWEI HiLink-Funktion und das CoAP Protokoll unterstützt. Wenden Sie sich für weitere Einzelheiten an Ihren Anbieter.
- Prüfen Sie, dass die Entfernung zwischen Ihrem Router und dem HUAWEI CPE weniger als 10 Meter beträgt und sich nicht mehr als eine Wand dazwischen befinden.

## **Sicherheitsinformationen**

#### **Betrieb und Sicherheit**

- Benutzen Sie das Gerät nur dort, wo es erlaubt ist! Verwenden Sie das Gerät nicht, wenn es elektronische Geräte beeinflussen oder Gefahr verursachen könnte.
- Hersteller von Herzschrittmachern empfehlen, einen Mindestabstand von 15 cm zwischen dem Gerät und einem Herzschrittmacher einzuhalten, um potenzielle Störungen des Herzschrittmachers zu verhindern. Falls Sie einen Herzschrittmacher tragen, verwenden Sie das Gerät auf der entgegengesetzten Seite des Herzschrittmachers und tragen Sie es nicht in der Brusttasche.
- Vermeiden Sie staubige, feuchte oder schmutzige Umgebungen. Meiden Sie Magnetfelder. Die Verwendung des Geräts in diesen Umgebungen kann zu Schaltkreisdefekten führen.
- Die optimale Betriebstemperatur ist 0 °C bis 40 °C. Die optimale Lagerungstemperatur ist –40 °C bis +70 °C. Extreme Hitze oder Kälte kann Ihr Gerät oder das Zubehör beschädigen.
- Bewahren Sie das Gerät und das Zubehör in einem gut belüfteten und kühlen Bereich fern von direkter Sonneneinstrahlung auf. Umhüllen oder bedecken Sie Ihr Gerät nicht mit Handtüchern oder anderen Objekten. Platzieren Sie das Gerät nicht in einem Behälter mit einer schlechten Wärmeableitung, wie beispielsweise in eine Schachtel oder Tasche.
- Dieses Gerät sollte mit einem Mindestabstand von 20 cm zwischen der Antenne und Ihrem Körper installiert und betrieben werden.
- Durch die Verwendung eines unzulässigen oder inkompatiblen Netzadapters, Ladegeräts oder Akkus kann Ihr Gerät beschädigt werden, seine Lebensspanne reduziert werden oder es kann zu einem Feuer, einer Explosion oder anderen Gefahren kommen.
- Für Geräte mit Stecker sollte sich die Steckdose in unmittelbarer Nähe der Geräte befinden und leicht zugänglich sein.
- Trennen Sie den Netzadapter von der Steckdose und vom Gerät, wenn Sie ihn nicht verwenden.
- Berühre das Gerät oder den Netzadapter nicht mit nassen Händen. Andernfalls kann es zu Kurzschlüssen, Fehlfunktionen oder elektrischen Schlägen kommen.
- Dieses Gerät darf in allen Mitgliedstaaten der EU betrieben werden.
- Für eine optimale WLAN-Abdeckung und -Leistung wird empfohlen,

dass der Installationsabstand zwischen mehreren Mesh-Routern bei einem Internetzugang mit Sichtverbindung mehr als 2 m beträgt.

#### **Hinweise zur Entsorgung und zum Recycling**

Das Symbol auf Ihrem Produkt, Ihrem Akku, Ihrem  $X$  Informationsmaterial oder Ihrer Verpackung bedeutet, dass die Produkte und Akkus am Ende ihrer Lebensdauer getrennt entsorgt werden und den von den Kommunen ausgewiesenen Sammelpunkten zugeführt werden müssen. Dadurch wird sichergestellt, dass Elektro- und Elektronik-Altgeräte in einer Weise recycelt und behandelt werden, die wertvolle Materialien schont und die menschliche Gesundheit und die Umwelt schützt.

Für weitere Informationen kontaktieren Sie Ihre lokalen Behörden, Händler oder Entsorgungsunternehmen für Haushaltsmüll oder besuchen Sie die Website https://consumer.huawei.com/en/.

#### **Reduzierung von gefährlichen Stoffen**

Dieses Gerät und alles elektrische Zubehör entsprechen geltenden lokalen Richtlinien zur Beschränkung der Anwendung bestimmter Gefahrenstoffe in elektrischen und elektronischen Geräten, wie z. B. die Richtlinien zu REACH, RoHS und Akkus (soweit eingeschlossen) der EU. Bitte besuchen Sie unsere Website für Konformitätserklärungen zu REACH und RoHS

https://consumer.huawei.com/certification.

#### **Einhaltung der EU-Bestimmungen**

#### **Erklärung**

Huawei Device Co., Ltd. erklärt hiermit, dass dieses Gerät WS8100 die folgenden Richtlinien erfüllt: Funkanlagen-Richtlinie 2014/53/EU, RoHS-Richtlinie 2011/65/EU, Ökodesign-Richtlinie 2009/125/EG.

Der vollständige Text der EU-Konformitätserklärung, ausführliche Informationen zum Ökodesign sowie aktuelle Informationen zu Zubehör und Software sind unter folgender Internetadresse verfügbar: https://consumer.huawei.com/certification.

#### **Beschränkungen des 5-GHz-Frequenzbandes:**

Der Frequenzbereich von 5150 bis 5350 MHz ist in folgenden Ländern auf die Nutzung in Innenräumen beschränkt: AT, BE, BG, CH, CY, CZ, DE, DK, EE, EL, ES, FI, FR, HR, HU, IE, IS, IT, LI, LT, LU, LV, MT, NL, NO, PL, PT, RO, SE, SI, SK, TR, UK(NI).

**Frequenzbänder und Leistung**

Für dieses Funkgerät gelten folgende Nenngrenzwerte für Frequenzband und (abgestrahlte und/oder leitungsgeführte) Sendeleistung: Wi-Fi 2.4G: 20 dBm, Wi-Fi 5G: 5150-5350 MHz: 23 dBm, 5470-5725 MHz: 30 dBm.

## **Rechtliche Hinweise**

#### **Copyright © Huawei 2021. Alle Rechte vorbehalten.**

DIESES DOKUMENT IST NUR ZU INFORMATIONSZWECKEN VORGESEHEN UND STELLT KEINE ART VON GARANTIE DAR.

#### **Marken und Genehmigungen**

Wi-Fi®, das Logo "Wi-Fi CERTIFIED" und das Logo "Wi-Fi" sind Marken von Wi-Fi Alliance.

Weitere aufgeführte Marken, Produkt-, Dienstleistungs- und Firmennamen sind Eigentum der jeweiligen Inhaber.

#### **Versions-Update**

Zur Verbesserung der Sicherheit des Produkts und um Ihnen ein besseres Benutzererlebnis zu ermöglichen, senden wir Ihnen Informationen zu Versions-Updates, wenn ein wichtiges Update veröffentlicht wird.

#### **Datenschutzrichtlinie**

Damit Sie besser verstehen, wie wir Ihre persönlichen Daten nutzen und schützen, lesen Sie bitte die Datenschutzrichtlinie unter https://consumer.huawei.com/privacy-policy.

#### **Endbenutzer-Lizenzvertrag**

Lesen Sie den Endbenutzer-Lizenzvertrag (HUAWEI EULA) auf der Verwaltungsseite des Produkts und stimmen Sie diesem zu, bevor Sie das Produkt benutzen.

#### **Weitere Hilfe**

Bitte besuchen Sie https://consumer.huawei.com/en/support/hotline für die kürzlich aktualisierte Hotline-Nummer und E-Mail-Adresse in Ihrem Land oder Gebiet.

# **Короткий посібник користувача**

### **Початок роботи**

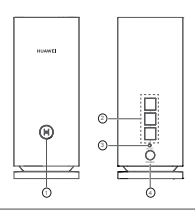

#### $\blacksquare$  Кнопка Н

2 Мережевий порт WAN / LAN із функцією автоматичного налаштування. Підключення до Інтернету (наприклад через оптичний модем, широкосмуговий модем тощо) та до пристрою, як-от комп'ютер, через проводову мережу.

**3** Кнопка RESET (Скидання)

4 Порт Power (Живлення)

### **Етап 1. Установлення додатка**

Відскануйте QR-код, щоб завантажити й установити додаток HUAWEI AI Life на мобільний телефон чи планшет. За допомогою додатка ви зможете налаштовувати роботу маршрутизатора.

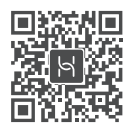

Якщо додаток уже встановлено на телефоні, переконайтеся, що його оновлено до останньої версії.

## **Етап 2. Підключення кабелів**

Вийміть маршрутизатор, що входить до комплекту HUAWEI WiFi Mesh 3, після чого підключіть його спочатку до оптичного/широкосмугового/кабельного модема за допомогою мережевого кабелю, а потім до джерела живлення.

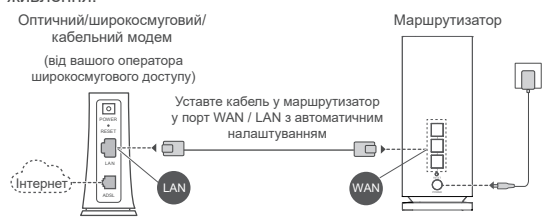

- **<sup>3</sup>•** Якшо індикатор постійно світиться червоним, це означає, що маршрутизатор не підключено до Інтернету. Див. «Етап 3. Налаштування маршрутизатора».
	- Маршрутизатори, що підтримують автоматичне налаштування WAN / LAN, мають комбіновані мережеві порти WAN / LAN, Ви також можете зазначити фіксований порт WAN на вебсторінці керування маршрутизатором.

## **Етап 3. Налаштування маршрутизатора Спосіб 1. Налаштування маршрутизатора в додатку**
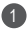

1 Підключіть мобільний телефон до мережі Wi-Fi<sup>⊛</sup> маршрутизатора, підключеного до модема (пароль не потрібен). Ім'я мережі Wi-Fi (Wi-Fi Name) зазначено на нижній панелі маршрутизатора.

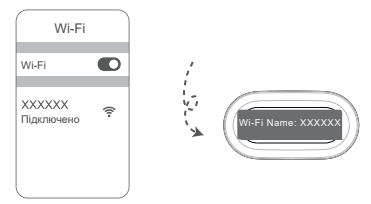

Відкрийте додаток. Коли додаток виявить маршрутизатор, торкніться кнопки **НАЛАШТУВАТИ**.

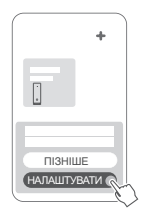

Якщо запит не з'являється, торкніться значка **+**.

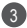

2

Торкніться **ПОЧАТИ** й виберіть пункт **Створити мережу**  3 **Wi-Fi**.

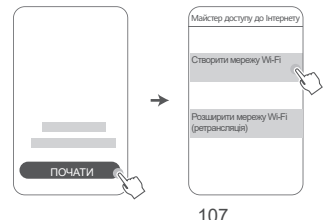

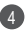

5

4 Уведіть обліковий запис і пароль широкосмугової мережі. Якщо для підключення до Інтернету не потрібні обліковий запис і пароль, перейдіть до наступного етапу.

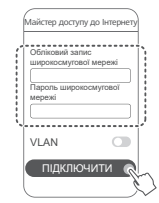

Якщо вам потрібно налаштувати VLAN (віртуальну локальну мережу), підтвердьте її параметри в оператора широкосмугового доступу й увімкніть перемикач VLAN на екрані.

Налаштуйте ім'я й пароль мережі Wi-Fi, а також пароль для доступу до інтерфейсу керування новим маршрутизатором.

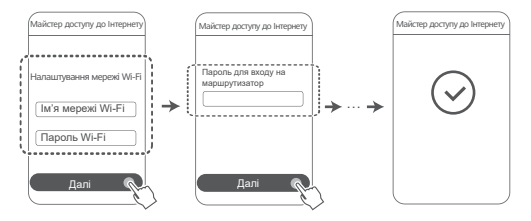

### **Спосіб 2. Налаштування маршрутизатора на вебсторінці керування**

Підключіть мобільний телефон до мережі Wi-Fi 1 маршрутизатора, підключеного до модема (пароль не потрібен). Ім'я мережі Wi-Fi (Wi-Fi Name) зазначено на нижній панелі маршрутизатора.

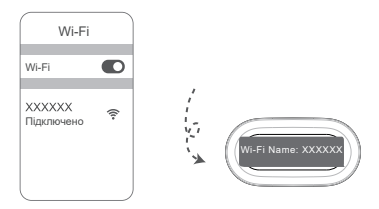

2 Відкрийте браузер, і вас буде автоматично переспрямовано на вебсторінку керування (якщо сторінка не відображається автоматично, уведіть в адресному рядку 192.168.3.1). Щоб налаштувати маршрутизатор, дотримуйтеся вказівок на екрані.

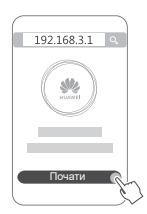

### **Етап 4. Підключення інших маршрутизаторів до джерела живлення**

Якщо придбаний комплект містить декілька маршрутизаторів, інші маршрутизатори автоматично встановлять з'єднання з першим налаштованим маршрутизатором після підключення до джерела живлення. Розташуйте маршрутизатор (-и) в місці, де потрібно розширити зону покриття Wi-Fi, і підключіть до джерела живлення. Зачекайте приблизно дві хвилини, доки індикатор засвітиться синім. Це означатиме, що маршрутизатор підключено до мережі. Їхнє підключення до мережі також можна перевірити в додатку.

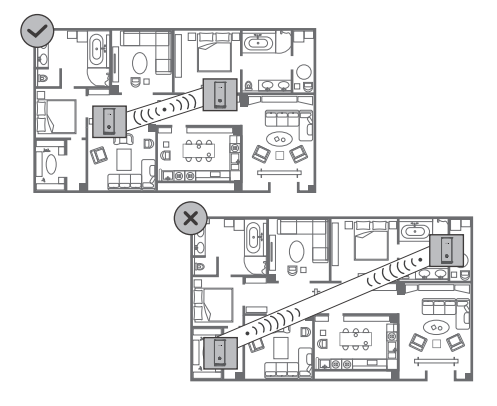

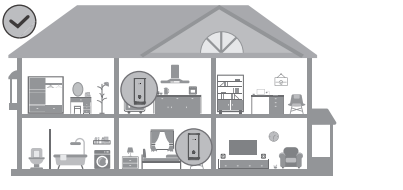

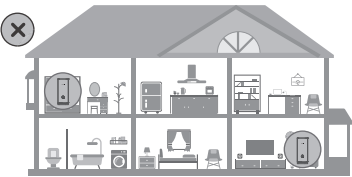

- Для отримання найкращих результатів розташуйте маршрутизатори на відстані не більше 10 метрів один від одного так, щоб між ними було не більше однієї стіни.
	- У всіх маршрутизаторів однакове ім'я й пароль мережі Wi-Fi. Коли переходите між кімнатами, ви автоматично підключатиметеся до найшвидшої мережі Wi-Fi.
	- Якщо індикатор маршрутизатора постійно світиться червоним, це означає, що не вдається підключитися до Інтернету. Докладні відомості див. нижче в розділі «Індикатор: постійно світиться червоним».

#### **Постійно світиться синім: є підключення до Інтернету.**

**Постійно світиться червоним: немає підключення до Інтернету.**

Якщо маршрутизатор підключено до модема, виконайте наведені нижче дії.

- Переконайтеся, що кабель Ethernet надійно вставлено й правильно підключено.
- Дізнайтесь у свого оператора, чи працює мережа. Якщо маршрутизатори не підключено до модема, виконайте наведені нижче дії.
- Переконайтеся, що відстань між двома маршрутизаторами становить менше ніж 10 метрів і між ними не більше ніж одна стіна.

#### **Блимає: маршрутизатор виявив пристрій, з яким можна створити пару.**

Якщо виявлено інші пристрої HUAWEI (із підтримкою HarmonyOS Connect), індикатор на HUAWEI WiFi Mesh 3 блимає. У цьому разі торкніться кнопки **H** на HUAWEI WiFi Mesh 3. Індикатор почне швидко блимати. Це означатиме, що пристрій, з яким можна створити пару, підключається до HUAWEI WiFi Mesh 3. Коли індикатор припинить блимати, підключення буде завершено.

- Якщо ви торкнулися кнопки **H** випадково, зачекайте приблизно дві хвилини, після чого індикатор автоматично повернеться до нормального стану.
	- Кнопка **H** також має функцію WPS.

## **Запитання й відповіді**

**1. Що робити, якщо після налаштування маршрутизатора мобільний телефон автоматично підключається до мережі Wi-Fi оптичного/широкосмугового/ кабельного модема, до якого раніше встановлювалося підключення, замість мережі Wi-Fi маршрутизатора?**

Рекомендується вимкнути мережу Wi-Fi оптичного/ широкосмугового/кабельного модема, до якого раніше встановлювалося підключення, щоб зменшити потенційні перешкоди для сигналу маршрутизатора.

- **2. Що робити, якщо маршрутизатор не розпізнається в додатку?**
	- Переконайтеся, що у вас установлено найновішу версію додатка.
	- Переконайтеся, що телефон підключено до мережі Wi-Fi маршрутизатора, який підключено до модема й ще не налаштовано.
	- Переконайтеся, що всі маршрутизатори є новими або на них відновлено заводські налаштування.
	- Переконайтеся, що маршрутизатор надійно підключено до джерела живлення. Зачекайте, доки маршрутизатор запуститься, і повторіть спробу.

#### **3. Що робити, якщо під час налаштування маршрутизатора виникла якась із наведених нижче проблем?**

- Якщо телефон не знаходить мережу Wi-Fi маршрутизатора, переконайтеся, що маршрутизатор підключено до джерела живлення. Зачекайте, доки маршрутизатор запуститься. Після цього знову спробуйте знайти мережу Wi-Fi маршрутизатора на телефоні.
- Якщо з'являється повідомлення «Інтернет-кабель не виявлено», переконайтеся, що кабелі Ethernet правильно підключено й вони в робочому стані.
- Якщо з'являється повідомлення «Неправильне ім'я користувача або пароль», знову введіть ім'я облікового запису й пароль широкосмугової мережі. Якщо вирішити

проблему не вдається, зверніться до оператора по допомогу.

Якщо вирішити проблему не вдається, відновіть на маршрутизаторі заводські налаштування, а потім повторно підключіть кабелі й налаштуйте маршрутизатор, дотримуючись указівок із цього посібника.

#### **4. Як відновити заводські налаштування на маршрутизаторі?**

Підключіть маршрутизатор до джерела живлення й зачекайте, доки він запуститься. Голкою або шпилькою натисніть кнопку **RESET** (Скидання) на маршрутизаторі й утримуйте її принаймні дві секунди, доки не згасне світловий індикатор. Зачекайте, доки маршрутизатор завершить процес перезавантаження. Коли індикатор почне світитися червоним, це означатиме, що на маршрутизаторі відновлено заводські налаштування.

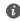

Якщо на налаштованому маршрутизаторі відновлено заводські налаштування, його потрібно налаштувати знову. Після цього відновіть заводські налаштування на інших маршрутизаторах, щоб вони могли автоматично підключитися до налаштованого маршрутизатора.

#### **5. Як підключити додатковий маршрутизатор HUAWEI до HUAWEI WiFi Mesh 3 для розширення мережі Wi-Fi?**

Маршрутизатор можна підключити одним із наведених нижче способів.

- Проводове підключення. Підключіть порт WAN додаткового маршрутизатора (необхідно, щоб він був новим або на ньому було відновлено заводські налаштування) до порту LAN налаштованого HUAWEI WiFi Mesh 3 за допомогою кабелю Ethernet.
- Безпровідне підключення.

 Етап 1. Розташуйте додатковий маршрутизатор (необхідно, щоб він був новим або на ньому було відновлено заводські налаштування) у межах одного метра від налаштованого HUAWEI WiFi Mesh 3 і підключіть його до джерела живлення.

Етап 2. Коли індикатор на HUAWEI WiFi Mesh 3 почне

блимати, торкніться на ньому кнопки **H**. Зачекайте, доки індикатор на додатковому маршрутизаторі покаже, що його підключено до мережі.

 Етап 3. Щоб збільшити зону покриття, від'єднайте додатковий маршрутизатор від джерела живлення, а тоді розташуйте маршрутизатор на відстані не більше ніж 10 м від пристрою HUAWEI WiFi Mesh 3. Між двома маршрутизаторами може бути не більше ніж одна стіна.

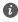

 $\bullet$  "Маршрутизатор Huawei" – це маршрутизатор, що підтримує HarmonyOS Mesh+. Переконайтеся, що ваш пристрій підтримує цю функцію.

#### **6. Як підключити пристрій Wi-Fi до маршрутизатора за допомогою WPS?**

На ввімкненому маршрутизаторі торкніться кнопки **H**, а потім не пізніше, ніж через дві хвилини, натисніть кнопку **WPS** на пристрої Wi-Fi (наприклад, на телефоні), щоб ініціювати стандартну процедуру узгодження WPS і підключити пристрій Wi-Fi до мережі Wi-Fi маршрутизатора.

#### **7. Як користуватися функцією NFC маршрутизатора, щоб швидко підключатися до мережі Wi-Fi?**

Розблокуйте телефон, увімкніть на ньому NFC і торкніться ділянкою NFC на телефоні, розташованою на задній панелі, ділянки NFC на маршрутизаторі, а потім дотримуйтеся вказівок на екрані, щоб підключити телефон до мережі Wi-Fi.

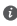

Ця функція доступна на пристроях Android, які підтримують NFC, але деякі пристрої з нестандартним NFC можуть не підключатися. Пристрої iOS не підтримують з'єднання через NFC.

### **8. Як підключити маршрутизатор до HUAWEI CPE, щоб розширити мережу Wi-Fi?**

Підключити маршрутизатор можна одним з наведених далі способів.

• Провідне підключення

Установіть маршрутизатор у приміщенні зі слабким або відсутнім сигналом, потім підключіть порт WAN маршрутизатора до порту LAN HUAWEI CPE за допомогою кабелю Ethernet.

• Безпровідне підключення (за допомогою кнопки H) Крок 1. Розташуйте маршрутизатор на відстані до метра від HUAWEI CPE і підключіть його до джерела живлення.

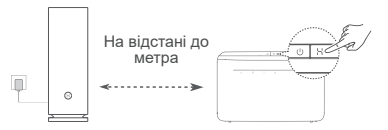

Крок 2. Коли індикатор HUAWEI CPE почне блимати, натисніть на ньому кнопку H. Дочекайтеся сигналів індикатора, які свідчитимуть про підключення маршрутизатора до мережі.

Крок 3. Установіть маршрутизатор у приміщенні зі слабким сигналом і підключіть його до джерела живлення.

- Рисунок наведено лише для довідки.
	- Переконайтеся, що HUAWEI CPE підключено до Інтернету, а маршрутизатор є новим або його налаштування скинуто до заводських значень.
	- Переконайтеся, що HUAWEI CPE підтримує функцію HUAWEI HiLink і протокол CoAP. Щоб отримати докладні відомості, зверніться до дистриб'ютора.
	- Переконайтеся, що відстань між маршрутизатором і абонентським обладнанням HUAWEI менша за 10 метрів та що між ними не більше ніж одна стіна.

## **Техніка безпеки**

#### **Експлуатація та безпека**

- Не користуйтеся пристроєм у випадках, коли це заборонено. Не користуйтеся пристроєм, якщо це становить небезпеку або перешкоджає роботі інших електронних пристроїв.
- Для запобігання можливим перешкодам у роботі кардіостимулятора виробники кардіостимуляторів рекомендують зберігати відстань щонайменше 15 см між пристроєм і кардіостимулятором. Якщо ви користуєтеся кардіостимулятором, тримайте пристрій із протилежного від кардіостимулятора боку та не носіть його в нагрудній кишені.
- Уникайте запилених, вологих або забруднених середовищ. Уникайте магнітних полів. Використання пристрою в таких середовищах може призвести до несправностей схеми.
- Оптимальна температура експлуатації пристрою становить від 0 °C до 40 °C. Оптимальна температура зберігання пристрою становить від –40 °C до +70 °C. Екстремально високі або низькі температури можуть пошкодити пристрій чи аксесуари.
- Зберігайте пристрій і аксесуари в добре провітрюваному прохолодному приміщенні та уникайте попадання на нього прямих сонячних променів. Не обгортайте та не накривайте пристрій рушниками чи іншими предметами. Не кладіть пристрій у контейнер із поганою тепловіддачею, як-от коробка чи сумка.
- Цей пристрій слід встановлювати й експлуатувати так, щоб відстань між його джерелом випромінювання й тілом становила щонайменше 20 см.
- Використання неперевірених і несумісних блоків живлення, зарядних пристроїв і акумуляторів може пошкодити пристрій, скоротити тривалість його експлуатації, спричинити пожежу, вибух або нести іншу загрозу.
- Штепсельна розетка для підключення пристроїв має розміщуватися поблизу цих пристроїв у легкодоступному місці.
- Коли пристрій не використовується, відключайте адаптер джерела живлення від нього й від електромережі.
- Не торкайтеся пристрою або адаптера живлення вологими руками. Це може спричинити замикання, несправності й ураження електричним струмом.

• Для оптимального покриття Wi-Fi та стабільної роботи радимо встановлювати маршрутизатори mesh-мережі на відстані 2 м один від одного за наявності лінії видимості.

#### **Відомості про утилізацію та переробку**

Цей символ на виробі, акумуляторі, документації або  $\boxtimes$  упакуванні означає, що після завершення терміну експлуатації вироби та акумулятори слід відносити до спеціальних пунктів прийому відходів, призначених місцевими органами влади. Завдяки цьому відходи електричного та електронного обладнання будуть утилізовані та оброблені належним способом, який дозволяє зберегти цінні матеріали й захистити здоров'я людей та навколишнє середовище.

Щоб дізнатися більше, зверніться до місцевих органів влади, роздрібного продавця чи служби утилізації побутових відходів або відвідайте вебсайт https://consumer.huawei.com/en/.

#### **Зменшення вмісту небезпечних речовин**

Цей пристрій та електричні аксесуари до нього відповідають дійсним місцевим правилам щодо обмеження використання певних небезпечних речовин в електричному та електронному обладнанні, наприклад положенню REACH Європейського Союзу, директиві RoHS і директиві про використання акумуляторів (за наявності). Заяви про відповідність вимогам документів REACH та RoHS наведено на вебсайті

https://consumer.huawei.com/certification.

#### **Відповідність нормативним документам ЄС**

#### **Заява**

Цим компанія Huawei Device Co., Ltd. заявляє, що цей пристрій WS8100 відповідає вимогам таких Директив: RED 2014/53/EU, RoHS 2011/65/EU, ErP 2009/125/EC.

З повним текстом декларації про відповідність нормативним вимогам ЄС, докладною інформацією про продукти, що споживають енергію, а також найновішою інформацією про аксесуари та програмне забезпечення можна ознайомитися на сторінці https://consumer.huawei.com/certification.

#### **Обмеження в діапазоні 5 ГГц**

Діапазон частот від 5150 до 5350 МГц можна використовувати в приміщенні в таких країнах: AT, BE, BG, CH, CY, CZ, DE, DK, EE, EL, ES, FI, FR, HR, HU, IE, IS, IT, LI, LT, LU, LV, MT, NL, NO, PL, PT,

#### RO, SE, SI, SK, TR, UK(NI).

#### **Діапазони радіочастот та потужність**

Номінальні границі діапазонів радіочастот та потужності передачі (яка випромінюється та/або пропускається), які застосовуються для цього радіообладнання наступні: Wi-Fi 2.4G: 20 dBm, Wi-Fi 5G: 5150-5350 MHz: 23 dBm, 5470-5725 MHz: 30 dBm.

## **Правова інформація**

#### **© Huawei 2021. Усі права захищено.**

ЦЕЙ ДОКУМЕНТ НАДАЄТЬСЯ ВИКЛЮЧНО З ІНФОРМАЦІЙНОЮ МЕТОЮ Й НЕ МІСТИТЬ ЖОДНИХ ГАРАНТІЙ.

#### **Торговельні марки та дозволи**

Wi-Fi® , логотип Wi-Fi CERTIFIED і логотип Wi-Fi є торговими знаками Wi-Fi Alliance.

Інші згадані в документі товарні знаки, назви виробів, послуг і компаній можуть належати відповідним власникам.

#### **Оновлення версії**

Щоб підвищувати безпеку продукту та покращувати взаємодію з користувачем, ми регулярно надсилатимемо вам інформацію про нову версію, коли випускатимемо важливі оновлення.

#### **Політика конфіденційності**

Щоб краще розуміти, як ми використовуємо та захищаємо ваші особисті відомості, ознайомтеся з політикою конфіденційності на сторінці https://consumer.huawei.com/privacy-policy.

#### **Ліцензійна угода з користувачем**

Перш ніж користуватися продуктом, на його сторінці керування прочитайте Ліцензійну угоду з користувачем (Ліцензійна угода HUAWEI) і прийміть її.

#### **Додаткові відомості**

Відвідайте сторінку https://consumer.huawei.com/en/support/hotline, щоб отримати нещодавно оновлені адреси електронної пошти та номери гарячих ліній у вашій країні чи регіоні.

#### **СПРОЩЕНА ДЕКЛАРАЦІЯ**

#### **про відповідність**

справжнім Huawei Device Co., Ltd. заявляє, що тип радіообладнання WS8100 відповідає Технічному регламенту радіообладнання;

повний текст декларації про відповідність доступний на веб-сайті за такою адресою: https://consumer.huawei.com/certification.

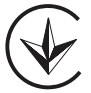

# **Ghid de pornire rapidă**

**Introducere**

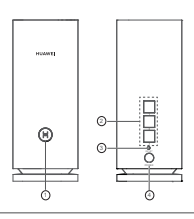

### 1 Buton H

2 Port de autoadaptare WAN/LAN: Se conectează la internet (cum ar fi modemul optic, modurile broadband etc.) și la dispozitive cablate din retea, cum ar fi un computer.

**8** Buton de RESETARE

4 Port de alimentare

## **Pasul 1: Instalarea aplicației**

Scanați codul QR pentru a descărca și instala HUAWEI AI Life App pe telefonul mobil sau pe tabletă. Puteți utiliza aplicația pentru a vă administra routerul.

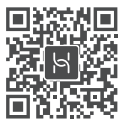

**O** Dacă aplicația este deia instalată pe telefon, asigurați-vă că aveți cea mai recentă versiune.

## **Pasul 2: Conectarea cablurilor**

Scoateți un router din sistemul HUAWEI WiFi Mesh 3, conectați-l la modemul optic/broadband/de cablu folosind un cablu de rețea, apoi conectați-l la o sursă de alimentare.

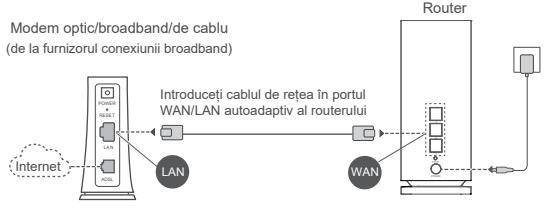

- $\bigcirc$  Dacă indicatorul luminează roșu continuu, atunci routerul nu este conectat la internet. Consultati "Pasul 3: Configurarea routerului".
	- Pentru routerele care acceptă comutarea automată WAN/LAN, porturile de rețea sunt porturi combo WAN/LAN. De asemenea, puteți specifica un port WAN fix pe pagina web de administrare a routerului.

## **Pasul 3: Configurarea routerului**

### **Metoda 1: Configurarea routerului din aplicație**

1 Conectați telefonul mobil la rețeaua Wi-Fi® a routerului conectat la modem (nu este necesară o parolă). Verificați numele rețelei Wi-Fi (Wi-Fi Name) în partea de jos a routerului.

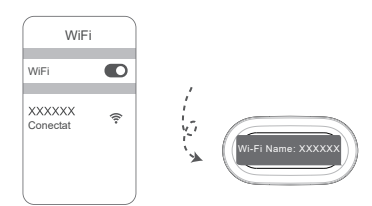

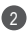

Deschideți aplicația. După ce aplicația a detectat routerul, 2 atingeți **CONFIGURARE**.

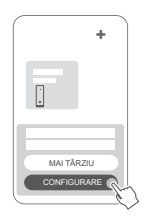

Dacă nu apare caseta de prezentare a opțiunilor, atingeți **+**.

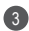

3 Atingeți **INIȚIERE** și selectați opțiunea **Creați o rețea Wi-Fi**.

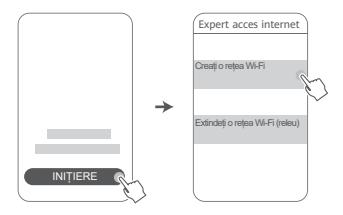

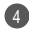

4 Introduceți contul broadband și parola.

În cazul în care conexiunea la internet nu necesită un cont și o parolă, omiteți următorul pas.

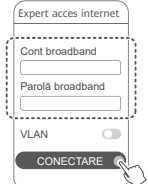

Dacă trebuie să configurați VLAN în rețeaua dumneavoastră, contactați operatorul rețelei broadband pentru a obține parametrii VLAN și activați comutatorul VLAN de pe ecran.

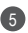

Setați un nume și o parolă pentru rețeaua Wi-Fi și o parolă 5 de administrare pentru noul router.

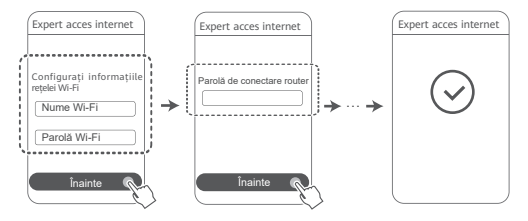

### **Metoda 2: Configurarea routerului din pagina web de administrare**

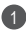

Conectați telefonul mobil la rețeaua Wi-Fi a routerului conectat 1 la modem (nu este necesară o parolă). Verificati numele retelei Wi-Fi (Wi-Fi Name) în partea de jos a routerului.

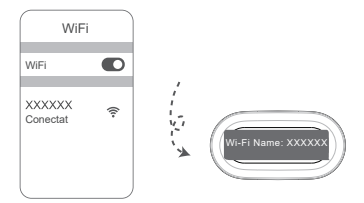

2 Deschideți browserul și veți fi redirecționat automat către pagina web de administrare (dacă pagina nu este afișată automat, introduceti "192.168.3.1" în bara de adrese a browserului). Urmați instrucțiunile de pe ecran pentru a configura routerul.

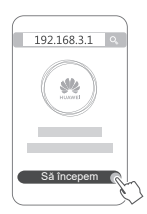

## **Pasul 4: Conectarea celuilalt router (celorlalte routere) la sursa de alimentare**

Dacă pachetul pe care l-ați achiziționat conține mai mult de un router

celelalte routere vor configura automat o rețea cu primul router configurat

după ce au fost conectate la sursa de alimentare.

Plasați routerul în zona în care doriți să extindeți acoperirea rețelei Wi-Fi și conectați-l la o sursă de alimentare. Așteptați aproximativ două minute până când indicatorul devine albastru, indicând faptul că routerul este conectat la rețea. Puteți, de asemenea, să verificați conexiunea la rețea prin intermediul aplicației.

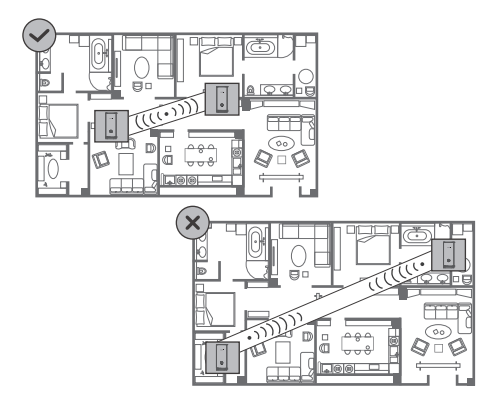

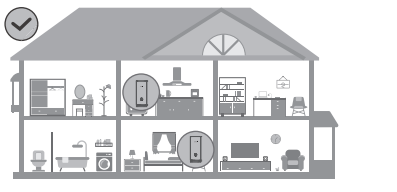

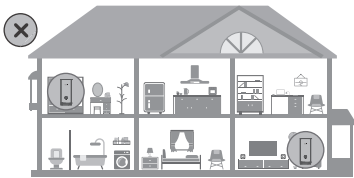

- Pentru rezultate optime, așezați routerele la 10 metri unul de celălalt, cu cel mult un perete între acestea.
	- Toate routerele au același nume de rețea Wi-Fi și aceeași parolă. Când vă mutați dintr-o cameră în alta, veți fi conectat automat la cea mai rapidă rețea Wi-Fi.
	- Dacă indicatorul routerului luminează roșu continuu, înseamnă că nu se poate conecta la internet. Pentru mai multe detalii, consultați secțiunea "Indicator - Roșu continuu" de mai jos.

## **Indicator**

### **Albastru continuu: Conectat la internet.**

#### **Roșu continuu: Nu este conectat la internet.**

Pentru routerul care este conectat la modem:

- Verificați dacă ați conectat corect cablul Ethernet.
- Contactați operatorul pentru a verifica starea rețelei.
- Pentru routerul (routerele) care nu este (sunt) conectat(e) la modem:
- Asigurați-vă că distanța dintre două routere este mai mică de 10 metri și că nu există mai mult de un perete între ele.

### **Intermitent: Routerul a detectat un dispozitiv care poate fi asociat.**

Când sunt detectate alte dispozitive HUAWEI (compatibile cu HarmonyOS Connect), indicatorul de pe HUAWEI WiFi Mesh 3 va clipi. Când se întâmplă acest lucru, atingeți butonul **H** de pe HUAWEI WiFi Mesh 3. Indicatorul trebuie să clipească rapid, indicând faptul că dispozitivul asociabil se conectează la HUAWEI WiFi Mesh 3. Procesul de conectare se încheie atunci când indicatorul nu mai clipește.

- Dacă atingeți accidental butonul **H**, așteptați timp de aproximativ două minute și indicatorul va reveni automat la normal.
	- Butonul **H** include și funcționalitatea WPS.

## **Întrebări frecvente**

**1. Ce trebuie să fac dacă, după configurarea routerului, telefonul meu mobil se conectează automat la rețeaua Wi-Fi a modemului optic/broadband/de cablu la care se conecta anterior, în loc să se conecteze la rețeaua Wi-Fi a routerului meu?**

Se recomandă să dezactivați rețeaua Wi-Fi a modemului optic/broadband/de cablu anterior pentru a reduce potențialele interferențe de semnal cu routerul.

### **2. Ce trebuie să fac dacă routerul nu este recunoscut în aplicație?**

- Asigurați-vă că aveți instalată cea mai recentă versiune a aplicației.
- Asigurați-vă că telefonul este conectat la rețeaua Wi-Fi a routerului conectat la modem și care urmează să fie configurat.
- Asigurați-vă că toate routerele sunt noi sau restabilite la setările din fabrică.
- Asigurați-vă că routerul este conectat în mod corect la sursa de alimentare. Așteptați până când routerul finalizează procesul de pornire și încercați din nou.

#### **3. Ce trebuie să fac dacă mă confrunt cu oricare dintre următoarele probleme în timpul configurării routerului?**

- Dacă telefonul nu poate găsi rețeaua Wi-Fi a routerului, asigurați-vă că routerul este conectat la o sursă de alimentare. Așteptați ca routerul să finalizeze procesul de pornire. Apoi încercați să căutați din nou rețeaua Wi-Fi a routerului pe telefon.
- Dacă este afișat mesajul "Niciun cablu de internet detectat". verificati dacă ati conectat corect cablurile Ethernet și dacă acestea sunt în stare bună.
- Dacă este afisat mesajul "Nume de utilizator incorect sau parolă incorectă", introduceți din nou contul și parola conexiunii broadband. Dacă problema persistă, contactați operatorul pentru a primi asistență.

Dacă problema persistă, restabiliți routerul la setările din fabrică și urmați instrucțiunile din acest ghid pentru a reconecta cablurile și a reconfigura routerul.

### **4. Cum pot restabili routerul la setările din fabrică?**

Conectați routerul la sursa de alimentare și așteptați până când routerul va finaliza procesul de pornire. Utilizați un ac sau o agrafă pentru a apăsa butonul de **RESETARE** (**RESET**) al routerului timp de mai mult de două secunde, până când indicatorul luminos se stinge. Așteptați ca routerul să finalizeze procesul de repornire. Atunci când indicatorul devine roșu, înseamnă că routerul a fost restabilit la setările din fabrică.

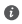

Dacă routerul configurat a fost restabilit la setările din fabrică, trebuie să îl configurați din nou. Apoi restabiliți celălalt router (celelalte routere) la setările din fabrică, astfel încât să se poată conecta automat la routerul configurat.

### **5. Cum conectez un router suplimentar HUAWEI la HUAWEI WiFi Mesh 3 pentru a extinde rețeaua Wi-Fi?**

Puteți conecta routerul în oricare dintre următoarele moduri:

- Conexiune prin cablu. Conectați portul WAN al routerului suplimentar (nou sau restabilit la setările din fabrică) la portul LAN al sistemului HUAWEI WiFi Mesh 3 configurat, utilizând un cablu Ethernet.
- Conexiune wireless.

 Pasul 1: Așezați routerul suplimentar (nou sau restabilit la setările din fabrică) la o distanță de cel mult 1 m față de sistemul HUAWEI WiFi Mesh 3 configurat și conectați-l la sursa de alimentare.

 Pasul 2: Când indicatorul de pe HUAWEI WiFi Mesh 3 începe să clipească, atingeți butonul **H** de pe acesta. Așteptați până când indicatorul de pe routerul suplimentar arată că acesta este conectat la rețea.

Pasul 3: Pentru o acoperire extinsă, deconectați routerul suplimentar de la sursa de alimentare, apoi plasați-l pe o rază de până la 10 m față de HUAWEI WiFi Mesh 3, cu cel mult un perete între cele două routere.

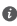

 $\bullet$  Termenul "router HUAWEI" se referă la routerele compatibile cu HarmonyOS Mesh+. Verificați dacă dispozitivul dvs. este compatibil cu această funcție.

### **6. Cum conectez un dispozitiv Wi-Fi la routerul meu folosind WPS?**

Când routerul este pornit, atingeți butonul **H**, apoi apăsați butonul **WPS** de pe dispozitivul Wi-Fi (cum ar fi un telefon) în decurs de două minute pentru a iniția negocierea WPS standard și a conecta dispozitivul Wi-Fi la rețeaua Wi-Fi a routerului.

### **7. Cum folosesc funcția NFC a routerului pentru a mă conecta rapid la rețeaua Wi-Fi?**

Deblocați telefonul, activați funcția NFC și atingeți zona NFC de pe spatele telefonului de zona NFC a routerului, apoi urmați instrucțiunile de pe ecran pentru a conecta telefonul la rețeaua Wi-Fi.

Această funcție este disponibilă pe dispozitivele Android care acceptă NFC și este posibil ca unele dispozitive care au o funcție NFC non-standard să nu se poată conecta. Dispozitivele iOS nu acceptă conectarea prin NFC.

### **8. Cum conectez routerul la HUAWEI CPE pentru a extinde rețeaua Wi-Fi?**

Puteți conecta routerul în oricare dintre următoarele moduri:

• Conexiune prin cablu

Amplasați routerul într-o cameră cu semnal slab sau fără semnal, apoi conectați portul WAN al routerului la portul LAN al sistemului HUAWEI CPE folosind un cablu Ethernet.

• Conexiune wireless (folosind butonul **H**)

Pasul 1: Așezați routerul la un metru de sistemul HUAWEI CPE și conectați la sursa de alimentare.

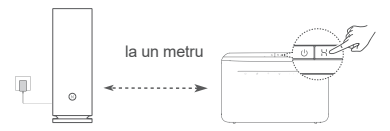

Pasul 2: Când indicatorul de pe HUAWEI CPE începe să lumineze intermitent, apăsați butonul **H** de pe sistem. Așteptați până când indicatorul de pe router arată că acesta este conectat la rețea.

Pasul 3: Amplasați routerul într-o cameră cu semnal slab și conectați la sursa de alimentare.

- $\bullet$  Ilustrația este numai în scop informativ.
	- Asigurați-vă că sistemul HUAWEI CPE este conectat la internet, iar routerul este nou sau restabilit la setările din fabrică.
	- Asigurați-vă că sistemul HUAWEI CPE acceptă funcția HUAWEI HiLink și protocolul CoAP. Consultați distribuitorul pentru detalii.
	- Asigurați-vă că distanța dintre router și HUAWEI CPE este mai mică de 10 metri și că nu există mai mult de un perete între ele.

## **Informaţii despre siguranţă**

#### **Operare şi siguranţă**

- Nu utilizati dispozitivul dacă este interzis acest lucru. Nu folositi dispozitivul atunci când utilizarea acestuia cauzează pericole sau interferente cu alte dispozitive electronice.
- Producătorii de stimulatoare cardiace recomandă să se păstreze o distantă minimă de 15 cm între un dispozitiv și stimulatorul cardiac, pentru a evita eventualele interferențe cu stimulatorul cardiac. Dacă folosiți un stimulator cardiac, utilizați dispozitivul în partea opusă fată de stimulatorul cardiac și nu purtați dispozitivul în buzunarul din fată.
- Evitaţi mediile cu praf, umezeală şi murdărie. Evitaţi câmpurile magnetice. Utilizarea dispozitivului în aceste medii poate duce la defectiuni la circuite.
- Temperaturile ideale de functionare sunt între 0 °C si 40 °C. Temperaturile ideale de depozitare sunt între –40 °C şi +70 °C. Căldura extremă sau frigul extrem pot deteriora dispozitivul sau accesoriile.
- Păstrați dispozitivul și accesoriile sale într-o zonă bine ventilată, ferit de razele directe ale soarelui. Nu înconiurați și nu acoperiți dispozitivul cu prosoape sau alte obiecte. Nu puneți dispozitivul întrun recipient cu o disipare slabă de căldură, cum ar fi o cutie sau o pungă.
- Acest dispozitiv trebuie instalat şi utilizat la o distanţă minimă de 20 cm între radiator și corpul dvs.
- Folosirea unui adaptor, alimentator sau a unei baterii neaprobate sau incompatibile vă poate avaria dispozitivul, poate scurta durata de folosire a acestuia sau poate produce incendii, explozii sau alte pericole.
- Pentru dispozitivele conectabile la reteaua electrică, priza de curent trebuie instalată în apropierea dispozitivelor şi trebuie să fie uşor accesibilă.
- Scoateti adaptorul de alimentare din priza electrică și din dispozitiv atunci când nu este utilizat.
- Nu atingeți dispozitivul sau adaptorul de alimentare cu mâinile ude. În caz contrar, se pot produce scurtcircuite, șocuri electrice sau funcționare defectuoasă.

• Pentru o acoperire și o performanță optimă a rețelei Wi-Fi, se recomandă ca distanța de instalare între routerele mesh să fie mai mare de 2 m atunci când există Internet line of sight (LOS).

#### **Informații referitoare la eliminare și reciclare**

Acest simbol de pe produs, baterie, documentație sau ambalai  $\mathbb{X}$  înseamnă că, la sfârșitul duratei de viață, produsele și bateriile **trebuie predate la punctele de colectare separată a deseurilor** indicate de autoritățile locale. Astfel, veți asigura reciclarea și tratarea deșeurilor EEE într-un mod care să recupereze materiale valoroase și să protejeze sănătatea umană și mediul înconjurător.

Pentru mai multe informații, vă rugăm să contactați autoritățile locale, distribuitorul sau serviciul de eliminare a deșeurilor menajere sau să vizitați site-ul web https://consumer.huawei.com/en/.

#### **Reducerea cantității de substanțe periculoase**

Acest dispozitiv și accesoriile sale electrice respectă regulile locale aplicabile privind restricționarea utilizării anumitor substanțe periculoase în cadrul echipamentelor electrice și electronice, precum REACH UE, RoHS și Directiva privind bateriile (dacă sunt incluse). Pentru declarații de conformitate despre REACH și RoHS, vă rugăm să vizitați site-ul web https://consumer.huawei.com/certification.

#### **Conformitatea cu reglementările UE**

#### **Declarație**

Prin prezenta, Huawei Device Co., Ltd. declară că acest dispozitiv WS8100 este în conformitate cu următoarele Directive: RED 2014/53/ UE, RoHS 2011/65/UE, ErP 2009/125/CE.

Textul complet al Declarației de conformitate pentru UE, informațiile ErP detaliate și cele mai recente informații despre accesorii și software sunt disponibile la următoarea adresă internet:

https://consumer.huawei.com/certification.

#### **Restricții în banda de 5 GHz:**

Intervalul de frecvență de la 5150 la 5350 MHz este limitat la utilizarea interioară în: AT, BE, BG, CH, CY, CZ, DE, DK, EE, EL, ES, FI, FR, HR, HU, IE, IS, IT, LI, LT, LU, LV, MT, NL, NO, PL, PT, RO, SE, SI, SK, TR, UK(NI).

#### **Benzi de frecvență și putere**

Benzile de frecvență și limitele nominale ale puterii de transmisie

(radiate și/sau conduse) aplicabile acestor echipamente radio sunt după cum urmează: Wi-Fi 2.4G: 20 dBm, Wi-Fi 5G: 5150-5350 MHz: 23 dBm, 5470-5725 MHz: 30 dBm.

## **Aviz juridic**

#### **Copyright © Huawei 2021. Toate drepturile rezervate.**

ACEST DOCUMENT ESTE DESTINAT A FI UTILIZAT NUMAI ÎN SCOP INFORMATIV ȘI NU REPREZINTĂ NICIUN FEL DE GARANȚIE.

#### **Mărci comerciale şi permisiuni**

Wi-Fi® , emblema Wi-Fi CERTIFIED și emblema Wi-Fi sunt mărci comerciale ale Wi-Fi Alliance.

Alte mărci comerciale, produse, servicii şi nume de companii menţionate pot aparţine proprietarilor respectivi.

#### **Actualizarea versiunii**

Pentru a îmbunătăți securitatea produsului și pentru a vă oferi o experiență de utilizare mai bună, vă vom transmite informații push privind actualizarea versiunii în mod regulat, atunci când este lansată o actualizare importantă.

#### **Politica de confidențialitate**

Pentru a înțelege mai bine modul în care utilizăm și vă protejăm informațiile personale, citiți politica de confidențialitate la adresa: https://consumer.huawei.com/privacy-policy.

#### **Acord de licență pentru utilizatorul final**

Citiți și exprimați-vă consimțământul față de Acordul de licență pentru utilizatorul final (HUAWEI EULA) de pe pagina de gestionare a produsului înainte de utilizarea produsului.

#### **Pentru mai multă asistenţă**

Vizitati https://consumer.huawei.com/en/support/hotline pentru a afla adresa de e-mail și numărul pentru asistență actualizate pentru tara sau regiunea dvs.

# **Stručná úvodní příručka**

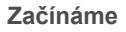

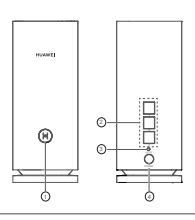

### ❶ Tlačítko H

2 Automaticky adaptivní port WAN/LAN: Připojí se k internetu (jako je např. optický modem, širokopásmové modemy apod.) a kabelovému síťovému zařízení, jako je např. počítač.

**6** Tlačítko RESET

4 Port napájení

## **Krok 1: Nainstalujte aplikaci**

Pro stažení a instalaci aplikace HUAWEI AI Life do svého mobilního telefonu nebo tabletu naskenujte QR kód. Aplikaci můžete použít pro správu svého směrovače.

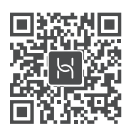

**O** Pokud je aplikace v telefonu již nainstalována, ujistěte se, že máte nejnovější verzi aplikace.

## **Krok 2: Připojte kabely**

Vyjměte směrovač z HUAWEI WiFi Mesh 3, připojte jej k optickému / širokopásmovému / kabelovému modemu a poté jej připojte ke zdroji napájení.

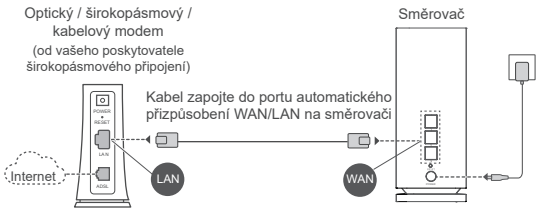

- **•** Pokud kontrolka svítí trvale červeně, značí to, že směrovač není připojený k internetu. Projděte si, prosím, kapitolu "Krok 3: Nastavte směrovač".
	- U směrovačů, které podporují WAN/LAN automatickou adaptaci, jsou síťovými porty WAN/LAN combo porty. Na stránce pro webovou správu směrovače můžete také specifikovat pevný port WAN.

## **Krok 3: Nastavte směrovač**

### **Metoda 1: Nakonfigurujte směrovač v aplikaci**

1 Připojte svůj mobilní telefon k Wi-Fi® směrovače připojeného k modemu (heslo není vyžadováno). Na spodní straně směrovače vyhledejte název Wi-Fi (Wi-Fi Name).

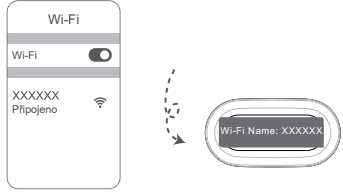

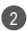

2) Otevřete aplikaci. Poté, co aplikace zjistí směrovač, klepněte na možnost **KONFIGUROVAT**.

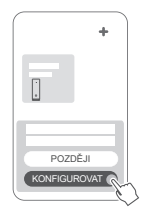

- **O** Pokud se výzva nezobrazí klepněte na **+**.
- Klepněte na možnost **ZAČÍNÁME** a vyberte možnost 3 **Vytvořit síť Wi-Fi**.

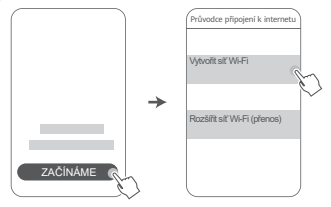

4 Zadejte svůj účet a heslo účtu širokopásmového připojení. Pokud vaše připojení k internetu nevyžaduje účet a heslo, přeskočte, prosím, na další krok.

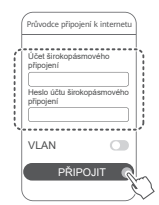

**O** Pokud potřebujete nakonfigurovat síť VLAN ve své síti, obraťte se na svého poskytovatele širokopásmového připojení, ověřte parametry sítě VLAN a na obrazovce zapněte přepínač VI AN.

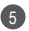

Nastavte nový název Wi-Fi, heslo sítě Wi-Fi a heslo pro 5 správu pro nový směrovač.

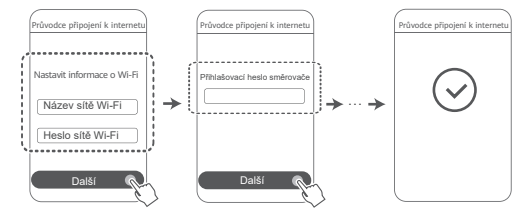

### **Metoda 2: Nakonfigurujte směrovač na webové stránce pro správu**

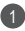

Připojte svůj mobilní telefon k Wi-Fi směrovače připojeného 1 k modemu (heslo není vyžadováno). Na spodní straně směrovače vyhledejte název Wi-Fi (Wi-Fi Name).

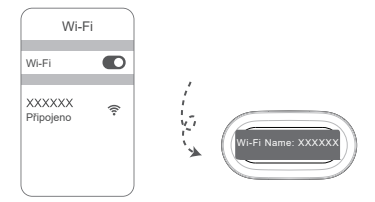

2 Otevřete prohlížeč a budete automaticky přesměrováni na webovou stránku pro správu (pokud se stránka nezobrazí automaticky, do adresního řádku prohlížeče zadejte "192.168.3.1"). Při konfiguraci směrovače se řiďte pokyny na obrazovce.

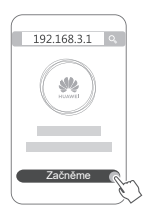

## **Krok 4: Ostatní směrovače připojte k napájení**

Pokud zakoupené balení obsahuje více než jeden směrovač, další směrovač (směrovače) vytvoří síť s prvním nakonfigurovaným

směrovačem automaticky po připojení ke zdroji napájení. Umístěte směrovač (směrovače) do oblasti, kde chcete rozšířit pokrytí sítí Wi-Fi, a připojte jej ke zdroji napájení. Počkejte přibližně dvě minuty, dokud se kontrolka nerozsvítí modře, což znamená, že je směrovač připojen k síti. Můžete také zkontrolovat jejich síťové připojení pomocí aplikace.

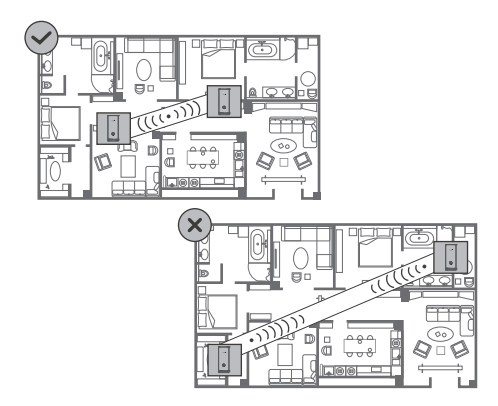

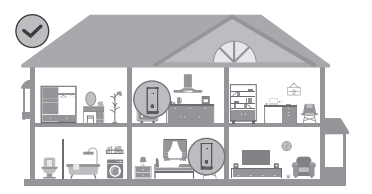

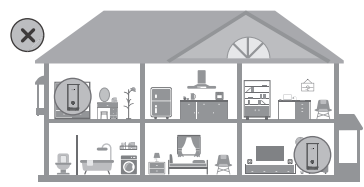

- Nejlepších výsledků dosáhnete, pokud směrovače umístíte do vzdálenosti 10 metrů od sebe tak, aby je dělila maximálně jedna stěna.
	- Všechny směrovače sdílejí stejný název Wi-Fi a heslo. Když se pohybujete po místnostech, automaticky budete připojeni k rychlejší síti Wi-Fi.
	- Pokud kontrolka směrovače svítí trvale červeně, znamená to, že se směrovač nemůže připojit k internetu. Další podrobnosti naleznete v části "Kontrolka – trvale svítí červená" níže.
# **Kontrolka**

**Trvale svítí modrá: Připojeno k internetu.**

#### **Trvale svítí červená: Není připojeno k internetu.**

Směrovač, který je připojen k modemu:

- Ujistěte se, že ethernetový kabel není uvolněný a je správně připojen.
- Obraťte se na svého poskytovatele a zkontrolujte, zda nedošlo k selhání sítě.

Směrovače, které nejsou připojené k modemu:

• Ujistěte se, že vzdálenost mezi dvěma směrovači je menší než 10 metrů a že mezi nimi není více než jedna stěna.

## **Bliká: Směrovač zjistil zařízení, se kterým je možné se spárovat.**

Pokud jsou zjištěna další zařízení HUAWEI (podporující HarmonyOS Connect), kontrolka na HUAWEI WiFi Mesh 3 začne blikat. Když k tomu dojde, klepněte na tlačítko **H** na zařízení HUAWEI WiFi Mesh 3. Kontrolka by měla rychle blikat, což znamená, že zařízení, které je možné spárovat, se připojuje k HUAWEI WiFi Mesh 3. Jakmile kontrolka přestane blikat, proces připojení je dokončen.

- Pokud omylem klepnete na tlačítko **H**, počkejte přibližně dvě minuty a kontrolka se automaticky vrátí do normálního stavu.
	- Tlačítko **H** také podporuje funkci WPS.

# **Časté otázky**

**1. Co mám dělat, pokud se můj mobilní telefon po konfiguraci směrovače automaticky připojí k síti Wi-Fi dříve připojeného optického / širokopásmového / kabelového modemu místo k síti Wi-Fi mého směrovače?**

Doporučujeme vám vypnout síť Wi-Fi předchozího optického / širokopásmového / kabelového modemu, aby se snížilo možné rušení signálu se směrovačem.

#### **2. Co mám dělat, pokud směrovač nebude v aplikaci rozpoznán?**

- Ujistěte se, že máte nejnovější verzi aplikace.
- Ujistěte se, že je váš telefon připojený k síti Wi-Fi směrovače, které je připojený k modemu, a má být nakonfigurován.
- Ujistěte se, že všechny směrovače jsou nové nebo byly obnoveny do továrního nastavení.
- Ujistěte se, že napájení směrovače je správně připojeno. Počkejte, dokud směrovač nedokončí proces spouštění a zkuste to znovu.

## **3. Co mám dělat, když narazím na některý z následujících problémů během konfigurace směrovače?**

- Pokud váš telefon nemůže najít síť Wi-Fi směrovače, ujistěte se, že je směrovač připojen k napájení. Počkejte, dokud směrovač nedokončí proces spouštění. Potom zkuste v telefonu znovu vyhledat Wi-Fi směrovače.
- Pokud se zobrazí výzva "Nebyl zjištěn internetový kabel". ujistěte se, že kabely sítě Ethernet jsou správně připojené a v dobrém stavu.
- Pokud se zobrazí výzva "Nesprávné uživatelské jméno nebo heslo", zadejte, prosím, znovu svůj účet a heslo účtu širokopásmového připojení. Pokud problém přetrvává, obraťte se pro pomoc na svého operátora.

**O** Pokud problém přetrvává, obnovte výchozí nastavení směrovače, poté postupujte podle pokynů v tomto průvodci pro opětovné připojení kabelů a konfiguraci směrovače.

## **4. Jak obnovím tovární nastavení směrovače?**

Připojte směrovač ke zdroji napájení a počkejte, dokud směrovač nedokončí proces spuštění. Pomocí jehly nebo špendlíku stiskněte na směrovači tlačítko **RESET** a podržte jej déle než dvě sekundy, dokud kontrolka nezhasne. Počkejte, dokud směrovač nedokončí proces restartu. Když se kontrolka opět rozsvítí červeně, značí to, že byl směrovač obnoven do výchozího nastavení.

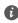

**O** Pokud bylo obnoveno tovární nastavení nakonfigurovaného směrovače, musíte jej znovu nakonfigurovat. Poté obnovte tovární nastavení ostatních směrovačů, aby se mohly automaticky připojit k nakonfigurovanému směrovači.

## **5. Jak připojím rozšiřující směrovač HUAWEI k síti HUAWEI WiFi Mesh 3 pro rozšíření sítě Wi-Fi?**

Směrovač můžete připojit jedním z následujících způsobů:

- Kabelové připojení. Připojte port WAN rozšiřujícího směrovače (nový nebo obnovený do továrního nastavení) k portu LAN nakonfigurovaného zařízení HUAWEI WiFi Mesh 3 pomocí kabelu Ethernet.
- Bezdrátové připojení.

 Krok 1: Umístěte rozšiřující směrovač (nový nebo obnovený do továrního nastavení) do vzdálenosti jednoho metru od nakonfigurovaného zařízení HUAWEI WiFi Mesh 3 a připojte jej k napájení.

 Krok 2: Jakmile začne blikat kontrolka na zařízení HUAWEI WiFi Mesh 3, stiskněte na něm tlačítko **H**. Počkejte, až kontrolka na rozšiřujícím směrovači ukáže, že je připojen k síti.

Krok 3: Pro širší pokrytí odpojte přídavný směrovač od zdroje

napájení a umístěte jej do vzdálenosti 10 m od zařízení HUAWEI WiFi Mesh 3, přičemž mezi oběma směrovači nesmí být více než jedna stěna.

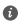

 $\bullet$  .Směrovač HUAWEI" označuje směrovače, které podporují systém HarmonyOS Mesh+. Zkontrolujte, zda vaše zařízení tuto funkci podporuje.

## **6. Jak připojím zařízení Wi-Fi ke svému směrovači pomocí WPS?**

Když je směrovač zapnutý, klepněte na tlačítko **H** a poté do dvou minut stiskněte tlačítko **WPS** na zařízení Wi-Fi (například telefon), abyste zahájili standardní párování prostřednictvím WPS a připojili zařízení Wi-Fi k síti Wi-Fi směrovače.

## **7. Jak mohu používat funkci NFC směrovače pro rychlé připojení k síti Wi-Fi?**

Odemkněte telefon, zapněte na něm NFC a poklepejte oblastí NFC na zadní straně o oblast NFC na směrovači, poté postupujte podle pokynů na obrazovce a připojte telefon k síti Wi-Fi.

Tato funkce je k dispozici na zařízeních Android, které podporují NFC, ale některá zařízení s nestandardní NFC nemusí být schopná se připojit. Zařízení iOS nepodporují připojování pomocí NFC.

## **8. Jak připojím svůj směrovač k zařízení HUAWEI CPE pro rozšíření pokrytí sítě Wi-Fi?**

Směrovač můžete připojit jedním z následujících způsobů: · Kabelové připojení

Umístěte svůj směrovač do místnosti se slabým nebo žádným signálem a propojte port WAN na směrovači s portem LAN na zařízení HUAWEI CPE prostřednictvím ethernetového kabelu. · Bezdrátové připojení (prostřednictvím tlačítka **H**)

Krok 1: Umístěte směrovač v okruhu jednoho metru od svého zařízení HUAWEI CPE a připojte jej k napájení.

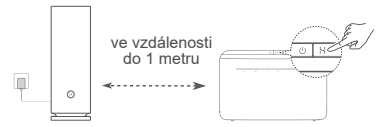

Krok 2: Jakmile začne blikat kontrolka na zařízení HUAWEI CPE, stiskněte na něm tlačítko **H**. Počkejte, až kontrolka na směrovači ukáže, že je připojen k síti.

Krok 3: Umístěte směrovač do místnosti se slabým nebo žádným signálem a připojte jej k napájení.

- **0** Obrázek je pouze ilustrační.
	- Ujistěte se, že je zařízení HUAWEI CPE připojeno k internetu a že je směrovač nový nebo obnovený do továrního nastavení.
	- Ujistěte se, že zařízení HUAWEI CPE podporuje funkci HUAWEI HiLink a protokol CoAP. Podrobnosti si vyžádejte u distributora.
	- Ujistěte se, že vzdálenost mezi směrovačem a zařízením HUAWEI CPE je menší než 10 metrů a že mezi nimi není více než jedna stěna.

# **Bezpečnostní informace**

#### **Provoz a bezpečnost**

- Nepoužívejte přístroj, je-li použití tohoto zařízení zakázáno. Přístroj nepoužívejte, pokud jeho používání může ohrozit nebo rušit jiná elektrická zařízení.
- Výrobci kardiostimulátorů doporučují udržovat vzdálenost minimálně 15 cm mezi zařízením a kardiostimulátorem, aby se zabránilo vzájemnému rušení těchto dvou přístrojů. Jste-li uživatelem kardiostimulátoru, držte přístroj na opačné straně než kardiostimulátor a nenoste jej v přední kapse.
- Vyhněte se prašnému, vlhkému nebo špinavému prostředí. Vyhněte se magnetickým polím. Použití přístroje v takovém prostředí může způsobit jeho poruchu.
- Ideální provozní teplota je 0°C až 40°C. Ideální skladovací teplota je –40°C až +70°C. Extrémní teplo nebo chlad může přístroj nebo příslušenství poškodit.
- Udržujte přístroj a jeho příslušenství v dobře větraném a chladném prostoru mimo přímé sluneční světlo. Přístroj nezakrývejte ani neobalujte ručníky nebo jinými předměty. Nevkládejte přístroj do schránky se špatným odvodem tepla, jako je krabice nebo taška.
- Přístroj je nutné umístit a provozovat minimálně ve vzdálenosti 20 cm mezi zdrojem záření a vaším tělem.
- Neschválený nebo nekompatibilní napájecí adaptér, nabíječka nebo baterie mohou způsobit poškození zařízení, zkrátit jeho životnost nebo, způsobit požár, výbuch nebo vést k jiným nebezpečným situacím.
- U připojitelných zařízení by zásuvka měla být umístěna poblíž přístroje a měla by být snadno přístupná.
- Pokud síťový adaptér nepoužíváte, odpojte jej ze zásuvky i z přístroje.
- Nedotýkejte se zařízení ani síťového adaptéru vlhkýma rukama. Takový postup může vést ke zkratům, poruchám nebo úrazům elektrickým proudem.
- Pro optimální pokrytí sítí Wi-Fi a výkon se doporučuje, aby byla instalační vzdálenost mezi několika mesh směrovači větší než 2 m, pokud se jedná o internet s nutností přímé viditelnosti (LOS, line of sight).

#### **Informace o likvidaci a recyklaci**

Symbol baterie na produktu, baterii, literatuře nebo balení  $\boxtimes$  znamená, že produkty a baterie by měly být odvezeny do sběrných míst určených místními úřady pro separovaný odpad na konci životnosti. Tím bude zajištěno, že odpad EEZ bude recyklován a zpracováván způsobem, který šetří cenné materiály a chrání lidské zdraví a životní prostředí.

Další informace získáte od místních úřadů, maloobchodníka, služby svozu komunálního odpadu nebo na naší webové stránce https://consumer.huawei.com/en/.

#### **Omezení nebezpečných látek**

Toto zařízení a jeho elektrické příslušenství jsou v souladu s místními platnými nařízeními o omezení používání některých nebezpečných látek v elektrických a elektronických zařízeních, jako jsou například nařízení EU REACH, směrnice RoHS a o bateriích (jsou-li součástí dodávky). Další informace týkající se shody s nařízeními REACH a RoHS získáte na webu https://consumer.huawei.com/certification.

#### **Prohlášení o shodě s předpisy EU**

#### **Prohlášení**

Společnost Huawei Device Co., Ltd. tímto prohlašuje, že toto zařízení WS8100 je v souladu s následující směrnicí: směrnicí 2014/53/EU o dodávání rádiových zařízení na trh (RED), směrnicí 2011/65/EU o omezení používání některých nebezpečných látek v elektrických a elektronických zařízeních (RoHS), směrnicí 2009/125/ES o výrobcích spojených se spotřebou energie (ErP).

Úplné znění prohlášení o shodě s nařízeními EU, podrobné informace o ErP a nejnovější informace o příslušenství a softwaru jsou k dispozici na této internetové adrese:

https://consumer.huawei.com/certification.

#### **Omezení v pásmu 5 GHz:**

Frekvenční rozsah 5150 až 5350 MHz je určen k vnitřnímu používání v následujících zemích: AT, BE, BG, CH, CY, CZ, DE, DK, EE, EL, ES, FI, FR, HR, HU, IE, IS, IT, LI, LT, LU, LV, MT, NL, NO, PL, PT, RO, SE, SI, SK, TR, UK(NI).

#### **Frekvenční pásma a výkon**

Nominální omezení frekvenčních pásem a vysílacího výkonu (vyzařovaného nebo prováděného) aplikovatelné pro toto rádiové zařízení jsou následující: Wi-Fi 2.4G: 20 dBm, Wi-Fi 5G: 5150-5350 MHz: 23 dBm, 5470-5725 MHz: 30 dBm.

# **Právní upozornění**

#### **Autorská práva © Huawei 2021. Všechna práva vyhrazena.**

TENTO DOKUMENT JE POUZE INFORMATIVNÍ A NEJEDNÁ SE O PŘÍSLIB ŽÁDNÝCH ZÁRUK.

#### **Ochranné známky a oprávnění**

Wi-Fi® , logo Wi-Fi CERTIFIED a logo Wi-Fi jsou ochranné známky společnosti Wi-Fi Alliance.

Jiné uváděné ochranné známky, produkty, služby a názvy společností mohou být majetkem příslušných vlastníků.

#### **Aktualizace verze**

Abychom zlepšili bezpečnost produktu a zajistili vám lepší uživatelský zážitek, budeme vám pravidelně zasílat informace o aktualizacích verzí, jakmile vydáme důležitou aktualizaci.

#### **Zásady ochrany osobních údajů**

Přečtěte si, prosím, Zásady ochrany osobních údajů na https://consumer.huawei.com/privacy-policy, abyste lépe porozuměli tomu, jak používáme a chráníme vaše osobní informace.

#### **Licenční smlouva s koncovým uživatelem**

Před vlastním použitím produktu si, prosím, přečtěte licenční smlouvu s koncovým uživatelem (HUAWEI EULA) na stránce správy produktu.

#### **Další nápověda**

Navštivte webovou stránku

https://consumer.huawei.com/en/support/hotline, kde je uvedena nejnovější informační linka a e-mailová adresa pro vaši zemi či region.

# **WiFi Yönlendirici Hızlı Kullanım Klavuzu**

**Başlangıç**

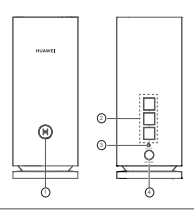

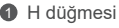

2 WAN/LAN otomatik adaptasyon bağlantı noktası: İnternet'e (optik modem, geniş bant modemler gibi) ve bilgisayar gibi kablolu ağ cihazına bağlar.

**3** RESET düğmesi

4 Güç bağlantı noktası

# **1. Adım: Uygulamayı yükleyin**

HUAWEI AI Life uygulamasını cep telefonunuza veya tabletinize indirmek ve yüklemek için kare kodu taratın. Yönlendiricinizi yönetmek için uygulamayı kullanabilirsiniz.

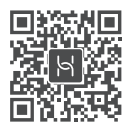

Uygulama telefonunuzda zaten yüklüyse uygulamanın en son sürümünün yüklü olduğundan emin olun.

# **2. Adım: Kabloları bağlayın**

HUAWEI WiFi Mesh 3'ten bir yönlendirici çıkarın, ağ kablosunu kullanarak yönlendiriciyi fiber optik/geniş bant/kablo modeme bağlayın, ardından güç kaynağına bağlayın.

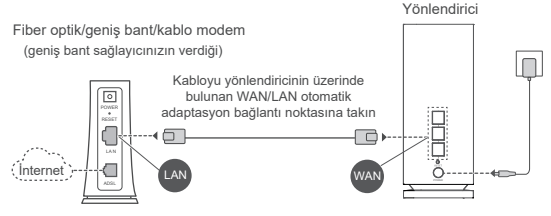

- $\bullet$  Gösterge sabit kırmızı renkte yanıyorsa yönlendirici internete bağlı değil demektir. Lütfen "3. Adım: Yönlendiricinin kurulumunu yapın" bölümüne bakın.
	- WAN/LAN otomatik adaptasyonunu destekleyen yönlendiriciler için ağ bağlantı noktaları WAN/LAN combo bağlantı noktalarıdır. Yönlendiricinin web tabanlı yönetim sayfasında sabit bir WAN bağlantı noktası da belirleyebilirsiniz.

# **3. Adım: Yönlendiricinin kurulumunu yapın**

## **1. Yöntem: Yönlendiriciyi uygulama üzerinden yapılandırma**

1 Cep telefonunuzu modeme bağlı olan yönlendiricinin Wi-Fi® ağına bağlayın (şifre gerekli değildir). Wi-Fi ağının adını (Wi-Fi Name) yönlendiricinin alt kısmında bulabilirsiniz.

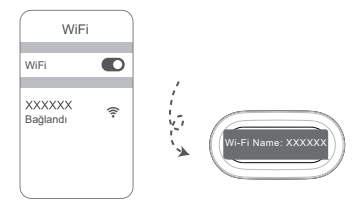

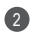

Uygulamayı açın. Uygulama yönlendiriciyi tespit ettikten 2 sonra **YAPILANDIR** düğmesine dokunun.

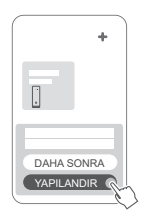

Resimdeki kutucuk açılmazsa **+** düğmesine dokunun.

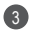

**BAŞLAT** düğmesine dokunun ve **Wi-Fi ağı oluşturma** 3 seçimini yapın.

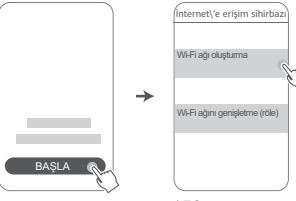

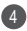

4 Geniş bant hesabınızı ve şifrenizi girin.

İnternet bağlantınız için hesap ve şifre gerekmiyorsa lütfen sonraki adıma geçin.

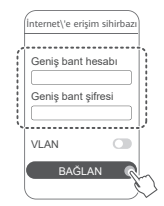

Ağınızda VLAN'ı yapılandırmanız gerekiyorsa VLAN parametrelerini onaylamak için geniş bant operatörünüz ile iletişime geçin ve ekrandaki VLAN düğmesini etkinlestirin.

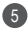

Yeni yönlendirici için yeni bir Wi-Fi adı, Wi-Fi şifresi ve 5 yönetim şifresi ayarlayın.

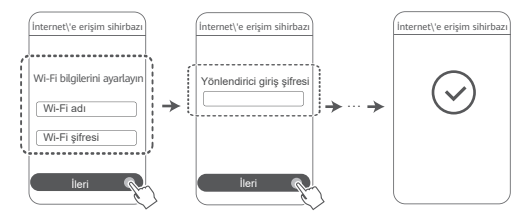

# **2. Yöntem: Yönlendiriciyi web tabanlı yönetim sayfası üzerinden yapılandırma**

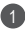

Cep telefonunuzu modeme bağlı olan yönlendiricinin Wi-Fi 1 ağına bağlayın (şifre gerekli değildir). Wi-Fi ağının adını (Wi-Fi Name) yönlendiricinin alt kısmında bulabilirsiniz.

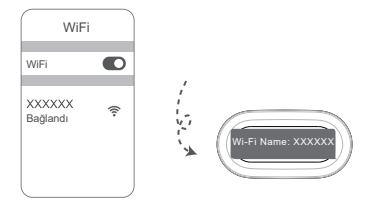

2 Tarayıcınızı açtığınızda otomatik olarak web tabanlı yönetim sayfasına yönlendirileceksiniz (sayfa otomatik olarak görüntülenmezse tarayıcının adres çubuğuna "192.168.3.1" adresini girin). Yönlendiriciyi yapılandırmak için ekrandaki talimatları uygulayın.

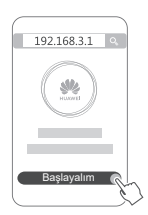

# **4. Adım: Diğer yönlendiricileri güç kaynağına bağlayın**

Satın aldığınız pakette birden fazla yönlendirici bulunuyorsa, bu öteki yönlendirici/yönlendiriciler güç kaynağına bağlandığı zaman yapılandırılmış ilk yönlendiriciyle birlikte otomatik olarak ağ kuracaktır.

Yönlendiriciyi/yönlendiricileri, Wi-Fi kapsama alanını genişletmek istediğiniz yere yerleştirin ve bir güç kaynağına bağlayın. Gösterge ışığı, sabit mavi renkte yanarak yönlendiricinin ağa bağlandığını bildirene kadar yaklaşık iki dakika bekleyin. Yönlendiricilerin ağ bağlantılarını uygulama üzerinden de kontrol

edebilirsiniz.

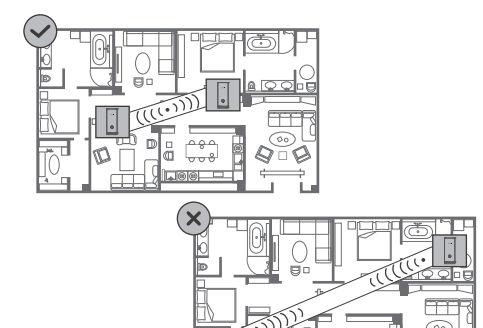

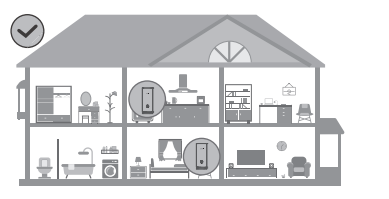

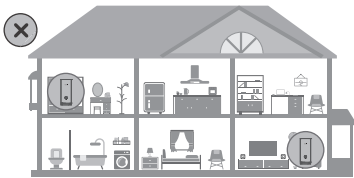

- En iyi sonuçlar için yönlendiricileri aralarında en fazla 10 metre mesafe ve bir duvar olacak şekilde yerleştirin.
	- Tüm yönlendiricilerin Wi-Fi adı ve şifresi aynıdır. Odalar arasında yer değiştirdiğinizde en hızlı Wi-Fi ağına otomatik olarak bağlanılacaktır.
	- Bir yönlendiricinin göstergesi sabit kırmızı renkte yanıyorsa yönlendirici internete bağlı değil demektir. Daha fazla ayrıntı için lütfen aşağıdaki "Gösterge - Sabit kırmızı ışık" bölümüne bakın.

# **Gösterge**

#### **Sabit mavi ışık: İnternete bağlı.**

## **Sabit kırmızı ışık: İnternete bağlı değil.**

Modeme bağlı olan yönlendirici için:

- Ethernet kablosunun gevşek olmadığından ve doğru şekilde bağlandığından emin olun.
- Ağda bir sorun olup olmadığını kontrol etmek için operatörünüzle iletişime geçin.

Modeme bağlı olmayan yönlendiriciler için:

• İki yönlendirici arasındaki mesafenin 10 metreden az olduğundan ve aralarında birden fazla duvar olmadığından emin olun.

**Yanıp sönme: Yönlendirici eşleştirilebilir bir cihaz tespit etti.**

Diğer HUAWEI cihazlar (HarmonyOS Bağlantı'yı destekleyen) tespit edildiğinde HUAWEI WiFi Mesh 3'in göstergesi yanıp sönecektir. Yanıp sönmeye başladığında HUAWEI WiFi Mesh 3'in **H** düğmesine dokunun. Gösterge, eşleştirilebilir cihazın HUAWEI WiFi Mesh 3'e bağlandığını belirtmek için hızlı biçimde yanıp sönecektir. Bağlantı kurulduğunda göstergenin yanıp sönmesi duracaktır.

• Kazara **H** düğmesine dokunursanız yaklaşık iki dakika bekleyin, gösterge otomatik olarak normale dönecektir.

• **H** düğmesinin WPS özelliği de bulunmaktadır.

# **Sık Sorulan Sorular (SSS)**

**1. Yönlendiricimi yapılandırdıktan sonra cep telefonum yönlendiricimin Wi-Fi ağına bağlanmak yerine otomatik olarak önceden bağlandığı fiber optik/geniş bant/kablo modeme bağlanırsa ne yapmalıyım?**

Yönlendiricinizin sinyalinde olası parazitleri azaltmak için önceden kullandığınız fiber optik/geniş bant/kablo modemin Wi-Fi ağını devre dışı bırakmanız önerilir.

## **2. Uygulama yönlendiriciyi tanımazsa ne yapmalıyım?**

- Uygulamanın en son sürümünü kullandığınızdan emin olun.
- Telefonunuzun modeme bağlı olan yönlendiricinin Wi-Fi ağına bağlı olduğundan ve yapılandırmanın tamamlandığından emin olun.
- Tüm yönlendiricilerin yeni olduğundan veya fabrika ayarlarının geri yüklendiğinden emin olun.
- Yönlendiricinin güç kaynağı bağlantısının doğru şekilde yapıldığından emin olun. Yönlendiricinin açılışı tamamlanıncaya kadar bekleyin ve tekrar deneyin.

#### **3. Yönlendirici yapılandırılırken aşağıdaki sorunlardan herhangi biri ile karşılaşırsam ne yapmalıyım?**

- Telefonunuz yönlendiricinin Wi-Fi ağını bulamazsa yönlendiricinin güç kaynağına bağlı olduğundan emin olun. Yönlendiricinin açılışı tamamlanıncaya kadar bekleyin. Ardından telefonunuzda yönlendiricinin Wi-Fi ağını tekrar aramayı deneyin.
- "İnternet kablosu tespit edilmedi" mesajı görüntülenirse Ethernet kablolarının doğru şekilde bağlandığından ve iyi durumda olduğundan emin olun.
- "Hatalı kullanıcı adı veya şifre" mesajı görüntülenirse geniş bant hesabınızı ve şifrenizi tekrar girin. Sorun devam ederse yardım için operatörünüzle iletişime geçin.
- Sorun devam ederse yönlendiricinin fabrika ayarlarını geri yükleyin ve kabloları yeniden bağlamak ve yönlendiriciyi yeniden yapılandırmak için bu kılavuzdaki talimatları uygulayın.

## **4. Yönlendiricinin fabrika ayarlarını nasıl geri yüklerim?**

Yönlendiriciyi güç kaynağına bağlayın ve yönlendiricinin açılışı tamamlanıncaya kadar bekleyin. Gösterge ışığı sönünceye kadar yönlendiricinin üzerindeki **RESET** düğmesini iğne veya pim kullanarak yaklaşık iki saniye basılı tutun. Yönlendiricinin yeniden başlatma işlemini tamamlamasını bekleyin. Gösterge tekrar kırmızı renkte yanmaya başladığında yönlendiricinin fabrika ayarları geri yüklenmiş demektir.

Daha önce yapılandırılan bir yönlendiricinin fabrika ayarları geri yüklendiğinde yönlendiriciyi tekrar yapılandırmanız gerekmektedir. Ardından diğer yönlendiricilerin de fabrika ayarlarını geri yükleyin, böylece bu yönlendiriciler yapılandırılan yönlendiriciye otomatik olarak bağlanabilir.

## **5. Wi-Fi ağını genişletmek için HUAWEI WiFi Mesh 3 cihazıma nasıl ek HUAWEI yönlendirici bağlayabilirim?**

Yönlendiriciyi aşağıdaki yöntemlerden birini kullanarak bağlayabilirsiniz:

- Kablolu bağlantı. Ek yönlendiricinin (yeni veya fabrika ayarları geri yüklenmiş olan) WAN bağlantı noktasını yapılandırılmış olan HUAWEI WiFi Mesh 3'in LAN bağlantı noktasına Ethernet kablosu ile bağlayın.
- Kablosuz bağlantı.

 1. Adım: Ek yönlendiriciyi (yeni veya fabrika ayarları geri yüklenmiş olan) yapılandırılmış olan HUAWEI WiFi Mesh 3 ile bir metre mesafeye yerleştirin, ardından yönlendiriciyi güç kaynağına bağlayın.

 2. Adım: HUAWEI WiFi Mesh 3'in göstergesi yanıp sönmeye başladığında üzerindeki **H** düğmesine basın. Ek yönlendiricinin göstergesi ağa bağlandığını gösterene kadar bekleyin.

 3. Adım: Daha geniş kapsama alanı sağlamak için ek yönlendiricinin güç kaynağı ile olan bağlantısını kesin, ardından yönlendiriciyi, aralarında en fazla bir duvar olacak şekilde HUAWEI WiFi Mesh 3'nin çevresindeki 10 metrelik alan içine yerleştirin.

"HUAWEI yönlendirici", HarmonyOS Mesh+ özelliğini

destekleyen yönlendiricileri belirtir. Cihazınızın bu özelliği destekleyip desteklemediğini kontrol edin.

## **6. Wi-Fi cihazlarını WPS kullanarak yönlendiricime nasıl bağlayabilirim?**

Yönlendiriciniz açıkken **H** düğmesine basın, ardından standart WPS bağlantısını başlatmak ve Wi-Fi cihazı yönlendiricinin Wi-Fi ağına bağlamak için iki dakika içerisinde Wi-Fi cihazın (telefon gibi) **WPS** düğmesine basın.

#### **7. Wi-Fi ağına hızlıca bağlanmak için yönlendiricinin NFC işlevini nasıl kullanabilirim?**

Telefonunuzun kilidini açın, NFC özelliğini etkinleştirin ve arka yüzündeki NFC alanını yönlendiricinin NFC alanına dokundurun, ardından telefonu Wi-Fi ağına bağlamak için ekrandaki talimatları uygulayın.

Bu özellik NFC destekli Android cihazlarda kullanılabilir, fakat standart olmayan NFC özelliğine sahip bazı cihazlar bağlantı kuramayabilir. iOS cihazlar NFC üzerinden bağlantıyı desteklememektedir.

## **8. Wi-Fi ağını genişletmek için yönlendiricimi HUAWEI CPE cihazına nasıl bağlayabilirim?**

Yönlendiricinizi aşağıdaki yöntemlerden birini kullanarak bağlayabilirsiniz:

· Kablolu bağlantı

Yönlendiricinizi sinyalin zayıf olduğu veya sinyal olmayan bir odaya yerleştirin, ardından Ethernet kablosu kullanarak yönlendiricinizin WAN bağlantı noktasını HUAWEI CPE cihazının LAN bağlantı noktasına bağlayın.

· Kablosuz bağlantı (H düğmesini kullanarak)

1. Adım: Yönlendiriciyi HUAWEI CPE cihazı ile arasında bir metre veya daha az mesafe olacak şekilde yerleştirin ve güç kaynağını bağlayın.

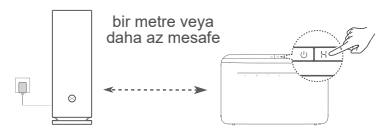

2. Adım: HUAWEI CPE cihazının göstergesi yanıp sönmeye başladığında üzerindeki H düğmesine basın. Yönlendiricinin göstergesi yönlendiricinin ağa bağlandığını gösterene kadar bekleyin.

3. Adım: Yönlendiriciyi sinyalin zayıf olduğu bir odaya yerleştirin ve güç kaynağını bağlayın.

- **0** Resim yalnızca referans amaclıdır.
	- HUAWEI CPE cihazının internete bağlı olduğundan ve yönlendiricinin yeni veya fabrika ayarları geri yüklenmiş olduğundan emin olun.
	- HUAWEI CPE cihazının HUAWEI HiLink işlevini ve CoAP protokolünü desteklediğinden emin olun. Ayrıntılar için lütfen distribütöre danışın.
	- Yönlendiriciniz ile HUAWEI CPE cihaz arasındaki mesafenin 10 metreden az olduğundan ve aralarında birden fazla duvar olmadığından emin olun.

# **Çalıştırma, Güvenlik, Kullanım Hataları, Taşıma/Nakliye ve Bakım Onarım Kuralları**

Bu bölüm, cihazınızın kullanımıyla ilgili önemli bilgileri içermektedir. Ayrıca cihazın nasıl güvenli kullanılacağı hakkında bilgileri de içermektedir. Cihazınızı kullanmadan önce bu bilgileri dikkatlice okuyun.

#### **Elektronik cihaz**

Cihazın kullanılması yasaksa cihazı kullanmayın. Cihazın kullanmayın; bu, tehlikeye veya diğer elektronik cihazlarla çakışmaya neden olur.

#### **Tıbbi ekipmanla çakışma**

• Hastaneler ve sağlık tesisleri tarafından belirtilen kurallara ve mevzuata uyun. Cihazınızı, yasaklanan yerlerde kullanmayın.

- Bazı kablosuz cihazlar, işitme cihazlarının veya kalp pillerinin performansını etkileyebilir. Daha fazla bilgi için hizmet sağlayıcınıza danışın.
- Kalp pili üreticileri, kalp pili ile olası bir çakışmayı önlemek için bir cihaz ile bir kalp pili arasında en az 15 cm'lik bir mesafenin korunmasını tavsiye etmektedir. Kalp pili kullanıyorsanız, cihazı kalp pilinin karşı tarafında tutun ve ön cebinizde taşımayın.

#### **Ahize kullanırken kulağınızı koruma**

- Olası işitme hasarını önlemek için, uzun süreler boyunca yüksek ses düzeylerinde dinlemeyin.
- Kulaklığın yüksek ses düzeyinde kullanılması işitme duyunuza zarar verebilir. Bu riski azaltmak için, kulaklık ses ayarını güvenli ve rahat bir düzeye düşürün.
- Araç kullanırken yüksek düzeylere maruz kalma dikkat dağılmasına neden olabilir ve kaza yapma riskinizi yükseltir.

#### **Yanıcıların ve patlayıcıların bulunduğu alanlar**

- Cihazı yanıcıların ya da patlayıcıların depolandığı yerlerde (örneğin benzin istasyonu, yağ deposu veya kimyasal fabrikası) kullanmayın. Cihazınızı bu ortamlarda kullanmak patlama ya da yangın riskini yükseltir. Ayrıca, metin olarak veya sembollerle gösterilen yönergelere uyun.
- Cihazı kutu içinde yanıcı sıvılar, gazlar veya patlayıcılarla birlikte depolamayın ya da nakletmeyin.

#### **Trafik güvenliği**

- Cihazı kullanırken yerel yasalara ve yönetmeliklere uygun hareket edin. Kaza riskini azaltmak için, araç kullanırken kablosuz cihazınızı kullanmayın.
- Sürüşe konsantre olun. İlk sorumluluğunuz güvenli sürüştür.
- RF sinyalleri motorlu araçların elektronik sistemlerini etkileyebilir. Daha fazla bilgi için araç üreticisine danışın.
- Motorlu bir araçta, cihazı hava yastığının üzerine veya hava yastığı açılma bölgesine koymayın. Bu, hava yastığı açıldığındaki şiddetli kuvvetten dolayı sizi yaralayabilir.
- Cihazınızı uçakta ya da binmeden hemen önce kullanmayın. Uçakta kablosuz cihazların kullanımı, kablosuz ağları aksatabilir, uçağın çalışmasında tehlikeye yol açabilir veya yasa dışı olabilir.

#### **Çalışma ortamı**

• Tozlu, nemli ve kirli ortamlardan kaçının. Manyetik alanlardan

kaçının. Cihazı böyle ortamlarda kullanmak devre arızalarıyla sonuçlanabilir.

- Yıldırımın neden olduğu tehlikelere karşı korumak için gök gürültüsü sırasında cihazınızı kullanmayın.
- İdeal çalıştırma sıcaklıkları 0 °C ila 40 °C'dir. İdeal depolama sıcaklıkları –40 °C ila +70 °C'dir. Aşırı sıcak ya da soğuk, cihazınıza veya aksesuarlarınıza zarar verebilir.
- Cihazınızı uzun süre boyunca doğrudan güneş ışığına maruz bırakmayın (bir aracın ön göğsü gibi).
- Cihazınızı ya da aksesuarlarınızı yangın ya da elektrik çarpması tehlikelerinden korumak için yağmur ve nemden kaçının.
- Cihazı, ısıtıcı, mikrodalga fırın, soba, su ısıtıcı, radyatör ya da mum gibi ısı ve ateş kaynaklarından uzak tutun.
- Kulaklığın ya da hoparlörün yakınına iğne gibi sivri metal nesneler koymayın. Kulaklık bu nesneleri çekebilir ve yaralanmayla sonuçlanabilir.
- Cihaz aşırı ısınırsa, cihazı ya da aksesuarları bir süre kullanmayın. Cilt, aşırı ısınmış bir cihaza uzun süre maruz kalırsa, kızarıklık ve daha koyu pigmentasyon gibi düşük sıcaklık yanığı belirtileri ortaya çıkabilir.
- Cihazın antenine dokunmayın. Aksi halde iletişim kalitesi düşebilir.
- Çocukların ya da evcil hayvanların cihazı veya aksesuarları ısırmasına ya da emmesine izin vermeyin. Bu, hasar ya da patlamayla sonuçlanabilir.
- Yerel yasa ve yönetmeliklere uyun, diğer insanların özel ve yasal haklarına saygı gösterin.
- Cihazı ve aksesuarları, doğrudan güneş ışığından uzak, iyi havalandırılan ve serin bir alanda tutun.
- Cihazınızı havlu ya da diğer nesnelerle sarmayın veya kapatmayın. Cihazı, kutu ya da çanta gibi zayıf ısı yayılımı olan bir kaba koymayın.
- Cihaz, anten ile vücudunuz arasında en az 20 cm mesafe olacak şekilde takılmalı ve kullanılmalıdır.
- En iyi Wi-Fi kapsaması ve performansı için, görüş hattında (LOS) İnternet mevcut olduğunda birden fazla ağ yönlendiricisinin arasındaki kurulum mesafesinin 2 metreden fazla olması önerilir.

#### **Taşıma Ve Nakliye Sırasında Dikkat Edilecek Hususlar**

• Ürününüz'unuzu paketlerken, orijinal kutusunu ve paketleme malzemelerini kullanın.

- Ürününüz'unuzun barkodunun, model ve seri numarasının zarar görmemesine dikkat ediniz. Bunların okunmaması veya yıpranmış olması durumunda ürününüz garanti kapsamı dışına çıkacaktır.
- Ürününüz'unuzu kurarken, kullanırken ve daha sonra bir yer değişikliği esnasında sarsmamaya, darbe, ısı, rutubet ve tozdan zarar görmemesine özen gösteriniz. Bunlardan dolayı ortaya çıkacak problemler Ürününüz'unuzun garanti kapsamının dışındadır.
- Depolanması, taşınması ve çalıştırılması sırasında cihazı kuru tutun ve çarpmalardan koruyun.

## **Çocuk güvenliği**

- Çocukların güvenliğiyle ilgili tüm önlemlere uyun. Çocukların cihazla ya da aksesuarlarıyla oynamasına izin vermek tehlikeli olabilir. Cihaz, yutma tehlikesine yol açabilecek çıkarılabilir parçalara sahiptir. Çocuklardan uzak tutun.
- Cihaz ve aksesuarlarının çocuklar tarafından kullanımı amaçlanmaz. Çocuklar cihazı yalnızca yetişkin gözetiminde kullanmalıdır.

#### **Aksesuarlar**

- Onaylanmamış ya da uyumsuz bir güç adaptörü, şarj cihazı veya pil kullanmak yangın, patlama ya da diğer tehlikelere neden olabilir.
- Yalnızca bu modelle kullanımı cihaz üreticisi tarafından onaylanmış aksesuarları tercih edin. Diğer tipteki aksesuarların kullanımı garantiyi geçersiz kılabilir, yerel yönetmeliklerle yasaları ihlal edebilir ve tehlikeli olabilir. Lütfen onaylanmış aksesuarların, bulunduğunuz bölgede temin edilip edilemeyeceği konusunda bilgi almak için satıcınıza danışın.

#### **Şarj cihazı güvenliği**

- Fişe takılabilen cihazlar için priz çıkışı cihazın yakınına yerleştirilecek ve kolayca erişilebilir olacaktır.
- Kullanımda olmadığı zaman şarj aletini elektrik prizinden ve cihazdan çekin.
- Şarj cihazını düşürmeyin veya darbeye neden olmayın.
- Güç kablosu hasarlıysa (örneğin kablo soyulmuş veya kırılmışsa) veya fiş gevşemişse, kabloyu kullanmayı hemen bırakın. Kullanıma devam edilmesi elektrik çarpmasına, kısa devreye ya da yangına yol açabilir.
- Güç kablosuna ıslak ellerle dokunmayın veya şarj cihazını çıkarmak için güç kablosundan asılmayın.
- Cihaza veya güç adaptörüne ıslak elle dokunmayın. Bu, kısa devreye, hatalı çalışmaya ya da elektrik çarpmasına neden olabilir.
- Şarj cihazınızın suya, diğer sıvılara veya aşırı neme maruz kalması durumunda cihazı incelenmesi için yetkili bir Huawei servis merkezine götürün.
- Şarj cihazının IEC60950-1/EN60950-1/UL60950-1'deki Madde 2.5'in gerekliliklerini karşıladığından ve ulusal ya da yerel standartlara göre test edilip onaylandığından emin olun.
- Cihazı yalnızca USB-IF logosu ya da USB-IF uyum programı yerine getirme özelliği taşıyan ürünlere bağlayın.
- Cihaz uzun bir süre kullanılmayacağında, gücünü kapatın ve bağlı olan tüm kabloları çıkarın.
- Olağan dışı bir durum gerçekleşirse (örneğin cihaz duman veya olağan dışı ses ya da koku çıkarırsa) cihazı kullanmayı hemen bırakın, cihazı kapatın, cihaza bağlı tüm kabloları çıkarın ve yetkili bir Huawei servis merkezine başvurun.
- Hiç bir kabloyu ezmeyin, çekmeyin veya aşırı bükmeyin. Bu, cihazın hatalı çalışmasına neden olabilecek şekilde kabloya hasar verebilir.
- Taşımadan önce güç adaptörünü ve diğer kabloları çıkarın, ürünü orjinal ambalajına koyun, ambalajı yoksa yumuşak bir bez veya baloncuklu naylon ile sarın.

#### **Pil güvenliği**

- Pil kutuplarını, anahtar, mücevher ya da diğer metal malzemeler gibi iletkenlere bağlamayın. Bu, pilde kısa devreye ve yaralanmaya ya da yanığa neden olabilir.
- Pili aşırı sıcaktan ve doğrudan güneş ışığından uzak tutun. Mikrodalga fırın, soba ya da radyatör gibi ısıtma cihazlarının üstüne veya içine koymayın. Aşırı ısınırsa piller patlayabilir.
- Pilde değişiklik yapmaya ya da yeniden üretmeye, içine yabancı nesne sokmaya veya sıvı ya da başka sıvılara batırmaya veya maruz bırakmaya çalışmayın. Bu, yangın, patlama ya da diğer tehlikelere yol açabilir.
- Pil sızdırırsa, elektrolitin cildiniz ya da gözlerinize doğrudan temas etmediğinden emin olun. Elektrolit cildinize temas ederse veya gözünüze sıçrarsa, hemen temiz suyla gözlerinizi yıkayın ve bir doktora danışın.
- Şarj etme veya depolama sırasında pilin şeklinin bozulması, renk değiştirmesi ya da aşırı ısınması durumunda cihazı kullanmayı hemen bırakın ve pili çıkarın. Kullanıma devam edilmesi pilin sızdırmasına, yangına ya da patlamaya yol açabilir.
- Patlayabilecekleri için pilleri ateşe atmayın. Hasarlı piller de

patlayabilir.

- Bitmiş pilleri yerel yönetmeliklere uygun olarak elden çıkarın. Hatalı pil, yangın, patlama ya da diğer tehlikelere yol açabilir.
- Çocukların ya da evcil hayvanların pili ısırmasına veya emmesine izin vermeyin. Bu, hasar ya da patlamayla sonuçlanabilir.
- Pili parçalamayın ya da delmeyin veya yüksek dış basınca maruz bırakmayın. Bu, kısa devreye ya da aşırı ısınmaya yol açabilir.
- Cihazı veya pili düşürmeyin. Cihaz ya da pil, özellikle sert zemine düşürülürse hasar görebilir.
- Cihazın bekleme süresi önemli ölçüde düşerse pili değiştirin.
- Bu cihazda yerleşik bir pil vardır. Pili kendiniz değiştirmeye çalışmayın. Aksi halde cihaz düzgün çalışmayabilir veya pil zarar görebilir. Kendi güvenliğiniz ve cihazınızın düzgün çalıştığından emin olmak için pilin değiştirilmesi için kesinlikle yetkili bir Huawei servis merkezine başvurmanızı öneririz.
- Pili yalnızca, IEEE-Std-1725 standardına uygun bir şarj etme sistemiyle kullanın. Koşullara uymayan bir pil ya da şarj cihazının kullanımı yangına, patlamaya, sızdırmaya veya diğer tehlikelere yol açabilir.
- Pili yalnızca IEEE-Std-1725 standardına uygun bir pille değiştirin. Koşullara uymayan bir pilin kullanımı yangına, patlamaya, sızdırmaya veya diğer tehlikelere yol açabilir.
- Pili parçalara ayırmayın ya da açmayın, ezmeyin, bükmeyin, şeklini bozmayın, delmeyin veya kesmeyin.
- Aksi halde, elektrolit sızıntısına, aşırı ısınmaya, yangına ya da patlamaya yol açabilir.
- Pil kutuplarını lehimlemeyin veya pili sökmeyin. Bu, elektrolit sızıntısına, aşırı ısınmaya, yangına ya da patlamaya yol açabilir.

#### **Temizlik ve bakım**

- Cihazı ve aksesuarları kuru tutun. Mikrodalga fırın ya da saç kurutma makinesi gibi harici bir ısı kaynağıyla kurutmaya çalışmayın.
- Cihazınızı ya da aksesuarları aşırı sıcak veya soğuğa maruz bırakmayın. Bu ortamlar doğru çalışmayı engelleyebilir ve yangın ya da patlamaya yol açabilir.
- Cihazın hatalı çalışmasına, aşırı ısınmaya, yangına ya da patlamaya yol açabilecek çarpmaları engelleyin.
- Cihazı temizlemeden veya bakım yapmadan önce kullanmayı bırakın, tüm uygulamaları durdurun ve bağlı olan tüm kabloları

çıkarın.

- Cihazı ya da aksesuarları temizlemek için herhangi bir kimyasal deterjan, toz veya diğer kimyasal maddeleri (alkol ve benzin gibi) kullanmayın. Bu maddeler, araçlarda hasara neden olabilir veya yangın tehlikesi ortaya çıkarabilir. Cihazı ve aksesuarları temizlemek için temiz, yumuşak ve kuru bir bez kullanın.
- Cihazı ve aksesuarlarını sökmeyin ya da yeniden üretmeyin. Aksi halde garanti geçersiz kılınacak ve üreticinin hasara yönelik sorumluluğu ortadan kalkacaktır. Hasar durumunda, yardım ya da onarım için yetkili bir Huawei servis merkezine başvurun.
- Cihazın ekranı bir çarpmada kırılırsa cihazı kullanmayı hemen bırakın. Kırılan parçalara dokunmayın ya da çıkarmaya çalışmayın. Ardından vakit kaybetmeden yetkili bir Huawei servis merkezine başvurun.

#### **Çevresel koruma**

- Cihaz ile güç adaptörü, kulaklık ve pil gibi aksesuarları (dahilse) ev atıklarıyla birlikte elden çıkarılmamalıdır.
- Cihazın ve aksesuarlarının elden çıkarılması yerel yönetmeliklere tabidir. Uygun toplamaya ve geri dönüşüme destek verin.

#### **Atma ve geri dönüşüm bilgileri**

Üründeki, pildeki, bilgilerdeki veya kutudaki sembol; kullanım  $\triangle$  ömrünün sonuna geldiğinde ürünün ve pilin verel vetkililerce belirlenmiş ayrı atık toplama noktalarına götürülmesi gerektiği anlamına gelir. Bu sayede EEE atıkları, değerli olan malzemeler geri kazanılacak ve insan sağlığı ile çevre korunacak şekilde geri dönüştürülür ve işlenir.

Daha fazla bilgi için lütfen yerel yetkililerle, satıcıyla veya ev atıkları tasfiye hizmetleriyle iletişime geçin ya da

https://consumer.huawei.com/en/ web sitesini ziyaret edin.

#### **Tehlikeli maddelerin azaltılması**

Bu cihaz ve elektrikli aksesuarları; EU REACH mevzuatı, RoHS ve Pil (varsa) yönetmeliği gibi elektrikli ve elektronik ekipmanlarda belirli tehlikeli maddelerin kullanımının kısıtlanmasına ilişkin yürürlükteki yerel kurallarla uyumludur. REACH ve RoHS uyumluluk bildirimleri için lütfen https://consumer.huawei.com/certification web sitesini ziyaret edin.

## **AB mevzuatına uygunluk**

**Bildirim**

Huawei Device Co., Ltd., bu belge ile bu cihazın WS8100 şu Direktifler ile uyumlu olduğunu beyan eder: RED 2014/53/EU, RoHS 2011/65/EU, ErP 2009/125/EC.

AB uygunluk beyanının tam metni, ayrıntılı ErP bilgileri ve aksesuarlar ile yazılım hakkındaki en son bilgiler aşağıdaki internet adresinde mevcuttur: https://consumer.huawei.com/certification.

#### **5 GHz bandındaki kısıtlamalar: Bu cihaz aşağıdaki ülkelerde kullanılabilir**

5150 - 5350 MHz frekans aralığının kullanımı şu ülkelerde kapalı mekanlarla sınırlıdır:

AT/BE/BG/CH/CY/CZ/DE/DK/EE/EL/ES/FI/FR/HR/HU/IE/IS/IT/LI/LT/ LU/LV/MT/NL/NO/PL/PT/RO/SE/SI/SK/TR/UK(NI).

#### **Frekans Bantları ve Güç**

Bu telsiz ekipman için geçerli frekans bantları ve iletilen (ışıma ve/ veya temas yoluyla) nominal güç limitleri aşağıdadır: Wi-Fi 2.4G: 20 dBm, Wi-Fi 5G: 5150-5350 MHz: 23 dBm, 5470-5725 MHz: 30 dBm.

# **Yasal Uyarı**

#### **Telif Hakkı © Huawei 2021. Tüm hakları saklıdır.**

BU BELGE SADECE BİLGİ AMAÇLIDIR VE HERHANGİ BİR SEKİLDE GARANTİ TESKİL ETMEZ.

#### **Ticari Markalar ve İzinler**

Wi-Fi® , Wi-Fi CERTIFIED logosu ve Wi-Fi logosu Wi-Fi Alliance'ın ticari markalarıdır.

Bahsedilen diğer ticari markalar, ürün, hizmet ve şirket isimleri, kendi sahiplerinin mülkiyetinde olabilir.

#### **Sürüm Güncellemesi**

Ürünün güvenliğini artırmak ve size daha iyi bir kullanıcı deneyimi sunabilmek için önemli bir güncelleme yayınlandığında sürüm güncelleme bilgileri düzenli olarak sizinle paylaşılacaktır.

#### **Gizlilik Politikası**

Kişisel bilgilerinizi nasıl kullandığımızı ve koruduğumuzu daha iyi anlamak için lütfen http://consumer.huawei.com/privacy-policy adresindeki gizlilik politikasını okuyun.

#### **Son Kullanıcı Lisans Sözleşmesi**

Ürünü kullanmadan önce lütfen ürünün yönetim sayfasında Son Kullanıcı Lisans Sözleşmesi (HUAWEI EULA) içeriğini okuyun ve kabul edin.

## **Daha Fazla Yardım İçin**

Yakın zamanda güncellenmiş olan yardım hattı için https://consumer.huawei.com/en/support/hotline adresini ziyaret edip ülke veya bölgeniz için geçerli e-posta adresine ulaşabilirsiniz.

# $\epsilon$

Bu cihaz Türkiye Altyapısına uygundur.

AEEE yönetmeliğine uygundur. Bakanlıkça tespit ve ilan edilen  $\triangle$ kullanım ömrü: 5 yıl.

Cihazınıza, yasal tanımlama amacı doğrultusunda HUAWEI WiFi Mesh 3 (WS8100) ismi atanmıştır.

Taşıma ve nakliye sırasında dikkat edilecek bir husus bulunmamaktadır.

Bu ürün için tüketicinin yapabileceği bakım bulunmamaktadır.

#### **Taşıma Ve Nakliye Sırasında Dikkat Edilecek Hususlar**

Cihazı yanıcı maddelerin ya da patlayıcıların depolandığı yerlerde (örneğin benzin istasyonu, yağ deposu veya kimyasal fabrikası) kullanmayın, depolamayın ya da buralara taşımayın. Cihazınızı bu ortamlarda kullanmanız patlama ya da yangın riskini artırır. HUAWEI WiFi Mesh 3 paketlerken, orijinal kutusunu ve paketleme malzemelerini kullanın. HUAWEI WiFi Mesh 3 barkodunun, model ve seri numarasının zarar görmemesine dikkat ediniz. Bunların okunmaması veya yıpranmış olması durumunda ürününüz garanti kapsamı dışına çıkacaktır. HUAWEI WiFi Mesh 3 kurarken, kullanırken ve daha sonra bir yer değişikliği esnasında sarsmamaya, darbe, ısı, rutubet ve tozdan zarar görmemesine özen gösteriniz. Bunlardan dolayı ortaya çıkacak problemler HUAWEI WiFi Mesh 3 garanti kapsamının dışındadır.

#### **TÜKETİCİNİN SEÇİMLİK HAKLARI**

Malın ayıplı olduğunun anlaşılması durumunda tüketici, 6502 sayılı Tüketicinin Korunması Hakkında Kanunun 11 inci maddesinde yer alan;

a- Sözleşmeden dönme,

- b- Satış bedelinden indirim isteme,
- c- Ücretsiz onarılmasını isteme,
- ç- Satılanın ayıpsız bir misli ile değiştirilmesini isteme, haklarından

birini kullanabilir. Tüketicinin bu haklardan ücretsiz onarım hakkını seçmesi durumunda satıcı; işçilik masrafı, değiştirilen parça bedeli ya da başka herhangi bir ad altında hiçbir ücret talep etmeksizin malın onarımını yapmak veya yaptırmakla yükümlüdür. Tüketici ücretsiz onarım hakkını üretici veya ithalatçıya karşı da kullanabilir. Satıcı, üretici ve ithalatçı tüketicinin bu hakkını kullanmasından müteselsilen sorumludur. Tüketicinin, ücretsiz onarım hakkını kullanması halinde malın;

- Garanti süresi içinde tekrar arızalanması,

- Tamiri için gereken azami sürenin aşılması,

- Tamirinin mümkün olmadığının, yetkili servis istasyonu, satıcı, üretici veya ithalatçı tarafından bir raporla belirlenmesi durumlarında;tüketici malın bedel iadesini, ayıp oranında bedel indirimini veya imkân varsa malın ayıpsız misli ile değiştirilmesini satıcıdan talep edebilir. Satıcı, tüketicinin talebini reddedemez. Bu talebin yerine getirilmemesi durumunda satıcı, üretici ve ithalatçı müteselsilen sorumludur. Satıcı tarafından Garanti Belgesinin verilmemesi durumunda, tüketici Gümrük ve Ticaret Bakanlığı Tüketicinin Korunması ve Piyasa Gözetimi Genel Müdürlüğüne başvurabilir Tüketici, garantiden doğan haklarının kullanılması ile ilgili olarak çıkabilecek uyuşmazlıklarda yerleşim yerinin bulunduğu veya tüketici işleminin yapıldığı yerdeki Tüketici Hakem Heyetine veya Tüketici Mahkemesine başvurabilir.

Garanti koşulları ve şartları ile gizlilik politikası için aşağıdaki adresleri ziyaret edebilirsiniz.

https://consumer.huawei.com/tr/support/warranty-policy/ https://consumer.huawei.com/tr/legal/privacy-policy/

## **KVK TEKNİK SERVİS:**

Telefon: 02164528054

Adres: YENİ MAH. SOĞANLIK C.KANAT SAN. SİT. NO:32-2/1 KARTAL/İSTANBUL

#### **Üretici Firma Bilgileri:**

Huawei Device Co., Ltd. No.2 of Xincheng Road, Songshan Lake Zone, Dongguan Guangdong 523808, P.R. China Tel : 0086-755-28780808 Web: www.huawei.com E-mail: mobile.tr@huawei.com Çin'de üretilmiştir

**İthalatçı Firma Bilgileri:**

Huawei Telekomünikasyon Dış Ticaret Ltd. Şti.

Saray Mah. Ahmet Tevfik İleri Cad. Onur Ofis Park Sit. A1 Blok No:10 B/1 Ümraniye/İstanbul

Tel: 0-216- 6338800

Web:www.huawei.com/tr/

E-posta: mobile.tr@huawei.com

#### **Enerji Tasarrufu**

Aktif uygulamalar, ekran parlaklık seviyeleri, Kablosuz ağ (Wi-Fi) kullanımı, GPS fonksiyonları ve diğer belli bazı özellikler pilinizi tüketebilir. Pil gücünüzden tasarruf edebilmek için, aşağıdaki önerileri uygulayabilirsiniz:

Kullanmadığınızda cihazı kapatınız, Auto-sync (otomatik eşitleme), taşınabilir kablosuz erişim noktası (hotspot), Kablosuz (Wi-Fi) ve Bluetooth'u ullanmadığınız zamanlarda kapalı tutunuz.

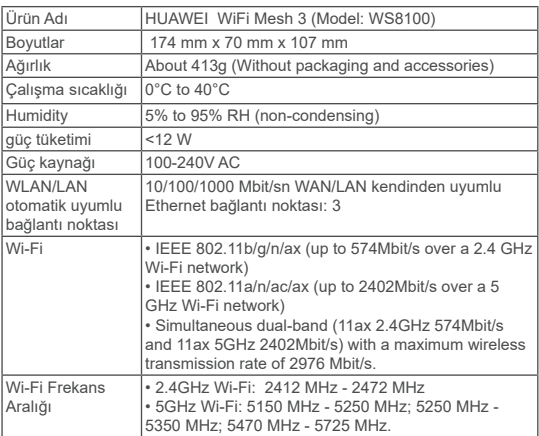

#### **Teknik Özellikler**

# **Kratko uputstvo**

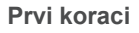

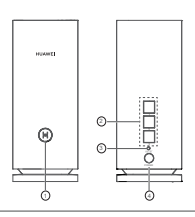

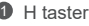

2 WAN/LAN priključak za automatsku adaptaciju: povezuje se na internet (kao optički modem, modemi za mobilnu širokopojasnu vezu itd.) i žičani mrežni uređaj kao što je računar.

**6** RESET taster

4 Priključak za napajanje

# **1. korak: instalirajte aplikaciju**

Skenirajte QR kod da biste preuzeli i instalirali aplikaciju HUAWEI AI Life na mobilni telefon ili tablet. Aplikaciju možete da koristite za upravljanje ruterom.

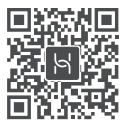

Ako je aplikacija već instalirana na telefon, proverite da li imate najnoviju verziju aplikacije.

# **2. korak: povežite kablove**

Izvadite ruter iz HUAWEI WiFi Mesh 3 kompleta, povežite ga na modem za optičku vezu/vezu širokog propusnog opsega/kablovsku vezu pomoću mrežnog kabla, zatim ga povežite na napajanje.

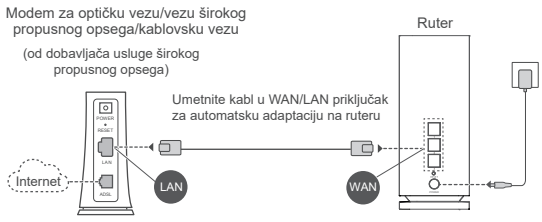

- Ako indikator neprekidno svetli crvenom svetlošću, to pokazuje da ruter nije povezan na internet. Pogledajte pod "3. korak: podesite ruter".
	- Za rutere koji podržavaju automatsku adaptaciju WAN/LAN mreže, mrežni priključci su kombinovani WAN/LAN priključci. Takođe, možete da navedete fiksni WAN priključak na veb-stranici za upravljanje rutera.

# **3. korak: podesite ruter**

## **1. način: izvršite konfiguraciju rutera u aplikaciji**

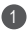

**D** Povežite mobilni telefon na Wi-Fi® mrežu rutera povezanog sa modemom (lozinka nije potrebna). Potražite naziv Wi-Fi mreže (Wi-Fi Name) sa donje strane rutera.

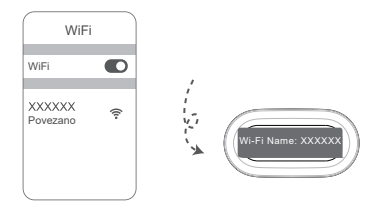

Otvorite aplikaciju. Nakon što aplikacija detektuje ruter, 2 dodirnite opciju **KONFIGURIŠI**.

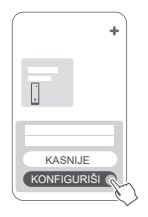

 $\bullet$  Ako se polje sa odzivom ne prikazuje, dodirnite opciju **+**.

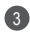

Dodirnite opciju **POČNI** i izaberite opciju **Kreiranje Wi-Fi**  3 **mreže**.

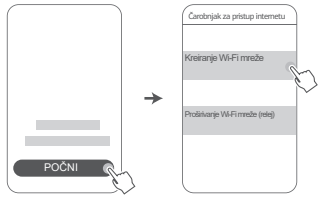

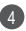

4 Unesite nalog i lozinku za mrežu širokog propusnog opsega. Ako internet veza ne zahteva nalog i lozinku, preskočite na sledeći korak.

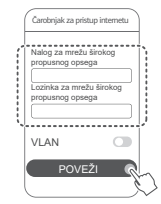

Ako morate da konfigurišete VLAN na svojoj mreži, obratite se mrežnom operateru za mrežu širokog propusnog opsega da biste potvrdili VLAN parametre i omogućite prekidač za VLAN na ekranu.

Postavite naziv Wi-Fi mreže, lozinku za Wi-Fi mrežu i lozinku 5 za upravljanje za novi ruter.

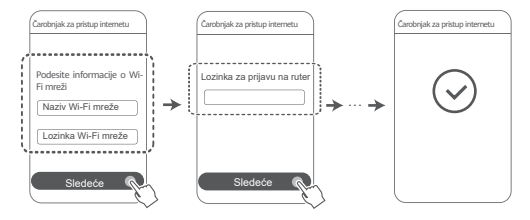

# **2. način: konfigurišite ruter na veb-stranici za upravljanje**

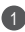

Povežite mobilni telefon na Wi-Fi mrežu rutera povezanog 1 sa modemom (lozinka nije potrebna). Potražite naziv Wi-Fi mreže (Wi-Fi Name) sa donje strane rutera.

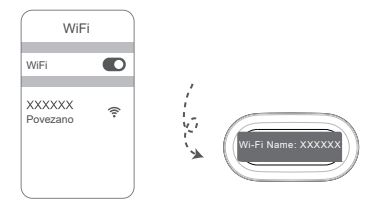

2 Otvorite pretraživač i bićete automatski preusmereni na veb-stranicu za upravljanje (ako se stranica ne prikaže automatski, unesite "192.168.3.1" u traku sa adresama pretraživača). Pratite uputstva na ekranu za konfigurisanje rutera.

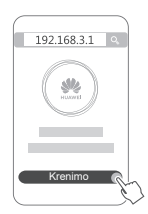

# **4. korak: povežite drugi/-e ruter/-e na napajanje**

Ako paket koji ste kupili sadrži više od jednog rutera, drugi ruter/-i će automatski uspostaviti mrežu sa prvim konfigurisanim ruterom nakon priključivanja na napajanje. Stavite ruter/-e u oblast u kojoj želite da proširite pokrivenost Wi-Fi mrežom i priključite ruter/-e na napajanje. Sačekajte oko dva minuta dok indikator ne počne da svetli konstantnom plavom svetlošću, što ukazuje na to da je ruter povezan na mrežu. Takođe, možete da proverite njihovu mrežnu vezu preko aplikacije.

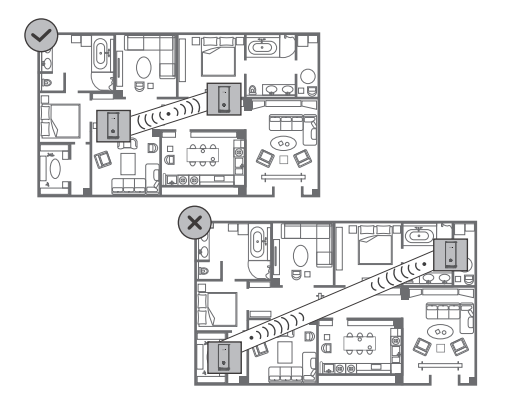
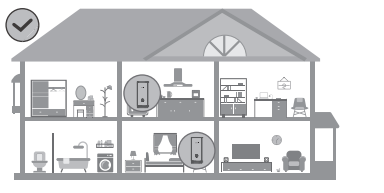

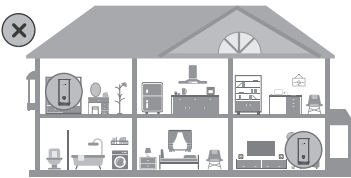

- Za najbolje rezultate postavite rutere na međusobnoj udaljenosti ne većoj od 10 metara sa najviše jednim zidom između njih.
	- Svi ruteri dele isti naziv i lozinku za Wi-Fi mrežu. Kada prelazite iz jedne u drugu sobu, automatski ćete uspostavljati vezu sa bržom Wi-Fi mrežom.
	- Ako indikator rutera svetli konstantnom crvenom svetlošću, to znači da ruter ne može da se poveže na internet. Više detalja pogledajte u odeljku "Indikator - konstantno crveno svetlo" u nastavku.

# **Indikator**

**Konstantno plavo svetlo: povezan na internet.**

### **Konstantno crveno svetlo: ne postoji veza sa internetom.**

Za ruter koji je povezan na modem:

- Proverite da li je Ethernet kabl labav ili pravilno povezan.
- Obratite se mrežnom operateru da biste proverili da li postoji kvar na mreži.
- Za ruter/-e koji nije/nisu povezan/-i na modem:
- Uverite se da je rastojanje između dva rutera manje od 10 metara i da između njih ne postoji više od jednog zida.

### **Treperi: ruter je detektovao upariv uređaj.**

Kada se detektuju drugi HUAWEI uređaji (podržavaju HarmonyOS Connect) indikator na HUAWEI WiFi Mesh 3 uređaju će treperiti. Kada do toga dođe, dodirnite **H** taster HUAWEI WiFi Mesh 3 uređaja. Trebalo bi da indikator brzo treperi, što pokazuje da se upariv uređaj povezuje sa HUAWEI WiFi Mesh 3 uređajem. Proces povezivanja je završen kada indikator prestane da treperi.

- Ako slučajno dodirnete **H** taster, sačekajte oko dva minuta i indikator će se automatski vratiti u normalan režim rada.
	- **H** taster takođe ima WPS funkcionalnost.

# **Najčešća pitanja (FAQ)**

**1. Šta treba da uradim ako se nakon konfigurisanja rutera mobilni telefon automatski poveže na Wi-Fi mrežu prethodno povezanog modema za optičku vezu/vezu širokog propusnog opsega/kablovsku vezu umesto na Wi-Fi mrežu rutera?**

Preporučuje se da onemogućite Wi-Fi mrežu prethodnog modema za optičku vezu/vezu širokog propusnog opsega/ kablovsku vezu da biste smanjili potencijalnu interferenciju

signala sa ruterom.

# **2. Šta treba da uradim ako ruter nije prepoznat u aplikaciji?**

- Proverite da li imate najnoviju verziju aplikacije.
- Proverite da li je telefon povezan na Wi-Fi mrežu rutera koji je povezan na modem i kojeg treba konfigurisati.
- Proverite da li su svi ruteri novi ili vraćeni na fabrička podešavanja.
- Proverite da li je napajanje rutera ispravno povezano. Sačekajte da ruter završi proces pokretanja i pokušajte ponovo.

### **3. Šta treba da uradim ako se tokom konfiguracije rutera javi bilo koji od sledećih problema?**

- Ako telefon ne može da pronađe Wi-Fi mrežu rutera, proverite da li je ruter povezan na napajanje. Sačekajte da ruter završi proces pokretanja. Zatim probajte da ponovo potražite Wi-Fi mrežu rutera na telefonu.
- Ako se prikaže poruka "Internet kabl nije detektovan". proverite da li su Ethernet kablovi pravilno povezani i u dobrom stanju.
- Ako se prikaže poruka "Netačno korisničko ime ili lozinka". ponovo unesite nalog i lozinku za uslugu širokog propusnog opsega. Ako se problem i dalje javlja, obratite se mrežnom operateru za pomoć.

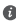

Ako se problem i dalje javlja, vratite fabrička podešavanja rutera i pratite instrukcije u ovom uputstvu za ponovno povezivanje kablova i ponovnu konfiguraciju rutera.

### **4. Kako da vratim fabrička podešavanja rutera?**

Priključite ruter na napajanje i sačekajte da ruter završi proces pokretanja. Iglom ili čiodom pritisnite taster **RESET** na ruteru duže od dve sekunde dok se indikatorska lampica ne isključi. Sačekajte da ruter završi proces ponovnog pokretanja. Kada

indikator postane crven, to pokazuje da je ruter vraćen na fabrička podešavanja.

Ako je konfigurisani ruter vraćen na fabrička podešavanja, morate ponovo da ga konfigurišete. Zatim vratite drugi/-e ruter/-e na fabrička podešavanja tako da može/mogu automatski da se poveže/-u na konfigurisani ruter.

#### **5. Kako da povežem dodatni HUAWEI ruter sa HUAWEI WiFi Mesh 3 uređajem radi proširenja Wi-Fi mreže?**

Možete da povežete ruter na bilo koji od sledećih načina:

- Kablovska veza. Povežite WAN priključak dodatnog rutera (novog ili vraćenog na fabrička podešavanja) sa LAN priključkom konfigurisanog HUAWEI WiFi Mesh 3 uređaja pomoću Ethernet kabla.
- Bežična veza.

 1. korak: postavite dodatni ruter (novi ili vraćen na fabrička podešavanja) u dometu od jednog metra od konfiguisanog HUAWEI WiFi Mesh 3 uređaja i povežite ga na napajanje. 2. korak: kada indikator na HUAWEI WiFi Mesh 3 uređaju počne da treperi, dodirnite **H** taster na uređaju. Sačekajte da indikator na dodatnom ruteru pokaže da je ruter povezan na mrežu.

- 3. korak: Radi šire pokrivenosti, isključite dodatni ruter iz njegovog izvora napajanja, zatim postavite ruter unutar opsega od 10 m od rutera HUAWEI WiFi Mesh 3, sa ne više od jednog zida između dva rutera.
- $\bullet$  Termin "HUAWEI ruter" se odnosi na rutere koji podržavaju funkciju HarmonyOS Mesh+. Proverite da li vaš uređaj podržava tu funkciju.

### **6. Kako da povežem Wi-Fi uređaj sa ruterom pomoću funkcije WPS?**

Kada je ruter uključen, dodirnite njegov **H** taster, a zatim pritisnite **WPS** taster na Wi-Fi uređaju (kao što je telefon) u roku od dva minuta da biste pokrenuli standardno WPS pregovaranje i povezali Wi-Fi uređaj na Wi-Fi mrežu rutera.

## **7. Kako da koristim NFC funkciju rutera za brzo povezivanje na Wi-Fi mrežu?**

Otključajte telefon, omogućite NFC funkciju na njemu i NFC zonom na njegovom zadnjem delu dodirnite NFC zonu na ruteru, zatim pratite uputstva na ekranu za povezivanje telefona na Wi-Fi mrežu.

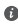

Ova funkcija je dostupna na Android uređajima koji podržavaju NFC funkciju, ali neki uređaji sa nestandardnom NFC funkcijom možda neće moći da se povežu. iOS uređaji ne podržavaju povezivanje preko NFC funkcije.

# **8. Kako da povežem ruter na HUAWEI CPE uređaj radi proširenja Wi-Fi mreže?**

Ruter možete da povežete na bilo koji od sledećih načina: · Žičana veza

Stavite ruter u prostoriju sa niskim nivoom signala ili bez signala, zatim povežite WAN priključak rutera sa LAN priključkom HUAWEI CPE uređaja pomoću Ethernet kabla.

· Bežična veza (pomoću H tastera)

1. korak: postavite ruter u opsegu od jednog metra od HUAWEI CPE uređaja i povežite ruter na napajanje.

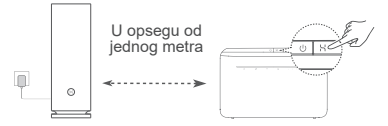

2. korak: kada indikator na HUAWEI CPE uređaju počne da treperi, pritisnite H taster na njemu. Sačekajte da indikator na ruteru pokaže da je ruter povezan na mrežu.

3. korak: stavite ruter u prostoriju sa niskim nivoom signala i povežite ruter na napajanje.

- Slika služi samo kao referenca.
	- Proverite da li je HUAWEI CPE uređaj povezan na internet i da li je ruter nov ili vraćen na fabrička podešavanja.
	- Proverite da li HUAWEI CPE uređaj podržava funkciju HUAWEI HiLink i CoAP protokol. Obratite se distributeru za detalje.
	- Uverite se da je rastojanje između rutera i HUAWEI CPE uređaja manje od 10 metara i da između njih ne postoji više od jednog zida.

# **Bezbednosne informacije**

### **Rukovanje i bezbednost**

- Nemojte da koristite uređaj ukoliko je njegovo korišćenje zabranjeno. Nemojte da koristite uređaj ukoliko time izazivate opasnost ili smetnje u radu drugih elektronskih uređaja.
- Proizvođači pejsmejkera preporučuju održavanje rastojanja od najmanje 15 cm između uređaja i pejsmejkera, kako bi se sprečile moguće interferencije sa pejsmejkerom. Ako koristite pejsmejker, držite uređaj na strani suprotnoj od one na kojoj se nalazi pejsmejker i nemojte ga nositi u prednjem džepu.
- Izbegavajte okruženja u kojima ima prašine, vlage ili prljavštine. Izbegavajte magnetna polja. Korišćenje uređaja u takvim okruženjima za posledicu može imati kvar u elektronskim kolima.
- Idealne radne temperature su od 0 °C do 40 °C. Idealne temperature skladištenja su od –40 °C do +70 °C. Pri ekstremnim vrućinama ili hladnoći može doći do oštećenja uređaja ili pribora.
- Uređaj i pribor čuvajte na dobro provetrenom i hladnom mestu, zaklonjenom od direktne sunčeve svetlosti. Uređaj nemojte pokrivati ni umotavati peškirima ili drugim predmetima. Uređaj nemojte držati na mestima gde je odvođenje toplote slabo, na primer u kutiji ili torbi.
- Uređaj treba instalirati i koristiti tako da razmak između radijatora i vašeg tela iznosi najmanje 20 cm.
- Korišćenje neodobrenog ili nekompatibilnog adaptera za napajanje, punjača ili baterije može da ošteti uređaj, smanji mu radni vek ili da izazove vatru, eksploziju ili druge nesreće.
- Za uređaje koji se napajaju iz električne mreže, utičnica treba da bude instalirana blizu uređaja i da bude pristupačna.
- Kad ne koristite adapter za napajanje, isključite ga iz električne utičnice i iz uređaja.
- Uređaj ili adapter za napajanje nemojte dodirivati mokrim rukama. To može dovesti do kratkih spojeva, neispravnosti ili strujnih udara.
- Za optimalnu pokrivenost Wi-Fi mrežom i optimalne performanse Wi-Fi mreže, preporučuje se da udaljenost između više mrežnih (mesh) rutera prilikom instalacije bude veća od 2 m kada postoji internet na liniji optičke vidljivost (LOS).

#### **Informacije o odlaganju i reciklaži**

Simbol na proizvodu, bateriji, u literaturi ili na pakovanju označava da proizvodi i baterije na kraju svog radnog veka moraju da se odnose na posebna mesta za skupljanje otpada koja su odredile lokalne vlasti. To će osigurati da se EEE otpad reciklira i obrađuje tako da se sačuvaju vredni materijali i da se zaštiti ljudsko zdravlje i okolina.

Za više informacija obratite se lokalnim vlastima, prodavcu ili preduzeću koje odlaže kućni otpad ili posetite veb-sajt https://consumer.huawei.com/en/.

#### **Smanjenje opasnih supstanci**

Ovaj uređaj i njegova električna dodatna oprema su u skladu sa primenjivim lokalnim pravilima o ograničavanju upotrebe određenih opasnih supstanci u električnoj i elektronskoj opremi, kao što su EU REACH regulativa, RoHS i Direktiva o baterijama (kada su priložene uz uređaj). Za izjave o usaglašenosti koje se odnose na REACH i RoHS, posetite veb-sajt https://consumer.huawei.com/certification.

#### **Usklađenost sa propisima EU**

#### **Izjava**

Kompanija Huawei Device Co., Ltd. ovim izjavljuje da je ovaj uređaj WS8100 u saglasnosti sa sledećom Direktivom: RED 2014/53/EU, RoHS 2011/65/EU, ErP 2009/125/EC.

Celokupan tekst EU deklaracije o usaglašenosti, detaljne ErP informacije i najnovije informacije o dodatnoj opremi i softveru dostupne su na sledećoj internet adresi:

https://consumer.huawei.com/certification.

#### **Ograničenja u frekventnom opsegu od 5 GHz:**

Frekventni opseg od 5150 do 5350 MHz je ograničen na upotrebu u zatvorenom prostoru u sledećim državama: AT, BE, BG, CH, CY, CZ, DE, DK, EE, EL, ES, FI, FR, HR, HU, IE, IS, IT, LI, LT, LU, LV, MT, NL,

### NO, PL, PT, RO, SE, SI, SK, TR, UK(NI).

### **Frekventni opsezi i snaga**

Frekventni opsezi i nominalna ograničenja prenosive energije (izračene i/ili provodljive) odnose se na ovu radio-opremu na sledeći način: Wi-Fi 2.4G: 20 dBm, Wi-Fi 5G: 5150-5350 MHz: 23 dBm, 5470- 5725 MHz: 30 dBm.

# **Pravno obaveštenje**

### **Autorsko pravo © Huawei 2021. Sva prava zadržana.**

OVAJ DOKUMENT KORISTI SE SAMO U INFORMATIVNE SVRHE I NE PREDSTAVLJA NIJEDNU VRSTU GARANCIJE.

### **Žigovi i dozvole**

Wi-Fi® , Wi-Fi CERTIFIED logotip i Wi-Fi logotip su zaštitni znakovi organizacije Wi-Fi Alliance.

Drugi žigovi, proizvodi, usluge i nazivi kompanija koji su pomenuti mogu biti u vlasništvu njihovih vlasnika.

### **Ažuriranje verzije**

U cilju poboljšanja bezbednosti proizvoda i pružanja boljeg korisničkog iskustva, redovno ćemo vam prosleđivati informacije o ažuriranju verzije kada se objavi važno ažuriranje.

#### **Politika privatnosti**

Da biste bolje razumeli kako koristimo i štitimo vaše lične podatke, pročitajte politiku privatnosti na https://consumer.huawei.com/privacy-policy.

### **Ugovor o licenciranju sa krajnjim korisnikom**

Pre korišćenja proizvoda, potrebno je da na stranici za upravljanje proizvodom pročitate i prihvatite Ugovor o licenciranju sa krajnjim korisnikom (HUAWEI EULA).

### **Za dodatnu pomoć**

Nedavno ažuriran broj telefona i Email adresu za podršku u vašoj državi ili regionu potražite na veb sajtu

https://consumer.huawei.com/en/support/hotline.

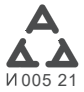

# **Īsa pamācība**

# **Darba sākšana**

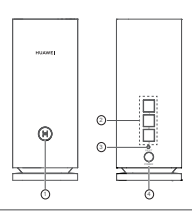

# 1 Poga H

2 WAN/LAN automātiskās adaptācijas ports: veido savienojumu ar internetu (piemēram, optisko modemu, platjoslas modemiem utt.) un vadu tīkla ierīci, piemēram, datoru.

<sup>3</sup> Poga RESET

4 Barošanas ports

# **1. darbība: lietotnes instalēšana**

Skenējiet QR kodu, lai mobilajā tālrunī vai planšetdatorā lejupielādētu un instalētu lietotni HUAWEI AI Life. Šo lietotni varat izmantot maršrutētāja pārvaldībai.

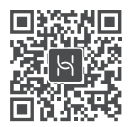

 $\bullet$  Ja lietotne tālrunī jau ir instalēta. pārliecinieties, ka jums ir jaunākā lietotnes versija.

# **2. darbība: kabeļu pievienošana**

Izņemiet vienu maršrutētāju no HUAWEI WiFi Mesh 3 komplekta, pievienojiet to optiskajam/platjoslas/kabeļa modemam, izmantojot tīkla kabeli, un pēc tam to pievienojiet strāvas avotam.

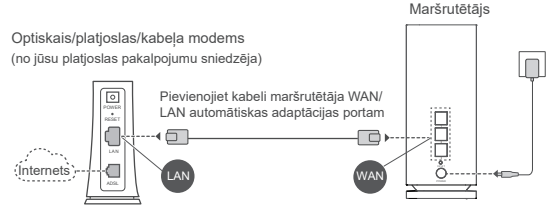

- Ja indikators ir pastāvīgi iedegts sarkanā krāsā, maršrutētājā nav izveidots savienojums ar internetu. Skatiet sadaļu "3. darbība: maršrutētāja iestatīšana".
	- Maršrutētājiem, kas atbalsta WAN/LAN automātisku adaptāciju, tīkla porti ir WAN/LAN kombinētie porti. Varat arī norādīt fiksētu WAN portu maršrutētāja pārvaldības tīmekļa lapā.

# **3. darbība: maršrutētāja iestatīšana**

# **1. metode: maršrutētāja konfigurēšana lietotnē**

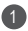

Mobilajā tālrunī izveidojiet savienojumu ar modemam pievienota 1 maršrutētāja Wi-Fi ® tīklu (parole nav jāievada). Wi-Fi tīkla nosaukumu (Wi-Fi Name) skatiet maršrutētāja apakšā.

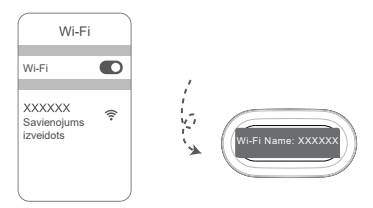

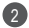

Atveriet lietotni. Kad lietotnē ir noteikts maršrutētājs, 2 pieskarieties pogai **KONFIGURĒT**.

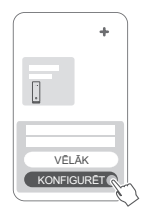

 $\bullet$  Ja netiek rādīta uzvedne. pieskarieties pogai **+**.

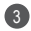

Pieskarieties pogai **SĀKT** un izvēlieties **Izveidot Wi-Fi**  3 **tīklu**.

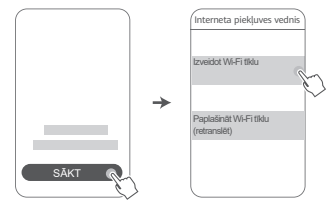

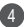

4 Ievadiet platjoslas konta lietotājvārdu un paroli. Ja jūsu interneta savienojumam nav nepieciešams konts un parole, lūdzu, skatiet nākamo darbību.

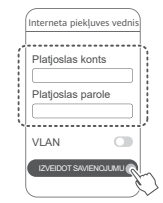

 $\bullet$  Ja tīklā ir jākonfigurē VLAN, sazinieties ar platjoslas sakaru operatoru, lai noskaidrotu VLAN parametrus, un ekrānā iespējojiet VLAN slēdzi.

5) lestatiet jaunajam maršrutētājam jaunu Wi-Fi nosaukumu, Wi-Fi paroli un pārvaldības paroli.

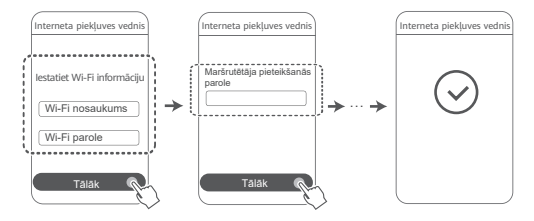

# **2. metode: maršrutētāja konfigurēšana pārvaldības tīmekļa lapā**

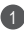

Mobilajā tālrunī izveidojiet savienojumu ar modemam pievienotā 1 maršrutētāja Wi-Fi tīklu (parole nav jāievada). Wi-Fi tīkla nosaukumu (Wi-Fi Name) skatiet maršrutētāja apakšā.

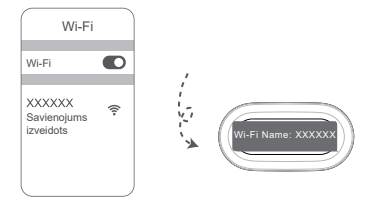

2 Atveriet pārlūku, un tas tiks automātiski novirzīts uz pārvaldības tīmekļa lapu (ja lapa netiek rādīta automātiski, pārlūka adreses joslā ievadiet "192.168.3.1"). Izpildiet ekrānā redzamos norādījumus, lai konfigurētu maršrutētāju.

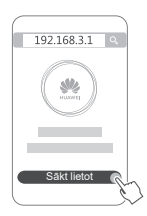

# **4. darbība: otra maršrutētāja/pārējo maršrutētāju pievienošana strāvas avotam**

Ja iegādātajā komplektā ir vairāk nekā viens maršrutētājs, otrs maršrutētājs/pārējie maršrutētāji automātiski iestatīs tīklu ar pirmo konfigurēto maršrutētāju, kad tos pievienosiet strāvas avotam.

Novietojiet maršrutētāju(-us) zonā, kurā vēlaties paplašināt Wi-Fi pārklājumu, un pievienojiet to(-s) strāvas padevei. Uzgaidiet aptuveni divas minūtes, līdz indikators ir pastāvīgi iedegts zilā krāsā, norādot, ka maršrutētājā ir izveidots savienojums ar tīklu. Varat arī pārbaudīt to tīkla savienojumu, izmantojot lietotni.

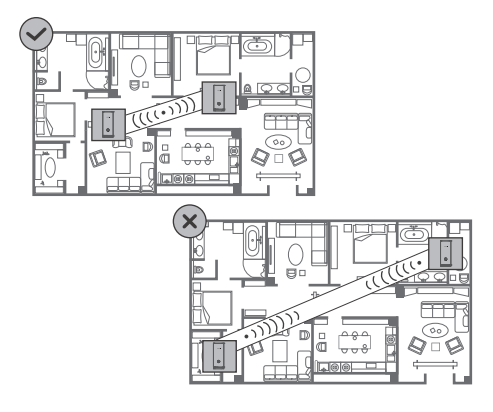

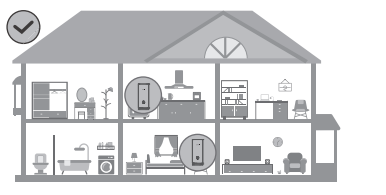

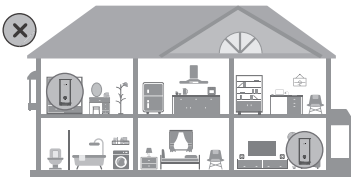

- Lai panāktu vislabākos rezultātus, novietojiet maršrutētājus ne vairāk kā 10 metru attālumā citu no cita un gādājiet, lai starp tiem būtu ne vairāk kā viena siena.
	- Visiem maršrutētājiem ir viens un tas pats Wi-Fi nosaukums un parole. Kad pārejat no vienas telpas uz citu, tiek automātiski izveidots savienojums ar ātrāko Wi-Fi tīklu.
	- Ja maršrutētāja indikators ir pastāvīgi iedegts sarkanā krāsā, maršrutētājs nevar izveidot savienojumu ar internetu. Detalizētu informāciju skatiet tālāk sadaļā "Indikators — pastāvīgi iedegts sarkanā krāsā".

# **Indikators**

**Pastāvīgi iedegts zilā krāsā: ir izveidots savienojums ar internetu.**

**Pastāvīgi iedegts sarkanā krāsā: nav izveidots savienojums ar internetu.**

Maršrutētājam, kurš ir savienots ar modemu:

- Pārliecinieties, ka Ethernet kabelis nav vaļīgs un ir pievienots pareizi.
- Sazinieties ar operatoru, lai pārbaudītu, vai nav radusies tīkla kļūme.
- Maršrutētājā(-os), kurš(-i) nav savienots(-i) ar modemu:
- Nodrošiniet, lai attālums starp diviem maršrutētājiem būtu mazāks par 10 metriem un lai starp tiem būtu ne vairāk kā viena siena.

### **Mirgo: maršrutētājs ir noteicis ierīci, ar kuru to var savienot pārī.**

Kad tiks noteiktas citas HUAWEI ierīces (kas atbalsta HarmonyOS Connect), mirgo HUAWEI WiFi Mesh 3 indikators. Šajā gadījumā nospiediet HUAWEI WiFi Mesh 3 pogu **H**. Indikators ātri mirgo, norādot, ka pārī savienojamā ierīcē tiek veidots savienojums ar HUAWEI WiFi Mesh 3. Savienojuma izveides process ir pabeigts, kad indikators vairs nemirgo.

- 
- Ja pogai **H** esat pieskāries nejauši, uzgaidiet aptuveni divas minūtes, un tiks automātiski atjaunota indikatora parastā darbība.
	- Pogai **H** ir arī WPS funkcionalitāte.

# **Bieži uzdotie jautājumi (BUJ)**

**1. Pēc maršrutētāja konfigurēšanas mobilais tālrunis automātiski veido savienojumu ar iepriekš pievienotā optiskā/platjoslas/kabeļa modema Wi-Fi tīklu, nevis maršrutētāja Wi-Fi tīklu. Kā rīkoties?**

Ieteicams atspējot iepriekšējā optiskā/platioslas/kabela modema Wi-Fi tīklu, lai samazinātu iespējamos signāla traucējumus ar maršrutētāju.

### **2. Kā rīkoties, ja lietotnē maršrutētājs netiek atpazīts?**

- Pārliecinieties, ka jums ir lietotnes jaunākā versija.
- Pārliecinieties, ka tālrunī ir izveidots savienojums ar modemam pievienotā un konfigurējamā maršrutētāja Wi-Fi tīklu.
- Pārliecinieties, ka visi maršrutētāji ir jauni vai atiestatīti uz rūpnīcas iestatījumiem.
- Pārliecinieties, ka maršrutētāja savienojums ar strāvas avotu ir labs. Uzgaidiet, līdz maršrutētājā tiek pabeigts startēšanas process, un mēģiniet vēlreiz.

### **3. Kā rīkoties, ja maršrutētāja konfigurēšanas laikā rodas kāda no tālāk aprakstītajām problēmām?**

- Ja tālrunī nevar atrast maršrutētāja Wi-Fi, pārbaudiet, vai maršrutētājs ir savienots ar strāvas avotu. Uzgaidiet, līdz maršrutētājā tiek pabeigts startēšanas process. Pēc tam vēlreiz mēģiniet tālrunī meklēt maršrutētāja Wi-Fi.
- Ja tiek rādīts ziņojums "Interneta kabelis nav noteikts", pārliecinieties, ka Ethernet kabeļi ir labi pievienoti un labā stāvoklī.
- Ja tiek rādīts ziņojums "Nepareizs lietotājvārds vai parole", vēlreiz ievadiet platjoslas konta lietotājvārdu un paroli. Ja problēma atkārtojas, sazinieties ar mobilo sakaru operatoru, lai saņemtu palīdzību.

Ja problēma atkārtojas, atjaunojiet maršrutētājā rūpnīcas iestatījumus un izpildiet šajā pamācībā sniegtos norādījumus lai no jauna pievienotu kabeļus un konfigurētu maršrutētāju.

# **4. Kā atjaunot maršrutētāja rūpnīcas iestatījumus?**

Pievienojiet maršrutētāju strāvas avotam un uzgaidiet, līdz maršrutētājā tiek pabeigts startēšanas process. Ar adatu vai saspraudi nospiediet un vismaz divas sekundes turiet maršrutētāja pogu **RESET**, līdz indikators nodziest. Uzgaidiet, līdz maršrutētājā tiek pabeigts restartēšanas process. Kad indikators ir iedegts sarkanā krāsā, tas nozīmē, ka ir atjaunoti maršrutētāja rūpnīcas iestatījumi.

Ja konfigurētajā maršrutētājā ir atjaunoti rūpnīcas iestatījumi, tas ir jākonfigurē vēlreiz. Pēc tam atjaunojiet rūpnīcas iestatījumus otrā maršrutētājā/pārējos maršrutētājos, lai tas/ tie varētu automātiski izveidot savienojumu ar konfigurēto maršrutētāju.

### **5. Kā papildu HUAWEI maršrutētājā izveidot savienojumu ar komplektu HUAWEI WiFi Mesh 3, lai paplašinātu Wi-Fi tīklu?**

Izveidot savienojumu ar maršrutētāju varat kādā no tālāk aprakstītajiem veidiem.

- Ar vadu savienojumu. Savienojiet papildu maršrutētāja (kas ir jauns vai kurā ir atjaunoti rūpnīcas iestatījumi) WAN portu ar konfigurēto HUAWEI WiFi Mesh 3, izmantojot Ethernet kabeli.
- Ar bezvadu savienojumu.

 1. darbība: novietojiet papildu maršrutētāju (kas ir jauns vai kurā ir atjaunoti rūpnīcas iestatījumi) viena metra attālumā no konfigurētā HUAWEI WiFi Mesh 3 un pievienojiet to strāvas avotam.

 2. darbība: kad sāk mirgot HUAWEI WiFi Mesh 3 indikators, pieskarieties pogai **H** uz tā. Uzgaidiet, līdz indikators uz

papildu maršrutētāja norāda, ka tajā ir izveidots savienojums ar tīklu.

 3. darbība: Lai panāktu plašāku pārklājumu, atvienojiet papildu maršrutētāju no tā strāvas avota, pēc tam novietojiet šo maršrutētāju ne vairāk kā 10 m attālumā no maršrutētāja HUAWEI WiFi Mesh 3 un gādājiet, lai starp abiem maršrutētājiem būtu ne vairāk kā viena siena.

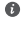

"HUAWEI maršrutētājs" ir maršrutētājs, kas atbalsta funkciju HarmonyOS Mesh+. Lūdzu, pārbaudiet, vai jūsu ierīce atbalsta šo funkciju.

### **6. Kā Wi-Fi ierīcē izveidot savienojumu ar maršrutētāju, izmantojot WPS?**

Kad maršrutētājs ir ieslēgts, pieskarieties tā pogai **H** un pēc tam divu minūšu laikā nospiediet Wi-Fi ierīces (piemēram, tālruņa) **WPS** pogu, lai uzsāktu standarta WPS saskaņošanu un Wi-Fi ierīcē tiktu izveidots savienojums ar maršrutētāja Wi-Fi tīklu.

### **7. Kā izmantot maršrutētāja NFC funkciju, lai ātri izveidotu savienojumu ar Wi-Fi tīklu?**

Atbloķējiet tālruni, tajā iespējojiet NFC un ar NFC apgabalu tā aizmugurē pieskarieties maršrutētāja NFC apgabalam. Pēc tam izpildiet ekrānā redzamos norādījumus, lai tālrunī izveidotu savienojumu ar Wi-Fi tīklu.

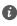

 $\bullet$  Šī funkcija ir pieejama Android ierīcēs, kas atbalsta NFC, bet dažkārt savienojumu nevar izveidot ierīcēs, kurās ir nestandarta NFC. iOS ierīcēs netiek atbalstīta savienojuma izveide, izmantojot NFC.

# **8. Kā maršrutētājā izveidot savienojumu ar ierīci HUAWEI CPE, lai paplašinātu Wi-Fi tīklu?**

Maršrutētājā savienojumu var izveidot jebkurā no tālāk norādītajiem veidiem.

• Vadu savienojums

Novietojiet maršrutētāju telpā, kurā nav signāla vai ir vājš signāls, un pēc tam savienojiet maršrutētāja WAN portu ar ierīces HUAWEI CPE LAN portu, izmantojot Ethernet kabeli.

• Bezvadu savienojums (izmantojot pogu **H**)

1. darbība: novietojiet maršrutētāju viena metra attālumā no ierīces HUAWEI CPE un pievienojiet barošanas bloku.

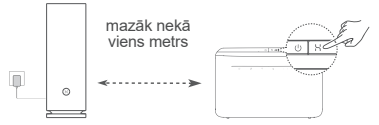

2. darbība: kad sāk mirgot ierīces HUAWEI CPE indikators, nospiediet tās pogu **H**. Uzgaidiet, līdz indikators uz maršrutētāja norāda, ka maršrutētājā ir izveidots savienojums ar tīklu.

3. darbība: novietojiet maršrutētāju telpā ar vāju signālu un pievienojiet barošanas bloku.

• Šis attēls ir tikai informatīvs.

- Pārliecinieties, ka ierīcē HUAWEI CPE ir izveidots savienojums ar internetu un ka maršrutētājs ir jauns vai tajā ir atjaunoti rūpnīcas iestatījumi.
- Pārliecinieties, ka ierīce HUAWEI CPE atbalsta funkciju HUAWEI HiLink un protokolu CoAP. Lai saņemtu detalizētu informāciju, sazinieties ar izplatītāju.
- Nodrošiniet, lai attālums starp jūsu maršrutētāju un HUAWEI CPE būtu mazāks par 10 metriem un lai starp tiem būtu ne vairāk kā viena siena.

# **Informācija par drošību**

#### **Lietošana un drošība**

- Nelietojiet ierīci, ja tās lietošana ir aizliegta. Nelietojiet ierīci, ja tās lietošana rada briesmas vai traucējumus citām elektroniskām ierīcēm.
- Elektrokardiostimulatoru ražotāji iesaka ievērot vismaz 15 cm attālumu starp ierīci un elektrokardiostimulatoru, lai novērstu iespējamos elektrokardiostimulatora traucējumus. Ja izmantojat elektrokardiostimulatoru, lietojiet ierīci elektrokardiostimulatoram pretējā pusē un nenēsājiet ierīci priekšējā kabatā.
- Izvairieties no putekļainām, netīrām un mitrām vietām. Izvairieties no magnētiskajiem laukiem. Ierīces lietošana šajās vietās var radīt īssavienojumu.
- Piemērotākā ekspluatācijas temperatūra ir no 0 °C līdz 40 °C. Piemērotākā uzglabāšanas temperatūra ir no –40 °C līdz +70 °C. Pārāk liels karstums vai aukstums var sabojāt ierīci vai piederumus.
- Glabājiet ierīci labi ventilējamās un siltās telpās un nenovietojiet to tiešos saules staros. Neaptiniet un neapsedziet ierīci ar dvieliem vai citiem priekšmetiem. Neievietojiet ierīci tvertnē ar vāju siltuma izkliedi, piemēram, kastēs vai maisā.
- Šī ierīce jāuzstāda un jālieto ar minimālo attālumu 20 cm starp radiatoru un ķermeni.
- Izmantojot neapstiprinātu vai nesaderīgu strāvas adapteri, lādētāju vai akumulatoru, varat sabojāt ierīci, saīsināt tās darbības mūžu vai izraisīt ugunsgrēku, sprādzienu vai citas bīstamas situācijas.
- Ja ierīci var pievienot kontaktligzdai, kontaktligzda ir jāuzstāda ierīces tuvumā un tai ir jābūt ērti pieejamai.
- Ja strāvas vads un ierīce netiek izmantota, atvienojiet tos no kontaktligzdas.
- Neaiztieciet ierīci vai strāvas adapteri ar slapjām rokām. Pretējā gadījumā varat izraisīt īssavienojumu, darbības kļūmes vai elektriskās strāvas triecienu.
- Lai panāktu optimālu Wi-Fi pārklājumu un veiktspēju, ieteicams nodrošināt, lai uzstādīšanas attālums starp vairākiem režģa maršrutētājiem būtu lielāks par 2 m, ja tiek izmantota tiešās redzamības (line of sight, LOS) interneta metode.

### **Informācija par izmešanu atkritumos un otrreizējo pārstrādi**

Simbols, kas attēlots uz izstrādājuma, akumulatora, iepakojuma vai dokumentācijā, norāda, ka izstrādājumus un akumulatorus to darbmūža beigās jānodod atbilstošās pašvaldības norādītās atkritumu savākšanas vietās. Tādējādi nodrošināsiet, ka EEI atkritumi tiek pārstrādāti un apstrādāti tādā veidā, kas saglabā vērtīgus materiālus un aizsargā cilvēku veselību un vidi.

Lai sanemtu plašāku informāciju, sazinieties ar savu pašvaldību, mazumtirgotāju vai sadzīves atkritumu savākšanas uzņēmumu, vai arī apmeklējiet tīmekļa vietni https://consumer.huawei.com/en/.

#### **Bīstamo vielu daudzuma samazināšana**

Šī ierīce un tās elektriskie piederumi atbilst vietējiem spēkā esošajiem noteikumiem par noteiktu bīstamu vielu lietošanas ierobežošanu elektriskajās un elektroniskajās ierīcēs, piemēram, ES REACH regulas, RoHS standartu un direktīvas par akumulatoriem (ja tādi ir) noteikumiem. Atbilstības REACH un RoHS noteikumiem deklarācijas ir pieejamas tīmekļa vietnē https://consumer.huawei.com/certification.

#### **Atbilstība ES normatīvajiem aktiem**

#### **Paziņojums**

Ar šo Huawei Device Co., Ltd. paziņo, ka šī ierīce WS8100 atbilst šādu direktīvu prasībām: RED 2014/53/ES, RoHS 2011/65/ES, ErP 2009/125/EK.

Pilns ES atbilstības deklarācijas teksts, detalizēta informācija par ErP, kā arī jaunākā informācija par piederumiem un programmatūru ir pieejama šajā interneta adresē:

https://consumer.huawei.com/certification.

#### **Ierobežojumi 5 GHz joslā**

5150–5350 MHz frekvences ir paredzētas izmantošanai vienīgi telpās šajās valstīs: AT, BE, BG, CH, CY, CZ, DE, DK, EE, EL, ES, FI, FR, HR, HU, IE, IS, IT, LI, LT, LU, LV, MT, NL, NO, PL, PT, RO, SE, SI, SK, TR, UK(NI).

#### **Frekvenču josla un jauda**

Frekvenču joslas un izstarotās jaudas (raidītās un/vai vadītās) nominālvērtības attiecas uz šo radio aprīkojumu, kā norādīts tālāk: Wi-Fi 2.4G: 20 dBm, Wi-Fi 5G: 5150-5350 MHz: 23 dBm, 5470-5725 MHz: 30 dBm.

# **Juridiskais paziņojums**

#### **Autortiesības © Huawei 2021. Visas tiesības aizsargātas.**

ŠIS DOKUMENTS IR PAREDZĒTS TIKAI INFORMĀCIJAI UN NESNIEDZ NEKĀDAS GARANTIJAS.

### **Preču zīmes un atļaujas**

Wi-Fi® , Wi-Fi CERTIFIED logotips un Wi-Fi logotips ir Wi-Fi Alliance preču zīmes.

Citas norādītās preču zīmes, kā arī produktu, pakalpojumu un uzņēmumu nosaukumi ir to attiecīgo īpašnieku īpašums.

#### **Versijas atjauninājums**

Lai uzlabotu produkta drošību un sniegtu jums labākas lietošanas iespējas, mēs regulāri jums sūtīsim informāciju par atjauninājumiem, kad būs pieejams kāds svarīgs atjauninājums.

#### **Konfidencialitātes politika**

Lai labāk izprastu, kā mēs izmantojam un aizsargājam jūsu personas informāciju, lūdzu, skatiet mūsu konfidencialitātes politiku, kas pieejama vietnē https://consumer.huawei.com/privacy-policy.

#### **Lietotāja licences līgums**

Pirms produkta lietošanas izlasiet produkta pārvaldības lapā pieejamo Lietotāja licences līgumu (HUAWEI EULA) un piekrītiet tam.

#### **Plašāka palīdzība**

Lai uzzinātu jaunāko uzziņu tālruņa numuru un e-pasta adresi savā valstī vai reģionā, apmeklējiet

https://consumer.huawei.com/en/support/hotline.

# **Sparčiosios paleisties vadovas**

# **Pradžia**

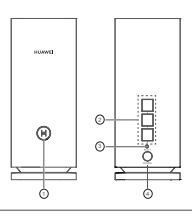

# 1 H mygtukas

2 WAN / LAN automatinio pritaikymo prievadas. Jungiamasi prie interneto (pvz., optinio modemo, plačiajuosčio ryšio modemų ir pan.) bei laidinio tinklo įrenginio, pvz., kompiuterio.

<sup>3</sup> Nustatymo iš naujo mygtukas (RESET)

4 Maitinimo prievadas

# **1 žingsnis. Įdiekite programėlę**

Norėdami atsisiųsti programėlę "HUAWEI AI Life" ir įdiegti ją savo mobiliajame telefone arba planšetiniame kompiuteryje, nuskaitykite QR kodą. Naudodamiesi programėle, galėsite valdyti savo kelvedį.

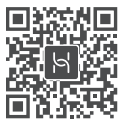

 $\bullet$  Jei programėlė telefone jau įdiegta, įsitikinkite, kad ji yra naujausios versijos.

# **2 žingsnis. Prijunkite kabelius**

Išimkite kelvedį iš HUAWEI WiFi Mesh 3" tinklo kabeliu prijunkite jį prie optinio, plačiajuosčio ryšio ar kabelinio modemo, tada prijunkite prie maitinimo šaltinio.

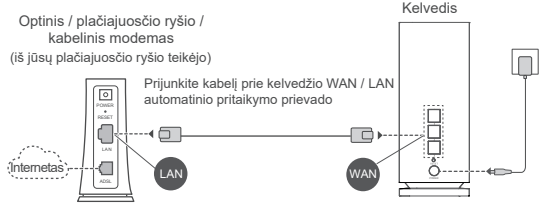

- Jei šviečia raudonas indikatorius, vadinasi, kelvedis neprijungtas prie interneto. Žr. 3 žingsnį "Nustatykite kelvedį".
	- Kelvedžių, derančių su WAN / LAN automatinio pritaikymo funkcija, tinklo prievadai yra WAN / LAN jungtiniai prievadai. Be to, kelvedžio valdymo tinklalapyje galite nurodyti fiksuotąjį WAN prievadą.

# **3 žingsnis. Nustatykite kelvedį**

# **1 metodas. Sukonfigūruokite kelvedį naudodami programėlę**

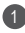

**1** Prijunkite mobilųjį telefoną prie "Wi-Fi®" ryšio, kurį generuoja prie modemo prijungtas kelvedis (slaptažodžio nereikia). "Wi-Fi" pavadinimą ("Wi-Fi Name") rasite kelvedžio apačioje.

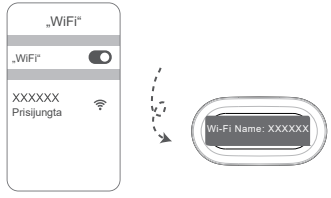

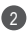

Atverkite programėlę. Programėlei aptikus kelvedį, palieskite 2 **KONFIGŪRUOTI**.

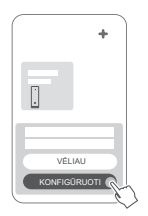

 $\bullet$  Jei raginimo pranešimo laukelis nepasirodo, palieskite **+**.

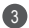

**3** Palieskite **PRADĖTI** ir pasirinkite "Kurti "Wi-Fi" tinkla".

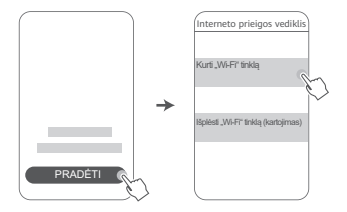

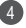

4 lveskite savo plačiajuosčio ryšio paskyros pavadinimą ir slaptažodį. Jei jūsų interneto ryšiui nereikia paskyros ir slaptažodžio, pereikite prie kito žingsnio.

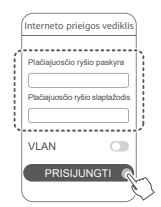

 $\bullet$  Jei jūsų tinkle reikia sukonfigūruoti VLAN, susisiekite su savo plačiajuosčio ryšio tinklo operatoriumi ir išsiaiškinkite VLAN parametrus, tada ekrane įjunkite VLAN jungiklį.

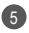

5) Nustatykite naujojo kelvedžio naują "Wi-Fi" pavadinimą, "Wi-Fi" slaptažodį ir valdymo slaptažodį.

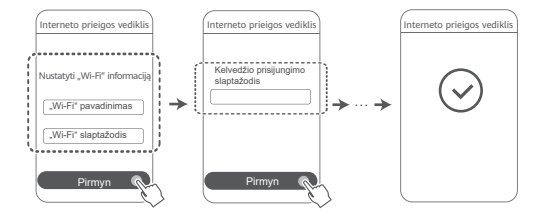

# **2 metodas. Sukonfigūruokite kelvedį per jo valdymo tinklalapį**

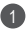

1 Prijunkite mobilųjį telefoną prie "Wi-Fi" ryšio, kurį generuoja prie modemo prijungtas kelvedis (slaptažodžio nereikia). "Wi-Fi" pavadinima ("Wi-Fi Name") rasite kelvedžio apačioje.

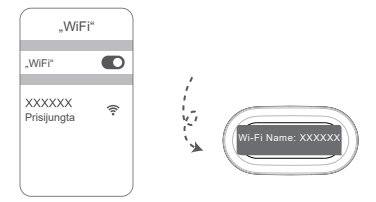

2 Atverkite naršyklę ir būsite automatiškai nukreipti į valdymo tinklalapį (jei puslapis nerodomas normaliai, naršyklės adreso juostoje įveskite "192.168.3.1"). Vykdydami ekranines instrukcijas, sukonfigūruokite kelvedį.

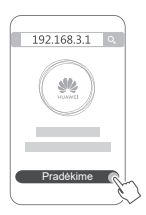

# **4 žingsnis. Prijunkite kitą (-us) kelvedį (-džius) prie maitinimo šaltinio**

Jei įsigytoje pakuotėje yra daugiau nei vienas kelvedis, prijungtas (-i)

prie maitinimo šaltinio kitas (-i) kelvedis (-džiai) automatiškai sudarys

tinklą su pirmuoju sukonfigūruotu kelvedžiu.

Pastatykite kelvedį (-džius) ten, kur norite išplėsti "Wi-Fi" aprėpti, ir

prijunkite jį (juos) prie maitinimo šaltinio. Palaukite

maždaug dvi minutes, kol indikatorius ims šviesti mėlyna spalva.

Tai reiškia, kad kelvedis prisijungė prie tinklo. Jų tinklo

ryšį galima patikrinti ir per programėlę.

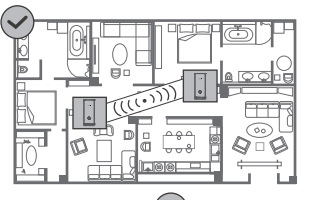

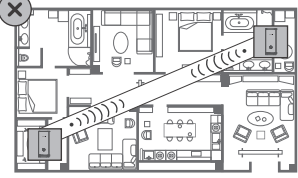

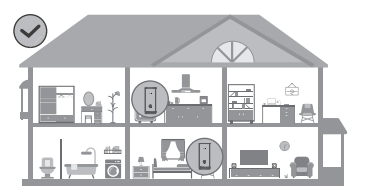

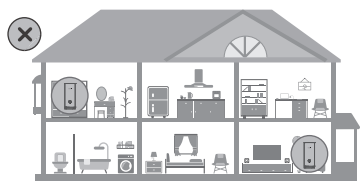

- Siekdami geriausių rezultatų, padėkite kelvedžius iki 10 metrų atstumu vieną nuo kito. Tarp jų turi būti ne daugiau nei viena siena.
	- Visų kelvedžių "Wi-Fi" pavadinimai ir slaptažodžiai tokie patys. Pereidami iš vieno kambario į kitą, galėsite automatiškai prisijungti prie spartesnio "Wi-Fi" tinklo.
	- Jei kelvedžio indikatorius šviečia raudona spalva, vadinasi, jam nepavyksta prisijungti prie interneto. Žr. toliau pateiktą skirsnį "Indikatorius – šviečia raudona spalva", kur rasite daugiau informacijos.

# **Indikatorius**

**Šviečia mėlyna spalva: prisijungta prie interneto.**

### **Šviečia raudona spalva: neprisijungta prie interneto.**

Jei kelvedis prijungtas prie modemo.

- Užtikrinkite, kad eterneto kabelis nebūtų laisvas ir būtų tinkamai prijungtas.
- Susisiekite su savo tinklo operatoriumi ir išsiaiškinkite, ar nėra tinklo veikimo sutrikimų.
- Jei kelvedis (-džiai) neprijungtas (-i) prie modemo.
- Užtikrinkite, kad atstumas tarp dviejų kelvedžių nesiektų 10 metrų ir kad tarp jų nebūtų daugiau nei vienos sienos.

### **Mirksi: kelvedis aptiko tinkamą susieti įrenginį.**

Aptikus kitų HUAWEI irenginių (derančių su "HarmonyOS Connect"), "HUAWEI WiFi Mesh 3" indikatorius ima mirksėti. Taip nutikus, palieskite "HUAWEI WiFi Mesh 3" **H** mygtuką. Indikatorius turėtų pradėti mirksėti greitai, nurodydamas, kad susieti tinkamas irenginys jungiasi prie "HUAWEI WiFi Mesh 3" tinklo. Prijungimo procesas užbaigiamas, kai indikatorius nustoja mirksėti.

- Jei netyčia paliesite **H** mygtuką, palaukite maždaug dvi minutes ir indikatorius automatiškai ims veikti įprastai.
	- **H** mygtukas papildomai atlieka WPS funkciją.

# **Dažnai užduodami klausimai (DUK)**

**1. Ką daryti, jei, sukonfigūravus kelvedį, mobilusis telefonas automatiškai prisijungia prie ankstesnio optinio, plačiajuosčio ryšio ar kabelinio modemo "Wi-Fi" tinklo, o ne prie mano kelvedžio "Wi-Fi" tinklo?**

Rekomenduojame išjungti ankstesnio optinio, plačiajuosčio ryšio ar kabelinio modemo Wi-Fi" tinkla, kad sumažintumėte galimų kelvedžio signalų trukdžių.

### **2. Ką daryti, jei programėlėje kelvedis neatpažįstamas?**

- Idiekite naujausia programėlės versiją.
- Užtikrinkite, kad telefonas būtų prijungtas prie "Wi-Fi" tinklo kurį generuoja prie modemo prijungtas konfigūruotinas kelvedis.
- Įsitikinkite, kad visi kelvedžiai nauji arba atkurtos jų gamyklinės nuostatos.
- Užtikrinkite, kad būtų tinkamai prijungtas kelvedžio maitinimo kabelis. Palaukite, kol kelvedis atliks paleidimo procedūrą, ir bandykite vėl.

### **3. Ką daryti, jei konfigūruojant kelvedį kyla toliau nurodytų problemų?**

- Jei telefonui nepavyksta rasti kelvedžio "Wi-Fi", įsitikinkite, kad kelvedis prijungtas prie maitinimo šaltinio. Palaukite, kol kelvedis atliks paleidimo procedūrą. Tada telefone vėl atlikite kelvedžio "Wi-Fi" paiešką.
- Jei parodomas pranešimas "Neaptikta interneto kabelio". užtikrinkite, kad eterneto kabeliai būtų tinkamai prijungti ir geros būklės.
- Jei parodomas pranešimas "Netinkamas naudotojo vardas arba slaptažodis", pakartotinai įveskite savo plačiajuosčio ryšio paskyros pavadinimą ir slaptažodį. Jei problema išlieka, kreipkitės pagalbos į savo tinklo operatorių.

Jei problema išlieka, atkurkite kelvedžio gamyklines nuostatas, pagal šiame vadove pateiktus nurodymus vėl prijunkite kabelius ir iš naujo sukonfigūruokite kelvedį.

# **4. Kaip atkurti gamyklines kelvedžio nuostatas?**

Prijunkite kelvedį prie maitinimo šaltinio ir palaukite, kol kelvedis užbaigs paleidimo procedūrą. Adata arba smeigtuku nuspauskite ant kelvedžio pateiktą mygtuką **RESET** ir palaikykite ilgiau nei dvi sekundes, kol išsijungs indikatorius. Palaukite, kol kelvedis atliks paleidimo iš naujo procedūrą. Kai užsidega raudonas indikatorius, tai rodo, kad atkurtos gamyklinės kelvedžio nuostatos.

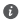

Atkūrus sukonfigūruoto kelvedžio gamyklines nuostatas, reikia ij sukonfigūruoti vėl. Tada reikia atkurti kito (-u) kelvedžio (-iu) gamyklines nuostatas, kad jis (jie) galėtų automatiškai prisijungti prie sukonfigūruoto kelvedžio.

# **5. Kaip prijungti papildomą HUAWEI kelvedį prie "HUAWEI**  WiFi Mesh 3", siekiant išplėsti "Wi-Fi" tinkla?

Kelvedį galima prijungti vienu iš toliau nurodytų būdų.

- Laidinis ryšys. Eterneto kabeliu sujunkite papildomo kelvedžio (naujo arba atkūrus gamyklines nuostatas) WAN prievada su sukonfigūruoto "HUAWEI WiFi Mesh 3" LAN prievadu.
- Belaidis ryšys.

 1 žingsnis. Padėkite papildomą kelvedį (naują arba atkūrus gamyklines nuostatas) iki vieno metro atstumu nuo sukonfigūruoto "HUAWEI WiFi Mesh 3" ir prijunkite jį prie maitinimo šaltinio.

2 žingsnis. Pradėjus mirksėti "HUAWEI WiFi Mesh 3" indikatoriui, palieskite jo **H** mygtuką. Palaukite, kol papildomo kelvedžio indikatorius parodys, kad jis prisijungė prie tinklo.

 3 žingsnis. Jei reikia platesnės aprėpties, atjunkite papildomą kelvedį nuo jo maitinimo šaltinio, tada pastatykite kelvedį 10

m atstumu nuo "HUAWEI WiFi Mesh 3" ir pasirūpinkite, kad tarp dviejų kelvedžių nebūtų daugiau nei vienos sienos.

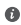

 $\bullet$  HUAWEI kelvedis" reiškia kelvedžius, kurie dera su "HarmonyOS Mesh+". Patikrinkite, ar jūsų įrenginys dera su tokia funkcija.

# 6. Kaip naudojantis WPS prijungti "Wi-Fi" irenginį prie **kelvedžio?**

Įjungę kelvedį, palieskite jo **H** mygtuką ir tada per dvi minutes paspauskite "Wi-Fi" įrenginio (pvz., telefono) **WPS** mygtuką, kad inicijuotumėte standartinę WPS suderinimo procedūrą ir prijungtumėte "Wi-Fi" įrenginį prie "Wi-Fi" tinklo.

# **7. Kaip naudojantis kelvedžio NFC funkcija greitai prisijungti prie "Wi-Fi" tinklo?**

Atrakinkite telefoną, įjunkite jame NFC ir priglauskite nugarėlėje esančią NFC sritį prie kelvedžio NFC srities, tada vykdydami ekranines instrukcijas prijunkite telefoną prie "Wi-Fi" tinklo.

 $\bullet$  Ši funkcija pasiekiama "Android" įrenginiuose, kurie dera su NFC, tačiau kai kurie įrenginiai su nestandartiniu NFC lustu gali neprisijungti. "iOS" irenginiai negali prisijungti per NFC.

# **8. Kaip prijungti savo kelvedį prie HUAWEI CPE, norint padidinti "Wi-Fi" tinklo aprėptį?**

Kelvedį galima prijungti vienu iš toliau nurodytų būdų.

• Laidinis ryšys

Padėkite kelvedį kambaryje, kuriame signalas silpnas arba jo išvis nėra, tada eterneto kabeliu prijunkite savo kelvedžio WAN prievadą prie HUAWEI CPE LAN prievado.

• Belaidis ryšys (naudojantis **H** mygtuku)

1 žingsnis. Padėkite kelvedį iki metro atstumu nuo HUAWEI CPE ir prijunkite maitinimą.

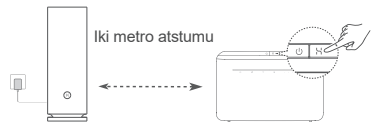

2 žingsnis. Pradėjus mirksėti HUAWEI CPE indikatoriui, paspauskite ant jo pateiktą **H** mygtuką. Palaukite, kol kelvedžio indikatorius parodys, kad kelvedis yra prijungtas prie tinklo.

3 žingsnis. Padėkite kelvedi kambarvie, kur silpnas signalas, ir prijunkite maitinimą.

- $\bullet$  Iliustracija skirta naudoti tik informaciniais tikslais.
	- Užtikrinkite, kad HUAWEI CPE būtų prijungtas prie interneto, o kelvedis būtų naujas arba būtų atkurtos jo gamyklinės nuostatos.
	- Įsitikinkite, kad HUAWEI CPE dera su funkcija "HUAWEI HiLink" ir protokolu "CoAP". Išsamesnės informacijos teiraukitės savo platintojo.
	- Užtikrinkite, kad atstumas tarp jūsų kelvedžio ir HUAWEI CPE nesiektų 10 metrų ir tarp jų nebūtų daugiau nei vienos sienos.

# **Saugos informacija**

#### **Naudojimas ir sauga**

- Jei naudoti įtaisą draudžiama, nenaudokite jo. Nenaudokite šio įtaiso, jei jis galėtų kelti pavojų arba trukdžių kitiems elektroniniams įtaisams.
- Širdies stimuliatorių gamintojai rekomenduoja išlaikyti mažiausiai 15 cm atstumą tarp įtaiso ir širdies stimuliatoriaus, siekiant išvengti galimų jo veiklos sutrikimų. Jei nešiojate širdies stimuliatorių, laikykite įtaisą priešingoje širdies stimuliatoriui pusėje ir nesinešiokite įtaiso priekinėje kišenėje.
- Nenaudokite dulkėtoje, drėgnoje arba nešvarioje aplinkoje. Venkite magnetinių laukų. Jei įtaisas naudojamas minėtoje aplinkoje, gali sugesti jo elektros grandinės.
- Geriausia veikimo temperatūra yra nuo 0 °C iki 40 °C. Geriausia laikymo temperatūra yra nuo –40 °C iki +70 °C. Dideliame karštyje arba šaltyje įtaisas arba jo priedai gali sugesti.
- Laikykite įtaisą ir priedus gerai vėdinamoje vėsioje vietoje ir saugokite nuo tiesioginės saulės šviesos. Nevyniokite ir neuždenkite itaiso rankšluosčiais arba kitais daiktais. Nedėkite itaiso į šiluma prastai sklaidančią tarą, pavyzdžiui, dėžutę arba maišelį.
- Įtaisą įrengti ir naudoti reikia taip, kad atstumas nuo jo spinduolio iki žmogaus kūno būtų mažiausiai 20 cm.
- Jei naudosite nepatvirtintus ar nederančius maitinimo adapterius, įkroviklius ar akumuliatorius, galite apgadinti savo įrenginį, sutrumpinti jo eksploataciją arba sukelti gaisrą, sprogimą bei kt. pavojus.
- Jei įtaisai jungiami į elektros tinklą, elektros lizdas turi būti netoli įtaisų ir lengvai pasiekiamas.
- Jei maitinimo adapterio nenaudojate, ištraukite jį iš elektros lizdo ir įtaiso.
- Nelieskite įrenginio ir maitinimo adapterio šlapiomis rankomis. Jei šio nurodymo nepaisoma, gali kilti trumpojo jungimo, veikimo sutrikimų arba elektros šoko pavojus.
- Kai veikia tiesioginio matomumo zonos (LOS) internetas, tam, kad "Wi-Fi" aprėptis ir veikimas būtų optimalūs, irengiant kelis jungliuosius kelvedžius rekomenduojama tarp jų išlaikyti didesnį nei 2 m atstumą.

### **Informacija apie atliekų tvarkymą ir perdirbimą**

#### 214
Ant gaminio, akumuliatoriaus, literatūroje arba ant pakuotės  $\mathbb N$  pateiktas simbolis reiškia, kad gaminiai ir akumuliatoriai eksploatacijos pabaigoje turi būti nugabenti į savivaldybės nurodytą atskirą atliekų surinkimo vietą. Tokiu būdu bus užtikrinta, kad EEI atliekos būtų tinkamai perdirbtos ir tvarkomos tausojant vertingus medžiagų išteklius, saugant žmonių sveikatą ir aplinką.

Daugiau informacijos gausite kreipęsi į savivaldybę, mažmenininką ar buitinių atliekų tvarkymo tarnybą, taip pat – apsilankę interneto svetainėje https://consumer.huawei.com/en/.

## **Pavojingų medžiagų kiekio mažinimas**

Šis įrenginys ir jo elektriniai priedai dera su vietoje galiojančiomis taisyklėmis dėl tam tikrų pavojingų medžiagų naudojimo elektros ir elektroninėje įrangoje apribojimo, pvz., ES REACH reglamentu, PMNA ir akumuliatorių (jei yra) direktyvomis. Atitikties REACH ir PMNA reikalavimams deklaracijas rasite svetainėje https://consumer.huawei.com/certification.

### **Atitiktis ES reglamentams**

### **Pareiškimas**

Šiuo dokumentu "Huawei Device Co., Ltd." pareiškia, kad įrenginys WS8100 atitinka Direktyvas RED 2014/53/ES, PMNA 2011/65/ES ir ErP 2009/125/EB.

Visą ES atitikties deklaracijos versiją, išsamios ErP informacijos ir naujausios informacijos apie priedus bei programinę įrangą rasite šioje svetainėje: https://consumer.huawei.com/certification.

### **Ribojimas 5 GHz dažnių juostoje**

5150–5350 MHz dažnių juosta skirta naudoti patalpose šiose šalyse: AT, BE, BG, CH, CY, CZ, DE, DK, EE, EL, ES, FI, FR, HR, HU, IE, IS, IT, LI, LT, LU, LV, MT, NL, NO, PL, PT, RO, SE, SI, SK, TR, UK(NI).

### **Dažnio diapazonai ir galia**

Dažnio diapazonų ir perduodamos galios (spinduliuojamos ir (arba) perduodamos) vardinės ribos, taikomos šiai radijo įrangai: Wi-Fi 2.4G: 20 dBm, Wi-Fi 5G: 5150-5350 MHz: 23 dBm, 5470-5725 MHz: 30 dBm.

# **Teisinis pranešimas**

**© "Huawei 2021". Visos teisės saugomos.**

## ŠIS DOKUMENTAS YRA TIK INFORMACINIO POBŪDŽIO IR NESUTEIKIA JOKIŲ GARANTIJŲ.

## **Prekybiniai ženklai ir leidimai**

Wi-Fi<sup>®</sup>, logotipas "Wi-Fi CERTIFIED" ir Wi-Fi logotipas yra "Wi-Fi Alliance" prekių ženklai.

Kiti paminėti prekybiniai ženklai, gaminių, paslaugų ir bendrovių pavadinimai gali priklausyti jų atitinkamiems savininkams.

### **Versijos atnaujinimas**

Siekdami didinti gaminio saugumą ir gerinti naudotojo patirtį, reguliariai siųsime jums informaciją apie naujas versijas, kai tik bus išleistas svarbus naujinys.

### **Privatumo politika**

Kad geriau suprastumėte, kaip saugome jūsų asmeninę informaciją, perskaitykite privatumo politiką

https://consumer.huawei.com/privacy-policy.

## **Galutinio naudotojo licencijos sutartis**

Prieš pradėdami naudotis gaminiu, perskaitykite ir sutikite su Galutinio naudotojo licencijos sutartimi (HUAWEI EULA), pateikta gaminio valdymo puslapyje.

### **Jei reikia daugiau pagalbos**

Apsilankykite adresu https://consumer.huawei.com/en/support/hotline, kur nurodyta šalies arba regiono klientų aptarnavimo linija ir el. pašto adresas.

# **Kiirtutvustus**

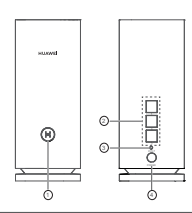

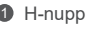

**Alustamine**

2 WAN-i/LAN-i automaatse kohanduse port: loob ühenduse internetiga (nt optilise või lairibamodemi jms kaudu) ja juhtmega võrguseadmega (nt arvuti).

<sup>3</sup> Lähtestusnupp (RESET)

4 Toiteport

# **1. toiming. Rakenduse installimine**

Skannige QR-kood, et rakendus HUAWEI AI Life oma mobiiltelefoni või tahvelarvutisse alla laadida ja installida. Kasutage seda rakendust oma ruuteri haldamiseks.

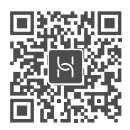

**O** Kui rakendus on teie telefoni juba installitud, kontrollige, kas teil on rakenduse uusim versioon.

# **2. toiming. Kaablite ühendamine**

Võtke ruuter HUAWEI WiFi Mesh 3ist välja, ühendage see võrgukaablit kasutades optilise, lairiba- või kaablimodemiga ja seejärel ühendage see toiteallikaga.

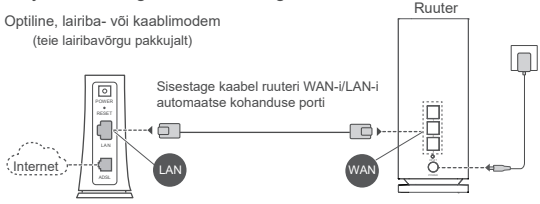

- Kui näidik põleb punaselt, näitab see, et ruuter ei ole internetiga ühendatud. Vt: "3. toiming. Ruuteri seadistamine".
	- WAN-i/LAN-i automaatse kohanemise toega ruuteritel on võrgupordid WAN-/LAN-kombinatsioonpordid. Ruuteri veebipõhisel halduslehel saate määrata ka fikseeritud WAN-pordi.

# **3. toiming. Ruuteri seadistamine**

## **1. meetod. Ruuteri konfigureerimine rakenduses**

1 Ühendage oma mobiiltelefon modemiga ühendatud ruuteri Wi-Fi®-iga (parooli pole vaja). Vaadake ruuteri põhjal olevat Wi-Fi-nime (Wi-Fi Name).

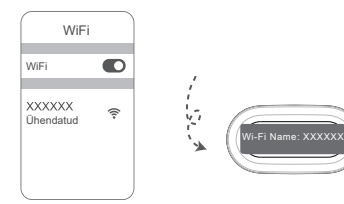

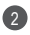

Avage rakendus. Kui rakendus on ruuteri tuvastanud, 2 puudutage nuppu **KONFIGUREERI**.

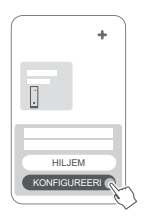

Kui viibaboks ei ilmu, puudutage nuppu **+**.

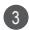

3 Puudutage nuppu **ALUSTA** ja valige **Wi-Fi-võrgu loomine**.

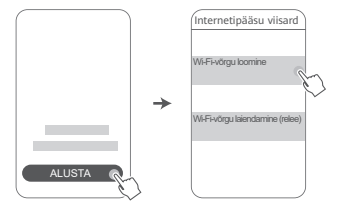

4 Sisestage oma lairibakonto ja -parool. Kui internetiühendus ei vaja kontot ega parooli, jätkake järgmise toiminguga.

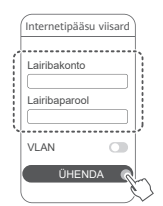

**<sup>6</sup>** Kui peate oma võrgus VLANi konfigureerima, pöörduge VLANi parameetrite kinnitamiseks oma lairibavõrgu käitaja poole ja lubage ekraanil lüliti VLAN.

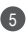

Määrake uuele ruuterile uus Wi-Fi nimi, Wi-Fi parool ja 5 haldusparool.

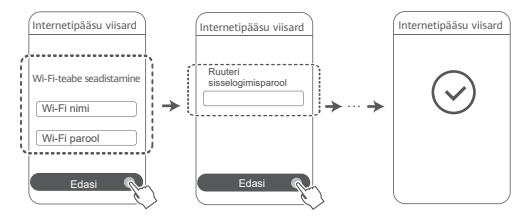

# **2. meetod. Ruuteri konfigureerimine veebipõhisel halduslehel**

Ühendage oma mobiiltelefon modemiga ühendatud ruuteri 1 Wi-Fi-iga (parooli pole vaja). Vaadake ruuteri põhjal olevat Wi-Fi-nime (Wi-Fi Name).

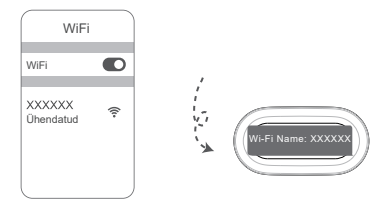

2 Avage brauser ja teid suunatakse automaatselt veebipõhisele halduslehele (kui lehte ei kuvata automaatselt, sisestage brauseri aadressiribale aadress "192.168.3.1"). Järgige ruuteri konfigureerimiseks ekraanil kuvatavaid juhtnööre.

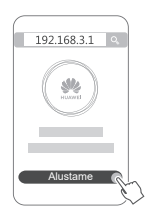

# **4. toiming. Teise ruuteri (teiste ruuterite) ühendamine toiteallikaga**

Kui teie ostetud pakendis on rohkem kui üks ruuter, seadistavad teised ruuterid pärast toiteallikaga ühendamist automaatselt võrgu esimese konfigureeritud ruuteriga.

Pange ruuter(id) kohta, kus soovite Wi-Fi leviala laiendada, ja ühendage see toiteallikaga. Oodake umbes kaks minutit, kuni näidik hakkab siniselt põlema; see näitab, et ruuter on võrguga ühendatud. Ruuterite võrguühendust saab kontrollida ka rakenduses.

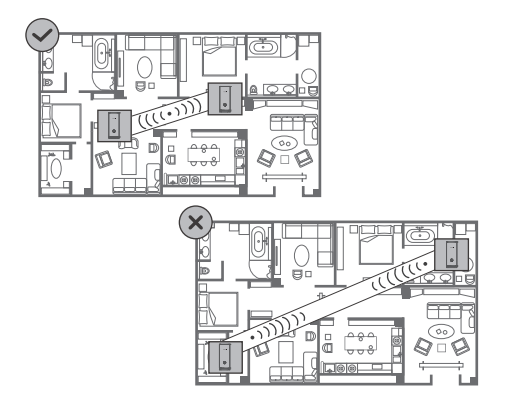

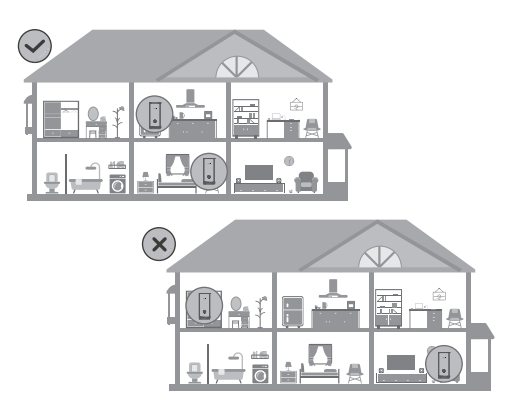

- $\bullet$  Parimate tulemuste saavutamiseks pange ruuterid teineteisest 10 meetri ulatusse ja jätke nende vahele maksimaalselt üks sein.
	- Kõik ruuterid jagavad sama Wi-Fi nime ja parooli. Kui liigute ruumides ringi, loob teie seade automaatselt ühenduse kiirema Wi-Fi-võrguga.
	- Kui ruuteri näidik põleb punaselt, näitab see, et ruuter ei saa internetiga ühendust. Üksikasju vt allpool: "Näidik: põleb punaselt".

# **Näidik**

**Põleb siniselt: internetiga ühendatud.**

## **Põleb punaselt: seade pole internetiga ühendatud.**

Modemiga ühendatud ruuteri puhul.

- Veenduge, et Etherneti-kaabel ei oleks lahti ja oleks õigesti ühendatud.
- Võrguvea kontrollimiseks pöörduge oma käitaja poole.

Modemiga ühendatud/ühendamata ruuteri puhul.

• Veenduge, et vahemaa kahe ruuteri vahel oleks alla 10 meetri ja nende vahel ei oleks rohkem kui üks sein.

## **Vilgub: ruuter tuvastas seotava seadme.**

Kui tuvastatakse mõni muu HUAWEI seade (toetab funktsiooni HarmonyOS Connect), hakkab seadme HUAWEI WiFi Mesh 3 näidik vilkuma. Kui see juhtub, puudutage seadme HUAWEI WiFi Mesh 3 **H**-nuppu. Näidik peaks kiiresti vilkuma, näidates, et seotav seade loob ühendust seadmega HUAWEI WiFi Mesh 3. Kui näidik lõpetab vilkumise, on ühendamisprotsess lõpule viidud.

- Kui vajutate **H**-nuppu tahtmatult, oodake umbes kaks minutit ja näidiku tavaolek taastub automaatselt.
	- **H**-nupul on ka WPS-funktsionaalsus.

# **Korduma kippuvad küsimused (KKK)**

**1. Mida peaksin tegema, kui pärast ruuteri konfigureerimist loob telefon ruuteri Wi-Fi-võrgu asemel automaatselt ühenduse eelnevalt ühendatud optilise, lairiba- või kaablimodemi Wi-Fi-võrguga?**

Soovitatav on keelata eelmise optilise, lairiba- või kaablimodemi Wi-Fi-võrk, et vähendada ruuteri signaali võimalikku häirimist.

## **2. Mida peaksin tegema, kui rakenduses ei kuvata ruuterit?**

• Veenduge, et teil oleks rakenduse uusim versioon.

Veenduge, et teie telefon oleks selle ruuteri Wi-Fi-võrguga, mis on ühendatud modemiga ja mida on vaja konfigureerida.

- Veenduge, et kõik ruuterid oleksid uued või nende algsätted oleksid taastatud.
- Veenduge, et ruuteri toiteallikas oleks hästi ühendatud. Oodake, kuni ruuter lõpetab käivitusprotsessi, ja proovige uuesti.

## **3. Mida peaksin tegema, kui ruuteri konfigureerimisel esineb mõni järgmistest probleemidest?**

- Kui teie telefon ei leia ruuteri Wi-Fi-t, veenduge, et ruuter oleks ühendatud toiteallikaga. Oodake, kuni ruuter lõpetab käivitusprotsessi. Seejärel proovige telefoniga ruuteri Wi-Fi-t uuesti otsida.
- Kui kuvatakse viip "Internetikaablit ei tuvastatud". kontrollige, kas Etherneti-kaablid on hästi ühendatud ja heas seisukorras.
- Kui kuvatakse viip "Vale kasutajanimi või parool", sisestage oma lairibakonto ja -parool uuesti. Probleemi püsimisel pöörduge abi saamiseks oma käitaja poole.

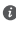

 $\bullet$  Probleemi püsimisel taastage ruuteri algsätted ja järgige kaablite uuesti ühendamiseks ja ruuteri uuesti konfigureerimiseks selle juhendi juhtnööre.

## **4. Kuidas taastada ruuteri algsätted?**

Ühendage ruuter toiteallikaga ja oodake, kuni ruuter lõpetab käivitusprotsessi. Vajutage nõelaga ruuteril nuppu **RESET** ja hoidke seda umbes kaks sekundit allavajutatuna, kuni näidik kustub. Oodake, kuni ruuter lõpetab taaskäivitusprotsessi.

Kui näidik hakkab punaselt põlema, näitab see, et ruuteri algsätted on taastatud.

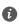

**O** Kui konfigureeritud ruuteri algsätted on taastatud, tuleb see uuesti konfigureerida. Seejärel taastage teis(te) ruuteri(te) algsätted, et see/need saaksid konfigureeritud ruuteriga automaatselt ühenduse luua.

## **5. Kuidas ühendada Wi-Fi-võrgu laiendamiseks HUAWEI lisandruuter seadmega HUAWEI WiFi Mesh 3?**

Ühendage ruuter ühel järgmistest viisidest.

- Juhtmega ühendus. Ühendage lisandruuteri (uus või taastatud algsätetega) WAN-port Etherneti-kaabliga konfigureeritud HUAWEI WiFi Mesh 3i LAN-porti.
- Raadiovõrguühendus.

 1. toiming. Asetage lisandruuter (uus või taastatud algsätetega) konfigureeritud HUAWEI WiFi Mesh 3ist ühe meetri ulatusse ja ühendage see toiteallikaga.

 2. toiming. Kui seadme HUAWEI WiFi Mesh 3 näidik hakkab vilkuma, vajutage selle **H**-nuppu. Oodake, kuni lisandruuteri näidik näitab, et see on võrku ühendatud.

 3. toiming. Leviala laiendamiseks ühendage lisaruuter selle toiteallikast lahti, seejärel asetage ruuter seadmest HUAWEI WiFi Mesh 3 kuni 10 m kaugusele nii, et kahe ruuteri vahel ei oleks rohkem kui üks sein.

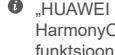

**<sup>6</sup>** HUAWEI ruuter" viitab ruuteritele, mis toetavad funktsiooni HarmonyOS Mesh+. Kontrollige, kas teie seade toetab seda funktsiooni.

## **6. Kuidas ühendada Wi-Fi-seadet ruuteriga, kasutades WPS-i?**

Kui ruuter on sisse lülitatud, puudutage selle **H**-nuppu, ja vajutage kahe minuti jooksul Wi-Fi-seadme (näiteks telefoni) **WPS**-nuppu, et käivitada standardne WPS-läbirääkimine ja ühendada Wi-Fi-seade ruuteri Wi-Fi-võrku.

## **7. Kuidas kasutada Wi-Fi-võrguga kiireks ühendamiseks ruuteri NFC-funktsiooni?**

Avage telefon, lubage selles NFC, puudutage selle taga oleva NFC-alaga ruuteri NFC-ala, seejärel järgige telefoni Wi-Fivõrguga ühendamiseks ekraanil kuvatavaid juhtnööre.

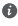

 $\bullet$  See funktsioon on saadaval Android-seadmetes, millel on NFC tugi, aga mõned mittestandardse NFC-ga seadmed ei pruugi ühendust saada. iOS-seadmed toetavad NFC kaudu ühendamist.

## **8. Kuidas ühendada Wi-Fi-võrgu laiendamiseks ruuter seadmega HUAWEI CPE?**

Ruuteri ühendamiseks on kaks võimalust.

• Juhtmega ühendus

Pange ruuter nõrga signaali tugevuse või puuduva signaaliga ruumi, seejärel ühendage ruuteri WAN-port Etherneti kaablit kasutades HUAWEI CPE LAN-pordiga.

• Raadiovõrguühendus (**H**-nuppu kasutades)

1. toiming. Pange ruuter ühe meetri ulatusse seadmest HUAWEI CPE ja ühendage toiteallikas.

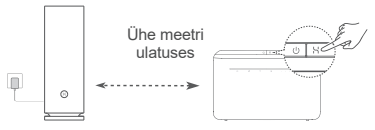

2. toiming. Kui HUAWEI CPE näidik hakkab vilkuma, vajutage selle **H**-nuppu. Oodake, kuni ruuteri näidik näitab, et see on võrguga ühendatud.

3. toiming. Pange ruuter nõrga signaali tugevusega ruumi ja ühendage toiteallikas.

- $\bullet\cdot$  Pilt on ainult viiteks.
	- Veenduge, et HUAWEI CPE oleks internetiga ühendatud ja ruuter oleks uus või tehasesätetele lähtestatud.
	- Veenduge, et HUAWEI CPE toetaks funktsiooni HUAWEI HiLink ja CoAP-protokolli. Lisateabe saamiseks pöörduge oma levitaja poole.
	- Veenduge, et vahemaa ruuteri ja HUAWEI CPE vahel oleks alla 10 meetri ja nende vahel ei oleks rohkem kui üks sein.

# **Ohutusteave**

## **Kasutamine ja ohutus**

- Kui seadme kasutamine on keelatud, ärge seda kasutage. Ärge kasutage seadet, kui see ohustab või häirib muid elektroonilisi seadmeid.
- Südamerütmurite tootjad soovitavad hoida seadet rütmurist vähemalt 15 cm kaugusel, et vältida rütmuri töö võimalikku häirimist. Südamerütmuri kasutamisel hoidke seadet südamerütmuri suhtes vastaspoolel ning ärge kandke seda rinnataskus.
- Vältige tolmust, niisket või ebapuhast keskkonda. Vältige magnetvälju. Seadme kasutamine sellises keskkonnas võib kahjustada elektriahelaid.
- Seadme optimaalne töötemperatuur on vahemikus 0 °C kuni 40 °C. Optimaalne hoiustamistemperatuur on vahemikus –40 °C kuni +70 °C. Liiga kõrge või madal temperatuur võib seadet ja tarvikuid kahjustada.
- Hoidke seadet ja tarvikuid hästi õhutatud ja jahedas kohas varjatuna otsese päikesevalguse eest. Ärge sulgege ega katke seadet rätikute ega muude esemetega. Ärge pange seadet kasti või kotti, mis takistavad soojuse hajumist.
- Seadme paigaldamisel ja kasutamisel peab minimaalne kaugus radiaatori ja keha vahel olema 20 cm.
- Heakskiitu mitteomava või ühildamatu toiteadapteri, laadija või aku kasutamine võib kahjustada seadet, lühendada selle eluiga või põhjustada tulekahju, plahvatuse või tekitada muid ohte.
- Pistikutega seadmete korral tuleb võrgupesa paigaldada seadme lähedusse hõlpsasti juurdepääsetavasse kohta.
- Kui toiteadapterit parajasti ei kasutata, eemaldage see vooluvõrgust ja seadme küljest.

• Ärge puutuge seadet ega toiteadapterit märgade kätega. Selle tagajärjeks võib olla lühis, talitlushäire või elektrilöök.

• Juhtmeta Interneti kasutamisel on soovitatav Wi-Fi optimaalse leviala ja jõudluse tagamiseks silmusruuterite vahele jätta rohkem kui kaks meetrit.

## **Teave jäätmete kõrvaldamise ja ringlussevõtu kohta**

Tootel, akul, dokumentatsioonil või pakendil olev sümbol tähendab, et tooted ja akud tuleb nende tööea lõpus viia

kohalike võimude määratud eraldi jäätmete kogumispunktidesse. See tagab elektri- ja elektroonikaseadmete jäätmete ringlussevõtu ning väärtuslikke materjale, inimeste tervist ja keskkonda säästva käitlemise.

Lisateabe saamiseks võtke ühendust kohaliku omavalitsusasutuse, jaemüüja või olmejäätmeid käitleva ettevõttega või minge veebisaidile https://consumer.huawei.com/en/.

## **Ohtlike ainete hulga vähendamine**

See seade ning selle elektritarvikud on vastavuses elektrija elektroonikaseadmetes ohtlike ainete kasutust piiravate kohalike eeskirjadega, nagu EL-i REACH-määrus, RoHS- ja akudirektiiv (aku olemasolu korral). REACH-i ja RoHS-iga seotud vastavusdeklaratsioonide vaatamiseks minge veebisaidile https://consumer.huawei.com/certification.

## **Vastavus EL-i normidele**

## **Avaldus**

Käesolevaga kinnitab Huawei Device Co., Ltd., et see seade WS8100 täidab järgmise direktiivi nõudeid: RED 2014/53/EL, RoHS 2011/65/ EL, ErP 2009/125/EÜ.

ELi vastavusdeklaratsiooni täielik versioon, üksikasjalik ErP teave ning värskeim tarvikuid ja tarkvara puudutav teave on saadaval järgmisel internetiaadressil: https://consumer.huawei.com/certification.

## **Piirangud 5 GHz sagedusalas**

5150–5350 MHz sagedusala on lubatud sisetingimustes kasutamiseks iärgmistes riikides: AT, BE, BG, CH, CY, CZ, DE, DK, EE, EL, ES, FI, FR, HR, HU, IE, IS, IT, LI, LT, LU, LV, MT, NL, NO, PL, PT, RO, SE, SI, SK, TR, UK(NI).

## **Sagedusribad ja toide**

Sagedusribade ning edastatavate toidete (kiiratud ja/või juhitud) sellele raadioseadmele kohaldatavad nominaalväärtused on järgnevad: Wi-Fi 2.4G: 20 dBm, Wi-Fi 5G: 5150-5350 MHz: 23 dBm, 5470-5725 MHz: 30 dBm.

# **Juriidiline märkus**

### **Autoriõigus © Huawei 2021. Kõik õigused kaitstud.**

KÄESOLEV DOKUMENT ON AINULT TEABEKS EGA SISALDA MINGEID GARANTIISID.

### **Kaubamärgid ja load**

Wi-Fi® , Wi-Fi SERTIFITSEERITUD logo ja Wi-Fi logo on Wi-Fi Alliance'i kaubamärgid.

Muud siin mainitud kaubamärgid ja toodete, teenuste ja ettevõtete nimed võivad kuuluda vastavalt nende omanikele.

### **Versiooni värskendus**

Toote turbe täiustamiseks ja parema kasutajakogemuse pakkumiseks tõukame teile pidevalt versiooni värskenduse teavet, kui anname välja olulise värskenduse.

### **Privaatsuspoliitika**

Kui soovite teada täpsemalt, kuidas me teie isikuandmeid kasutame ja kaitseme, lugege meie privaatsuspoliitikat aadressil https://consumer.huawei.com/privacy-policy.

### **Lõppkasutaja litsentsileping**

Enne toote kasutamist lugege toote halduslehel olevat lõppkasutaja litsentsilepingut (HUAWEI EULA) ja nõustuge sellega.

### **Täiendav abiinfo**

Külastage https://consumer.huawei.com/en/support/hotline, et saada oma riigi või regiooni hiljuti uuendatud teabeliini number või e-posti aadress.

# **Краткое руководство пользователя**

# **Начало работы**

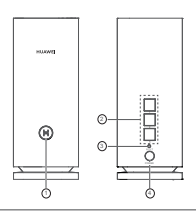

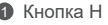

- 2 Самонастраивающийся порт WAN/LAN: подключение к Интернету (например, к оптическому модему или модему широкополосного доступа и т.д.) и проводному сетевому устройству, например компьютеру.
- **3** Кнопка сброса (RESET)
	- 4 Порт питания

# **Шаг 1. Установка приложения**

Отсканируйте QR-код, чтобы загрузить и установить приложение HUAWEI AI Life на телефон или планшет. Вы можете использовать приложение для управления роутером.

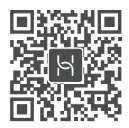

Если приложение уже установлено на телефоне, убедитесь, что это последняя версия приложения.

# **Шаг 2. Подключение кабелей**

Извлеките роутер HUAWEI WiFi Mesh 3 из упаковки, подключите его к оптическому, ШПД или проводному модему с помощью сетевого кабеля, затем подключите роутер к

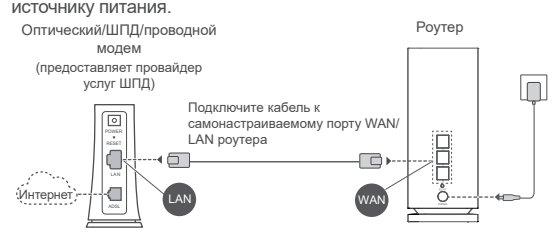

- Если индикатор горит красным, роутер не подключен к сети Интернет. См. «Шаг 3. Настройка роутера».
	- Роутеры, поддерживающие автоматический выбор WAN/LAN, имеют комбинированные сетевые порты WAN/LAN. Вы также можете установить фиксированный порт WAN на странице управления роутером.

# **Шаг 3. Настройка роутера**

## **Способ 1. Настройка роутера в приложении**

1) Подключите телефон к сети Wi-Fi® роутера, подключенного к модему (пароль не требуется). Посмотрите имя сети Wi-Fi (Wi-Fi name) на нижней панели роутера.

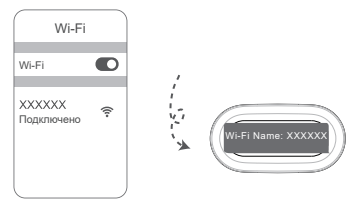

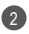

Откройте приложение. Когда приложение определит 2 роутер, нажмите **НАСТРОИТЬ.**

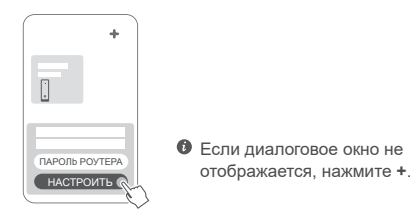

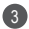

3 Нажмите **НАЧАТЬ** и выберите **Создать сеть Wi-Fi**.

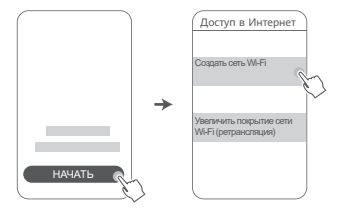

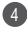

4 Введите имя и пароль вашего аккаунта ШПД. Если для подключения к Интернету не требуется вводить аккаунт и пароль, перейдите к следующему шагу.

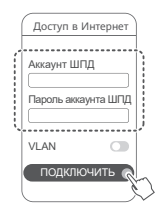

Если вам необходимо в вашей сети настроить сеть VLAN, получите параметры VLAN у вашего провайдера услуг ШПД и включите переключатель VLAN на экране.

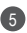

Настройте новые имя и пароль сети Wi-Fi, а также пароль 5 управления для нового роутера.

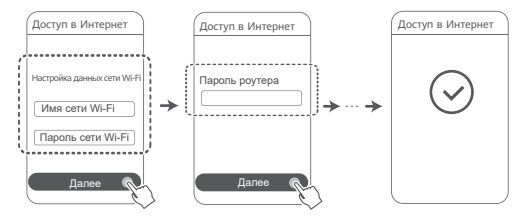

# **Способ 2. Настройка роутера на веб-странице конфигурации**

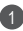

Подключите телефон к сети Wi-Fi роутера, подключенного 1 к модему (пароль не требуется). Посмотрите имя сети Wi-Fi (Wi-Fi name) на нижней панели роутера.

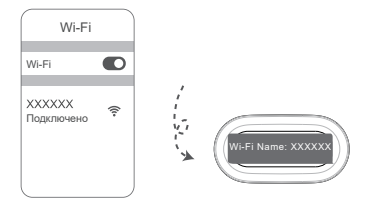

2 Откройте браузер. Вы будете автоматически переадресованы на веб-страницу конфигурации (если страница не отображается автоматически, введите 192.168.3.1 в адресной строке браузера). Настройте параметры роутера, следуя инструкциям на экране.

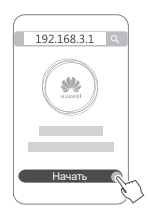

# **Шаг 4. Подключение других роутеров к источнику питания**

Если в приобретенный комплект поставки входит несколько роутеров, другие роутеры автоматически создадут сеть с первым настроенным роутером после подключения к источнику питания.

Поместите роутеры в месте, где вы хотите увеличить зону покрытия сети Wi-Fi, и подключите их к источнику питания. Подождите примерно две минуты, пока индикатор не загорится синим, указывая на то, что роутер подключен к сети. Вы также можете проверить подключение к сети в приложении.

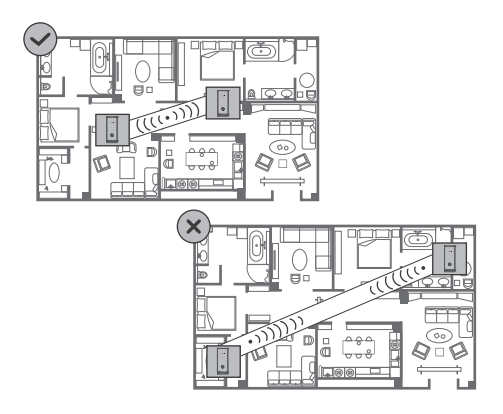

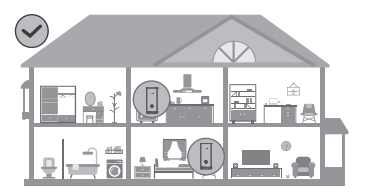

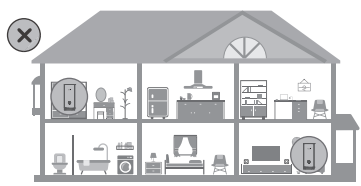

- Для достижения наилучших результатов разметите роутеры на расстоянии менее 10 метров, между ними должна располагаться максимум одна стена.
	- У всех роутеров одинаковые имя и пароль сети Wi-Fi. При перемещении между комнатами вы будете автоматически подключены к самой быстрой сети Wi-Fi.
	- Если индикатор горит красным, роутер не подключен к сети Интернет. Подробную информацию см. в разделе «Индикатор горит красным» ниже.

# **Индикатор**

### **Горит синим: подключено к Интернету.**

### **Горит красным: нет подключения к Интернету.**

Если роутер подключен к модему:

- Убедитесь, что Ethernet-кабель плотно и корректно подключен.
- В случае сбоя сетевого соединения обратитесь к Вашему оператору.

Если роутер не подключен к модему:

• Убедитесь, что расстояние между двумя роутерами не превышает 10 метров и что между ними не более одной стены.

## **Мигает: роутер определил устройство, с которым можно установить сопряжение.**

При обнаружении других устройств HUAWEI (поддерживающих функцию HarmonyOS Connect) индикатор HUAWEI WiFi Mesh 3 замигает. Когда это произойдет, нажмите на кнопку **H** на роутере HUAWEI WiFi Mesh 3. Индикатор быстро мигает, когда сопрягаемое устройство подключается к роутеру HUAWEI WiFi Mesh 3. Когда индикатор перестает мигать, это означает, что процесс подключения завершен.

- 
- Если вы случайно нажали на кнопку **H**, подождите 2 минуты, пока индикатор автоматически не перестанет мигать.
	- Кнопка **H** также обеспечивает работу функции WPS.

# **Вопросы и ответы**

**1. Что делать, если после настройки моего роутера телефон автоматически подключается к сети Wi-Fi ранее подключенного оптического, ШПД или проводного модема вместо сети Wi-Fi моего роутера?**

Рекомендуется отключить сеть Wi-Fi ранее подключенного оптического, ШПД или проводного модема для устранения возможных помех.

- **2. Что делать, если приложение не определяет роутер?**
	- Убедитесь, что у вас установлена последняя версия приложения.
	- Убедитесь, что ваш телефон подключен к сети Wi-Fi роутера, подключенного к модему и настроенного.
	- Убедитесь, что все роутеры новые (ранее не использовались) или что на них восстановлены заводские настройки.
	- Убедитесь, что роутер корректно подключен к источнику питания. Дождитесь завершения процесса запуска роутера и повторите попытку.

### **3. Что делать, если при настройке роутера возникают следующие проблемы?**

- Если телефону не удается определить сеть Wi-Fi роутера, убедитесь, что роутер подключен к источнику питания. Дождитесь завершения процесса загрузки роутера. Затем снова попытайтесь определить сеть Wi-Fi роутера на вашем телефоне.
- Если отображается сообщение «Кабель для доступа в Интернет не определен», убедитесь, что Ethernet-кабели в рабочем состоянии и корректно подключены.
- Если отображается сообщение «Некорректное имя пользователя или пароль», повторно введите имя и пароль вашего аккаунта ШПД. Если проблема не

решена, обратитесь к вашему оператору.

Если проблема не решена, восстановите заводские настройки роутера, повторно подключите кабели и настройте роутер, следуя инструкциям в данном руководстве.

### **4. Как восстановить заводские настройки роутера?**

Подключите роутер к сети электропитания и дождитесь завершения процесса загрузки роутера. Иголкой или скрепкой нажмите и удерживайте на роутере кнопку сброса настроек (**RESET**) минимум 2 секунды, пока индикатор не погаснет. Дождитесь завершения процесса перезагрузки роутера. Когда индикатор загорится красным цветом, это указывает на то, что заводские настройки роутера восстановлены.

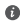

При восстановлении заводских настроек все заданные настройки роутера будут удалены. Вам придется настраивать роутер повторно. Затем на другом роутере восстановите заводские настройки, чтобы он мог автоматически подключиться к настроенному роутеру.

**5. Как подключить дополнительный роутер HUAWEI к роутеру HUAWEI WiFi Mesh 3 для увеличения покрытия сети Wi-Fi?**

Вы можете подключить роутер следующими способами:

- Проводное соединение. Подключите порт WAN дополнительного роутера (должен быть новым или на нем должны быть восстановлены заводские настройки) к порту LAN настроенного роутера HUAWEI WiFi Mesh 3 с помощью Ethernet-кабеля.
- Беспроводное соединение.

 Шаг 1. Разместите дополнительный роутер (должен быть новым или на нем должны быть восстановлены заводские настройки) на расстоянии не более одного метра от настроенного роутера HUAWEI WiFi Mesh 3 и подключите его к источнику питания.

Шаг 2. Когда индикатор на роутере HUAWEI WiFi Mesh

3 начнет мигать, нажмите на нем кнопку **H**. Дождитесь,

когда индикатор на дополнительном роутере укажет на то, что роутер подключен к сети.

 Шаг 3. Для увеличения зоны покрытия отключите дополнительный роутер от источника питания, поместите его на расстоянии не более 10 метров от роутера HUAWEI WiFi Mesh 3 таким образом, чтобы между двумя роутерами было не более одной стены.

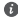

«Роутер HUAWEI» — роутер, который поддерживает HarmonyOS Mesh+. Проверьте, поддерживает ли ваше устройство эту функцию.

## **6. Как подключить Wi-Fi-устройство к роутеру с помощью функции WPS?**

Когда ваш роутер включен, нажмите на нем на кнопку **H**, затем в течение двух минут нажмите на кнопку **WPS** на Wi-Fi-устройстве (например, на телефоне), чтобы начать стандартный процесс WPS-согласования и подключить Wi-Fi-устройство к сети Wi-Fi роутера.

## **7. Как использовать функцию NFC роутера для быстрого подключения к сети Wi-Fi?**

Разблокируйте телефон, включите на нем функцию NFC, коснитесь областью датчика NFC на телефоне (расположен на задней панели) зоны датчика NFC на роутере. Затем следуйте инструкциям на экране, чтобы подключить телефон к сети Wi-Fi.

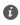

Эта функция доступна только на устройствах Android с поддержкой NFC. Однако некоторые устройства с нестандартной функцией NFC, возможно, не смогут подключиться таким образом. Устройства iOS не поддерживают подключение с помощью функции NFC.

## **8. Как подключить роутер к устройству HUAWEI CPE для увеличения покрытия сети Wi-Fi?**

Вы можете подключить роутер следующими способами:

• Проводное соединение

Разместите роутер в месте со слабым сигналом или там, где нет сигнала, подключите порт WAN роутера к порту LAN устройства HUAWEI CPE с помощью кабеля Ethernet.

• Беспроводное соединение (с помощью кнопки **H**). Шаг 1. Разместите роутер на расстоянии не более одного метра от устройства HUAWEI CPE и подключите его к источнику питания.

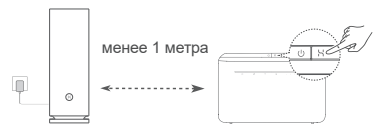

Шаг 2. Когда индикатор на устройстве HUAWEI CPE начнет мигать, нажмите на нем кнопку **H**. Дождитесь, когда индикатор на роутере укажет на то, что роутер подключен к сети.

Шаг 3. Разместите роутер в месте со слабым сигналом, подключите его к источнику питания.

- Рисунок носит справочный характер.
	- Убедитесь, что устройство HUAWEI CPE подключено к Интернету, что роутер новый (раньше не использовался) или на нем восстановлены заводские настройки.
	- Убедитесь, что устройство HUAWEI CPE поддерживает функцию HUAWEI HiLink и протокол CoAP. Более подробную информацию можно узнать у дистрибьютора устройства.
	- Убедитесь, что расстояние между вашим роутером и устройством HUAWEI CPE не превышает 10 метров и что между ними не более одной стены.

# **Меры предосторожности**

### **Безопасная эксплуатация**

- Выключайте ваше устройство в местах, где использование подобных устройств запрещено. Не используйте данное устройство, если это может вызвать помехи в работе другого электронного оборудования.
- Согласно рекомендациям производителей кардиостимуляторов, во избежание помех минимальное расстояние между беспроводным устройством и кардиостимулятором должно составлять 15 см. При использовании кардиостимулятора держите устройство с противоположной от кардиостимулятора стороны и не храните устройство в нагрудном кармане.
- Не используйте и не заряжайте устройство в помещениях с повышенной влажностью, большим содержанием пыли и сильным магнитным полем. Это может привести к повреждению микросхем.
- Температура эксплуатации устройства составляет от 0 до 40 °C. Температура хранения устройства составляет от –40 до +70 °C. Не используйте устройство и его аксессуары в условиях экстремально высоких или низких температур.
- Используйте устройство в хорошо проветриваемом прохладном помещении. Не допускайте попадания на устройство прямых солнечных лучей. Не накрывайте устройство полотенцем или другими предметами. Не помещайте устройство в емкости с плохим отводом тепла, например в коробки или сумки.
- При эксплуатации устройства расстояние между излучателем и телом должно составлять не менее 20 см.
- Использование несовместимого или несертифицированного адаптера питания, зарядного устройства или аккумуляторной батареи может привести к повреждению устройства, сокращению его срока службы, возгоранию, взрыву и прочим опасным последствиям.
- Для подключаемых к сети электропитания устройств розетка должна находиться рядом с устройством, и к ней должен быть осуществлен беспрепятственный доступ.
- Когда адаптер питания не используется, отключайте его от сети электропитания и данного устройства.
- Не трогайте устройство или адаптер питания мокрыми руками.

Это может привести к короткому замыканию, поломкам или поражению электрическим током.

• Для оптимального покрытия и стабильного сигнала Wi-Fi рекомендуется, чтобы расстояние между несколькими роутерами mesh-сети составляло более 2 м при наличии сети Интернет в зоне прямой видимости (LOS).

### **Инструкции по утилизации**

Этот символ на устройстве, батарее, инструкции или упаковке означает, что само устройство и его батарея по истечении срока службы должны быть утилизированы в специальных пунктах приема, учрежденных городской администрацией. Так будут соблюдены правила утилизации электронных и электрических устройств, а также принципы бережного отношения к ресурсам и защиты здоровья человека и окружающей среды.

Для получения более подробной информации обращайтесь в местную городскую администрацию, службу уничтожения бытовых отходов или магазин розничной торговли, в котором было приобретено устройство, либо посетите веб-сайт https://consumer.huawei.com/en/.

### **Сокращение выбросов вредных веществ**

Данное устройство и его электрические аксессуары отвечают Регламенту ЕС по регистрации, оценке, получению разрешения и ограничению применения химических веществ (EU REACH), Директиве ЕС об ограничении содержания вредных веществ (RoHS) и Директиве об использовании и утилизации аккумуляторных батарей (если есть). Для получения более подробной информации о соответствии устройства требованиям регламента REACH и директивы RoHS посетите веб-сайт https://consumer.huawei.com/certification.

### **Декларация соответствия ЕС**

### **Декларация**

Компания Huawei Device Co., Ltd. настоящим заявляет, что данное устройство WS8100 отвечает основным требованиям и соответствующим положениям следующих директив: RED 2014/53/EU, RoHS 2011/65/EU, ErP 2009/125/EC.

Полный текст декларации соответствия, подробные сведения директивы ErP и актуальную информацию об аксессуарах и

программном обеспечении можно посмотреть на веб-сайте: https://consumer.huawei.com/certification.

### **Ограничения в диапазоне 5 ГГц**

Диапазон частот 5150–5350 МГц предусмотрен исключительно для использования в помещениях в следующих странах: AT, BE, BG, CH, CY, CZ, DE, DK, EE, EL, ES, FI, FR, HR, HU, IE, IS, IT, LI, LT, LU, LV, MT, NL, NO, PL, PT, RO, SE, SI, SK, TR, UK(NI).

### **Диапазоны частот и мощность**

Номинальные пороговые значения диапазонов частот и выходной мощности (излучаемой и (или) передаваемой), применяемые к этому радиооборудованию: Wi-Fi 2.4G: 20 dBm, Wi-Fi 5G: 5150- 5350 MHz: 23 dBm, 5470-5725 MHz: 30 dBm.

## **Уведомления**

### **Copyright © Huawei 2021. Все права защищены.**

ДАННЫЙ ДОКУМЕНТ НОСИТ СПРАВОЧНЫЙ ХАРАКТЕР И НЕ ПОДРАЗУМЕВАЕТ НИКАКИХ ГАРАНТИЙ.

#### **Товарные знаки**

Wi-Fi® , логотип Wi-Fi CERTIFIED и логотип Wi-Fi являются товарными знаками альянса Wi-Fi Alliance.

Другие товарные знаки, наименования изделий, услуг и компаний, упомянутые в настоящем руководстве, принадлежат их владельцам.

### **Обновление версии**

С целью повышения безопасности данного устройства и качества обслуживания компания будет уведомлять вас о новых версиях при их появлении.

### **Политика конфиденциальности**

Меры, принимаемые компанией для защиты вашей личной информации, описаны в политике конфиденциальности, опубликованной на веб-сайте

http://consumer.huawei.com/privacy-policy.

### **Лицензионное соглашение с конечным пользователем**

Перед использованием этого устройства внимательно прочтите и примите положения лицензионного соглашения с конечным пользователем (HUAWEI EULA) на веб-странице конфигурации устройства.

## **Дополнительная информация**

Информацию о телефоне горячей линии и адресе электронной почты службы поддержки в вашей стране или регионе см. на сайте https://consumer.huawei.com/en/support/hotline.

# **Упатство за брз почеток**

# **Да почнеме**

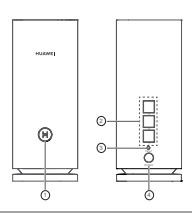

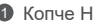

2 Порта со автоматско приспособување за WAN/LAN: се поврзува на интернет (како што е оптички модем, широкопојасни модеми итн.) и уред за жичена мрежа, како што е компјутер.

**6** Копче RESET

4 Приклучок за напојување

# **Чекор 1: инсталирајте ја апликацијата**

Скенирајте го QR-кодот за да ја преземете и да ја инсталирате апликацијата HUAWEI AI Life на мобилниот телефон или таблетот. Може да ја користите апликацијата за да управувате со насочувачот.

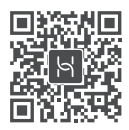

Ако апликацијата веќе е инсталирана на телефонот, уверете се дека ја имате најновата верзија од апликацијата.

# **Чекор 2: поврзете ги каблите**

Извадете насочувач од HUAWEI WiFi Mesh 3, поврзете го со оптички/широкопојасен/кабелски модем со користење мрежен кабел, па поврзете го со напојување.

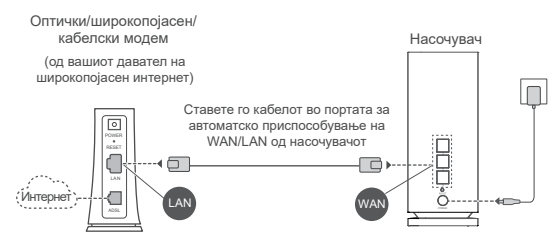

- Ако показателот постојано свети црвено, тоа значи дека насочувачот не е поврзан на интернет. Погледнете го "Чекор 3: поставете го насочувачот".
	- За насочувачи што поддржуваат автоматско приспособување на WAN/LAN, мрежните порти се комбинирани порти WAN/LAN. Исто така, може да наведете фиксна порта WAN на страницата за управување со насочувачот преку веб.

# **Чекор 3: поставете го насочувачот Начин 1: конфигурирајте го насочувачот на апликацијата**

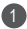

 $\blacksquare$  Поврзете го мобилниот телефон со мрежата Wi-Fi $^{\circ}$  на насочувачот што е поврзан со модемот (не е потребна лозинка). Проверете го Име на Wi-Fi (Wi-Fi Name) на долниот дел од насочувачот.

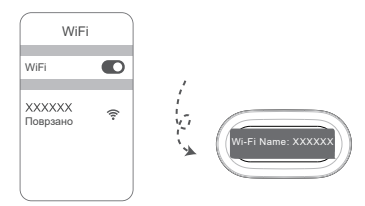

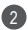

Отворете ја апликацијата. Откако апликацијата ќе го 2 открие насочувачот, допрете **КОНФИГУРИРАЈ**.

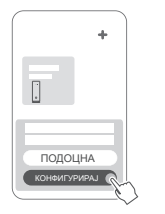

Ако не се појави полето за известување, допрете **+**.

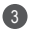

3 Допрете **ЗАПОЧНЕТЕ** и изберете **Создај мрежа Wi-Fi**.

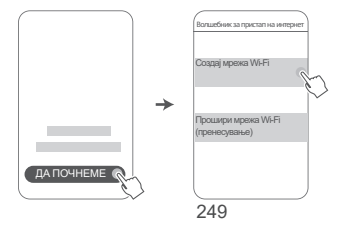

4 Внесете ги сметката и лозинката за широкопојасен интернет. Ако за поврзувањето на интернет не се потребни сметка и лозинка, одете на следниот чекор.

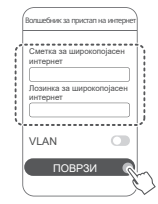

 $\bullet$  Ако треба да конфигурирате VLAN на вашата мрежа, контактирајте со операторот на широкопојасен интернет за да ги потврдите параметрите за VLAN и овозможете го прекинувачот за VLAN на екранот.

5

Поставете ново име на Wi-Fi, лозинка за Wi-Fi и лозинка за управување за новиот насочувач.

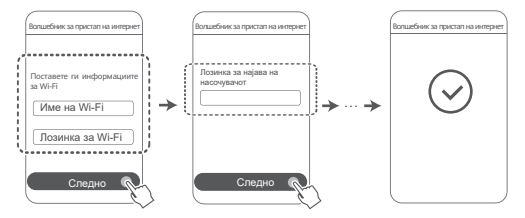
### **Начин 2: конфигурирајте го насочувачот на страницата за управување преку веб**

Поврзете го мобилниот телефон со мрежата Wi-Fi од 1 насочувачот што е поврзан со модемот (не е потребна лозинка). Проверете го Име на Wi-Fi (Wi-Fi Name) на долниот дел од насочувачот.

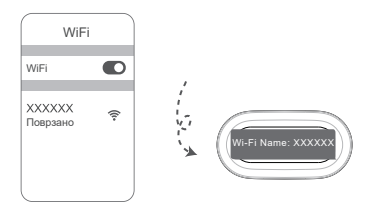

2 Отворете го прелистувачот и автоматски ќе бидете пренасочени на страницата за управување преку веб (ако страницата не се прикаже автоматски, внесете "192.168.3.1" во лентата за адреса на прелистувачот). Следете ги упатствата на екранот за да го конфигурирате насочувачот.

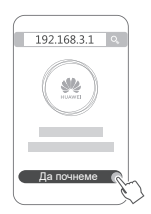

## **Чекор 4: поврзете го другиот насочувач со напојувањето**

Ако пакетот што го купивте содржи повеќе од еден насочувач, другиот насочувач автоматски ќе постави мрежа со првиот конфигуриран насочувач откако ќе се поврзе со извор на напојување. Ставете го насочувачот во областа каде што сакате да ја проширите покриеноста на Wi-Fi и поврзете го со извор на напојување. Почекајте околу две минути додека показателот почне да свети сино, што укажува дека насочувачот е поврзан на мрежата. Исто така, може да го проверите неговото мрежно поврзување преку апликацијата.

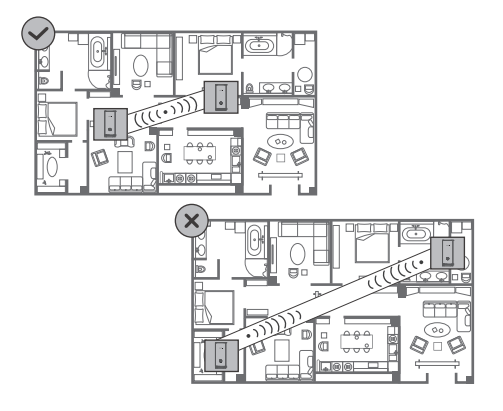

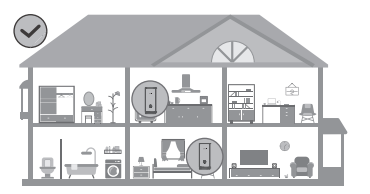

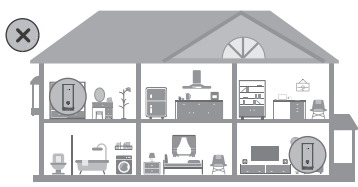

- За најдобри резултати, ставете ги насочувачите во опсег од 10 метри еден од друг и со најмногу еден ѕид помеѓу нив.
	- Сите насочувачи ги споделуваат истото име и лозинка за Wi-Fi. Кога се движите низ просториите, автоматски ќе се поврзете на побрзата мрежа Wi-Fi.
	- Ако показателот на насочувачот постојано свети црвено, тоа значи дека не може да се поврзе на интернет. Погледнете "Показател – свети црвено" подолу за подетални информации.

#### **Свети сино: поврзан на интернет.**

#### **Свети црвено: не е поврзан на интернет.**

За насочувачот што е поврзан со модемот:

- Уверете се дека кабелот за етернет не е разлабавен и поврзете го правилно.
- Контактирајте со операторот за да проверите дали има некаков проблем со мрежата.

За насочувачот што е/не е поврзан со модемот:

• Уверете се дека растојанието помеѓу двата насочувачи е помало од 10 метри и дека нема повеќе од еден ѕид помеѓу нив.

#### **Трепка: насочувачот открил уред што може да се спари.**

Кога ќе се откријат други уреди HUAWEI (што поддржуваат HarmonyOS Connect), показателот на HUAWEI WiFi Mesh 3 ќе трепка. Кога ќе се случи тоа, допрете го копчето **H** на HUAWEI WiFi Mesh 3. Показателот треба да трепка брзо, што укажува дека уредот што може да се спари се поврзува со HUAWEI WiFi Mesh 3. Процесот на поврзување е завршен кога показателот ќе престане да трепка.

- Ако случајно го допрете копчето **H**, почекајте околу две минути и показателот автоматски ќе се врати во нормалната состојба.
	- Копчето **H** има и функционалност за WPS.

## **Често поставувани прашања (ЧПП)**

**1. Што да направам ако откако ќе го конфигурирам насочувачот, мобилниот телефон автоматски се поврзува на мрежата Wi-Fi од претходно поврзаниот оптички/широкопојасен/кабелски модем наместо на мрежата Wi-Fi од мојот насочувач?**

Се препорачува да ја оневозможите мрежата Wi-Fi од претходниот оптички/широкопојасен/кабелски модем за да ја намалите потенцијалната интерференција на сигналот со вашиот насочувач.

#### **2. Што да направам ако насочувачот не се препознае на апликацијата?**

- Уверете се дека ја имате најновата верзија од апликацијата.
- Уверете се дека телефонот е поврзан на мрежата Wi-Fi од насочувачот што е поврзан со модемот и што треба да се конфигурира.
- Уверете се дека сите насочувачи се нови или се обновени на фабричките поставки.
- Уверете се дека напојувањето на насочувачот е добро поврзано. Почекајте додека насочувачот го заврши процесот на стартување и обидете се повторно.

#### **3. Што да направам ако се појават некои од следниве проблеми во текот на конфигурирањето на насочувачот?**

- Ако телефонот не може да ја најде Wi-Fi од насочувачот, уверете се дека насочувачот е поврзан со напојување. Почекајте насочувачот да го заврши процесот на стартување. Потоа, обидете се повторно да пребарате за Wi-Fi од насочувачот на телефонот.
- Ако се прикаже пораката "Не е откриен кабел за интернет", уверете се дека каблите за етернет се добро поврзани и се во добра состојба.
- Ако се прикаже пораката "Погрешно корисничко име или лозинка", повторно внесете ги сметката и лозинката за широкопојасен интернет. Ако проблемот продолжи да се појавува, контактирајте со операторот за помош.

Ако проблемот не е решен, обновете го насочувачот на фабричките поставки и следете ги насоките во ова упатство за повторно да ги поврзете каблите и да го преконфигурирате насочувачот.

#### **4. Како да го обновам насочувачот на фабричките поставки?**

Поврзете го насочувачот со напојувањето и почекајте насочувачот да го заврши процесот на стартување. Користете игла за да го притиснете копчето **RESET** на насочувачот подолго од две секунди додека сијаличката на показателот не се исклучи. Почекајте насочувачот да го заврши процесот на престартување. Кога показателот ќе светне црвено, тоа значи дека насочувачот е обновен на фабричките поставки.

Ако конфигурираниот насочувач е обновен на фабричките поставки, треба да го конфигурирате повторно. Потоа обновете го другиот насочувач на фабричките поставки за да може автоматско да се поврзе со конфигурираниот насочувач.

### **5. Како да поврзам дополнителен насочувач HUAWEI со HUAWEI WiFi Mesh 3 за да ја проширам мрежата Wi-Fi?**

Може да го поврзете насочувачот на некој од следниве начини:

- Жичано поврзување. Поврзете ја портата WAN на дополнителниот насочувач (нов или обновен на фабричките поставки) со портата LAN на конфигурираниот HUAWEI WiFi Mesh 3 со користење кабел за етернет.
- Безжично поврзување.

 Чекор 1: ставете го дополнителниот насочувач (нов или обновен на фабричките поставки) во опсег од еден метар од конфигурираниот HUAWEI WiFi Mesh 3 и поврзете го со напојувањето.

 Чекор 2: кога показателот на HUAWEI WiFi Mesh 3 ќе почне да трепка, допрете го копчето **H** на него. Почекајте додека показателот на дополнителниот насочувач не покаже дека е поврзан на мрежата.

 Чекор 3: За поголема покриеност, исклучете го дополнителниот насочувачот од изворот на напојување, па ставете го насочувачот во опсег од 10 m од HUAWEI WiFi Mesh 3, а помеѓу двата насочувачи не треба да има повеќе од еден ѕид.

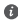

 $\bullet$  . Насочувач од HUAWEI" се однесува на насочувачи што поддржуваат HarmonyOS Mesh+. Проверете дали вашиот уред поддржува таква карактеристика.

#### **6. Како да поврзам уред со Wi-Fi со мојот насочувач со користење WPS?**

Кога насочувачот е вклучен, допрете го неговото копче **H**, па притиснете го копчето за **WPS** на уредот со Wi-Fi (како што е телефон) во рок од две минути за да започне стандардна комуникација преку WPS и да го поврзете уредот со Wi-Fi на мрежата Wi-Fi од насочувачот.

#### **7. Како да ја користам функцијата NFC на насочувачот за брзо да се поврзам на мрежата Wi-Fi?**

Отклучете го телефонот, овозможете NFC на него и допрете ја NFC-областа што се наоѓа на задниот дел врз NFC-областа од насочувачот, па следете ги упатствата на екранот за да го поврзете телефонот на мрежата Wi-Fi.

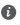

Оваа карактеристика е достапна на уреди со Android што поддржуваат NFC, но можно е некои уреди со нестандардна NFC да не можат да се поврзат. Уредите со iOS не поддржуваат поврзување преку NFC.

#### **8. Како да го поврзам мојот насочувач со HUAWEI CPE за да ја проширам мрежата Wi-Fi?**

Може да го поврзете насочувачот на некој од следниве начини:

• Жичано поврзување

Ставете го насочувачот во просторија со слаба јачина на сигналот или во која воопшто нема сигнал, па поврзете ја портата WAN од насочувачот во портата LAN на HUAWEI CPE со користење кабел за етернет.

• Безжично поврзување (со користење на копчето **H**) Чекор 1: ставете го насочувачот во опсег од еден метар од HUAWEI CPE и поврзете го напојувањето.

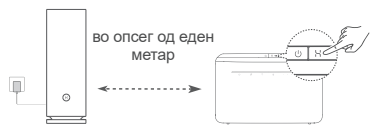

Чекор 2: кога показателот на HUAWEI CPE ќе почне да трепка, притиснете го копчето **H** на него. Почекајте додека показателот на насочувачот не покаже дека насочувачот е поврзан на мрежата.

Чекор 3: ставете го насочувачот во просторија со слаба јачина на сигналот и поврзете го напојувањето.

- $\bullet\cdot$  Сликата е само за информација.
	- Уверете се дека HUAWEI CPE е поврзан на интернет и дека насочувачот е нов или е вратен на фабричките поставки.
	- Уверете се дека HUAWEI CPE ги поддржува функцијата HUAWEI HiLink и протоколот CoAP. За подетални информации, консултирајте се со дистрибутерот.
	- Уверете се дека растојанието помеѓу вашиот насочувач и HUAWEI CPE е помало од 10 метри и дека нема повеќе од еден ѕид помеѓу нив.

## **Безбедносни информации**

#### **Работа и безбедност**

- Не го користете уредот доколку е забрането да се употребува. Не го користете уредот ако неговата употреба предизвикува опасност или пречки на други електронски уреди.
- Производителите на пејсмејкери препорачуваат да се одржува најмало растојание од 15 см меѓу уредот и пејсмејкерот за да се спречат потенцијални пречки на пејсмејкерот. Ако користите пејсмејкер, користете го уредот од спротивната страна на пејсмејкерот и не го носете уредот во предниот џеб.
- Избегнувајте места со прав, влага или нечистотија. Избегнувајте магнетни полиња. Користењето на уредот во таква средина може да предизвика нарушување на струјното коло.
- Идеални температури за работа се 0 °C до 40 °C. Идеални температури за чување се –40 °C до +70 °C. Екстремна топлина или студ може да го оштети уредот или дополнителната опрема.
- Чувајте го уредот и дополнителната опрема во добро проветрена и студена просторија без директна изложеност на сонце. Не го виткајте или покривајте уредот со крпи или други предмети. Не го поставувајте уредот во предмети што задржуваат топлина, како на пример, кутија или кеса.
- Уредот треба да се инсталира и со него да се ракува со најмало растојание од 20 см меѓу изворот на зрачење и Вашето тело.
- Користењето неодобрен или несоодветен адаптер за струја, полнач или батерија може да го оштети уредот, да го намали животниот век или да предизвика пожар, експлозија или друга опасност.
- За приклучливите уреди, штекерот треба да биде во близина на уредите и да биде лесно достапен.
- Исклучете го адаптерот за напојување од штекерот кога не го користите.
- Не допирајте ги уредот или адаптерот за напојување со мокри раце. Така може да предизвикате краток спој, дефект или струен удар.
- За оптимална покриеност на Wi-Fi и перформанси, се препорачува растојанието за монтирање помеѓу повеќе поврзани насочувачи да биде поголемо од 2 m кога има интернет во линија на погледот (LOS).

#### **Информации за фрлање и рециклирање**

 $\mathbb{X}$  Симболот на производот батеријата, литературата или амбалажата значат дека производите и батериите треба да се однесат во посебни места за собирање отпад одредени од локалните власти по крајот на работниот век. На тој начин ќе се обезбеди дека отпадот од електричната и електронската опрема ќе се рециклира и ќе се третира на начин што ги зачувува вредните материјали и го заштитува здравјето на луѓето и околината.

За повеќе информации, контактирајте со локалните власти, продавачот или службата за фрлање на отпадот од домаќинствата или посетете ја веб-локацијата

https://consumer.huawei.com/en/.

#### **Намалување на опасни супстанции**

Уредот и неговите електронски додатоци се во согласност со применливите локални правила за ограничување на употребата на одредени штетни супстанции во електрична и електронска опрема, како што се регулативата EU REACH и директивите RoHS и Батерии (каде што се вклучени) и др. За изјави за сообразност за REACH и RoHS, посетете ја нашата веб-локација https://consumer.huawei.com/certification.

#### **Усогласеност со прописите на ЕУ**

#### **Изјава**

Ние, Huawei Device Co., Ltd. изјавуваме дека овој уред WS8100 е во согласност со следниве Директиви: RED 2014/53/ЕУ, RoHS 2011/65/ЕУ, ErP 2009/125/EЗ.

Целиот текст на Декларацијата за усогласеност за ЕУ, деталните информации за ErP и најновите информации за додатоци и софтвер се достапни на следнава интернет-адреса:

https://consumer.huawei.com/certification.

#### **Ограничувања во опсегот од 5 GHz:**

Фреквентниот опсег од 5150 до 5350 MHz е ограничен на употреба во затворен простор во следниве земји: AT, BE, BG, CH, CY, CZ, DE, DK, EE, EL, ES, FI, FR, HR, HU, IE, IS, IT, LI, LT, LU, LV, MT, NL, NO, PL, PT, RO, SE, SI, SK, TR, UK(NI).

#### **Фреквенциски опсези и моќност**

Номиналните ограничувања на фреквенциските опсези и емитувачката енергија (зрачена и/или емитувана) применливи за оваа радио опрема се како што следи: Wi-Fi 2.4G: 20 dBm, Wi-Fi 5G: 5150-5350 MHz: 23 dBm, 5470-5725 MHz: 30 dBm.

### **Правна напомена**

#### **Авторски права © Huawei 2021. Сите права се задржани.**

ОВОЈ ДОКУМЕНТ Е САМО ЗА ИНФОРМАТИВНИ ЦЕЛИ И НЕ ПРЕТСТАВУВА НИКАКВА ГАРАНЦИЈА.

#### **Трговски марки и дозволи**

Wi-Fi® , логото Wi-Fi CERTIFIED и логото Wi-Fi се трговски марки на Wi-Fi Alliance.

Другите споменати трговски марки, називи на производи, услуги и трговски друштва може да се во сопственост на нивните односни сопственици.

#### **Ажурирање на верзијата**

За да се подобри безбедноста на производот и да ви обезбедиме подобро корисничко искуство, редовно ќе ве известуваме за ажурирања на верзијата кога ќе се објави важно ажурирање.

#### **Политика за приватност**

За да разберете подобро како ги користиме и ги заштитуваме вашите лични информации, прочитајте ја политиката за приватност на https://consumer.huawei.com/privacy-policy.

#### **Лиценцен договор за крајни корисници**

Прочитајте го и согласете се со Лиценцниот договор за крајни корисници (HUAWEI EULA) на страницата за управување со производот пред да го користите производот.

#### **За повеќе помош**

Посетете ја https://consumer.huawei.com/en/support/hotline за најновиот број на Центарот за грижа за корисници и адресата на е-пошта во Вашата земја или регион.

# **Ръководство за бърз старт**

### **Първи стъпки**

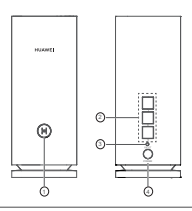

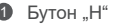

2 Порт за автоматично адаптиране за WAN/LAN: за свързване с интернет (като напр. оптичен модем, модеми за широколентов достъп и др.) и към мрежово устройство с кабел, като например компютър.

**3** Бутон RESET (нулиране)

4 Порт за захранване

## **Стъпка 1: Инсталиране на приложението**

Сканирайте QR кода, за да изтеглите и инсталирате приложението HUAWEI AI Life на своя мобилен телефон или таблет. Можете да използвате приложението за управление на рутера си.

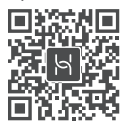

Ако приложението вече е било инсталирано на телефона ви, уверете се, че разполагате с най-новата му версия.

## **Стъпка 2: Свързване на кабелите**

Разопаковайте рутер от HUAWEI WiFi Mesh 3, свържете го към оптичен/широколентов/кабелен модем с мрежови кабел и след това го свържете към източник на захранване.

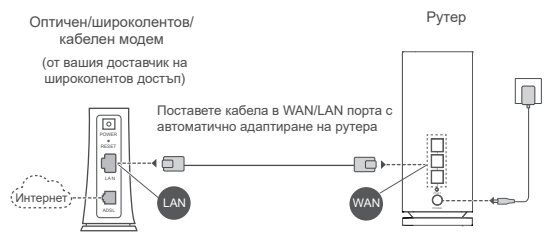

- Ако индикаторът свети в червено, това означава, че рутерът не е свързан към интернет. Консултирайте се със "Стъпка 3: Настройване на рутера".
	- За рутери, които поддържат автоматично адаптиране на WAN/ LAN, мрежовите портове са комбинирани за WAN/LAN. Можете също да зададете фиксиран WAN порт на уеб базираната страница за управление на рутера.

## **Стъпка 3: Настройване на рутера**

**Метод 1: Конфигурирайте рутера от приложението**

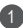

1) Свържете мобилния си телефон към Wi-Fi® мрежата на рутера, който е свързан към модема (не е необходима парола). Проверете името на Wi-Fi (Wi-Fi name) мрежата в долната част на рутера.

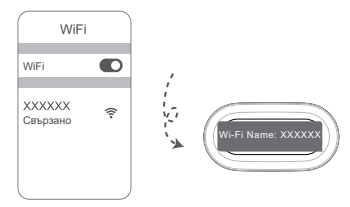

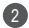

Отворете приложението. След като приложението отчете 2 рутера, докоснете **КОНФИГУРИРАНЕ**.

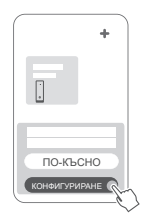

Ако не се появи полето с инструкция, докоснете **+**.

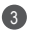

Докоснете **Първи стъпки** и изберете **Създаване на**  3 **Wi-Fi мрежа**.

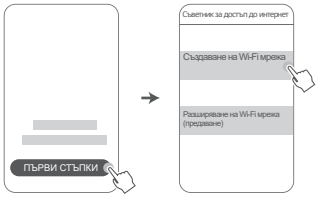

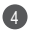

4 Въведете акаунта и паролата си за широколентов достъп. Ако вашата връзка към интернет не изисква въвеждането на акаунт и парола, отидете на следващата стъпка.

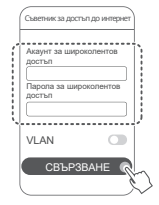

 $\bullet$  Ако трябва да конфигурирате VLAN достъп на мрежата си, свържете се със своя доставчик, за да получите параметрите за VLAN, след което активирайте превключвателя за VLAN на екрана.

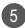

Задайте ново име за Wi-Fi, нова парола за Wi-Fi, както и парола за управление на новия рутер.

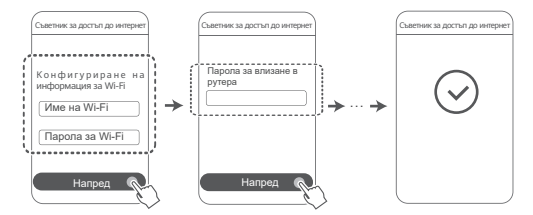

### **Метод 2: Конфигурирайте рутера от страницата за уеб-базирано управление**

Свържете мобилния си телефон към Wi-Fi мрежата на 1 рутера, който е свързан към модема (не е необходима парола). Проверете името на Wi-Fi (Wi-Fi name) мрежата в долната част на рутера.

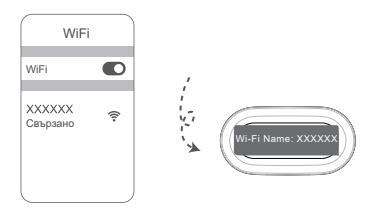

2 Отворете браузъра и ще бъдете автоматично пренасочени към страницата за уеб-базирано управление (ако страницата не се изведе автоматично, въведете "192.168.3.1" в адресната лента на браузъра). Следвайте инструкциите на екрана, за да конфигурирате рутера.

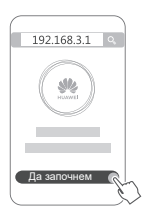

### **Стъпка 4: Свържете другите рутери към захранването**

Ако в закупения комплект се съдържа повече от един рутер, другите рутери автоматично ще настроят мрежа с първия конфигуриран рутер, след като бъдат свързани към захранването.

Поставете рутера (или рутерите) на мястото, където искате да увеличите Wi-Fi покритието, и го (ги) свържете към източник на захранване. Изчакайте

приблизително две минути, докато индикаторът започне да свети постоянно в синьо, което ще означава, че рутерът е свързан към мрежата. Можете

също да проверите мрежовата свързаност чрез приложението.

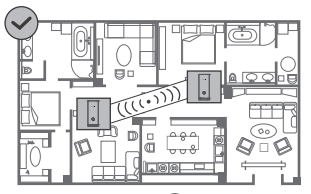

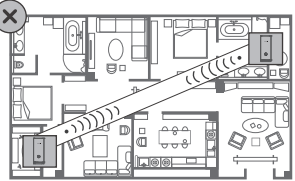

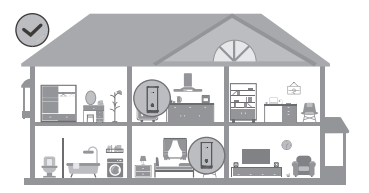

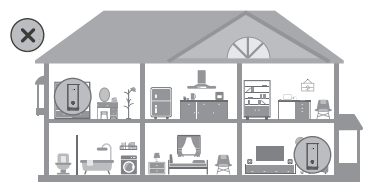

- За най-добри резултати поставете рутерите в рамките на 10 метра един от друг и с най-много една стена между тях.
	- Всички рутери са с едни и същи име и парола за Wi-Fi. Когато отидете в други стаи, вие автоматично ще се свързвате към по-бързата Wi-Fi мрежа.
	- Ако индикаторът на рутера свети постоянно в червено, това означава, че той не може да се свърже към интернет. Вижте "Индикатор – постоянно в червено" по-долу за повече подробности.

### **Индикатор**

#### **Свети в синьо: Свързан към интернет.**

#### **Свети постоянно в червено: Няма връзка с интернет.**

За рутера, който е свързан към модема:

- Уверете се, че кабелът за Ethernet е стабилно и добре свързан.
- Свържете се с вашия доставчик, за да проверите дали има неизправности в мрежата.

За рутерите, които не са свързани към модема:

• Уверете се, че разстоянието между двата рутера е под 10 метра, както и че между тях няма повече от една стена.

#### **Мигане: Рутерът е засякъл устройство за сдвояване.**

Когато бъдат открити други HUAWEI устройства (с поддръжка за HarmonyOS Connect), индикаторът на HUAWEI WiFi Mesh 3 ще мига. Когато това се случи, докоснете бутона **H** на HUAWEI WiFi Mesh 3. Индикаторът трябва да мига бързо, което ще означава, че устройството за сдвояване се свързва към HUAWEI WiFi Mesh 3. Процесът по свързване ще е завършен, когато индикаторът спре да мига.

- $\bullet$  Ако по случайност сте докоснали бутона "Н", изчакайте около две минути, след което индикаторът автоматично ще се върне към обичайното си състояние.
	- Бутонът "**H**" разполага и с функционалност за WPS.

### **Често задавани въпроси**

**1. Какво да направя, когато след конфигурирането на моя рутер телефонът ми автоматично се свързва към Wi-Fi мрежата на по-рано свързания оптичен/широколентов/ кабелен модем, вместо към Wi-Fi мрежата на моя рутер?**

Препоръчваме ви да деактивирате Wi-Fi мрежата на предишния ви оптичен/широколентов/кабелен модем, за да намалите потенциалните смущения на сигнала с вашия рутер.

#### **2. Какво да направя, ако рутерът не е разпознат в приложението?**

- Уверете се, че разполагате с най-новата версия на приложението.
- Уверете се, че телефонът ви е свързан към Wi-Fi мрежата на рутера, който е свързан към модема и предстои да бъде конфигуриран.
- Уверете се, че всички рутери са нови или с възстановени фабрични настройки.
- Уверете се, че захранването на рутера е добре свързано. Изчакайте, докато рутерът приключи процеса по стартиране, и опитайте отново.

#### **3. Какво да направя, ако срещна някой от следните проблеми по време на конфигуриране на рутера?**

- Ако телефонът ви не може да намери Wi-Fi сигнала на рутера ви, уверете се, че рутерът е свързан към източник на захранване. Изчакайте, докато рутерът завърши процеса по стартиране. След това пробвайте отново да потърсите Wi-Fi сигнала на рутера от телефона си.
- $\cdot$  Ако се появи съобщение "Не е открит кабел за интернет". уверете се, че кабелите за Ethernet са добре свързани и в добро работно състояние.
- Ако се появи съобщение "Неправилно потребителско име или парола", въведете отново акаунта и паролата си за широколентов достъп. Ако проблемът не бъде отстранен, се свържете с доставчика за съдействие.

Ако проблемът продължава, възстановете фабричните настройки на стария рутер и следвайте инструкциите в това ръководство, за да свържете повторно кабелите и да конфигурирате повторно рутера.

#### **4. Как да възстановя фабричните настройки на рутера си?**

Свържете рутера към захранването и изчакайте, докато рутерът завърши процеса по стартиране. Използвайте игла или карфица, за да натиснете бутона **НУЛИРАНЕ (RESET)** на рутера за повече от две секунди, докато индикаторът угасне. Изчакайте рутерът да завърши процеса по рестартиране. Когато индикаторът светне в червено, това означава, че фабричните настройки на рутера са били възстановени.

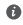

Ако фабричните настройки на конфигурирания рутер са били възстановени, ще трябва да го конфигурирате наново. След това възстановете фабричните настройки и на другите рутери, за да могат автоматично да се свържат към конфигурирания рутер.

#### **5. Как да свържа допълнителен рутер на HUAWEI към моя HUAWEI WiFi Mesh 3, за да разширя Wi-Fi мрежата?**

Можете да свържете рутера по всеки от следните начини:

- Кабелна връзка. Свържете WAN порта на допълнителния рутер (нов или с възстановени фабрични настройки) към LAN порта на конфигурирания HUAWEI WiFi Mesh 3 чрез Ethernet кабел.
- Безжична връзка.

 Стъпка 1: Поставете допълнителния рутер (нов или с възстановени фабрични настройки) в рамките на един метър от конфигурирания HUAWEI WiFi Mesh 3 и го свържете към източник на захранване.

 Стъпка 2: Когато индикаторът на HUAWEI WiFi Mesh 3 започне да мига, докоснете бутона "Н" на него. Изчакайте, докато индикаторът на допълнителния рутер покаже, че е свързан към мрежата.

Стъпка 3: За да получите по-широко покритие, изключете

захранването на допълнителния рутер, след което поставете рутера в обхват от 10 м от HUAWEI WiFi Mesh 3, без да има повече от една стена между рутерите.

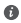

**•** Pytep HUAWEI" се отнася за рутери, които поддържат HarmonyOS Mesh+. Проверете дали устройството ви поддържа тази функция.

#### **6. Как да свържа Wi-Fi устройство към рутера си чрез WPS?**

Когато включите вашия рутер, докоснете бутона "**H**" и до две минути след това натиснете бутона "**WPS**" на Wi-Fi устройството (например телефон), за да инициирате стандартно WPS съгласуване и да свържете Wi-Fi устройството към Wi-Fi мрежата на рутера.

#### **7. Как да използвам функцията за NFC на рутера, за да се свържа бързо към Wi-Fi мрежата?**

Отключете телефона си, активирайте NFC функцията и допрете NFC зоната на гърба му до NFC зоната на рутера, след което следвайте инструкциите на екрана, за да свържете телефона към Wi-Fi мрежата.

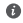

 $\bullet$  Тази функция е налична на устройствата с Android, които поддържат NFC, но е възможно някои устройства с нестандартна NFC функционалност да не могат да се свържат. Устройствата с iOS не поддържат свързване чрез NFC.

#### **8. Как да свържа рутера си към HUAWEI CPE, за да разширя Wi-Fi мрежата?**

Можете да свържете рутера си по един от следните начини:

· Кабелна връзка

Поставете рутера си в стая със слаб или липсващ сигнал, след което свържете WAN порта на рутера към LAN порта на HUAWEI CPE посредством Ethernet кабел.

· Безжична връзка (използвайки бутона **H**)

Стъпка 1: поставете рутера на разстояние до един метър от HUAWEI CPE и свържете захранването.

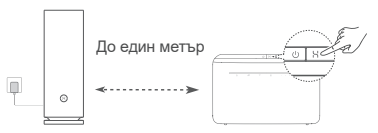

Стъпка 2: когато индикаторът на HUAWEI CPE започне да мига, натиснете бутона "**H**" на него. Изчакайте, докато индикаторът на рутера покаже, че рутерът е свързан към мрежата.

Стъпка 3: поставете рутера в стая със слаб сигнал и свържете захранването.

- Илюстрацията е само за справка.
	- Уверете се, че HUAWEI CPE е свързан с интернет и рутерът е нов или с възстановени фабрични настройки.
	- Уверете се, че HUAWEI CPE поддържа функцията HUAWEI HiLink и протокола CoAP. Консултирайте се с дистрибутора за подробности.
	- Уверете се, че разстоянието между рутера ви и HUAWEI CPE е под 10 метра, както и че между тях няма повече от една стена.

## **Информация за безопасност**

#### **Употреба и безопасност**

- Не използвайте устройството, ако употребата му е забранена. Не използвайте устройството, ако това представлява опасност или смущава други електронни устройства.
- Производителите на кардиостимулатори препоръчват да се спазва минимално разстояние от 15 см между устройството и кардиостимулатора, за да се предотвратят евентуални нарушения в работата на кардиостимулатора. Ако използвате кардиостимулатор, дръжте устройството на срещуположната страна спрямо кардиостимулатора и не носете устройството в предния си джоб.
- Избягвайте запрашена, влажна или замърсена среда. Избягвайте магнитни полета. Използването на устройството в такава среда може да доведе до неизправност.
- Идеалните работни температури са от 0 °C до 40 °C. Идеалните температури за съхранение са от –40 °C до +70 °C. Прекомерната топлина или студ могат да повредят устройството или принадлежностите му.
- Дръжте устройството и принадлежностите му на проветриво и хладно място, далеч от пряка слънчева светлина. Не покривайте устройството с кърпи или други предмети. Не поставяйте устройството в съд с лошо разсейване на топлината, напр. кутия или чанта.
- Това устройство трябва да се монтира и експлоатира на разстояние минимум 20 см между радиатора и тялото ви.
- Използването на неодобрени или несъвместими адаптери за захранване, зарядни устройства или батерии може да доведе до повреда на устройството Ви, да скъси периода му на експлоатация или да причини пожар, експлозия или други опасни инциденти.
- При устройства с щепсел, гнездото на контакта трябва да се постави близо до устройството и да бъде лесно достъпно.
- Изключете адаптера от електрическия контакт и от устройството, когато не се използва.
- Не докосвайте устройството или зарядното устройство с мокри ръце. Това може да доведе до късо съединение, повреди или токов удар.

• За оптимални покритие и сила на Wi-Fi сигнала препоръчваме разстоянието между различни рутери от една група да е повече от 2 метра при наличен "Line of Sight" (LoS) интернет.

#### **Информация за изхвърляне и рециклиране**

Символът върху батерията, документите или опаковката  $\mathbb{X}$  означава, че когато наближат края на полезния си живот, продуктите и батериите трябва да бъдат оставени в отделни пунктове за събиране на отпадъци, обозначени от местните власти. Това ще гарантира, че отпадъците от ЕЕО се рециклират и третират по начин, който съхранява ценни материали и защитава човешкото здраве и околната среда.

За повече информация се свържете с местните власти, със своя търговец на дребно или със службата за събиране на домакински отпадъци или посетете уеб сайта https://consumer.huawei.com/en/.

#### **Намаляване на опасните вещества**

Това устройство и неговите електрически принадлежности са в съответствие с приложимите правила относно ограничението на използването на определени опасни вещества в електрическо и електронно оборудване, като например разпоредбата REACH на ЕС, директивата RoHS и Директивата за батериите (където са включени). За декларациите за съответствие относно REACH и RoHS посетете уеб сайта https://consumer.huawei.com/certification.

#### **Съответствие с нормативните изисквания на Европейския съюз**

#### **Декларация**

С настоящото Huawei Device Co., Ltd. декларира, че това устройство WS8100 съответства на следната директива: RED 2014/53/ЕС, RoHS 2011/65/ЕС, ErP 2009/125/ЕО.

Целият текст на декларацията за съответствие на ЕС, подробната информация за ErP и най-скорошната информация относно аксесоарите и софтуера са налични на следния интернет адрес: https://consumer.huawei.com/certification.

#### **Ограничения за лентата 5 GHz:**

Честотите в диапазона от 5150 до 5350 MHz са ограничени за използване на закрито в: AT, BE, BG, CH, CY, CZ, DE, DK, EE, EL, ES, FI, FR, HR, HU, IE, IS, IT, LI, LT, LU, LV, MT, NL, NO, PL, PT, RO, SE, SI, SK, TR, UK(NI).

#### **Честотни ленти и мощност**

Номиналните граници на честотните линии и мощността на предаване (излъчена и/или проведена), приложими за това радиооборудване, са следните: Wi-Fi 2.4G: 20 dBm, Wi-Fi 5G: 5150-5350 MHz: 23 dBm, 5470-5725 MHz: 30 dBm.

## **Правна информация**

#### **© Huawei 2021. Всички права запазени.**

НАСТОЯЩИЯТ ДОКУМЕНТ Е САМО ЗА ИНФОРМАЦИЯ И НЕ ПРЕДСТАВЛЯВА КАКВАТО И ДА Е ГАРАНЦИЯ.

#### **Търговски марки и разрешения**

Wi-Fi® , логото на Wi-Fi CERTIFIED и логото на Wi-Fi са търговски марки на Wi-Fi Alliance.

Всички други цитирани търговски марки, продукти, услуги и имена на компании може да са собственост на съответните им притежатели.

#### **Актуализация на версията**

За да можем да подобряване сигурността на продукта и да ви гарантираме по-добро усещане, ще ви изпращаме редовно информация за актуализиране при излизането на важна актуализация.

#### **Политика за поверителност**

За да разберете по-добре как използваме и защитаваме личната ви информация, прочетете Политика за поверителност на https://consumer.huawei.com/privacy-policy.

#### **Лицензионно споразумение с крайния потребител**

Моля, прочетете и дайте съгласието си с Лицензионното споразумение с крайния потребител (HUAWEI EULA) на страницата за управление на продукта, преди да го използвате.

#### **Още помощна информация**

Посетете https://consumer.huawei.com/en/support/hotline за актуална информация за "горещата линия" и имейл адреса за поддръжка във вашата държава или регион.

# **Stručná úvodná príručka**

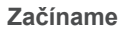

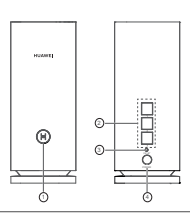

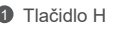

2 Port WAN/LAN s automatickým prispôsobením: pripája sa k internetu (k optickému modemu, modemu širokopásmového pripojenia atď.) a ku káblovému sieťovému zariadeniu, ako je napríklad počítač.

```
<sup>3</sup> Tlačidlo RESET
```
4 Napájací port

## **Krok 1: Inštalácia aplikácie**

Svojim mobilným telefónom alebo tabletom naskenujte kód QR na stiahnutie a inštaláciu aplikácie HUAWEI AI Life. Aplikáciu môžete použiť na správu svojho smerovača.

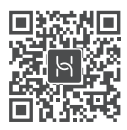

**O** Ak je už aplikácia nainštalovaná vo vašom telefóne, uistite sa, že máte jej najnovšiu verziu.

## **Krok 2: Pripojenie káblov**

Vybaľte smerovač z balenia HUAWEI WiFi Mesh 3, pripojte ho pomocou sieťového kábla k modemu optického/širokopásmového/ káblového pripojenia a pripojte ho k zdroju napájania.

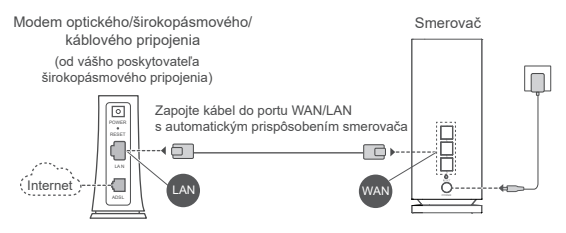

- Ak svieti indikátor načerveno, znamená to, že smerovač nie je pripojený k internetu. Prečítajte si "Krok 3: Nastavenie smerovača."
	- V prípade smerovačov podporujúcich automatické prispôsobenie WAN/LAN sú sieťové porty kombinovanými portami WAN/LAN. Na webovej stránke správy smerovača môžete určiť aj pevný port WAN.

## **Krok 3: Nastavenie smerovača**

### **1. spôsob: Konfigurácia smerovača pomocou aplikácie**

**Pripojte mobilný telefón k sieti Wi-Fi® smerovača, ktorý je** pripojený k modemu (nevyžaduje sa heslo). Názov siete Wi-Fi (Wi-Fi Name) nájdete na spodnej strane smerovača.

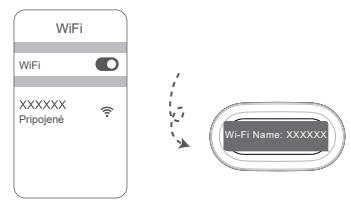

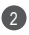

Otvorte aplikáciu. Keď aplikácia nájde smerovač, ťuknite na 2 tlačidlo **KONFIGUROVAŤ**.

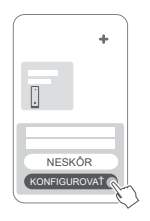

- Ak sa nezobrazí okno s výzvou, ťuknite na **+**.
- **3** Tuknite na položku ZACINAME a vyberte možnosť Vytvoriť **sieť Wi-Fi**.

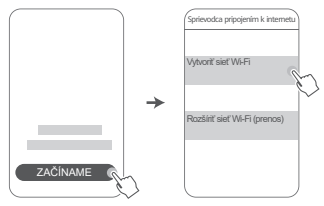

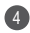

4 Zadajte účet a heslo širokopásmového pripojenia. Ak vaše pripojenie na internet nevyžaduje účet a heslo, preskočte tento krok.

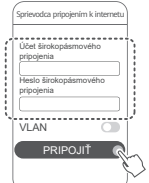

Ak potrebujete nakonfigurovať sieť VLAN vo vašej sieti, kontaktujte svojho poskytovateľa širokopásmového pripojenia, aby ste potvrdili parametre siete VLAN a na obrazovke zapnite prepínač siete VLAN.

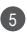

V novom smerovači nastavte nový názov siete Wi-Fi, heslo 5 siete Wi-Fi a heslo správy.

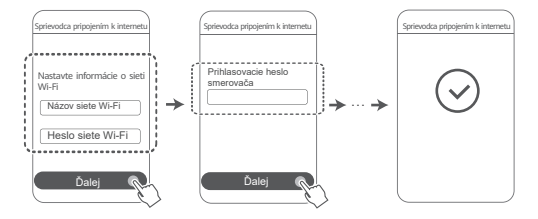

### **2. spôsob: Konfigurácia smerovača pomocou stránky webovej správy**

Pripojte mobilný telefón k sieti Wi-Fi smerovača, ktorý je 1 pripojený k modemu (nevyžaduje sa heslo). Názov siete Wi-Fi (Wi-Fi Name) nájdete na spodnej strane smerovača.

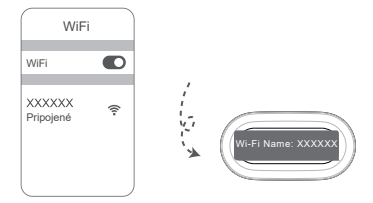

2 Otvorte prehliadač a budete automaticky presmerovaní na stránku webovej správy (ak sa stránka nezobrazí automaticky, zadajte do adresového riadka prehliadača "192.168.3.1"). Smerovač nakonfigurujte podľa pokynov na obrazovke.

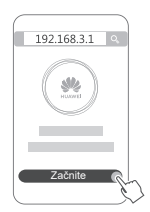

## **Krok 4: Pripojenie iného smerovača(-ov) k zdroju napájania**

Ak zakúpené balenie obsahuje viac smerovačov,

ďalší smerovač (resp. smerovače) zriadi sieť s prvým konfigurovaným smerovačom automaticky po pripojení k napájaniu.Umiestnite smerovač (resp. smerovače) do oblasti, kde chcete

rozšíriť pokrytie sieťou Wi-Fi, a pripojte ho k zdroju napájania. Počkajte

približne dve minúty, kým nezačne indikátor svietiť namodro, čo označuje, že je smerovač pripojený k sieti. Tiež môžete skontrolovať ich sieťové pripojenie prostredníctvom aplikácie.

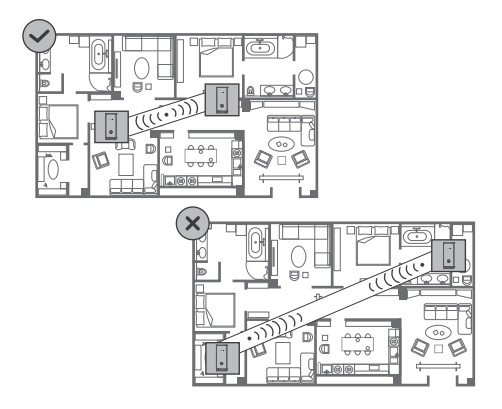

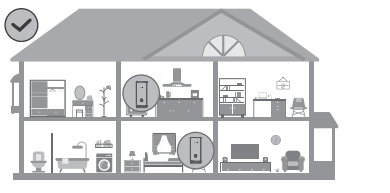

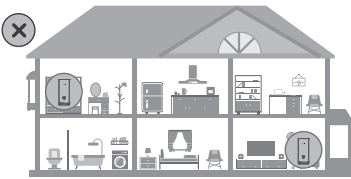

- Na dosiahnutie najlepších výsledkov umiestňujte smerovače do vzdialenosti 10 od seba s maximálne jednou stenou medzi nimi.
	- Všetky smerovače používajú rovnaký názov a heslo siete Wi-Fi. Pri pohybe medzi miestnosťami budete automaticky pripojení k rýchlejšej sieti Wi-Fi.
	- Ak svieti indikátor smerovača načerveno, znamená to, že sa nevie pripojiť na internet. Podrobnosti nájdete nižšie v časti "Indikátor – svieti načerveno".

## **Indikátor**

**Neprerušované modré svetlo: Pripojený k internetu.**

#### **Neprerušované červené svetlo: Bez pripojenia k internetu.**

Pre smerovač, ktorý je pripojený k modemu:

- Uistite sa, že sieťový (Ethernet) kábel nie je uvoľnený a je správne zapojený.
- Kontaktujte poskytovateľa pripojenia, aby ste zistili, či nemá problém sieť.

Pre smerovač, ktorý nie je pripojený k modemu:

• Uistite sa, že je medzi oboma smerovačmi vzdialenosť menej ako 10 metrov a maximálne jedna stena.

#### **Bliká: Smerovač našiel párovateľné zariadenie.**

Ak boli nájdené iné zariadenia (podpora HarmonyOS Connect) HUAWEI, indikátor zariadenia HUAWEI WiFi Mesh 3 bude blikať. V takom prípade stlačte na zariadení HUAWEI WiFi Mesh 3 tlačidlo **H**. Indikátor začne blikať rýchlo, čo znamená, že sa párovateľné zariadenie pripája k zariadeniu HUAWEI WiFi Mesh 3. Pripájanie je dokončené, keď indikátor prestane blikať.

- Ak stlačíte tlačidlo **H** omylom, počkajte približne dve minúty a indikátor sa vráti automaticky do normálneho stavu.
	- Tlačidlo **H** sa tiež používa pre funkciu WPS.

# **Často kladené otázky (FAQ)**

**1. Čo mám urobiť, ak sa môj mobilný telefón po nakonfigurovaní môjho smerovača automaticky pripája k sieti Wi-Fi predtým pripojeného modemu optického/ širokopásmového/káblového pripojenia namiesto siete Wi-Fi môjho smerovača?**

Na zníženie možného rušenia signálu smerovača sa odporúča vypnúť sieť Wi-Fi predošlého modemu optického/ širokopásmového/káblového pripojenia.

#### **2. Čo mám urobiť, ak aplikácia nerozpozná smerovač?**

- Uistite sa, že máte najnovšiu verziu aplikácie.
- Uistite sa, že je telefón pripojený k sieti Wi-Fi smerovača, ktorý je pripojený k modemu a čaká na konfiguráciu.
- Uistite sa, že sú všetky smerovače nové alebo obnovené na ich výrobné nastavenia.
- Uistite sa, že je zdroj napájania pripojený správne. Počkajte, kým smerovač nedokončí spustenie a skúste to znova.

### **3. Čo mám urobiť, ak sa stretnem počas konfigurácie smerovača s jedným z nasledujúcich problémov?**

- Ak váš telefón nevie nájsť sieť Wi-Fi smerovača, uistite sa, že je smerovač pripojený k zdroju napájania. Počkajte, kým smerovač nedokončí spustenie. Potom skúste na telefóne znova vyhľadať sieť Wi-Fi smerovača.
- Ak sa zobrazuje správa "Sieťový kábel nebol nájdený", uistite sa, že sú sieťové (Ethernet) káble správne zapojené a že sú v dobrom stave.
- Ak sa zobrazuje správa "Nesprávne používateľské meno alebo heslo", zadajte znova vaše používateľské meno a heslo širokopásmového pripojenia. Ak problém pretrváva, obráťte sa na operátora so žiadosťou o pomoc.

Ak problém pretrváva, obnovte smerovač na jeho výrobné nastavenia a podľa pokynov v tejto príručke pripojte znova káble a nakonfigurujte smerovač.

### **4. Ako obnovím výrobné nastavenia smerovača?**

Pripojte smerovač k zdroju napájania a počkajte, kým smerovač nedokončí spustenie. Pomocou ihly alebo špendlíka stlačte tlačidlo **RESET** na smerovači dlhšie ako dve sekundy, kým indikátor nezhasne. Počkajte, kým smerovač nedokončí reštartovanie. Keď sa indikátor rozsvieti načerveno, znamená to, že smerovač bol obnovený na výrobné nastavenia.

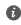

Ak obnovíte výrobné nastavenia na nakonfigurovanom smerovači, budete ho musieť nakonfigurovať znova. Potom obnovte výrobné nastavenia na ostatných smerovačoch, aby sa mohli automaticky pripojiť k nakonfigurovanému smerovaču.

### **5. Ako pripojím prídavný smerovač HUAWEI k sieti môjho zariadenia HUAWEI WiFi Mesh 3 na rozšírenie pokrytia Wi-Fi sieťou?**

Smerovač môžete pripojiť nasledovnými spôsobmi:

- Pripojenie pomocou kábla. Port WAN prídavného smerovača (nový alebo obnovený na výrobné nastavenia) pripojte pomocou sieťového (Ethernet) kábla k portu LAN nakonfigurovaného zariadenia HUAWEI WiFi Mesh 3.
- Bezdrôtové pripojenie.

 Krok 1: Prídavný smerovač (nový alebo obnovený na výrobné nastavenia) umiestnite do vzdialenosti jedného metra k nakonfigurovanému zariadeniu HUAWEI WiFi Mesh 3 a pripojte ho k zdroju napájania.

 Krok 2: Keď indikátor na zariadení HUAWEI WiFi Mesh 3 začne blikať, stlačte na ňom tlačidlo **H**. Počkajte, kým indikátor na prídavnom smerovači nezobrazí, že je pripojený k sieti.

Krok 3: Pre lepšie pokrytie odpojte prídavný smerovač od
zdroja napájania, posuňte ho do vzdialenosti maximálne 10 m od HUAWEI WiFi Mesh 3 a uistite sa, že je medzi oboma smerovačmi maximálne jedna stena.

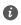

**O** Výraz "smerovač HUAWEI" označuje smerovače, ktoré podporujú funkciu HarmonyOS Mesh+. Skontrolujte, či vaše zariadenie túto funkciu podporuje.

#### **6. Ako pripojím zariadenie Wi-Fi k môjmu smerovaču pomocou WPS?**

Keď je smerovač zapnutý, ťuknite na jeho tlačidlo **H** a potom do dvoch minút na zariadení Wi-Fi (napríklad telefón) stlačte tlačidlo **WPS** na začatie nadväzovania WPS pripojenia a pripojenie zariadenia Wi-Fi do siete Wi-Fi smerovača.

#### **7. Ako môžem použiť funkciu NFC smerovača na rýchle pripojenie k sieti Wi-Fi?**

Odomknite telefón, zapnite na ňom NFC, priložte oblasť NFC na jeho zadnej strane k oblasti NFC na smerovači a podľa pokynov na obrazovke pripojte telefón k sieti Wi-Fi.

Táto funkcia je k dispozícii na zariadeniach Android, ktoré podporujú NFC, ale niektoré zariadenia s neštandardným NFC sa nemusia byť schopné pripojiť. Zariadenia iOS nepodporujú pripojenie pomocou NFC.

#### **8. Ako pripojím môj smerovač k zariadeniu HUAWEI CPE na rozšírenie pokrytia sieťou Wi-Fi?**

Smerovač môžete pripojiť nasledovnými spôsobmi:

· Pripojenie pomocou kábla.

Umiestnite smerovač do miestnosti so slabým alebo žiadnym signálom a pripojte sieťovým káblom port WAN smerovača k portu LAN zariadenia HUAWEI CPE.

· Bezdrôtové pripojenie (pomocou tlačidla **H**)

Krok 1: Umiestnite smerovač do vzdialenosti jedného metra od zariadenia HUAWEI CPE a pripojte zdroj napájania.

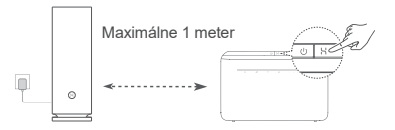

Krok 2: Keď indikátor na zariadení HUAWEI CPE začne blikať, stlačte na ňom tlačidlo **H**. Počkajte, kým indikátor na smerovači nezobrazí, že je pripojený k sieti.

Krok 3: Umiestnite smerovač do miestností so slabým signálom a pripojte zdroj napájania.

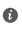

**0** • Obrázok je len ilustračný.

- Uistite sa, že je zariadenie HUAWEI CPE pripojené k internetu a smerovač je nový alebo obnovený na výrobné nastavenia.
- Uistite sa, že zariadenie HUAWEI CPE podporuje funkciu HUAWEI HiLink a protokol CoAP. O podrobnosti požiadajte distribútora.
- Uistite sa, že je medzi vaším smerovačom a HUAWEI CPE vzdialenosť menej ako 10 metrov a maximálne jedna stena.

# **Informácie týkajúce sa bezpečnosti**

#### **Prevádzka a bezpečnosť**

- Nepoužívajte vaše zariadenie, ak je jeho používanie zakázané. Nepoužívajte zariadenie, ak jeho používanie spôsobuje ohrozenie alebo rušenie elektronických prístrojov.
- Výrobcovia kardiostimulátorov odporúčajú dodržiavať medzi zariadením a kardiostimulátorom minimálnu vzdialenosť 15 cm, aby sa zabránilo možnému rušeniu kardiostimulátora. Ak používate kardiostimulátor, používajte zariadenie na opačnej strane, než máte stimulátor a nenoste telefón v prednom vrecku.
- Vyhýbajte sa prašnému, vlhkému a špinavému prostrediu. Vyhýbajte sa magnetickým poliam. Používanie zariadenia v takomto prostredí môže spôsobiť poruchu elektrického obvodu.
- Ideálne prevádzková teplota je 0 °C až 40 °C. Ideálne teplota pri skladovaní je –40 °C až +70 °C. Nadmerné teplo alebo chlad by mohli poškodiť zariadenie alebo príslušenstvo.
- Držte zariadenie a príslušenstvo v dobre vetranej a chladnej miestnosti mimo pôsobenia priameho slnečného žiarenia. Nepriložte k zariadeniu ani ho nezakryte uterákmi alebo inými predmetmi. Nevložte zariadenie do nádoby so slabým odvádzaním tepla, napríklad do krabice alebo vreca.
- Zariadenie musí byť nainštalované a používané tak, aby bola vzdialenosť radiátora a vášho tela minimálne 20 cm.
- Používanie neschváleného alebo nekompatibilného napájacieho adaptéra, nabíjačky alebo batérie môže poškodiť vaše zariadenie, skrátiť jeho životnosť alebo spôsobiť požiar, explóziu, alebo iné riziká.
- Pre zariadenia, ktoré je možné zapojiť do zásuvky, sa zásuvka musí nachádzať v blízkosti zariadenia a musí byť ľahko dostupná.
- Odpojte napájací adaptér z elektrickej zásuvky a zo zariadenia, ak ho nepoužívate.
- Nedotýkajte sa zariadenia ani napájacieho adaptéra mokrými rukami. Môže to viesť k skratom, poruchám alebo zasiahnutiu elektrickým prúdom.
- Kvôli optimálnemu pokrytiu a výkonu siete Wi-Fi sa odporúča, aby pre internet typu LOS (line of sight) bola inštalačná vzdialenosť

medzi viacerými mesh smerovačmi väčšia než 2 m.

#### **Informácie o likvidácii a recyklácii**

Symbol na produkte, batérii, literatúre alebo obale znamená, že  $\chi$  produkty a batérie by sa mali na konci ich životnosti odovzdať na osobitné zberné miesta odpadu určené miestnymi orgánmi.

Tým sa zabezpečí, že odpad typu EEZ sa recykluje a spracuje spôsobom, ktorý šetrí cenné materiály a chráni ľudské zdravie a životné prostredie.

Ak sa chcete dozvedieť ďalšie informácie, kontaktujte svoje miestne úrady, predajcu, alebo službu pre likvidáciu komunálneho odpadu, alebo navštívte webovú stránku https://consumer.huawei.com/en/.

#### **Obmedzenie používania nebezpečných látok**

Toto zariadenie a všetko elektrické príslušenstvo je spĺňa miestne platné pravidlá o obmedzení použitia určitých rizikových látok v elektrických a elektronických zariadeniach, ako sú nariadenie EU REACH, RoHS a smernicu o batériách (ak sú uplatniteľné). Ak si chcete prečítať vyhlásenia o zhode s nariadením REACH a smernicou RoHS, navštívte webovú stránku

https://consumer.huawei.com/certification.

#### **Súlad s predpismi EÚ**

#### **Vyhlásenie**

Spoločnosť Huawei Device Co., Ltd. týmto vyhlasuje, že zariadenie WS8100 je v súlade s nasledujúcou smernicou: RED 2014/53/EÚ, RoHS 2011/65/EÚ, ErP 2009/125/ES.

Úplné znenie vyhlásenia o zhode EÚ, podrobné informácie o ekodizajne energeticky významných výrobkov (ErP) a najnovšie informácie o príslušenstve a softvéri sú dostupné na nasledujúcej internetovej adrese: https://consumer.huawei.com/certification.

#### **Obmedzenia v pásme 5 GHz:**

Frekvenčné pásmo 5150 až 5350 MHz je obmedzené na použitie v interiéri v nasledujúcich krajinách: AT, BE, BG, CH, CY, CZ, DE, DK, EE, EL, ES, FI, FR, HR, HU, IE, IS, IT, LI, LT, LU, LV, MT, NL, NO, PL, PT, RO, SE, SI, SK, TR, UK(NI).

#### **Frekvenčné pásma a žiarenie**

Nominálne limity pre frekvenčné pásma a prenosový výkon (vyžiarený a/alebo prijatý) vysielacích častí zariadenia sú nasledovné: Wi-Fi 2.4G: 20 dBm, Wi-Fi 5G: 5150-5350 MHz: 23 dBm, 5470-5725 MHz: 30 dBm.

### **Právne informácie**

#### **Autorské práva © Huawei 2021. Všetky práva vyhradené.**

TENTO DOKUMENT SLÚŽI LEN NA INFORMAČNÉ ÚČELY A NEPREDSTAVUJE ŽIADNY DRUH ZÁRUKY.

#### **Ochranné známky a povolenia**

Wi-Fi® , logo Wi-Fi CERTIFIED a logo Wi-Fi sú ochranné známky spoločnosti Wi-Fi Alliance.

Ostatné ochranné známky a názvy výrobkov, služieb a spoločností sú vlastníctvom príslušných vlastníkov.

#### **Aktualizácia verzie**

Na zlepšenie zabezpečenia produktu a zaručenie lepšej používateľskej skúsenosti vám budeme v prípade vydania dôležitej aktualizácie pravidelne zasielať informácie o aktualizácii verzie.

#### **Zásady ochrany osobných údajov**

Na lepšie pochopenie spôsobu, akým používame a chránime vaše osobné údaje, si prečítajte zásady ochrany osobných údajov na stránke https://consumer.huawei.com/privacy-policy.

#### **Licenčná zmluva s koncovým používateľom**

Pred používaním produktu si prečítajte Licenčnú zmluvu s koncovým používateľom (HUAWEI EULA) a potvrďte, že s ňou súhlasíte.

#### **Ďalšia pomoc**

Navštívte https://consumer.huawei.com/en/support/hotline, kde nájdete aktuálne informácie o linke podpory a e-mailovej adrese pre svoju krajinu alebo región.

# **Gyors útmutató**

**Első lépések**

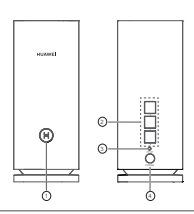

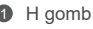

2 WAN/LAN automatikus adaptációs port: Csatlakozik az internethez (például optikai modem, szélessávú modemek stb.) és vezetékes hálózati eszközhöz, például számítógéphez.

<sup>3</sup> RESET gomb

4 Hálózati port

### **1. lépés: Az alkalmazás telepítése**

A HUAWEI AI Life alkalmazás mobiltelefonra vagy tabletre történő letöltéséhez és telepítéséhez olvassa be a QR-kódot. Az alkalmazás használható a router kezeléséhez.

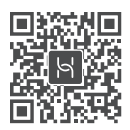

Ha az alkalmazás már telepítve van a telefonra, győződjön meg arról, hogy az alkalmazás legfrissebb verziója áll rendelkezésre.

# **2. lépés: A kábelek csatlakoztatása**

Vegyen ki egy HUAWEI WiFi Mesh 3 routerkészüléket, egy hálózati kábel használatával csatlakoztassa az optikai/széles sávú/kábelmodemhez, majd csatlakoztassa tápellátásra.

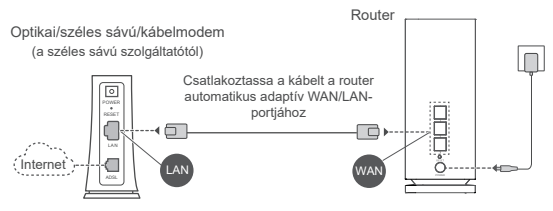

- Ha a jelzőfény folyamatos piros fénnyel világít, az azt jelzi, hogy a router nem csatlakozik az internetre. Lásd: "3. lépés: A router beállítása".
	- Az automatikus WAN-/LAN-adaptációt támogató routerek hálózati portjai kombinált WAN-/LAN-portok. A router webes kezelési oldalán fix WAN-port is megadható.

# **3. lépés: A router beállítása**

### **1. módszer: A router konfigurálása az alkalmazásban**

1 Csatlakoztassa a mobiltelefonját a modemhez csatlakoztatott router Wi-Fi ® hálózatához (jelszó nem szükséges). A Wi-Fi neve (Wi-Fi Name) a router alján találja.

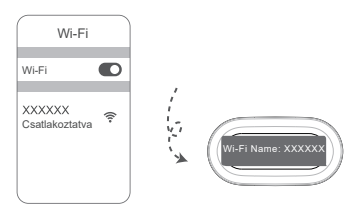

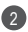

Nyissa meg az alkalmazást. Miután az alkalmazás észlelte a 2 routert, érintse meg a **KONFIGURÁLÁS** lehetőséget.

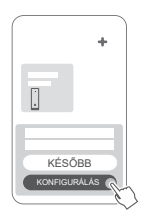

 $\bullet$  Ha nem jelenik meg a szövegdoboz, érintse meg a **+** jelet.

**3 Erintse meg az KEZDETI LEPESEK** opciót és válassza a **Wi-Fi-hálózat létrehozása**.

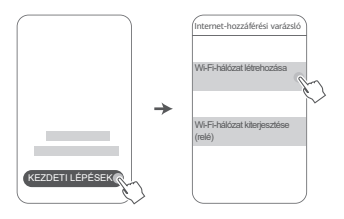

4 Adja meg a széles sávú fiókja nevét és jelszavát. Ha az internetkapcsolata nem igényel fióknevet és jelszót, folytassa a következő lépéssel.

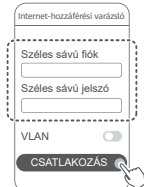

**O** Ha VLAN-hálózatot kell konfigurálnia a hálózatán, a VLAN-paraméterekkel kapcsolatban forduljon széles sávú szolgáltatójához, majd engedélyezze a VLAN-kapcsolót a képernyőn.

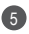

5 Allítsa be az új router Wi-Fi-nevét, Wi-Fi-jelszavát és kezelési jelszavát.

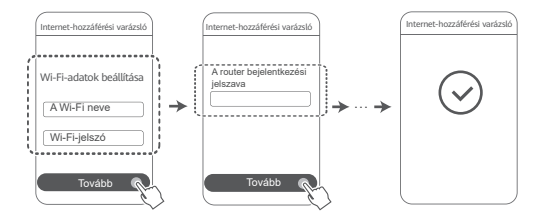

### **2. módszer: A router konfigurálása a webalapú kezelőoldalon**

Csatlakoztassa a mobiltelefonját a modemhez 1 csatlakoztatott router Wi-Fi-hálózatához (jelszó nem szükséges). A Wi-Fi neve (Wi-Fi Name) a router alján találja.

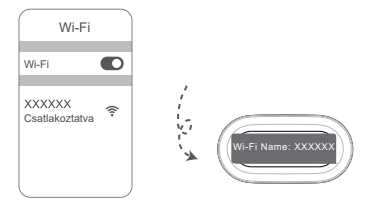

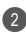

2 Nyissa meg a böngészőt, a rendszer pedig automatikusan átirányítja a webalapú kezelőoldalra (ha az oldal nem jelenik meg automatikusan, akkor írja be a böngésző címsorába a "192.168.3.1" karakterláncot). A router konfigurálásához kövesse a képernyőn megjelenő utasításokat.

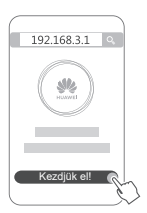

### **4. lépés: A többi router csatlakoztatása a tápellátásra**

Ha az Ön által vásárolt csomag több, mint egy routert tartalmaz, a többi router az elsőként konfigurált routerrel automatikusan egy hálózatot alkot, miután tápellátásra csatlakoztatta. Helyezze a router(eke)t arra a területre, ahol ki szeretné terjeszteni a Wi-Filefedettséget, és csatlakoztassa a router(eke)t a tápegységhez. Várjon körülbelül két percig, amíg a jelzőfény folyamatos kék színűre nem vált, így jelezve, hogy a router csatlakozik a hálózatra. A hálózati kapcsolatukat az alkalmazáson keresztül is ellenőrizheti.

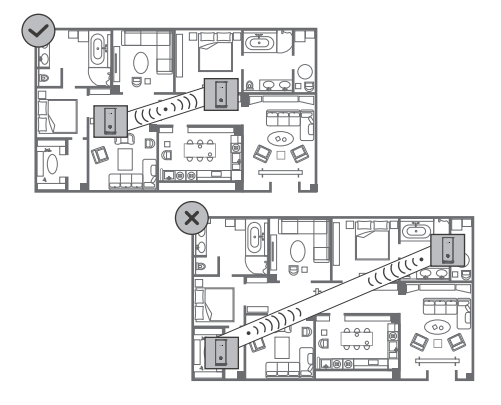

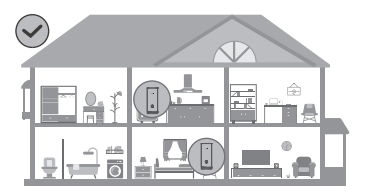

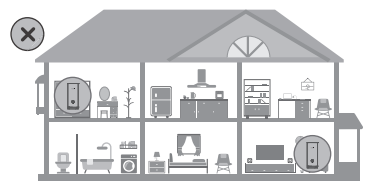

- A legjobb eredmény elérése érdekében helyezze a routereket egymástól 10 méteres távolságon belül úgy, hogy legfeljebb egy fal legyen közöttük.
	- Mindegyik router ugyanazon a Wi-Fi-néven és -jelszón osztozik. Amikor egyik szobából a másikba megy, készüléke automatikusan a gyorsabb Wi-Fi-hálózathoz csatlakozik.
	- Ha az egyik router jelzőfénye folyamatos piros fénnyel világít, az azt jelenti, hogy a router nem tud csatlakozni az internetre. További részletekért lásd az alábbi "Jelzőfény – Folyamatos piros" című részt.

**Folyamatos kék: Csatlakoztatva az internethez.**

#### **Folyamatos piros: Nincs csatlakoztatva az internethez.**

A modemhez csatlakozó router esetén:

- Győződjön meg arról, hogy az Ethernet-kábel nem lazult ki, és megfelelően csatlakozik.
- Az esetleges hálózati hibákkal kapcsolatban forduljon a szolgáltatójához.
- A modemhez nem csatlakozó router(ek) esetén:
- Győződjön meg arról, hogy a két router közötti távolság 10 méternél kisebb, valamint hogy legfeljebb egy fal van közöttük.

#### **Villogó fény: A router párosítható készüléket talált.**

Ha más (HarmonyOS Connect-et támogató) HUAWEI készüléket talál, a HUAWEI WiFi Mesh 3 készülék jelzőfénye villogni kezd. Amikor ez történik, érintse meg a HUAWEI WiFi Mesh 3 készülék **H** gombját. A jelzőfény gyorsabban kezd villogni, így jelezve, hogy a párosítható készülék a HUAWEI WiFi Mesh 3 készülékre csatlakozik. A csatlakozási folyamat akkor fejeződik be, amikor a jelzőfény villogása megszűnik.

- Ha véletlenül érinti meg a **H** gombot, akkor várjon körülbelül két percig, és a jelzőfény automatikusan visszatér a normál állapotba.
	- A **H** gomb WPS-funkcióval is rendelkezik.

# **Gyakori kérdések (GyIK)**

**1. Mit tegyek, ha a router konfigurálása után a mobiltelefonom a router Wi-Fi-hálózata helyett automatikusan az előzőleg csatlakoztatott optikai/széles sávú/kábelmodem Wi-Fi-hálózatához csatlakozik?**

Javasoljuk, hogy kapcsolja ki az előzőleg használt optikai/ széles sávú/kábelmodem Wi-Fi-hálózatát, hogy csökkentse a routerrel való esetleges jelinterferencia lehetőségét.

#### **2. Mit tegyek, ha a router nem ismerhető fel az alkalmazásban?**

- Győződjön meg arról, hogy az alkalmazás legfrissebb verziójával rendelkezik.
- Győződjön meg arról, hogy a telefonja a modemhez csatlakozó és konfigurálandó router Wi-Fi-hálózatához csatlakozik.
- Győződjön meg arról, hogy mindegyik router új, vagy vissza van állítva a gyári beállításaira.
- Győződjön meg arról, hogy a router tápellátása megfelelően van csatlakoztatva. Várjon, amíg a router befejezi az indítási folyamatot, majd próbálkozzon újra.

#### **3. Mit tegyek, ha a router konfigurálása során a következő problémák valamelyike fordul elő?**

- Ha telefonja nem találja a router Wi-Fi-jét, győződjön meg arról, hogy a router csatlakoztatva van a tápellátáshoz. Várjon, amíg a router befejezi az indítási folyamatot. Ezt követően próbálkozzon ismét a router Wi-Fi-hálózatának keresésével a telefonján.
- Ha a "Nem található internetkábel" üzenet jelenik meg, győződjön meg arról, hogy az Ethernet-kábelek megfelelően vannak csatlakoztatva és jó állapotban vannak.
- Ha a "Helytelen felhasználónév vagy jelszó" üzenet jelenik meg, akkor írja be újból a széles sávú fiókja nevét és jelszavát. Ha a probléma továbbra is fennáll, segítségért forduljon a szolgáltatóhoz.

Ha a probléma továbbra is fennáll, akkor állítsa vissza a routert a gyári beállításaira, majd kövesse az ebben az útmutatóban található utasításokat a kábelek újracsatlakoztatására és a router újrakonfigurálására vonatkozóan.

#### **4. Hogyan tudom visszaállítani a routert a gyári beállításaira?**

Csatlakoztassa a routert a tápellátáshoz, és várjon, amíg befejezi az indítási folyamatot. Tűvel vagy csattal tartsa nyomva a router **RESET** gombját több mint két másodpercig, amíg a jelzőfény ki nem alszik. Várjon, amíg a router befejezi az újraindítási folyamatot. Amikor a jelzőfény pirosra vált, az azt jelzi, hogy a router visszaállt a gyári beállításaira.

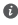

Ha a konfigurált routert visszaállították a gyári beállításaira, akkor újra kell konfigurálnia. Ezután állítsa vissza a többi routert a gyári beállításaikra, hogy automatikusan csatlakozhassanak a konfigurált routerhez.

#### **5. Hogyan csatlakoztathatok egy kiegészítő HUAWEI routert a HUAWEI WiFi Mesh 3 készülékhez, hogy kiterjesszem a Wi-Fi-hálózatot?**

Az alábbi módszerek bármelyikével csatlakoztathatja a routert:

- Vezetékes kapcsolat. Ethernet-kábel használatával csatlakoztassa a kiegészítő (új vagy gyári beállításaira visszaállított) router WAN-portját a konfigurált HUAWEI WiFi Mesh 3 készülék LAN-portjához.
- Vezeték nélküli kapcsolat.

 1. lépés: Helyezze a kiegészítő (új vagy gyári beállításaira visszaállított) routert a konfigurált HUAWEI WiFi Mesh 3 készüléktől egy méteres távolságon belül, és csatlakoztassa a tápellátáshoz.

 2. lépés: Amikor a HUAWEI WiFi Mesh 3 készülék jelzőfénye villogni kezd, érintse meg rajta a **H** gombot. Várion, amíg a kiegészítő router jelzőfénye azt nem jelzi, hogy csatlakozik a hálózathoz.

3. lépés: A nagyobb lefedettség érdekében válassza le a

kiegészítő routert az áramforrásról, majd helyezze a routert a HUAWEI WiFi Mesh 3 készülék 10 méteres körzetébe úgy, hogy legfeljebb egy fal legyen a két router között.

A "HUAWEI router" a HarmonyOS Mesh+-t támogató routerekre vonatkozik. Ellenőrizze, hogy az Ön készüléke támogatja-e ezt a funkciót.

#### **6. Hogyan csatlakoztathatok Wi-Fi-készüléket a routeremhez WPS használatával?**

A bekapcsolt routeren érintse meg a **H** gombot, majd nyomja meg a Wi-Fi-készülék (például telefon) **WPS** gombját két percen belül a standard WPS-egyeztetés elindításához és a Wi-Fi-készülék csatlakoztatásához a router Wi-Fi-hálózatára.

#### **7. Hogyan használhatom a router NFC-funkcióját a Wi-Fi-hálózathoz történő gyors csatlakozáshoz?**

Oldja fel a telefonját, engedélyezze rajta az NFC-funkciót és érintse a hátulján található NFC-területet a router NFC-területéhez, majd a telefon Wi-Fi-hálózatra történő csatlakoztatásához kövesse a képernyőn megjelenő utasításokat.

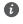

Ez a funkció az NFC-funkciót támogató androidos készülékeken áll rendelkezésre, de előfordulhat, hogy néhány, nem szabványos NFC-funkcióval rendelkező készülék nem tud csatlakozni. Az iOS rendszerű készülékek nem támogatják az NFC-kapcsolaton keresztüli csatlakozást.

#### **8. Hogyan csatlakoztathatom a routeremet a HUAWEI CPE készülékhez, hogy kiterjesszem a Wi-Fi-hálózatot?**

A következő módokon csatlakoztathatja a routert:

· Vezetékes kapcsolat

Helyezze a routert egy olyan szobába, ahol gyenge vagy egyáltalán nincs jelerősség, majd egy Ethernet-kábel használatával csatlakoztassa a router WAN-portját a HUAWEI CPE készülék LAN-portjához.

· Vezeték nélküli kapcsolat (a **H** gomb használatával) 1. lépés: Helyezze a routert a HUAWEI CPE készüléktől egy méteren belül, majd csatlakoztassa a tápellátásra.

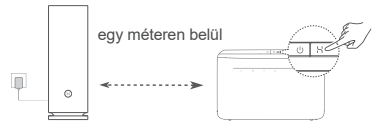

2. lépés: Amikor a HUAWEI CPE készüléken található jelzőfény villogni kezd, nyomja meg rajta a **H** gombot. Várjon, amíg a router jelzőfénye azt nem jelzi, hogy a router csatlakozik a hálózathoz.

3. lépés: Helyezze a routert egy olyan szobába, ahol gyenge a jelerősség, majd csatlakoztassa a tápellátásra.

- Az ábra csak tájékoztatásul szolgál.
	- Győződjön meg arról, hogy a HUAWEI CPE készülék csatlakozik az internethez, és hogy a router új vagy vissza van állítva a gyári beállításaira.
	- Győződjön meg arról, hogy a HUAWEI CPE készülék támogatja a HUAWEI HiLink funkciót és a CoAP protokollt. Részletekért forduljon a termék forgalmazójához.
	- Győződjön meg arról, hogy a router és a HUAWEI CPE készülék közötti távolság 10 méternél kisebb, és hogy legfeljebb egy fal van közöttük.

# **Biztonsági tudnivalók**

#### **Működtetés és biztonság**

- Ne használja a készüléket, ha a használata tiltva van. Ne használja a készüléket, ha használata veszélyes lehet, illetve ha más elektromos eszközökben interferenciát idézne elő.
- A szívritmusszabályzó készülékek gyártói azt javasolják, hogy a készülék és a szívritmusszabályzó készülék között legalább 15 cm távolság legyen az esetleges interferencia elkerülése érdekében. Amennyiben szívritmusszabályzót használ, az eszközt a szívritmusszabályzóval ellentétes oldalon használja, és ne hordja a mellényzsebében.
- Kerülje a poros, nedves, illetve piszkos környezetet. Kerülje a mágneses mezőket. Ha a készüléket ilyen környezetben használja, az az áramkörök üzemzavarát okozhatja.
- Ideális működtetési hőmérséklet: 0 °C 40 °C. Ideális tárolási hőmérséklet: –40 °C – +70 °C. A túlságos meleg és hideg kárt tehet a készülékben és a tartozékokban.
- A készüléket és a tartozékokat jól szellőző, hűvös, közvetlen napfénytől védett helyen tárolja. A készüléket ne takarja le törölközővel vagy más tárgyakkal. Ne helyezze a készüléket rossz hőelvezetést nyújtó tárolóba, például dobozba vagy szatyorba.
- Ezt a készüléket úgy kell elhelyezni és működtetni, hogy a rádióhullámokat kibocsátó rész és az ön teste között legalább 20 cm távolság maradjon.
- Jóvá nem hagyott vagy nem kompatibilis elektromos adapter, töltő vagy akkumulátor használata megrövidítheti a készülék élettartamát, tűzveszélyhez, robbanáshoz vagy más veszélyhelyzethez vezethet.
- Az áramforráshoz csatlakoztatható készülék esetén a konnektornak a készülék közelében és könnyen hozzáférhetőnek kell lennie.
- Ha nem használja, húzza ki az elektromos adaptert a konnektorból és a készülékből.
- Ne érintse meg nedves kézzel a készüléket vagy a hálózati adaptert. Ha így tesz, rövidzárlatot, üzemzavart vagy áramütést idézhet elő.
- Az optimális Wi-Fi-lefedettség és -teljesítmény érdekében javasoljuk, hogy rálátásos (LOS) internet megléte esetén a mesh routerek közötti telepítési távolság 2 méternél nagyobb legyen.

#### **Hulladékkezelési és újrahasznosítási információk**

A terméken, akkumulátoron, dokumentáción vagy csomagoláson  $\boxtimes$  található szimbólum azt ielzi, hogy a terméket és az akkumulátort a helyi hatóságok által kijelölt külön hulladékgyűjtő pontokra kell vinni az élettartamuk végén. Ez biztosítja az EEE hulladékok újrahasznosítását és kezelését olyan módon, hogy az értékes anyagaik megőrizhetők legyenek, és azoktól az emberi egészség és a környezet megóvható legyen.

Bővebb információért kérjük, vegye fel a kapcsolatot a helyi hatóságokkal, a viszonteladóval vagy a háztartási hulladékot kezelő szolgáltatóval, illetve látogasson el a

https://consumer.huawei.com/en/ weboldalra

#### **Veszélyes anyagok felhasználásának csökkentése**

Ez a készülék és elektromos tartozékai megfelelnek az egyes veszélyes anyagok elektromos és elektronikus berendezésekben való alkalmazásának korlátozására vonatkozó érvényes helyi szabályoknak, például az EU REACH rendeletnek, és a RoHS és (amennyiben tartozék) az akkumulátorokról szóló irányelvnek. A REACH és RoHS megfelelőségi nyilatkozatokért látogasson el a https://consumer.huawei.com/certification weboldalra.

#### **EU-előírásoknak való megfelelőség**

#### **Nyilatkozat**

A Huawei Device Co., Ltd. ezennel kijelenti, hogy ez a WS8100 készülék megfelel a következő irányelvek rendelkezéseinek: RED 2014/53/EU, RoHS 2011/65/EU, ErP 2009/125/EK.

Az EU-megfelelőségi nyilatkozat teljes szövege, a részletes ErP információk és a kiegészítőkre, illetve a szoftverekre vonatkozó legfrissebb információk a következő internetcímen állnak rendelkezésre: https://consumer.huawei.com/certification.

#### **Korlátozások az 5 GHz-es sávban:**

Az 5150 és 5350 MHz közötti frekvenciatartomány beltéri használatra korlátozott a következő országokban: AT, BE, BG, CH, CY, CZ, DE, DK, EE, EL, ES, FI, FR, HR, HU, IE, IS, IT, LI, LT, LU, LV, MT, NL, NO, PL, PT, RO, SE, SI, SK, TR, UK(NI).

#### **Frekvenciasávok és teljesítmény**

A rádióberendezésre vonatkozó frekvenciasávok és a sugárzott teljesítmény (sugárzott és/vagy vezetett) nominális határértékei a következők: Wi-Fi 2.4G: 20 dBm, Wi-Fi 5G: 5150-5350 MHz: 23 dBm, 5470-5725 MHz: 30 dBm.

## **Jogi nyilatkozat**

#### **Szerzői jog © Huawei 2021. Minden jog fenntartva.**

EZ A DOKUMENTUM KIZÁRÓLAG INFORMÁCIÓS CÉLOKAT SZOLGÁL, ÉS SEMMILYEN GARANCIA ALAPJÁNAK NEM TEKINTHETŐ.

#### **Védjegyek és engedélyek**

A Wi-Fi® , a Wi-Fi CERTIFIED logó és a Wi-Fi logó a Wi-Fi Alliance védjegyei.

Az összes egyéb említett védjegy, termék, szolgáltatás és vállalatnév birtokosai esetenként a tulajdonosaik.

#### **Verziófrissítések**

A termék biztonságának növelése és a még tökéletesebb felhasználói élmény érdekében rendszeresen küldünk Önnek információkat a verziófrissítésekről, amikor egy fontos frissítés elérhetővé válik.

#### **Adatvédelmi irányelvek**

Ha szeretné jobban megérteni, hogyan használjuk fel és védjük meg az Ön személyes adatait, kérjük, olvassa el az Adatvédelmi szabályzatot a https://consumer.huawei.com/privacy-policy oldalon.

#### **Végfelhasználói licencszerződés**

A termék használatbavétele előtt, kérjük olvassa és fogadja el a Végfelhasználói Licencszerződést (HUAWEI EULA) a termék kezelési oldalán.

#### **További segítség**

Az ön országában, térségében használható legújabb forróvonalelérhetőségek, illetve e-mail címek érdekében látogasson el a https://consumer.huawei.com/en/support/hotline oldalra.

# **Vodič za brzi početak rada**

**Početak**

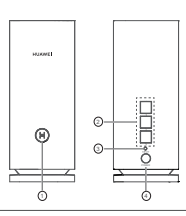

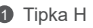

2 WAN/LAN priključak za automatsko povezivanje: služi za povezivanje s internetom (npr. optički modem, širokopojasni modemi itd.) i žičanim mrežnim uređajem kao što je računalo.

**3** Tipka PONOVNO POSTAVI

4 Priključak za napajanje

# **1. korak: instalacija aplikacije**

Skenirajte QR kod kako biste preuzeli i instalirali aplikaciju HUAWEI AI Life na svoj mobilni telefon ili tablet. Aplikaciju možete upotrijebiti za upravljanje usmjerivačem.

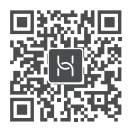

**O** Ako je aplikacija već instalirana na vašem telefonu, provjerite je li riječ o najnovijoj verziji aplikacije.

# **2. korak: povezivanje kabela**

Uzmite jedan uređaj iz skupine uređaja HUAWEI WiFi Mesh 3, povežite ga s optičkim/širokopojasnim/kabelskim modemom pomoću mrežnog kabela, a zatim ga povežite s napajanjem.

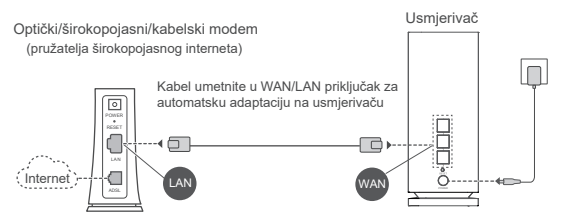

- $\bullet$  Ako pokazivač svijetli crveno, usmjerivač nije povezan s internetom. Pogledajte "3. korak: postavljanje usmjerivača".
	- Kad je riječ o usmjerivačima koji podržavaju automatsku prilagodbu WAN/LAN mreže, mrežni su priključci kombinirani WAN/LAN priključci. Također možete odrediti fiksni WAN priključak na mrežnoj stranici za upravljanje usmjerivačem.

# **3. korak: postavljanje usmjerivača**

- **1. način: konfiguracija usmjerivača putem aplikacije**
	- 1) Mobilni telefon povežite s Wi-Fi® mrežom usmjerivača povezanog s modemom (nije potrebna lozinka). Provjerite naziv mreže Wi-Fi (Wi-Fi Name) na dnu usmjerivača.

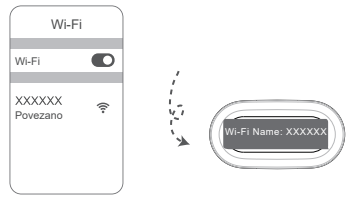

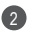

Otvorite aplikaciju. Kada aplikacija otkrije usmjerivač, 2 dodirnite **KONFIGURIRAJ**.

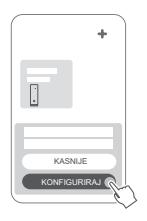

 $\bullet$  Ako se okvir s upitom ne prikaže. dodirnite **+**.

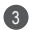

3 Dodirnite **POČETAK** i odaberite **Izradi Wi-Fi mrežu**.

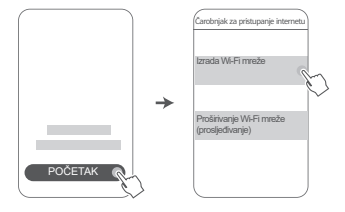

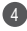

4 Unesite svoj račun i lozinku za širokopojasni prijenos. Ako za povezivanje s vašom internetskom vezom nisu potrebni račun i lozinka, prijeđite na sljedeći korak.

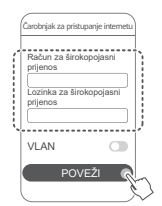

Ako je na vašoj mreži potrebno konfigurirati VLAN, obratite se svom pružatelju širokopojasnog interneta kako biste potvrdili parametre za VLAN i omogućite prekidač za VLAN na zaslonu.

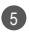

Postavite novi naziv mreže Wi-Fi, lozinku za Wi-Fi i lozinku 5 za upravljanje novim usmjerivačem.

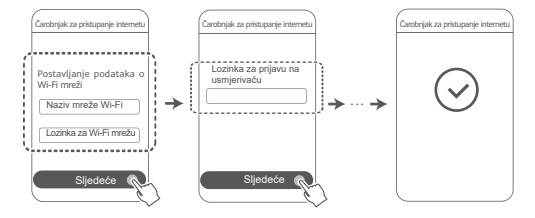

### **2. način: konfiguracija usmjerivača putem internetske stranice za upravljanje**

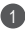

Mobilni telefon povežite s Wi-Fi mrežom usmjerivača 1 povezanog s modemom (nije potrebna lozinka). Provjerite naziv mreže Wi-Fi (Wi-Fi Name) na dnu usmjerivača.

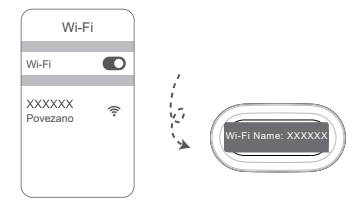

2 Otvaranjem preglednika automatski ćete se preusmjeriti na mrežnu stranicu za upravljanje (ako se stranica ne prikaže automatski, unesite "192.168.3.1" u adresnu traku preglednika). Slijedite upute na zaslonu kako biste konfigurirali usmjerivač.

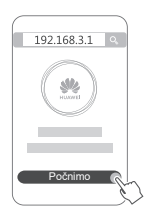

## **4. korak: povezivanje ostalih usmjerivača s napajanjem**

Ako paket koji ste kupili sadržava više od jednog usmjerivača, ostali će usmjerivači nakon spajanja na napajanje automatski uspostaviti mrežu s prvim konfiguriranim usmjerivačem. Postavite usmjerivač(e) na područje na kojem želite proširiti pokrivenost Wi-Fi mrežom i spojite ga na napajanje. Pričekajte približno dvije minute dok pokazivač ne počne neprekidno svijetliti u plavoj boji,

što znači da je usmjerivač povezan s mrežom. Mrežnu vezu možete provjeriti i putem aplikacije.

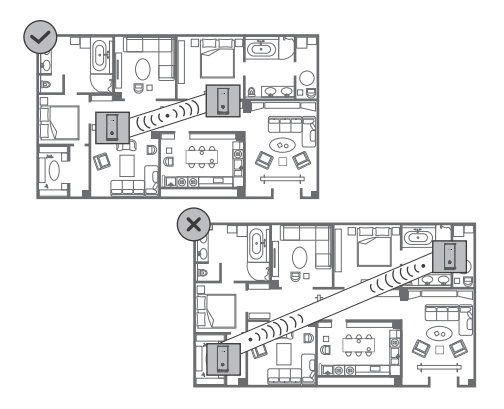

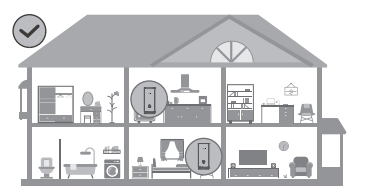

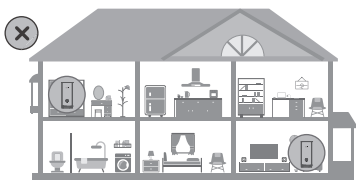

- Za najbolje rezultate usmjerivače nemojte udaljavati više od 10 metara. Između usmjerivača može se nalaziti najviše jedan zid.
	- Svi usmjerivači imaju isti naziv i lozinku za mrežu Wi-Fi. Kada se krećete kroz prostorije, automatski ćete se povezati s bržom Wi-Fi mrežom.
	- Ako pokazivač usmjerivača svijetli crvenim svjetlom, usmjerivač se neće moći povezati s internetom. Za više pojedinosti pogledajte odjeljak "Pokazivač – crveno svjetlo" u nastavku.

### **Pokazivač**

**Plavo svjetlo: povezano s internetom.**

#### **Crveno svjetlo: nije povezano s internetom.**

Za usmjerivače povezane s modemom:

- Provjerite je li Ethernet kabel čvrsto i ispravno priključen.
- Obratite se svom mobilnom operateru kako biste provjerili postoje li mrežni problemi.
- Za usmjerivače koji nisu povezani s modemom:
- Razmak između dva usmjerivača mora biti manji od 10 metara te između ne smije biti više od jednog zida.

#### **Treperenje: usmjerivač je otkrio uređaj s kojim se može upariti.**

Ako se otkriju drugi uređaji tvrtke HUAWEI (koji podržavaju HarmonyOS Connect), pokazatelj na uređaju HUAWEI WiFi Mesh 3 zatreperit će. Kada se to dogodi, dodirnite tipku **H** na uređaju HUAWEI WiFi Mesh 3. Pokazivač bi trebao brzo treperiti, čime označava da se uređaj za uparivanje povezuje s uređajem HUAWEI WiFi Mesh 3. Postupak povezivanja dovršen je kada pokazivač prestane treperiti.

- Ako slučajno dodirnete tipku **H**, pričekajte otprilike dvije minute i pokazivač će se automatski vratiti u uobičajeno stanje.
	- Tipka **H** sadržava i funkciju WPS.

# **Često postavljana pitanja**

**1. Što učiniti ako se nakon konfiguracije usmjerivača mobilni telefon automatski poveže s Wi-Fi mrežom prethodno povezanog optičkog/širokopojasnog/kabelskog modema umjesto s Wi-Fi mrežom usmjerivača?**

Preporučuje se da onemogućite Wi-Fi mrežu prethodnog optičkog/širokopojasnog/kabelskog modema kako biste smanjili mogućnost interferencije signala s usmjerivačem.

#### **2. Što učiniti ako aplikacija ne prepozna usmjerivač?**

- Provjerite imate li najnoviju verziju aplikacije.
- Provjerite je li telefon povezan s Wi-Fi mrežom usmjerivača koji je povezan s modemom i koji je potrebno konfigurirati.
- Uvjerite se da su svi usmjerivači novi ili vraćeni na tvorničke postavke.
- Provjerite je li napajanje usmjerivača dobro povezano. Pričekajte da usmjerivač završi postupak pokretanja i pokušajte ponovno.

#### **3. Što učiniti ako prilikom konfiguracije usmjerivača dođe do nekog od sljedećih problema?**

- Ako telefon ne može pronaći Wi-Fi usmjerivača, provjerite je li usmjerivač povezan s napajanjem. Pričekajte da se na usmjerivaču dovrši postupak pokretanja, a zatim ponovno pokušajte pronaći Wi-Fi usmjerivača na telefonu.
- Ako se prikaže poruka "Nije otkriven internetski kabel". provjerite jesu li Ethernet kabeli dobro povezani i u dobrom stanju.
- Ako se prikaže poruka "Neispravno korisničko ime ili lozinka", ponovno unesite svoj račun i lozinku za širokopojasni prijenos. Ako se problem i dalje nastavi, obratite se svojem mobilnom operateru za pomoć.

Ako se problem nastavi, vratite usmjerivač na tvorničke postavke i slijedite upute u ovom priručniku za ponovno povezivanje kabela i konfiguraciju usmjerivača.

#### **4. Kako vratiti usmjerivač na tvorničke postavke?**

Povežite usmjerivač s napajanjem i pričekajte da se dovrši postupak pokretanja. Iglom ili pribadačom pritisnite tipku RESET (**PONOVNO POSTAVI)** na usmjerivaču i držite ga dulje od dvije sekunde, odnosno dok se ne isključi svjetlo pokazivača. Pričekajte da usmjerivač dovrši postupak ponovnog pokretanja. Kada pokazivač zasvijetli crveno, usmjerivač je vraćen na tvorničke postavke.

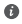

Ako je konfigurirani usmjerivač vraćen na tvorničke postavke, morate ga ponovno konfigurirati. Vratite ostale usmjerivače na tvorničke postavke kako bi se automatski povezali s konfiguriranim usmjerivačem.

#### **5. Kako povezati dodatni HUAWEI usmjerivač s uređajem HUAWEI WiFi Mesh 3 radi proširivanja Wi-Fi mreže?**

Usmjerivač možete povezati na sljedeće načine:

- žičanom vezom: WAN priključak dodatnog usmjerivača (novi ili s vraćenim tvorničkim postavkama) povežite s LAN priključkom konfiguriranog uređaja HUAWEI WiFi Mesh 3 pomoću Ethernet kabela.
- bežičnom vezom:

 1. korak: dodatni usmjerivač (novi ili s vraćenim tvorničkim postavkama) postavite unutar jednog metra od konfiguriranog uređaja HUAWEI WiFi Mesh 3 i povežite ga s napajanjem.

 2. korak: Kada pokazivač na uređaju HUAWEI WiFi Mesh 3 počne treperiti, dodirnite tipku **H** na uređaju. Pričekajte da pokazivač na dodatnom usmjerivaču označi povezanost s mrežom.

3. korak: Za širu pokrivenost iskopčajte dodatni usmjerivač

iz izvora napajanja, a zatim usmjerivač postavite unutar razmaka od 10 m od usmjerivača HUAWEI WiFi Mesh 3, pazeći da između dva usmjerivača ne bude više od jednog zida.

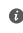

**<sup>6</sup>** "Usmierivač marke HUAWEI" odnosi se na usmierivače koji podržavaju HarmonyOS Mesh+. Provjerite podržava li vaš uređaj tu značajku.

#### **6. Kako Wi-Fi uređaj povezati s usmjerivačem pomoću WPS-a?**

Dok je usmjerivač uključen, dodirnite tipku **H** na njemu pa unutar dvije minute pritisnite tipku **WPS** na Wi-Fi uređaju (kao što je telefon) kako biste započeli standardnu procjenu WPS-a i povezali Wi-Fi uređaj s Wi-Fi mrežom usmjerivača.

#### **7. Kako upotrijebiti NFC funkciju usmjerivača za brzo povezivanje s Wi-Fi mrežom?**

Otključajte telefon, omogućite NFC i prislonite područje NFC-a sa stražnje strane telefona uz područje NFC-a na usmjerivaču, a zatim slijedite upute na zaslonu kako biste telefon povezali s Wi-Fi mrežom.

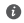

Ta je značajka dostupna na Android uređajima koji podržavaju NFC, no određeni uređaji s nestandardnim NFC-om možda se neće moći povezati. iOS uređaji ne podržavaju povezivanje putem NFC-a.

**8. Kako mogu povezati usmjerivač s uređajem HUAWEI CPE radi proširenja Wi-Fi mreže?**

Usmjerivač možete povezati na neki od sljedećih načina:

· Žičanom vezom

Usmjerivač postavite u sobu sa slabim signalom ili bez signala, a zatim povežite WAN priključak usmjerivača s LAN priključkom uređaja HUAWEI CPE pomoću Ethernet kabela.

· Bežičnom vezom (pomoću tipke **H**)

1. korak: usmjerivač postavite unutar jednog metra od uređaja HUAWEI CPE te ga priključite na napajanje.

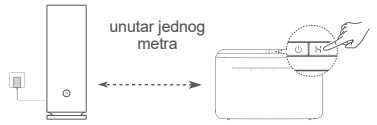

2. korak: kada pokazivač na uređaju HUAWEI CPE počne treperiti, pritisnite tipku **H** koja se nalazi na njemu. Pričekajte da pokazivač na usmjerivaču pokaže da je usmjerivač povezan s mrežom.

3. korak: usmjerivač postavite u sobu sa slabim signalom te ga priključite na napajanje.

• Slika služi samo kao referenca.

- Pobrinite se da je uređaj HUAWEI CPE povezan s internetom te da je usmjerivač nov ili vraćen na tvorničke postavke.
- Pobrinite se da uređaj HUAWEI CPE podržava funkciju HUAWEI HiLink i protokol CoAP. Obratite se distributeru za pojedinosti.
- Razmak između vašeg usmjerivača i usmjerivača HUAWEI CPE mora biti manji od 10 metara te između ne smije biti više od jednog zida.

# **Informacije o sigurnosti**

#### **Rukovanje i sigurnost**

- Uređaj ne rabite ako je njegova uporaba zabranjena. Nemojte koristiti uređaj ako na taj način uzrokujete opasnost ili smetnje drugim elektroničkim uređajima.
- Proizvođači srčanih elektrostimulatora preporučuju da se održava najmanja udaljenost od 15 cm između uređaja i srčanog elektrostimulatora kako bi se izbjegle moguće smetnje elektrostimulatora. Rabite li srčani elektrostimulator, uređaj držite na strani suprotnoj od elektrostimulatora i ne nosite ga u prednjem džepu.
- Izbjegavajte prašnjava, vlažna ili prljava okruženja. Izbjegavajte magnetska polja. Uporaba uređaja u takvim okruženjima može rezultirati kvarom strujnih krugova.
- Idealna radna temperatura je od 0°C do 40°C. Idealna temperatura skladištenja je od –40°C do +70°C. Prekomjerna vrućina ili hladnoća mogu oštetiti uređaj ili dodatnu opremu.
- Uređaj i dodatnu opremu čuvajte na dobro prozračenom i hladnom mjestu, podalje od izravnog sunčevog svjetla. Uređaj ne stavljajte u kutije niti prekrivajte ručnicima ili drugim predmetima. Uređaj ne stavljajte u spremnik sa slabim rasipanjem topline, primjerice u kutiju ili torbu.
- Uređaj treba postaviti i rabiti uz minimalni razmak od 20 cm između radijatora i vašeg tijela.
- Korištenje neodobrenog ili nekompatibilnog napajačkog adaptera, punjača ili baterije može oštetiti vaš uređaj, skratiti njegov životni vijek ili uzrokovati požar, eksploziju ili druge opasnosti.
- Za uređaje koji se priključuju u utičnicu, utičnica mora biti postavljena u blizini uređaja i lako dostupna.
- Iskopčajte adapter iz električne utičnice i iz uređaja kada se ne koristi.
- Ne dodirujte uređaj ili punjač mokrim rukama. Time možete uzrokovati kratki spoj, kvar ili strujni udar.
- Ako želite optimalnu pokrivenost Wi-Fi mrežom i njezin optimalan rad, preporučuje se da umreženi (engl. mesh) usmjerivači budu instalirani na međusobnoj udaljenosti većoj od 2 m na mjestima s LOS (engl. line of sight) internetom.

#### **Informacije o odlaganju i recikliranju**

Simbol na proizvodu, bateriji, dokumentaciji ili pakiranju  $\boxtimes$  označava da se proizvode i baterije mora na kraju radnog vijeka odnijeti na zasebna mjesta za prikupljanje otpada koja su odredile lokalne vlasti. Time će se osigurati da se recikliranje otpadne električne i elektroničke opreme (EEE) te rukovanje njome obavljaju na način koji čuva vrijedne materijale i štiti ljudsko zdravlje i okoliš.

Za više informacija obratite se lokalnim vlastima, maloprodajnom trgovcu, službi za odlaganje komunalnog otpada ili posjetite webmjesto https://consumer.huawei.com/en/.

#### **Smanjenje upotrebe opasnih tvari**

Ovaj uređaj i njegovi električni dodaci u skladu su s lokalnim primjenjivim pravilima o ograničavanju upotrebe određenih opasnih tvari u električnoj i elektroničkoj opremi, kao što su uredbe REACH i RoHS te direktiva o baterijama (gdje je primjenjivo) EU-a. Za pregled izjava o sukladnosti s uredbama REACH i RoHS posjetite web-mjesto https://consumer.huawei.com/certification.

#### **Usklađenost s propisima EU**

#### **Izjava**

Tvrtka Huawei Device Co., Ltd. ovim putem izjavljuje da je ovaj uređaj WS8100 u skladu sa sljedećim direktivama: RED 2014/53/EU, RoHS 2011/65/EU, ErP 2009/125/EZ.

Potpuni tekst EU izjave o sukladnosti, detaljne informacije o proizvodima koji koriste energiju te najnovije informacije o dodacima i softveru dostupne su na sljedećoj internetskoj adresi:

https://consumer.huawei.com/certification.

#### **Ograničenja za pojas od 5 GHz:**

Raspon frekvencije od 5150 do 5350 MHz ograničen je na uporabu u zatvorenim prostorima u: AT, BE, BG, CH, CY, CZ, DE, DK, EE, EL, ES, FI, FR, HR, HU, IE, IS, IT, LI, LT, LU, LV, MT, NL, NO, PL, PT, RO, SE, SI, SK, TR, UK(NI).

#### **Frekvencijski pojasevi i snaga**

Nominalne granice frekvencijskih pojasa i snage prijenosa (emitirane i/ili provedene) koji se primjenjuju na ovu radijsku opremu su sljedeći: Wi-Fi 2.4G: 20 dBm, Wi-Fi 5G: 5150-5350 MHz: 23 dBm, 5470-5725 MHz: 30 dBm.

### **Pravna napomena**

#### **Autorska prava © Huawei 2021. Sva prava pridržana.**

OVAJ DOKUMENT SLUŽI ISKLJUČIVO U INFORMATIVNE SVRHE I NE PREDSTAVLJA JAMSTVO BILO KOJE VRSTE

#### **Zaštitni znakovi i dozvole**

Wi-Fi® , logotip Wi-Fi CERTIFIED i logotip Wi-Fi zaštitni su znakovi tvrtke Wi-Fi Alliance.

Svi drugi ovdje navedeni zaštitni znakovi i nazivi proizvoda, usluga i tvrtki mogu biti vlasništvo njihovih odnosnih vlasnika.

#### **Ažuriranje verzije**

Kako bismo poboljšali sigurnost proizvoda i pružili vam bolje korisničko iskustvo, redovito ćemo vam prenositi obavijesti o ažuriranju verzija nakon objave važnog ažuriranja.

#### **Pravila o privatnosti**

Kako biste bolje razumjeli način na koji upotrebljavamo i štitimo vaše osobne podatke, pročitajte pravila o privatnosti na web-mjestu https://consumer.huawei.com/privacy-policy.

#### **Ugovor o licenciranju s krajnjim korisnikom**

Prije upotrebe proizvoda pročitajte i prihvatite Ugovor o licenciranju s krajnjim korisnikom (HUAWEI EULA) na stranici za upravljanje.

#### **Za dodatnu pomoć**

Na adresi https://consumer.huawei.com/en/support/hotline možete pronaći nedavno ažurirane informacije o broju telefona službe za podršku i adresu e-pošte za svoju državu ili regiju.

# **Vodnik za hiter začetek**

### **Uvod**

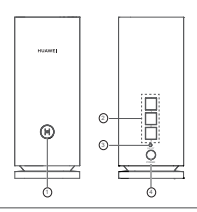

#### **D** Gumb H

- 2 Vrata za samodejno prilagajanje omrežja WAN/LAN: vzpostavi povezavo z internetom (na primer optični modem, širokopasovni modemi itd.) in napravo z žičnim omrežjem, na primer računalnik.
- **3** Gumb za ponastavitev

4 Vrata za napajanje

### **1. korak: Namestitev aplikacije**

Optično preberite kodo QR, da prenesete in namestite aplikacijo HUAWEI AI Life v svoj mobilni telefon ali tablični računalnik. Z aplikacijo lahko upravljate usmerjevalnik.

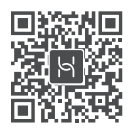

 $\bullet$  Če je aplikacija že nameščena v telefonu, preverite, ali uporabljate najnovejšo različico aplikacije.
# **2. korak: Priključitev kablov**

Usmerjevalnik vzemite iz naprave HUAWEI WiFi Mesh 3 in ga z omrežnim kablom priključite na optični/širokopasovni/kabelski modem, nato pa še v vir napajanja.

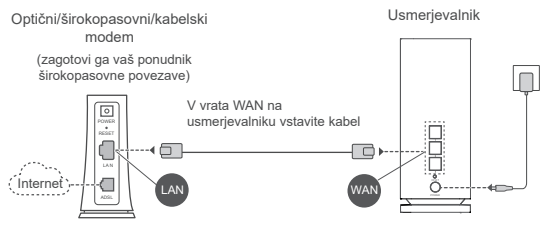

- $\bullet \cdot \check{C}$  e lučka stania sveti rdeče, usmerievalnik ni povezan z internetom. Glejte »3. korak: Nastavitev usmerjevalnika«.
	- Za usmerjevalnike, ki podpirajo samodejno prilagajanje omrežja WAN/LAN, so vrata omrežja kombinirana vrata WAN/LAN. Na spletni strani za upravljanje usmerjevalnika lahko določite tudi fiksna vrata WAN.

# **3. korak: Nastavitev usmerjevalnika**

# **1. način: Konfiguracija usmerjevalnika v aplikaciji**

1 V mobilnem telefonu vzpostavite povezavo z omrežjem Wi-Fi ® usmerjevalnika, povezanega z modemom (geslo ni potrebno). Na spodnji strani usmerjevalnika preverite ime omrežja Wi-Fi (Wi-Fi Name).

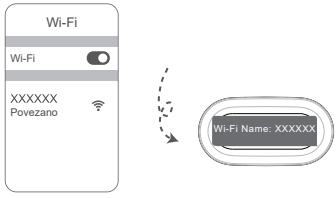

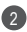

Odprite aplikacijo. Ko aplikacija zazna usmerjevalnik, se 2 dotaknite možnosti **KONFIGURIRAJ**.

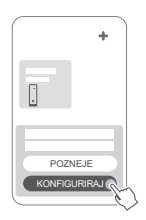

- $\bullet$  Če se polje s pozivom ne prikaže. se dotaknite ikone **+**.
- Dotaknite se možnosti **ZAČNITE** in izberite možnost 3 **Ustvarjanje omrežja Wi-Fi**.

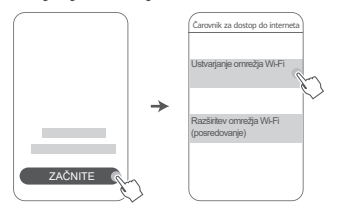

4 Vnesite račun in geslo za širokopasovno povezavo. Če za povezavo z internetom ne potrebujete računa in gesla, preskočite na naslednji korak.

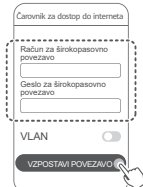

 $\bullet$  Če morate v omrežju konfigurirati VLAN, se obrnite na svojega ponudnika širokopasovnih storitev, da preverite parametre za VLAN, in omogočite stikalo VLAN na zaslonu.

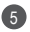

Nastavite novo ime in geslo za omrežje Wi-Fi ter geslo za 5 upravljanje za novi usmerjevalnik.

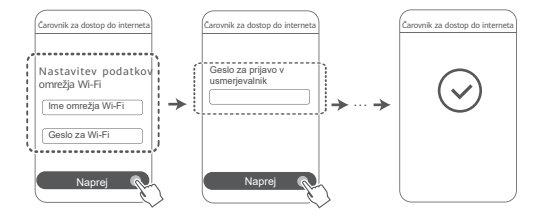

# **2. način: Konfiguracija usmerjevalnika na spletni strani za upravljanje**

V mobilnem telefonu vzpostavite povezavo z omrežjem Wi-Fi 1 usmerjevalnika, povezanega z modemom (geslo ni potrebno). Na spodnji strani usmerjevalnika preverite ime omrežja Wi-Fi (Wi-Fi Name).

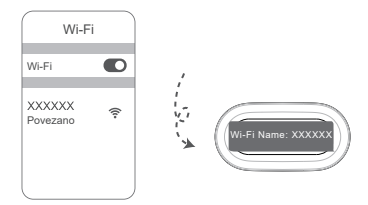

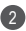

2 Odprite brskalnik in samodejno boste preusmerjeni na spletno stran za upravljanje (če se stran ne prikaže samodejno, v naslovno vrstico brskalnika vnesite »192.168.3.1«). Za konfiguriranje usmerjevalnika upoštevajte navodila na zaslonu.

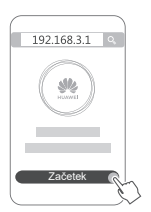

# **4. korak: Priključitev drugih usmerjevalnikov na vir napajanja**

Če je v paketu, ki ste ga kupili, več kot en usmerjevalnik, bodo po vzpostavitvi povezave z virom napajanja drugi usmerjevalniki samodejno nastavili omrežje s prvim konfiguriranim

usmerjevalnikom.

Usmerjevalnike postavite na območje, kjer želite razširiti pokritost omrežja

Wi-Fi, in jih priključite na vir napajanja. Počakajte

približno dve minuti, da začne lučka stanja svetiti modro,

kar pomeni, da je usmerjevalnik povezan z omrežjem. Omrežno povezavo lahko preverite tudi prek aplikacije.

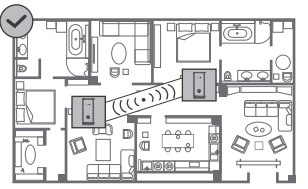

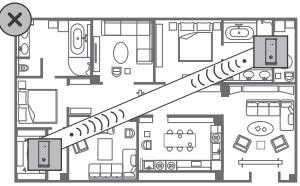

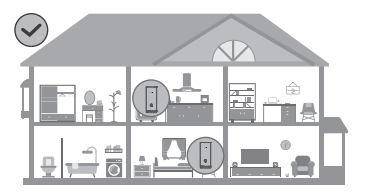

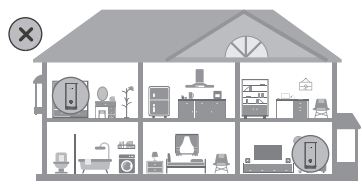

- Za najboljše rezultate naj bo razdalja med usmerjevalniki največ 10 metrov in med njimi naj bo največ ena stena.
	- Ime in geslo za Wi-Fi sta enaka za vse usmerjevalnike. Ko se premikate po sobah, se samodejno vzpostavi povezava s hitrejšim omrežjem Wi-Fi.
	- Če lučka stanja usmerjevalnika sveti rdeče, usmerjevalnik ne more vzpostaviti povezave z internetom. Za podrobnosti glejte spodnji razdelek »Lučka stanja – Sveti rdeče«.

# **Lučka stanja**

### **Sveti modro: povezava z internetom je vzpostavljena.**

#### **Sveti rdeče: ni povezave z internetom.**

Pri usmerjevalniku, ki je povezan z modemom:

- Prepričajte se, da se ethernetni kabel ni iztaknil in je pravilno priključen.
- Pri svojem operaterju preverite, ali gre za napako v omrežju. Pri usmerjevalnikih, ki niso povezani z modemom:
- Zagotovite, da je razdalja med usmerjevalnikoma največ 10 metrov in da je med njima največ ena stena.

### **Utripa: usmerjevalnik je zaznal napravo, s katero se je mogoče seznaniti.**

Ko so zaznane druge naprave HUAWEI (ki podpirajo funkcijo HarmonyOS Connect), lučka stanja na napravi HUAWEI WiFi Mesh 3 utripa. Ko se to zgodi, se dotaknite gumba **H** na napravi HUAWEI WiFi Mesh 3. Lučka stanja bi morala hitro utripati, kar pomeni, da se naprava, s katero se je mogoče seznaniti, povezuje z napravo HUAWEI WiFi Mesh 3. Postopek povezovanja je dokončan, ko lučka stanja preneha utripati.

- Če se nenamerno dotaknete gumba **H**, počakajte približno dve minuti in lučka stanja začne samodejno delovati kot običajno.
	- Gumb **H** ima tudi funkcijo WPS.

# **Pogosta vprašanja**

**1. Ko konfiguriram usmerjevalnik, moj mobilni telefon samodejno vzpostavi povezavo z omrežjem Wi-Fi prej povezanega optičnega/širokopasovnega/ kabelskega modema, namesto z omrežjem Wi-Fi mojega usmerjevalnika. Kaj naj naredim?**

Priporočamo, da onemogočite omrežje Wi-Fi prejšnjega optičnega/širokopasovnega/kabelskega modema in tako zmanjšate morebitne motnje signala svojega usmerjevalnika.

#### **2. Kaj naj naredim, če aplikacija ne prepozna usmerjevalnika?**

- Prepričajte se, da uporabljate najnovejšo različico aplikacije.
- Prepričajte se, da je v telefonu vzpostavljena povezava z omrežjem Wi-Fi usmerjevalnika, ki je povezan z modemom in ga želite konfigurirati.
- Prepričajte se, da so vsi usmerjevalniki novi ali obnovljeni na tovarniške nastavitve.
- Prepričajte se, da je vir napajanja usmerjevalnika ustrezno priključen. Počakajte, da usmerjevalnik dokonča postopek zagona in poskusite znova.

### **3. Kaj naj naredim, če med konfiguracijo usmerjevalnika naletim na katero od naslednjih težav?**

- Če telefon ne najde omrežja Wi-Fi usmerjevalnika, preverite, ali je usmerjevalnik priključen na vir napajanja. Počakajte, da usmerjevalnik dokonča postopek zagona. Nato poskusite v telefonu znova poiskati omrežje Wi-Fi usmerjevalnika.
- Če se prikaže poziv »Internetni kabel ni zaznan«, preverite, ali so ethernetni kabli ustrezno priključeni in v dobrem stanju.
- Če se prikaže poziv »Napačno uporabniško ime ali geslo«, znova vnesite račun in geslo za širokopasovno povezavo. Če težave ne odpravite, se za pomoč obrnite na svojega operaterja.

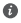

Če težave ne odpravite, obnovite tovarniške nastavitve v usmerjevalniku ter upoštevajte navodila v tem priročniku za ponovno priključitev kablov in ponovno konfiguriranje usmerjevalnika.

### **4. Kako obnovim tovarniške nastavitve v usmerjevalniku?**

Usmerjevalnik priključite na napajanje in počakajte, da dokonča postopek zagona. Z iglo ali sponko pritisnite gumb za ponastavitev **RESET** na usmerjevalniku in ga zadržite za več kot dve sekundi, dokler lučka stanja ne ugasne. Počakajte, da usmerjevalnik dokonča postopek ponovnega zagona. Ko začne lučka stanja svetiti rdeče, so v usmerjevalniku obnovljene tovarniške nastavitve.

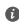

 $\bullet$  Če so bile v konfiguriranem usmerievalniku obnovliene tovarniške nastavitve, ga morate znova konfigurirati. Nato obnovite tovarniške nastavitve še v drugih usmerjevalnikih, tako da bodo lahko samodejno vzpostavili povezavo s konfiguriranim usmerjevalnikom.

**5. Kako dodatni usmerjevalnik HUAWEI povežem s svojo napravo HUAWEI WiFi Mesh 3, da razširim omrežje Wi-Fi?**

Usmerjevalnik lahko povežete na naslednja načina:

- Žična povezava. Z ethernetnim kablom povežite vrata WAN dodatnega usmerjevalnika (nov ali obnovljen na tovarniške nastavitve) z vrati LAN konfigurirane naprave HUAWEI WiFi Mesh 3.
- Brezžična povezava.

 1. korak: Dodatni usmerjevalnik (nov ali obnovljen na tovarniške nastavitve) postavite največ en meter stran od konfigurirane naprave HUAWEI WiFi Mesh 3 in ga priključite na vir napajanja.

 2. korak: Ko začne lučka stanja na napravi HUAWEI WiFi Mesh 3 utripati, se dotaknite gumba **H**. Počakajte, da lučka stanja na dodatnem usmerjevalniku pokaže, da je povezava z omrežjem vzpostavljena.

 3. korak: Za večjo pokritost izključite dodatni usmerjevalnik iz vira napajanja ter zagotovite, da je razdalja med usmerjevalnikom in napravo HUAWEI WiFi Mesh 3 največ 10 m ter da je med usmerjevalnikoma največ ena stena.

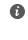

»Usmerjevalnik HUAWEI« se nanaša na usmerjevalnike, ki podpirajo funkcijo HarmonyOS Mesh+. Preverite, ali naprava podpira to funkcijo.

### **6. Kako lahko napravo Wi-Fi povežem z usmerjevalnikom z uporabo funkcije WPS?**

Ko je usmerjevalnik vklopljen, se dotaknite gumba **H** in nato v dveh minutah pritisnite gumb **WPS** na napravi Wi-Fi (npr. na telefonu), da zaženete standardno pogajanje WPS in napravo Wi-Fi povežete z omrežjem Wi-Fi usmerjevalnika.

### **7. Kako funkcijo NFC v usmerjevalniku uporabim za hitro vzpostavljanje povezave z omrežjem Wi-Fi?**

Odklenite telefon, v njem omogočite funkcijo NFC in se z območjem NFC na hrbtni strani dotaknite območja NFC na usmerjevalniku, nato pa upoštevajte navodila na zaslonu in v telefonu vzpostavite povezavo z omrežjem Wi-Fi.

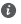

**<sup>1</sup>** Ta funkcija je na voljo v napravah s sistemom Android, ki podpirajo NFC, toda v nekaterih napravah z nestandardno funkcijo NFC morda ne bo mogoče vzpostaviti povezave. Naprave s sistemom iOS ne podpirajo povezovanja prek funkcije NFC.

### **8. Kako lahko usmerjevalnik povežem z enoto HUAWEI CPE in tako razširim omrežje Wi-Fi?**

Usmerjevalnik lahko povežete na naslednja načina:

· Žična povezava

Usmerjevalnik postavite v sobo s šibko močjo signala oz. brez signala, nato pa vrata usmerjevalnika WAN prek ethernetnega kabla povežite z vrati LAN na enoti HUAWEI CPE.

· Brezžična povezava (z gumbom **H**)

1. korak: usmerjevalnik postavite največ en meter od enote HUAWEI CPE in priključite vir napajanja.

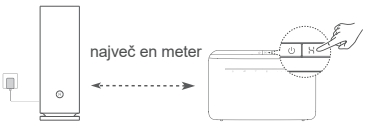

2. korak: ko na enoti HUAWEI CPE začne utripati lučka stanja, na njej pritisnite gumb **H**. Počakajte, da lučka stanja na usmerjevalniku pokaže, da je povezava z omrežjem vzpostavljena.

3. korak: Usmerjevalnik postavite v sobo s šibko močjo signala in priključite vir napajanja.

- **0** Ta slika je zgolj informativna.
	- Prepričajte se, da je enota HUAWEI CPE povezana z internetom in je usmerjevalnik nov oz. so v njem obnovljene tovarniške nastavitve.
	- Prepričajte se, da enota HUAWEI CPE podpira funkcijo HUAWEI HiLink in protokol CoAP. Za podrobnosti se obrnite na prodajalca.
	- Zagotovite, da je razdalja med usmerjevalnikom in enoto HUAWEI CPE največ 10 metrov in da je med njima največ ena stena.

# **Varnostne informacije**

#### **Uporaba in varnost**

- Naprave ne uporabljajte, če je njena uporaba prepovedana. Naprave ne uporabljajte, če lahko z njeno uporabo povzročate nevarnost za druge elektronske naprave ali jih motite.
- Proizvajalci srčnih spodbujevalnikov priporočajo, da je med napravo in srčnim spodbujevalnikom vsaj 15 cm razdalje, da se prepreči morebitno motenje. Če uporabljate spodbujevalnik, naprave ne držite na strani telesa, na kateri je vstavljen, in je ne nosite v prednjem žepu.
- Izogibajte se prašnim, vlažnim ali umazanim okoljem. Izogibajte se magnetnim poljem. Če napravo uporabljate v takšnih okoljih, lahko pride do motenj v delovanju vezja.
- Najprimernejše delovne temperature so od 0 °C do 40 °C, najprimernejše temperature za hrambo pa od –40 °C do +70 °C. Ekstremna vročina ali mraz lahko poškodujeta napravo ali dodatke.
- Napravo in dodatke hranite v dobro prezračenem in hladnem prostoru, stran od neposrednega vira svetlobe. Naprave ne zavijajte v brisače ali pokrivajte z drugimi predmeti. Naprave ne postavljajte v vsebnik s slabim oddajanjem toplote, kot je na primer škatla ali torba.
- Napravo namestite tako, da bo med grelcem in vašim telesom vsaj 20 cm razdalje.
- Uporaba neodobrenega ali nezdružljivega napajalnika, polnilnika ali baterije lahko poškoduje vašo napravo, skrajša njeno življenjsko dobo ali povzroči požar, eksplozijo ali druge nevarnosti.
- Za naprave, ki se vključijo, naj bo vtičnica v bližini naprav in lahko dostopna.
- Ko naprave ne uporabljate, napajalnik izključite iz vtičnice.
- Naprave ali napajalnika se ne dotikajte z mokrimi rokami. To lahko povzroči kratke stike, okvare ali električne udare.
- Za optimalno pokritost omrežja Wi-Fi in učinkovitost delovanja priporočamo, da je namestitvena razdalja med mrežnimi usmerjevalniki večja od 2 m, ko je vzpostavljena povezava z internetom prek modela LOS (line of sight), kier je moč signala odvisna od neposredne vidljivosti bazne postaje.

#### **Informacije o odlaganju med odpadke in recikliranju**

Ta simbol na izdelku, bateriji, dokumentaciji ali embalaži pomeni, da

 $f$ ie treba izdelek in baterije ob koncu življenjske dobe odstraniti  $X$  na ločenih prevzemnih mestih, ki jih določijo lokalni organi oblasti. S tem bo odpadna električna in elektronska oprema (EEO) reciklirana in obravnavana na način, ki ohranja dragocene materiale ter varuje zdravie ljudi in okolje.

Za več informacij se obrnite na lokalne organe oblasti, prodajalca ali službo za odstranjevanje gospodinjskih odpadkov oz. obiščite spletno mesto https://consumer.huawei.com/en/.

#### **Zmanjševanje obsega nevarnih snovi**

Ta naprava in njeni morebitni električni dodatki so skladni z veljavnimi lokalnimi predpisi o omejevanju uporabe nekaterih nevarnih snovi v električni in elektronski opremi, kot so uredba EU REACH ter direktiva RoHS in direktiva o baterijah (če so vključene). Za izjave o skladnosti z uredbo REACH in direktivo RoHS obiščite spletno mesto https://consumer.huawei.com/certification.

#### **Skladnost s predpisi EU**

#### **Izjava**

Družba Huawei Device Co., Ltd. izjavlja, da je ta naprava WS8100 skladna z naslednjimi direktivami: Direktiva 2014/53/EU o radijski opremi (RED), Direktiva 2011/65/EU omejevanju uporabe nekaterih nevarnih snovi v električni in elektronski opremi (RoHS), Direktiva 2009/125/ES za izdelke, povezane z energijo (ErP).

Celotno besedilo izjave EU o skladnosti, podrobne informacije o direktivi ErP in najnovejše informacije o dodatni in programski opremi so na voljo na naslednjem internetnem naslovu:

https://consumer.huawei.com/certification.

#### **Omejitve v 5-GHz pasu:**

Frekvenčni razpon med 5150 in 5350 MHz je omejen na notranjo uporabo v naslednjih državah: AT, BE, BG, CH, CY, CZ, DE, DK, EE, EL, ES, FI, FR, HR, HU, IE, IS, IT, LI, LT, LU, LV, MT, NL, NO, PL, PT, RO, SE, SI, SK, TR, UK(NI).

#### **Frekvenčni pasovi in moč**

Frekvenčni pasovi in nazivne mejne vrednosti za (sevalno in/ ali prevodno) oddajanje moči, ki veljajo za to radijsko opremo, so naslednji: Wi-Fi 2.4G: 20 dBm, Wi-Fi 5G: 5150-5350 MHz: 23 dBm, 5470-5725 MHz: 30 dBm.

# **Pravna obvestila**

#### **Avtorske pravice © Huawei 2021. Vse pravice pridržane.**

TA DOKUMENT JE ZGOLJ INFORMATIVEN IN NE PREDSTAVLJA NOBENEGA JAMSTVA.

#### **Blagovne znamke in dovoljenja**

Wi-Fi® , logotip Wi-Fi CERTIFIED in logotip Wi-Fi so blagovne znamke Wi-Fi Alliance.

Imena drugih navedenih blagovnih znamk, izdelkov, storitev in podjetij so lahko v lasti niihovih ustreznih lastnikov.

#### **Posodobitev različice**

Zaradi izboljšanja varnosti izdelka in zagotavljanja boljše uporabniške izkušnje vam bomo redno pošiljali informacije o posodobitvi različice, ko bo izdana pomembna posodobitev.

#### **Pravilnik o zasebnosti**

Če želite bolje razumeti, kako uporabljamo in varujemo vaše osebne podatke, preberite pravilnik o zasebnosti na spletnem mestu https://consumer.huawei.com/privacy-policy.

#### **Licenčna pogodba za končnega uporabnika**

Pred uporabo izdelka morate prebrati licenčno pogodbo za končnega uporabnika (HUAWEI EULA) na strani za upravljanje izdelka in se striniati z njo.

#### **Za dodatno pomoč**

Obiščite https://consumer.huawei.com/en/support/hotline, kjer boste našli najnovejšo telefonsko številko in e-poštni naslov za svojo državo ali regijo.

# **Οδηγός γρήγορης έναρξης**

**Τα πρώτα βήματα**

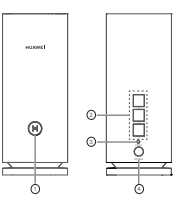

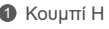

2 Θύρα αυτόματης προσαρμογής WAN/LAN: Συνδέεται στο Ίντερνετ (π.χ. μόντεμ οπτικών ινών, ευρυζωνικά μόντεμ κ.λπ.) και σε συσκευή ενσύρματου δικτύου, όπως υπολογιστή.

**6** Κουμπί RESET

4 Θύρα τροφοδοσίας

# **Βήμα 1: Εγκατάσταση της εφαρμογής**

Σαρώστε τον κωδικό QR για να κατεβάσετε και να εγκαταστήσετε την εφαρμογή HUAWEI AI Life στο tablet ή στο κινητό σας τηλέφωνο. Μπορείτε να χρησιμοποιήσετε την εφαρμογή για να διαχειριστείτε τον δρομολογητή σας.

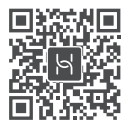

Εάν η εφαρμογή είναι ήδη εγκατεστημένη στο τηλέφωνό σας, βεβαιωθείτε ότι διαθέτετε την τελευταία έκδοση της εφαρμογής.

# **Βήμα 2: Σύνδεση των καλωδίων**

Αφαιρέστε έναν δρομολογητή από το HUAWEI WiFi Mesh 3, συνδέστε τον στο οπτικό/ευρυζωνικό/καλωδιακό μόντεμ χρησιμοποιώντας καλώδιο δικτύου και έπειτα συνδέστε τον σε παροχή ηλεκτρικού ρεύματος.

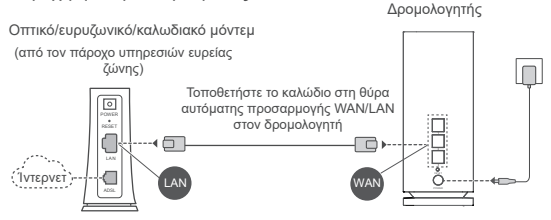

- Αν η ένδειξη παραμένει σταθερά αναμμένη με κόκκινο χρώμα, αυτό υποδεικνύει ότι ο δρομολογητής δεν έχει συνδεθεί στο Ίντερνετ. Ανατρέξτε στην ενότητα «Βήμα 3: Ρύθμιση του δρομολογητή».
	- Για δρομολογητές που υποστηρίζουν αυτόματη προσαρμογή WAN/LAN, οι θύρες του δικτύου είναι συνδυαστικές θύρες WAN/ LAN. Μπορείτε επίσης να καθορίσετε σταθερή θύρα WAN στη σελίδα διαχείρισης μέσω web του δρομολογητή.

# **Βήμα 3: Ρύθμιση του δρομολογητή Μέθοδος 1: Διαμόρφωση του δρομολογητή στην εφαρμογή**

1Συνδέστε το κινητό τηλέφωνό σας με το δίκτυο Wi-Fi <sup>⊚</sup> του δρομολογητή που είναι συνδεδεμένος με το μόντεμ (δεν απαιτείται κωδικός πρόσβασης). Ελέγξτε το όνομα του Wi-Fi (Wi-Fi Name) στο κάτω μέρος του δρομολογητή.

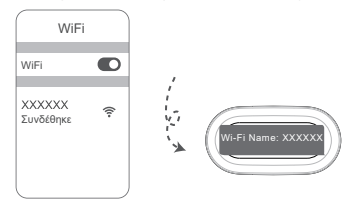

Ανοίξτε την εφαρμογή. Αφού η εφαρμογή ανιχνεύσει τον 2 δρομολογητή, αγγίξτε το κουμπί **ΔΙΑΜΟΡΦΩΣΗ**.

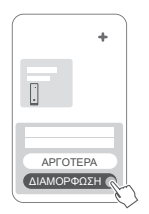

Αν το πλαίσιο προτροπών δεν εμφανίζεται, αγγίξτε το **+**.

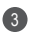

Αγγίξτε το κουμπί **ΕΝΑΡΞΗ** και επιλέξτε **Δημιουργία**  3 **δικτύου Wi-Fi**.

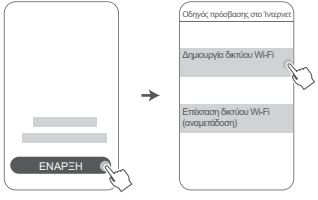

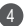

4 Πληκτρολογήστε τον λογαριασμό ευρείας ζώνης και τον κωδικό πρόσβασης.

Εάν για τη σύνδεση στο Ίντερνετ δεν απαιτείται λογαριασμός και κωδικός πρόσβασης, μεταβείτε στο επόμενο βήμα.

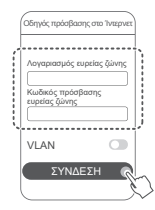

Αν πρέπει να διαμορφώσετε το VLAN στο δίκτυό σας, επικοινωνήστε με τον πάροχο υπηρεσιών ευρείας ζώνης, για να επιβεβαιώσετε τις παραμέτρους VLAN και ενεργοποιήστε τον διακόπτη VLAN στην οθόνη.

Ρυθμίστε ένα νέο όνομα Wi-Fi, κωδικό πρόσβασης Wi-5 Fi και κωδικό πρόσβασης διαχείρισης για τον καινούργιο δρομολογητή.

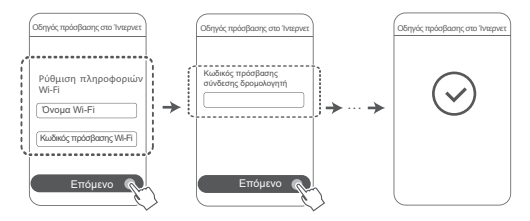

### **Μέθοδος 2: Διαμόρφωση των ρυθμίσεων του δρομολογητή στη σελίδα διαχείρισης που παρέχεται μέσω web**

Συνδέστε το κινητό τηλέφωνό σας με το δίκτυο Wi-Fi του 1 δρομολογητή που είναι συνδεδεμένος με το μόντεμ (δεν απαιτείται κωδικός πρόσβασης). Ελέγξτε το όνομα του Wi-Fi (Wi-Fi Name) στο κάτω μέρος του δρομολογητή.

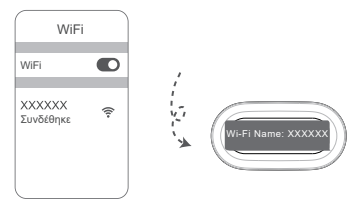

2 Ανοίξτε το πρόγραμμα περιήγησης για να ανακατευθυνθείτε αυτόματα στη σελίδα διαχείρισης που παρέχεται μέσω web (αν η σελίδα δεν εμφανίζεται αυτόματα, πληκτρολογήστε «192.168.3.1» στη γραμμή διευθύνσεων του προγράμματος περιήγησης). Ακολουθήστε τις οδηγίες στην οθόνη για να διαμορφώσετε τον δρομολογητή.

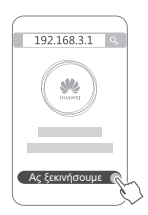

# **Βήμα 4: Σύνδεση των άλλων δρομολογητών στην παροχή ηλεκτρικού ρεύματος**

Αν το πακέτο που αγοράσατε περιέχει περισσότερους από έναν δρομολογητές,

οι άλλοι δρομολογητές θα ρυθμίσουν ένα δίκτυο αυτόματα με τον δρομολογητή που διαμορφώσατε

πρώτα αφού τους συνδέσετε σε παροχή ρεύματος.

Τοποθετήστε τους δρομολογητές στην περιοχή όπου θέλετε να επεκτείνετε

την κάλυψη Wi-Fi και συνδέστε τους σε μια παροχή ρεύματος. Περιμένετε για

περίπου δύο λεπτά, μέχρι η ένδειξη να ανάψει σταθερά με μπλε χρώμα,

υποδεικνύοντας ότι ο δρομολογητής έχει συνδεθεί στο δίκτυο. Μπορείτε επίσης

να ελέγξετε τη σύνδεση δικτύου μέσω της εφαρμογής.

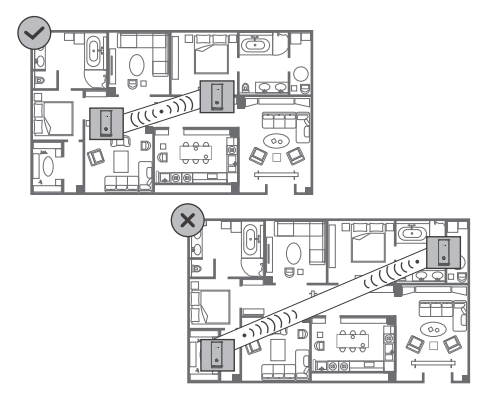

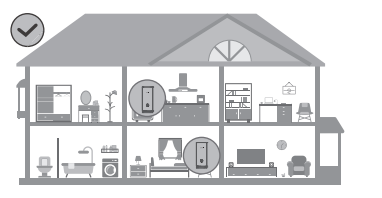

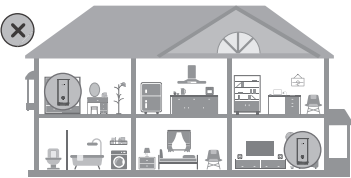

- Για βέλτιστα αποτελέσματα, τοποθετήστε τους δρομολογητές σε απόσταση έως 10 μέτρων μεταξύ τους και βεβαιωθείτε ότι δεν παρεμβάλλεται πάνω από ένας τοίχος στο ενδιάμεσο.
	- Όλοι οι δρομολογητές έχουν το ίδιο όνομα Wi-Fi και κωδικό πρόσβασης. Όταν μετακινείστε στα διάφορα δωμάτια, θα συνδέεστε αυτόματα στο πιο γρήγορο δίκτυο Wi-Fi.
	- Αν η ένδειξη ενός δρομολογητή ανάβει σταθερά με κόκκινο χρώμα, αυτό σημαίνει ότι δεν μπορεί να συνδεθεί στο Ίντερνετ. Ανατρέξτε στην ενότητα «Ένδειξη - Σταθερά κόκκινη» παρακάτω για περισσότερες λεπτομέρειες.

### **Σταθερά μπλε: Συνδέθηκε στο Ίντερνετ.**

#### **Σταθερά κόκκινη: Δεν συνδέθηκε στο Ίντερνετ.**

Για τον δρομολογητή που είναι συνδεδεμένος στο μόντεμ:

- Βεβαιωθείτε ότι το καλώδιο Ethernet είναι στη θέση του και συνδεδεμένο σωστά.
- Επικοινωνήστε με τον πάροχό σας για να ελέγξετε για τυχόν αστοχία του δικτύου.
- Για τους δρομολογητές που δεν είναι συνδεδεμένοι στο μόντεμ:
- Βεβαιωθείτε ότι η απόσταση μεταξύ των δύο δρομολογητών είναι μικρότερη από 10 μέτρα και ότι δεν παρεμβάλλονται περισσότεροι από έναν τοίχοι στο ενδιάμεσο.

### **Αναβοσβήνει: Ο δρομολογητής έχει ανιχνεύσει μια συσκευή με δυνατότητα αντιστοίχισης.**

Όταν ανιχνευτούν άλλες συσκευές HUAWEI (με υποστήριξη HarmonyOS Connect), η ένδειξη στο HUAWEI WiFi Mesh 3 θα αναβοσβήνει. Όταν συμβεί αυτό, αγγίξτε το κουμπί **Η** του HUAWEI WiFi Mesh 3. Η ένδειξη θα πρέπει να αναβοσβήνει γρήγορα, υποδεικνύοντας ότι η συσκευή με δυνατότητα αντιστοίχισης συνδέεται στο HUAWEI WiFi Mesh 3. Η διαδικασία σύνδεσης ολοκληρώνεται όταν η ένδειξη σταματήσει να αναβοσβήνει.

- 
- Αν αγγίξετε το κουμπί **Η** κατά λάθος, περιμένετε περίπου δύο λεπτά για να επανέλθει αυτόματα σε κανονική λειτουργία η ένδειξη.
	- Το κουμπί **Η** διαθέτει επίσης λειτουργικότητα WPS.

# **Συχνές ερωτήσεις**

**1. Τι πρέπει να κάνω αν, αφού διαμορφώσω τον δρομολογητή μου, το κινητό τηλέφωνό μου συνδεθεί αυτόματα στο δίκτυο Wi-Fi στο οποίο είχε συνδεθεί προηγουμένως το οπτικό/ευρυζωνικό/καλωδιακό μόντεμ αντί για το δίκτυο Wi-Fi του δρομολογητή μου;**

Συνιστάται να απενεργοποιήσετε το δίκτυο Wi-Fi στο οποίο είχε συνδεθεί προηγουμένως το οπτικό/ευρυζωνικό/καλωδιακό μόντεμ, για να μειώσετε ενδεχόμενη παρεμβολή σήματος με τον δρομολογητή.

#### **2. Τι πρέπει να κάνω αν η εφαρμογή δεν αναγνωρίζει τον δρομολογητή;**

- Βεβαιωθείτε ότι έχετε την πιο πρόσφατη έκδοση της εφαρμογής.
- Βεβαιωθείτε ότι το τηλέφωνό σας είναι συνδεδεμένο στο δίκτυο Wi-Fi του δρομολογητή που είναι συνδεδεμένος στο μόντεμ και πρόκειται να διαμορφωθεί.
- Βεβαιωθείτε ότι όλοι οι δρομολογητές είναι καινούργιοι ή ότι έχει γίνει επαναφορά των εργοστασιακών ρυθμίσεών τους.
- Βεβαιωθείτε ότι η παροχή ηλεκτρικού ρεύματος του δρομολογητή είναι σωστά συνδεδεμένη. Περιμένετε μέχρι ο δρομολογητής να ολοκληρώσει τη διαδικασία εκκίνησης και δοκιμάστε ξανά.

#### **3. Τι πρέπει να κάνω αν συναντήσω κάποιο από τα παρακάτω προβλήματα κατά τη διάρκεια διαμόρφωσης του δρομολογητή;**

- Αν το τηλέφωνό σας δεν μπορεί να βρει το δίκτυο Wi-Fi του δρομολογητή, βεβαιωθείτε ότι ο δρομολογητής είναι συνδεδεμένος σε παροχή ηλεκτρικού ρεύματος. Περιμένετε μέχρι ο δρομολογητής να ολοκληρώσει τη διαδικασία εκκίνησης. Στη συνέχεια, δοκιμάστε να αναζητήσετε ξανά το δίκτυο Wi-Fi του δρομολογητή στο τηλέφωνό σας.
- Αν εμφανιστεί το μήνυμα «Δεν ανιχνεύτηκε καλώδιο Ίντερνετ», βεβαιωθείτε ότι τα καλώδια Ethernet είναι σωστά συνδεδεμένα και βρίσκονται σε καλή κατάσταση.
- Αν εμφανιστεί το μήνυμα «Εσφαλμένο όνομα χρήστη ή κωδικός πρόσβασης», πληκτρολογήστε ξανά τον λογαριασμό

ευρείας ζώνης και τον κωδικό πρόσβασής σας. Αν δεν λυθεί το πρόβλημα, επικοινωνήστε με τον πάροχό σας και ζητήστε τη βοήθειά του.

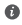

Αν το πρόβλημα παραμένει, επαναφέρετε τον δρομολογητή στις εργοστασιακές του ρυθμίσεις και ακολουθήστε τις οδηγίες σε αυτόν τον οδηγό, για να επανασυνδέσετε τα καλώδια και να διαμορφώσετε ξανά τον δρομολογητή.

#### **4. Πώς πραγματοποιώ επαναφορά του δρομολογητή στις εργοστασιακές ρυθμίσεις του;**

Συνδέστε τον δρομολογητή στην παροχή ηλεκτρικού ρεύματος και περιμένετε μέχρι να ολοκληρωθεί η διαδικασία εκκίνησης. Χρησιμοποιήστε μια βελόνα ή καρφίτσα για να πατήσετε το κουμπί **RESET** στον δρομολογητή για περισσότερα από δύο δευτερόλεπτα, μέχρι να σβήσει η ένδειξη. Περιμένετε μέχρι ο δρομολογητής να ολοκληρώσει τη διαδικασία επανεκκίνησης. Όταν η ένδειξη γίνει κόκκινη, αυτό υποδεικνύει ότι ο δρομολογητής έχει επαναφερθεί στις εργοστασιακές ρυθμίσεις του.

Αν έχει γίνει επαναφορά του διαμορφωμένου δρομολογητή στις εργοστασιακές ρυθμίσεις, πρέπει να τον διαμορφώσετε ξανά. Στη συνέχεια, επαναφέρετε τους άλλους δρομολογητές στις εργοστασιακές ρυθμίσεις τους, έτσι ώστε να μπορούν να συνδέονται αυτόματα στον διαμορφωμένο δρομολογητή.

### **5. Πώς μπορώ να συνδέσω έναν πρόσθετο δρομολογητή HUAWEI στο HUAWEI WiFi Mesh 3 για να επεκτείνω το δίκτυο Wi-Fi;**

Μπορείτε να συνδέσετε τον δρομολογητή με έναν από τους παρακάτω τρόπους:

- Ενσύρματη σύνδεση. Συνδέστε τη θύρα WAN του πρόσθετου δρομολογητή (καινούργιου ή με επαναφορά στις εργοστασιακές του ρυθμίσεις) στη θύρα LAN του διαμορφωμένου HUAWEI WiFi Mesh 3 με ένα καλώδιο Ethernet.
- Ασύρματη σύνδεση. Βήμα 1: Τοποθετήστε τον πρόσθετο δρομολογητή (καινούργιο

ή με επαναφορά στις εργοστασιακές του ρυθμίσεις) εντός ενός μέτρου από το διαμορφωμένο HUAWEI WiFi Mesh 3 και συνδέστε τον στην παροχή ηλεκτρικού ρεύματος.

 Βήμα 2: Όταν η ένδειξη στο HUAWEI WiFi Mesh 3 αρχίσει να αναβοσβήνει, αγγίξτε το κουμπί **Η** σε αυτό. Περιμένετε μέχρι η ένδειξη στον πρόσθετο δρομολογητή να υποδείξει ότι είναι συνδεδεμένος στο δίκτυο.

 Βήμα 3: Για μεγαλύτερη κάλυψη, αποσυνδέστε τον πρόσθετο διακομιστή από την πηγή ισχύος του, ύστερα τοποθετήστε τον σε απόσταση 10 m από το HUAWEI WiFi Mesh 3, χωρίς να παρεμβάλλονται περισσότεροι από ένας τοίχοι μεταξύ των δύο δρομολογητών.

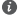

Ο όρος «δρομολογητής HUAWEI» αναφέρεται σε δρομολογητές που υποστηρίζουν HarmonyOS Mesh+. Βεβαιωθείτε ότι η συσκευή σας υποστηρίζει αυτή τη δυνατότητα.

### **6. Πώς μπορώ να συνδέσω μια συσκευή Wi-Fi με τον δρομολογητή μου χρησιμοποιώντας WPS;**

Όταν ο δρομολογητής είναι ενεργοποιημένος, αγγίξτε το κουμπί **Η** και, στη συνέχεια, πατήστε το κουμπί **WPS** στη συσκευή Wi-Fi (όπως ένα τηλέφωνο) εντός δύο λεπτών, για να ξεκινήσετε μια τυπική διαπραγμάτευση WPS και να συνδέσετε τη συσκευή Wi-Fi στο δίκτυο Wi-Fi του δρομολογητή.

#### **7. Πώς μπορώ να χρησιμοποιήσω τη λειτουργία NFC του δρομολογητή για να συνδεθώ γρήγορα με το δίκτυο Wi-Fi;**

Ξεκλειδώστε το τηλέφωνό σας, ενεργοποιήστε το NFC σε αυτό και ακουμπήστε την περιοχή NFC στο πίσω μέρος επάνω στην περιοχή NFC του δρομολογητή. Έπειτα, ακολουθήστε τις οδηγίες στην οθόνη για να συνδέσετε το τηλέφωνο στο δίκτυο Wi-Fi.

Αυτή η δυνατότητα είναι διαθέσιμη σε συσκευές Android που υποστηρίζουν NFC, αλλά ορισμένες συσκευές με μη τυπικό NFC ενδέχεται να μην μπορούν να συνδεθούν. Οι συσκευές iOS δεν υποστηρίζουν σύνδεση μέσω NFC.

## **8. Πώς μπορώ να συνδέσω τον δρομολογητή μου στο HUAWEI CPE για να επεκτείνω το δίκτυο Wi-Fi;**

Μπορείτε να συνδέσετε τον δρομολογητή σας με έναν από τους παρακάτω τρόπους:

· Ενσύρματη σύνδεση

Τοποθετήστε τον δρομολογητή σας σε ένα δωμάτιο με αδύναμη ή μηδενική ισχύ σήματος και, στη συνέχεια, συνδέστε τη θύρα WAN του δρομολογητή στη θύρα LAN του HUAWEI CPE χρησιμοποιώντας ένα καλώδιο Ethernet.

· Ασύρματη σύνδεση (με χρήση του κουμπιού H) Βήμα 1: Τοποθετήστε τον δρομολογητή εντός ενός μέτρου από το HUAWEI CPE και συνδέστε τον στην πρίζα.

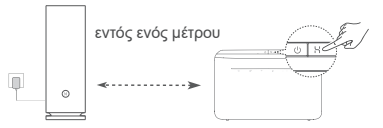

Βήμα 2: Όταν η ένδειξη στο HUAWEI CPE αρχίσει να αναβοσβήνει, πατήστε το κουμπί H. Περιμένετε έως ότου η ένδειξη στον δρομολογητή υποδείξει ότι ο δρομολογητής έχει συνδεθεί στο δίκτυο.

Βήμα 3: Τοποθετήστε τον δρομολογητή σε ένα δωμάτιο με αδύναμη ισχύ σήματος και συνδέστε τον στην πρίζα.

• Η εικόνα χρησιμεύει μόνο ως πηγή αναφοράς.

- Βεβαιωθείτε ότι το HUAWEI CPE είναι συνδεδεμένο στο Ίντερνετ και ότι ο δρομολογητής είναι καινούργιος ή έχει γίνει επαναφορά του στις εργοστασιακές ρυθμίσεις.
- Βεβαιωθείτε ότι το HUAWEI CPE υποστηρίζει τη λειτουργία HUAWEI HiLink και το πρωτόκολλο CoAP. Συμβουλευτείτε τον διανομέα σας για λεπτομέρειες.
- Βεβαιωθείτε ότι η απόσταση μεταξύ του δρομολογητή και του HUAWEI CPE είναι μικρότερη από 10 μέτρα και ότι δεν παρεμβάλλονται περισσότεροι από ένας τοίχοι στο ενδιάμεσο.

# **Πληροφορίες ασφαλείας**

#### **Λειτουργία και ασφάλεια**

- Μη χρησιμοποιείτε τη συσκευή, αν απαγορεύεται η χρήση της. Μη χρησιμοποιείτε τη συσκευή, αν η χρήση της ενέχει κίνδυνο ή προκαλεί παρεμβολές σε ηλεκτρονικές συσκευές.
- Οι κατασκευαστές βηματοδοτών συνιστούν να τηρείται ελάχιστη απόσταση 15 cm μεταξύ μιας συσκευής και ενός βηματοδότη, ώστε να αποφεύγονται πιθανές παρεμβολές με το βηματοδότη. Εάν χρησιμοποιείτε βηματοδότη, τοποθετήστε τη συσκευή στην αντίθετη πλευρά από εκείνη του βηματοδότη και μην την τοποθετείτε στη μπροστινή σας τσέπη.
- Αποφύγετε τα σκονισμένα, υγρά ή βρώμικα περιβάλλοντα. Αποφύγετε τα μαγνητικά πεδία. Η χρήση της συσκευής σε αυτά τα περιβάλλοντα ενδέχεται να οδηγήσει σε δυσλειτουργίες κυκλώματος.
- Οι ιδανικές θερμοκρασίες λειτουργίας είναι 0 °C έως 40 °C. Οι ιδανικές θερμοκρασίες αποθήκευσης είναι –40 °C έως +70 °C. Η υπερβολική ζέστη ή το υπερβολικό κρύο μπορεί να καταστρέψουν τη συσκευή ή τα εξαρτήματά σας.
- Διατηρήστε τη συσκευή και τα εξαρτήματά σας σε μια καλά αεριζόμενη και δροσερή τοποθεσία, μακριά από την άμεση έκθεση στο ηλιακό φως. Μην περικλείετε ή καλύπτετε τη συσκευή σας με πετσέτες ή άλλα αντικείμενα. Μην τοποθετείτε τη συσκευή σε δοχείο με κακό διασκορπισμό της θερμότητας, όπως κουτί ή σακούλα.
- Αυτή η συσκευή πρέπει να είναι τοποθετημένη και να λειτουργεί με ελάχιστη απόσταση 20 cm μεταξύ του καλοριφέρ και του σώματός σας.
- Η χρήση μη εγκεκριμένου ή ασύμβατου προσαρμογέα ρεύματος, φορτιστή ή μπαταρίας ενδέχεται να προκαλέσει βλάβη στη συσκευή σας, να συντομεύσει τη ζωή του ή να προκαλέσει φωτιά, έκρηξη ή άλλους κινδύνους.
- Για συνδεόμενες συσκευές, η πρίζα πρέπει να είναι τοποθετημένη κοντά στις συσκευές και να είναι εύκολα προσβάσιμη.
- Αποσυνδέετε τον προσαρμογέα ρεύματος από την πρίζα και τη συσκευή, όταν δεν χρησιμοποιείται.
- Μην αγγίζετε τη συσκευή ή τον προσαρμογέα ρεύματος με βρεγμένα χέρια. Αυτό μπορεί να οδηγήσει σε βραχυκύκλωμα, δυσλειτουργία ή ηλεκτροπληξία.

• Για βέλτιστη κάλυψη και απόδοση Wi-Fi, συνιστάται η απόσταση εγκατάστασης μεταξύ πολλαπλών δρομολογητών τύπου mesh να είναι μεγαλύτερη από 2 m όταν υπάρχει Ίντερνετ οπτικής επαφής (LOS).

#### **Πληροφορίες για την απόρριψη και την ανακύκλωση**

Το σύμβολο στο προϊόν, την μπαταρία και τα φυλλάδια ή τη συσκευασία του προϊόντος σημαίνει ότι πρέπει να μεταφέρετε όλα τα προϊόντα και όλες τις μπαταρίες σε χωριστά σημεία συλλογής αποβλήτων που ορίζονται από τις τοπικές αρχές στο

τέλος της διάρκειας ζωής τους. Με αυτόν τον τρόπο διασφαλίζεται ότι τα απόβλητα ηλεκτρικού και ηλεκτρονικού εξοπλισμού (ΗΗΕ) ανακυκλώνονται και υποβάλλονται σε επεξεργασία με τρόπο που διατηρεί τα πολύτιμα υλικά και προστατεύει την ανθρώπινη υγεία και το περιβάλλον.

Για περισσότερες πληροφορίες, επικοινωνήστε με τις τοπικές αρχές, τον μεταπωλητή ή την υπηρεσία απόρριψης οικιακών απορριμμάτων ή επισκεφθείτε τον ιστότοπο https://consumer.huawei.com/en/.

#### **Μείωση των επικίνδυνων ουσιών**

Αυτή η συσκευή και τα ηλεκτρικά αξεσουάρ της συμμορφώνονται με τους τοπικούς ισχύοντες κανονισμούς σχετικά με τον περιορισμό της χρήσης συγκεκριμένων επικίνδυνων ουσιών σε ηλεκτρικό και ηλεκτρονικό εξοπλισμό, όπως οι κανονισμοί REACH, RoHS και οι κανονισμοί περί μπαταριών (όπου περιλαμβάνονται) της ΕΕ. Για να διαβάσετε τις δηλώσεις συμμόρφωσης προς τις οδηγίες REACH και RoHS, επισκεφτείτε τον ιστότοπο

https://consumer.huawei.com/certification.

## **Συμμόρφωση με τους κανόνες της ΕΕ**

### **Δήλωση**

Διά του παρόντος, η Huawei Device Co., Ltd. δηλώνει ότι η συγκεκριμένη συσκευή WS8100 συμμορφώνεται με την παρακάτω Οδηγία: Οδηγία 2014/53/EΕ για τον ραδιοεξοπλισμό, Οδηγία 2011/65/ ΕΕ για τον περιορισμό της χρήσης ορισμένων επικίνδυνων ουσιών σε ηλεκτρικό και ηλεκτρονικό εξοπλισμό, Οδηγία 2009/125/ΕΚ για τα συνδεόµενα µε την ενέργεια προϊόντα.

Το πλήρες κείμενο της δήλωσης πιστότητας ΕΕ, οι αναλυτικές πληροφορίες για τα συνδεόμενα με την ενέργεια προϊόντα και οι πιο πρόσφατες πληροφορίες σχετικά με τα αξεσουάρ και το λογισμικό διατίθενται στην παρακάτω διεύθυνση στο Ίντερνετ:

https://consumer.huawei.com/certification.

#### **Περιορισμοί στη ζώνη 5 GHz:**

Το εύρος συχνότητας 5150 έως 5350 MHz είναι περιορισμένο για χρήση σε εσωτερικούς χώρους στις παρακάτω χώρες: AT, BE, BG, CH, CY, CZ, DE, DK, EE, EL, ES, FI, FR, HR, HU, IE, IS, IT, LI, LT, LU, LV, MT, NL, NO, PL, PT, RO, SE, SI, SK, TR, UK(NI).

### **Ζώνες συχνοτήτων και ισχύς**

Οι ζώνες συχνοτήτων και τα ονομαστικά όρια ισχύος μετάδοσης (ακτινοβολούμενης ή/και δι' αγωγής) που ισχύουν για αυτόν το ραδιοφωνικό εξοπλισμό έχουν ως εξής: Wi-Fi 2.4G: 20 dBm, Wi-Fi 5G: 5150-5350 MHz: 23 dBm, 5470-5725 MHz: 30 dBm.

# **Νομική σημείωση**

**Πνευματικά δικαιώματα © Huawei 2021. Με επιφύλαξη κάθε νόμιμου δικαιώματος.**

ΤΟ ΠΑΡΟΝ ΕΓΓΡΑΦΟ ΠΡΟΟΡΙΖΕΤΑΙ ΜΟΝΟ ΓΙΑ ΣΚΟΠΟΥΣ ΠΛΗΡΟΦΟΡΗΣΗΣ ΚΑΙ ΔΕΝ ΑΠΟΤΕΛΕΙ ΚΑΝΕΝΟΣ ΕΙΔΟΥΣ ΕΓΓΥΗΣΗ.

### **Εμπορικά σήματα και άδειες**

Το Wi-Fi® , το λογότυπο Wi-Fi CERTIFIED και το λογότυπο Wi-Fi αποτελούν εμπορικά σήματα της Wi-Fi Alliance.

Άλλα εμπορικά σήματα, ονόματα προϊόντων, υπηρεσιών και εταιρειών που αναφέρονται ενδέχεται να αποτελούν ιδιοκτησία των αντίστοιχων ιδιοκτητών τους.

### **Ενημέρωση έκδοσης**

Προκειμένου να βελτιώσουμε την ασφάλεια του προϊόντος και να σας παρέχουμε καλύτερη εμπειρία χρήστη, θα σας προωθούμε πληροφορίες ενημέρωσης έκδοσης σε τακτική βάση, όταν μια σημαντική ενημέρωση τίθεται σε κυκλοφορία.

#### **Πολιτική απορρήτου**

Αν θέλετε να ενημερωθείτε καλύτερα όσον αφορά τον τρόπο με τον οποίο χρησιμοποιούμε και προστατεύουμε τις προσωπικές πληροφορίες σας, διαβάστε την πολιτική απορρήτου στην ιστοσελίδα https://consumer.huawei.com/privacy-policy.

### **Συμφωνία αδειοδότησης τελικού χρήστη**

Διαβάστε και συμφωνήστε με τη Συμφωνία αδειοδότησης τελικού χρήστη (HUAWEI EULA) στη σελίδα διαχείρισης του προϊόντος πριν χρησιμοποιήσετε το προϊόν.

#### **Για περισσότερη βοήθεια**

Επισκεφθείτε την τοποθεσία

https://consumer.huawei.com/en/support/hotline, για να δείτε την πρόσφατα ενημερωμένη γραμμή άμεσης απόκρισης και τη διεύθυνση e-mail του τμήματος εξυπηρέτησης στη χώρα σας ή στην περιοχή σας.

 להשיג תוכל https://consumer.huawei.com/en/support/hotline באתר את העדכון האחרון של מספר הקו החם ושל כתובת הדוא\"ל של מוקד התמיכה במדינתך או באזור מגוריך.

#### **עמידה בדרישות האסדרה של האיחוד האירופי )EU)**

#### **הצהרה**

.Ltd .,Co Device Huawei מצהירה בזאת שהתקן זה 8100WS בעל תאימות להתקנה הבאה:

.ErP 2009/125/EC ,RoHS 2011/65/EU ,RED 2014/53/EU

ניתן למצוא את הטקסט המלא של הצהרת התאימות של האיחוד האירופי, את פרטי ה-ErP המלאים ואת המידע העדכני ביותר על אביזרים ותוכנה בכתובת האינטרנט .https://consumer.huawei.com/certification :הבאה

#### **הגבלות בפס GHz :5**

טווח התדרים בין 5150 לבין MHz 5350 מוגבל לשימוש בתוך מבנה בלבד ב: AT,  $I$  it is if hul hr fr fi fs fi ff ok of  $CZ$   $CY$   $CH$  BG BF .UK(NI) TR SK SL SE RO PT PL NO NL MT LV LU LT LI

#### **פסי תדרים והספק**

הגבולות הנומינליים של פסי התדרים ושל הספק השידור )בקרינה ו/או בהולכה( שחלים על ציוד רדיו זה:

Wi-Fi 2.4G: 20 dBm, Wi-Fi 5G: 5150-5350 MHz: 23 dBm, 5470-5725 .MHz: 30 dBm

#### **הבהרות משפטיות**

2021 Huawei © Copyright. כל הזכויות שמורות.

מסמך זה נועד למתן מידע בלבד ואינו מהווה אחריות מסוג כלשהו.

#### **סימנים מסחריים והיתרים**

 של מסחריים סימנים הם Wi-Fi והלוגו ,Wi-Fi CERTIFIED הלוגו ,Wi-Fi® .Wi-Fi Alliance שותפות

סימנים רשומים אחרים וכן שמות מוצרים, שירותים וחברות הנזכרים עשויים להיות קניינם של בעליהם המתאימים.

#### **עדכון גרסה**

כדי לשפר את אבטחת המוצר ולספק לך חוויית משתמש טובה יותר, אנו נדחוף אליך מידע אודות עדכוני גרסאות על בסיס קבוע לאחר שחרור עדכונים חשובים.

#### **מדיניות הפרטיות**

על-מנת להבין טוב יותר את האופן שבו אנו משתמשים בפרטים האישיים שלך ומגינים עליהם, קרא את מדיניות הפרטיות בכתובת

.https://consumer.huawei.com/privacy-policy

#### **הסכם רישיון למשתמש קצה**

יש לקרוא את הסכם הרישיון למשתמש קצה )EULA HUAWEI )ולהסכים לו בדף ניהול המוצר לפני השימוש במוצר.

**עזרה נוספת**

#### **מידע בטיחות**

#### **הפעלה ובטיחות**

 •אל תשתמש בהתקן במקום שבו השימוש בו אסור. אל תשתמש בהתקן כאשר שימוש כזה יוצר סכנה או מפריע לתפקודם של התקנים אלקטרוניים אחרים. •היצרנים של קוצבי לב ממליצים לשמור על מרחק של 15 ס"מ בין ההתקן וקוצב הלב, כדי למנוע הפרעה אפשרית בתפקוד קוצב הלב. במידה והנכם משתמשים בקוצב לב, החזיקו את ההתקן בצד הגוף הנגדי לקוצב ואל תישאו אותו בכיס קדמי. •הימנע משימוש בסביבה מאובקת, לחה או מלוכלכת. הימנע משדות מגנטיים. שימוש בהתקן בסביבות אלו עלול להביא לתקלות במעגל החשמלי.

 •טמפרטורת התפעול האידיאלית היא בין C0° לבין C.40° טמפרטורת האחסון האידיאלית היא בין 40°C- לבין 2°70- . רמות חום או קור קיצוניות עלולות לגרום נזק להתקן או לאביזריו.

 •החזק את ההתקן ואת אביזריו במקום קריר המאוורר היטב, הרחק מקרינת שמש ישירה. אל תסגור את ההתקן ואל תכסה אותו במגבות או דברים אחרים. אל תניח את ההתקן במכל אטום שאינו מפזר חום כגון תיבה או ילקוט.

 •יש להתקין את ההתקן ולתפעל אותן במרחק של 20 ס\"מ לפחות בין המקרן וגופך.

 •שימוש במתאם מתח, מטען או סוללה לא מאושרים או לא מתאימים עלול לגרום נזק להתקן, לקצר את חייו או לגרום לדליקה, פיצוץ או סכנות אחרות.

- •בהתקנים תקיעים, יש להשתמש בשקע חשמלי קרוב למכשיר ונגיש בקלות.
	- •הוצא את השנאי משקע החשמל ומהשקע בהתקן כאשר אינו בשימוש.

 •אל תיגע בהתקן או במתאם המתח בידיים רטובות. פעולה זו עלולה לגרום קצרים, תקלות או התחשמלות..

 •לכיסוי וביצועים אופטימליים של Fi-Wi, מומלץ שמרחק ההתקנה בין נתבים רשת מרובים יהיה מעל 2 מ' כאשר יש אינטרנט בקו ראייה )LOS).

#### **מידע על השלכה ומיחזור**

הסמל על המוצר, הסוללה, התיעוד או האריזה מציין שבסיום אורך חיי המוצר, יש להעביר את אותו ואת הסוללות לנקודות איסוף פסולת נפרדות המוגדרות על-ידי הרשויות המקומיות. פעולה זו תבטיח שפסולת EEE תמוחזר ותטופל באופן המשמר חומרים יקרים ומגן על בריאות האנשים והסביבה.

למידע נוסף, צור קשר עם הרשויות המקומיות, לסוכן שממנו רכשת את המוצר או לשירותי פינוי האשפה המקומיים, או בקר באתר /en/com.huawei.consumer://https.

#### **צמצום חומרים מסוכנים**

התקן זה והאביזרים החשמליים עומדים בחוקים המקומיים המתאימים בנוגע להגבלת השימוש בחומרים מסוכנים מסוימים בציוד חשמלי ואלקטרוני, כגון REACH EU, RoHS ותקנות בנוגע לסוללות )היכן שאלו נכללות(. להצהרות תאימות ביחס ל-REACH ו-RoHS, בקר באתר שלנו בכתובת

.https://consumer.huawei.com/certification

#### **.8 כיצד אני מחבר את הנתב שלי אל ה-CPE HUAWEI כדי להרחיב את רשת ה-Fi-Wi?**

ניתן לחבר את הנתב באחת הדרכים הבאות:

· חיבור חוטי

מקם את הנתב בחדר בעל עוצמת אות חלשה או ללא אות, לאחר מכן חבר את יציאת ה-WAN של הנתב ליציאת ה-LAN של ה-HUAWEI CPE באמצעות כבל Ethernet.

· חיבור אלחוטי )באמצעות הלחצן **H**)

שלב 1: מקם את הנתב במרחק של עד מטר אחד מה-HUAWEI CPE וחבר את אספקת המתח.

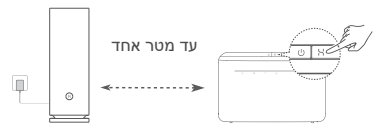

שלב 2: כאשר הנורית החיווי ב-HUAWEI CPE מתחילה להבהב, לחץ על הלחצן **H** שלו. המתן עד שנורית החיווי בנתב תראה שהנתב מחובר לרשת.

שלב 3: מקם את הנתב בחדר בעל קליטה חלשה וחבר את אספקת המתח.

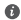

•האיור הוא לסימוכין בלבד.

 •ודא שה-CPE HUAWEI מחובר לאינטרנט, ושהנתב השני חדש או משוחזר להגדרות היצרן.

 •ודא שה-CPE HUAWEI תומך בפונקציה HiLink HUAWEI ובפרוטוקול CoAP. לפרטים, צור קשר עם המפיץ.

 •ודא שהמרחק בין הנתב שלך ל-CPE HUAWEI פחות מ10- מטר ושאין יותר מקיר אחד ביניהם.

#### **.6 כיצד לחבר התקן Fi-Wi לנתב שלי באמצעות WPS?**

כאשר הנתב מופעל, גע בלחצן **H** שלו ולאחר מכן לחץ על הלחצן **WPS** בהתקן ה-Fi-Wi( כגון טלפון( תוך שתי דקות כדי להפעיל משא ומתן סטנדרטי של WPS ולחבר את התקן ה-Fi-Wi לרשת ה-Fi-Wi של הנתב.

#### **.7 כיצד להשתמש בפונקציה NFC של הנתב כדי להתחבר במהירות לרשת ה-Fi-Wi?**

בטל את נעילת הטלפון, הפעל NFC בטלפון וגע עם אזור ה-NFC שבגב הטלפון באזור ה-NFC של הנתב, לאחר מכן בצע את ההוראות שעל-גבי המסך כדי לחבר את הטלפון לרשת ה-Fi-Wi.

תכונה זו זמינה בהתקני Android התומכים ב-NFC, אך ייתכן שהתקנים מסוימים המצוידים ב-NFC שאינו סטנדרטי לא יצליחו להתחבר. התקני iOS לא תומכים בהתחברות דרך NFC.

#### **.4 כיצד לשחזר את הנתב להגדרות היצרן?**

חבר את הנתב לחשמל והמתן עד שהנתב ישלים את תהליך ההפעלה. השתמש במחט או בסיכה כדי ללחוץ על הלחצן **RESET** בנתב למשך יותר משתי שניות עד שנורית החיווי תכבה. המתן עד שהנתב ישלים את תהליך ההפעלה מחדש. כאשר נורית החיווי תהפוך לאדומה, זהו סימן שהנתב שוחזר להגדרות היצרן.

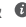

אם הנתב שאת תצורתו אתה קובע שוחזר להגדרות היצרו. עליר לקבוע  $\bullet$ שוב את התצורה שלו. לאחר מכן, שחזר את הנתבים האחרים להגדרות היצרן כדי שהם יוכלו להתחבר באופן אוטומטי לנתב שאת תצורתו אתה קובע.

#### **.5 כיצד לחבר נתב הרחבה של HUAWEI ל3- Mesh WiFi HUAWEI שלי כדי להאריך את הטווח של רשת ה-Fi-Wi?**

תוכל לחבר את הנתב בכל אחת מהדרכים הבאות:

- חיבור קווי. באמצעות כבל Ethernet, חבר את יציאת ה-WAN של נתב ההרחבה (חדש או משוחזר להגדרות היצרו) ליציאת ה-LAN של ה3- Mesh WiFi HUAWEI שאת תצורתו אתה קובע.
	- חיבור אלחוטי.

שלב 1: מקם את נתב ההרחבה (חדש או משוחזר להגדרות היצרו) במרחק של מטר אחד מה3- Mesh WiFi HUAWEI שאת תצורתו אתה קובע וחבר אותו לחשמל.

שלב 2: כשנורית החיווי של 3 HUAWEI WiFi Mesh תתחיל להבהב. גע בלחצן **H** שעליו. המתן עד שנורית החיווי שעל נתב ההרחבה תציג שהוא מחובר לרשת.

- שלב 3: לכיסוי רחב יותר, נתק את הנתב הנוסף ממקור המתח שלו, ולאחר מכן מקם את הנתב בטווח של 10 מטר מה-WiFi HUAWEI 3 Mesh, עם לא יותר מקיר אחד בין שני הנתבים.
- "נתב HUAWEI "מתייחס לנתבים שתומכים ב+-Mesh HarmonyOS. בדוק אם ההתקן שלך תומך בתכונה זו.
# **שאלות נפוצות**

**.1 מה לעשות אם אחרי שהגדרתי את תצורת הנתב, הטלפון הנייד שלי מתחבר באופן אוטומטי לרשת ה-Fi-Wi של המודם האופטי / מודם הפס הרחב / מודם הכבלים שהיה מחובר קודם לכן, במקום לרשת ה-Fi-Wi של הנתב שלי?**

מומלץ להשבית את רשת ה-Fi-Wi של המודם האופטי / מודם הפס הרחב / מודם הכבלים הקודם כדי לצמצם הפרעות פוטנציאליות לאות של הנתב שלך.

### **.2 מה לעשות אם הנתב אינו מזוהה ביישום?**

- ודא שברשותך הגרסה העדכנית ביותר של היישום.
- ודא שהטלפון שלך מחובר לרשת ה-Fi-Wi של הנתב שמחובר למודם ושאת התצורה שלו עליך לקבוע.
	- ודא שכל הנתבים חדשים או שוחזרו להגדרות היצרן.
- ודא שהנתב מחובר היטב לחשמל. המתן עד שהנתב ישלים את תהליך ההפעלה ונסה שוב.
- **.3 מה לעשות אם נתקלתי באחת מהבעיות הבאות בעת קביעת התצורה של הנתב?**
- אם הטלפון שלך לא מצליח למצוא את ה-Fi-Wi של הנתב, ודא שהנתב מחובר לחשמל. המתן עד שהנתב ישלים את תהליך ההפעלה. לאחר מכן, נסה לחפש את ה-Fi-Wi של הנתב שוב בטלפון שלך.
- אם מוצגת ההודעה 'לא התגלה כבל אינטרנט', ודא שכבלי ה-Ethernet מחוברים היטב ותקינים.
	- אם מוצגת ההודעה 'שם משתמש או סיסמה שגויים', הזן שוב את חשבון הפס הרחב והסיסמה שלך. אם הבעיה נמשכת, פנה לספק השירות שלך לקבלת עזרה.
	- אם הבעיה נמשכת, שחזר את הנתב להגדרות היצרן ובצע את ההוראות שבמדריך זה כדי לחבר מחדש את הכבלים ולקבוע מחדש את תצורת הנתב.

### **נורית חיווי**

### **אור כחול קבוע: מחובר לאינטרנט.**

### **אור אדום קבוע: לא מחובר לאינטרנט.**

עבור הנתב שמחובר למודם: • ודא שכבל ה-Ethernet אינו רופף ושהוא מחובר בצורה נכונה. • פנה לספק השירות כדי לבדוק אם יש כשלים ברשת. עבור הנתבים שאינם מחוברים למודם: •ודא שהמרחק בין שני הנתבים קצר מ10- מטרים ושאין ביניהם יותר מקיר אחד ביניהם.

### **אור מהבהב: הנתב גילה התקן הניתן להתאמה.**

כאשר מתגלים התקני HUAWEI אחרים )תומכי HarmonyOS Connecti), נורית החיווי של 3 Mesh WiFi HUAWEI תהבהב. כשהנורית תהבהב, גע בלחצן **H** של 3 Mesh WiFi HUAWEI. נורית החיווי צריכה להבהב במהירות, כדי לציין שההתקן הניתן להתאמה מתחבר ל3- Mesh WiFi HUAWEI. תהליך החיבור הושלם כאשר נורית החיווי מפסיקה להבהב.

- אם תיגע בטעות בלחצן **H**, המתן כשתי דקות ונורית החיווי תחזור למצב הרגיל באופן אוטומטי.
	- הלחצן **H** גם כולל פונקציונליות WPS.

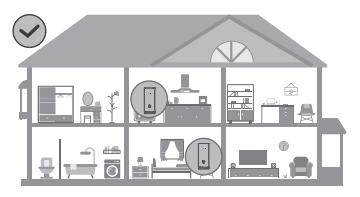

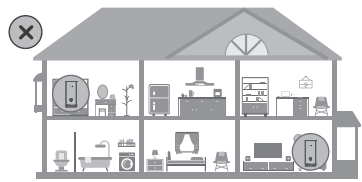

- לקבלת התוצאות הטובות ביותר, מקם את הנתבים במרחק של 10 מטרים זה מזה כשביניהם קיר אחד לכל היותר.
	- כל הנתבים חולקים את אותם שם וסיסמת Fi-Wi. כשתעבור בין חדרים, תחובר באופן אוטומטי לרשת ה-Fi-Wi המהירה יותר.
- אם נורית החיווי של נתב דולקת באור אדום קבוע, הנתב לא מצליח להתחבר לאינטרנט. לפרטים נוספים, עיין בסעיף 'נורית חיווי - אדום קבוע' להלן.

# **שלב :4 חבר את הנתבים האחרים לחשמל**

אם החבילה שרכשת מכילה יותר מנתב אחד, הנתבים האחרים יקימו באופן אוטומטי רשת עם הנתב הראשון שהגדרת את התצורה שלו, ברגע שהם יחוברו למקור המתח. מקם את הנתב(ים) באזור שאליו אתה רוצה להאריך את כיסוי ה-Fi-Wi וחבר אותו למקור מתח. המתן כשתי דקות עד שנורית החיווי תדלוק באור כחול קבוע, המציין שהנתב מחובר לרשת. ניתן גם לבדוק את החיבור שלהם לרשת דרך היישום.

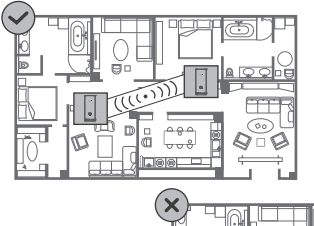

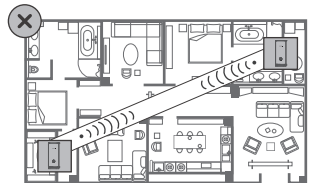

# **שיטה :2 קבע את תצורת הנתב בדף הניהול מבוסס האינטרנט**

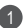

חבר את הטלפון הנייד ל-Fi-Wi של הנתב המחובר למודם )לא נדרשת 1 סיסמה(. חפש את שם ה-Fi-Wi(" name Fi-Wi ")בתחתית הנתב.

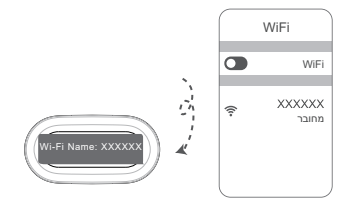

2 פתח את הדפדפן ותועבר באופן אוטומטי אל דף הניהול מבוסס האינטרנט )אם הדף לא יוצג באופן אוטומטי, הזן 192.168.3.1 בשורת הכתובת של הדפדפו). בצע את ההוראות שעל-גבי המסר כדי להגדיר את תצורת הנתב.

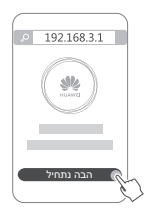

### הגדר שם Fi-Wi, סיסמת Fi-Wi וסיסמת ניהול חדשים עבור הנתב 5

החדש.

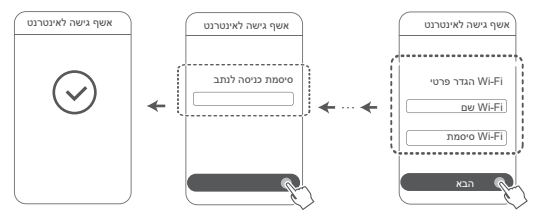

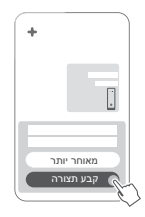

אם תיבת ההנחיות לא מוצגת, גע ב.**+**-

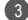

3 גע באפשרות תחילת עבודה, ובחר צור רשת Fi-Wi.

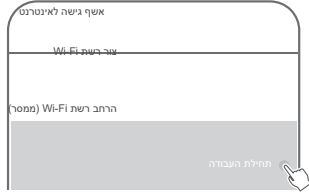

הזן את חשבון הפס הרחב והסיסמה שלך.  $\left(4\right)$ אם החיבור שלך לאינטרנט לא מחייב חשבון וסיסמה, דלג לשלב הבא.

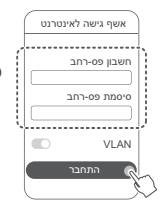

אם עליך לקבוע את התצורה של VLAN ברשת שלך, צור קשר עם ספק השירות של הפס הרחב כדי לאשר את הפרמטרים של VLAN והעבר את המתג של VLAN שעל המסך למצב פועל.

# **שלב :2 חיבור הכבלים**

הוצא את הנתב מתוך 3 Mesh WiFi HUAWEI, חבר אותו למודם האופטי / הפס הרחב / הכבלים באמצעות כבל רשת ולאחר מכן חבר אותו לחשמל.

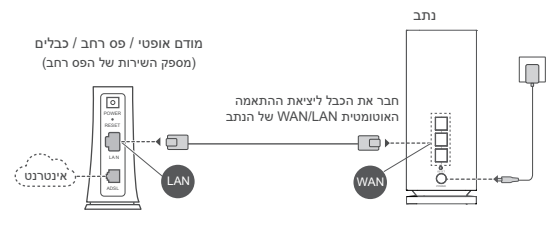

- אם נורית החיווי דולקת באור אדום קבוע, הנתב לא מחובר לאינטרנט. ראה 'שלב 3: הגדרת הנתב'.
- עבור נתבים שתומכים בהתאמה אוטומטית של LAN/WAN, יציאות הרשת הן יציאות משולבות LAN/WAN. ניתן גם לציין יציאת WAN קבועה בדף הניהול מבוסס האינטרנט של הנתב.

# **שלב :3 הגדרת הנתב**

### **שיטה :1 קביעת התצורה של הנתב ביישום**

0) חבר את הטלפון הנייד ל-®Wi-Fi של הנתב המחובר למודם (לא נדרשת סיסמה(. חפש את שם ה-Fi-Wi(" name Fi-Wi ")בתחתית הנתב.

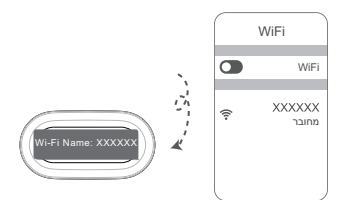

# **מדריך התחלה מהירה**

**תחילת העבודה**

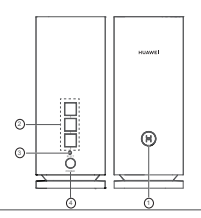

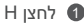

2 יציאת התאמה אוטומטית של LAN/WAN: מתחבר לאינטרנט )כגון מודם אופטי, מודמי פס רחב וכו'( והתקני רשת חוטיים כגון מחשב.

3 לחצן RESET

4 כניסת מתח

# **שלב :1 התקנת היישום**

סרוק את קוד ה-QR כדי להוריד את יישום Life AI HUAWEI ולהתקין אותו בטלפון הנייד או בטאבלט שלך. תוכל להשתמש ביישום כדי לנהל את הנתב שלך.

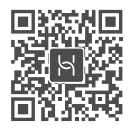

אם היישום כבר מותקן בטלפון שלך,  $\bullet$ ודא שמותקנת הגרסה העדכנית ביותר.

# **מדריך התחלה מהירה HUAWEI WiFi Mesh 3**